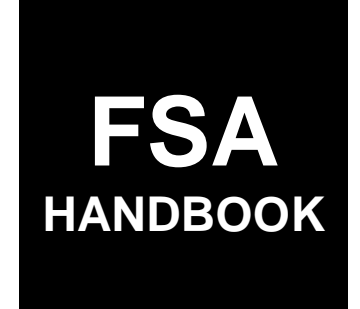

Price Support Commodity Loan Processing System Automation for 2015 and Subsequent Years

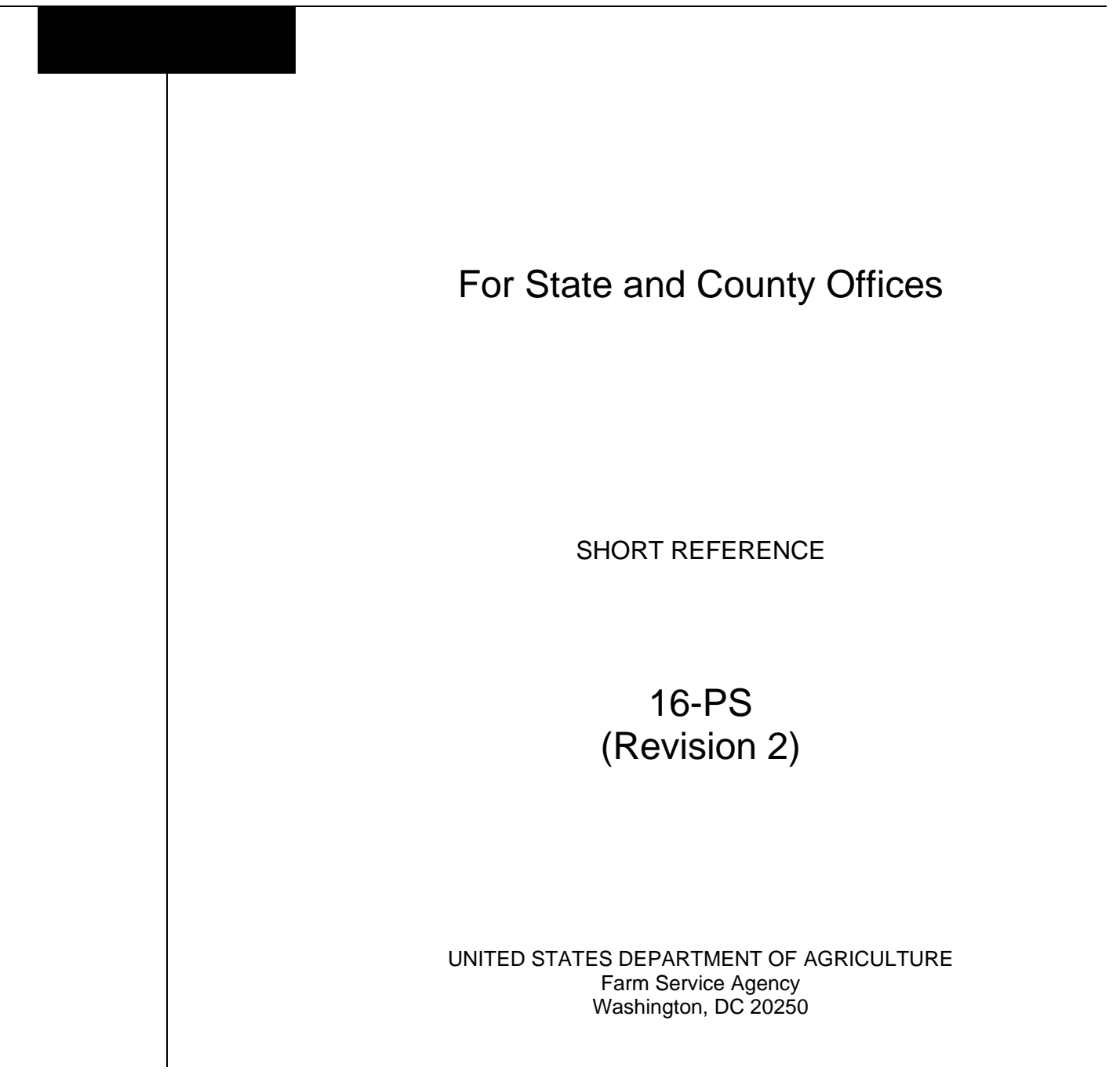

 $\mathcal{O}(\mathcal{O}(\log n))$ 

## **UNITED STATES DEPARTMENT OF AGRICULTURE**

Farm Service Agency Washington, DC 20250

**Price Support Commodity Loan Processing System Automation for 2015 and Subsequent Years 16-PS (Revision 2) Amendment 2**

**Approved by:** Acting Deputy Administrator, Farm Programs

Surg

#### **Amendment Transmittal**

#### **A Reasons for Amendment**

This handbook has been amended to incorporate minor revisions to:

- correct typographical errors and formatting
- remove highlighting.

Subparagraph 117 A has been amended to add disbursement date to Note & Security Agreement.

Paragraph 120 has been added to provide instructions for identifying deceased producers.

Paragraph 121 has been added to provide instructions for selecting heirs.

Subparagraph 200 A has been amended to add release receipts to EWR capability.

Subparagraph 240 C has been amended to revise COPS file sequence description.

Subparagraph 714 C has been amended to revise 8-LP reference.

Subparagraph 730 B has been amended to revise instructions for downloading CCR invoices.

Subparagraph 902 C has been amended to add State-County field to Transfer Quantities table.

Subparagraph 903 B has been amended to update the screenshot of Farm-Stored to Warehouse-Stored Transfer Screen.

Subparagraph 903 C has been amended to revise warehouse search criteria for the Commodity Information Screen table.

Subparagraph 904 D has been amended to correct "Cancel" button description.

#### **Amendment Transmittal (Continued)**

#### **A Reasons for Amendment (Continued)**

Subparagraph 905 C has been amended to correct "Save & Continue" and "Cancel" button descriptions.

Subparagraph 906 C has been amended to remove incorrect wording.

Subparagraph 908 B has been amended to revise "Delete Selected Transaction" button.

Subparagraph 1002 C has been amended to correct "Cancel" button description.

Subparagraph 1004 B has been amended to update the screenshot of Delivery of Collateral for Sale Screen.

Subparagraph 1004 C has been amended to add Planted Location and revise Authorized Quantity and Select Delivery Address in the Delivery of Collateral for Sale table.

Subparagraph 1005 C has been amended to add "Clear" and "Cancel" button descriptions and revise CCC Approval Date description in Marketing Authorization Summary Screen table.

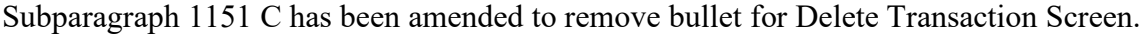

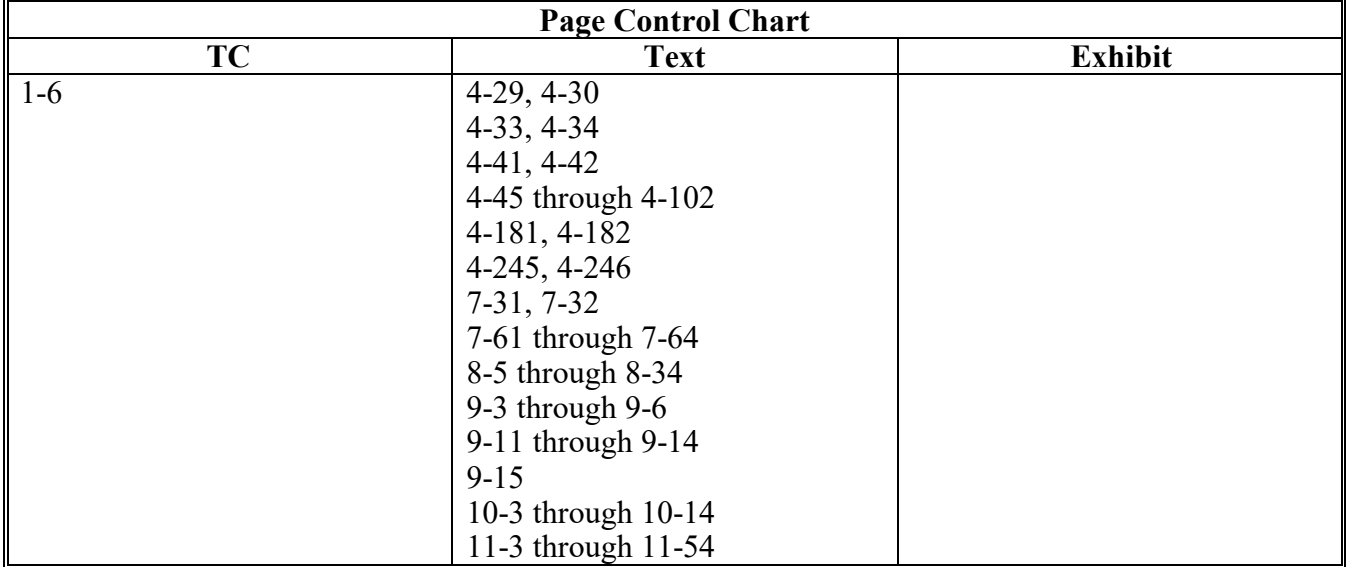

# **Table of Contents**

## **Page No.**

## **Part 1 General Information**

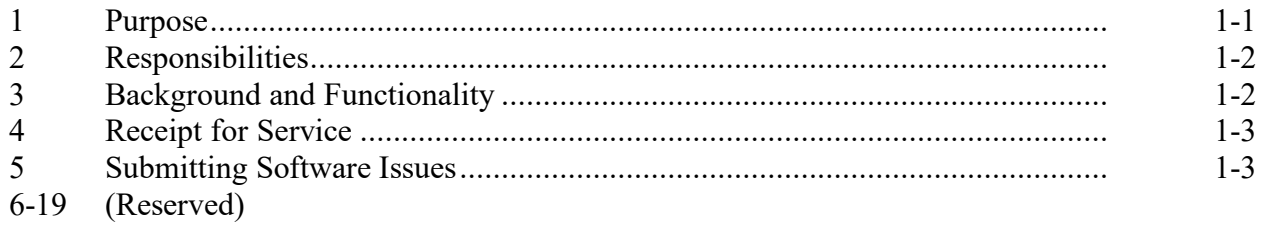

# **Part 2 Administrative Functions**

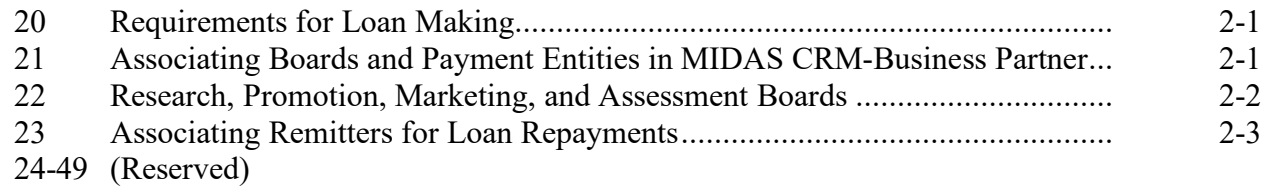

# **Part 3 Commodity Loan Processing System**

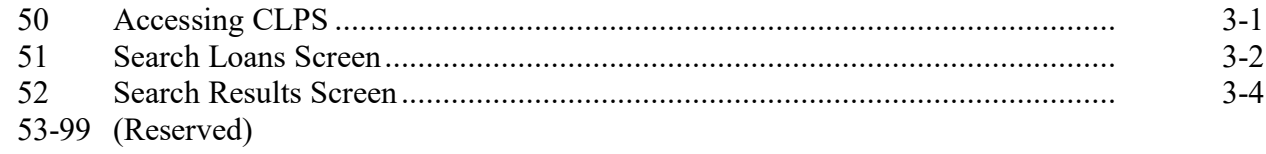

# **Page No.**

# **Part 4 Loan Making**

## **Section 1 Creating New Loans**

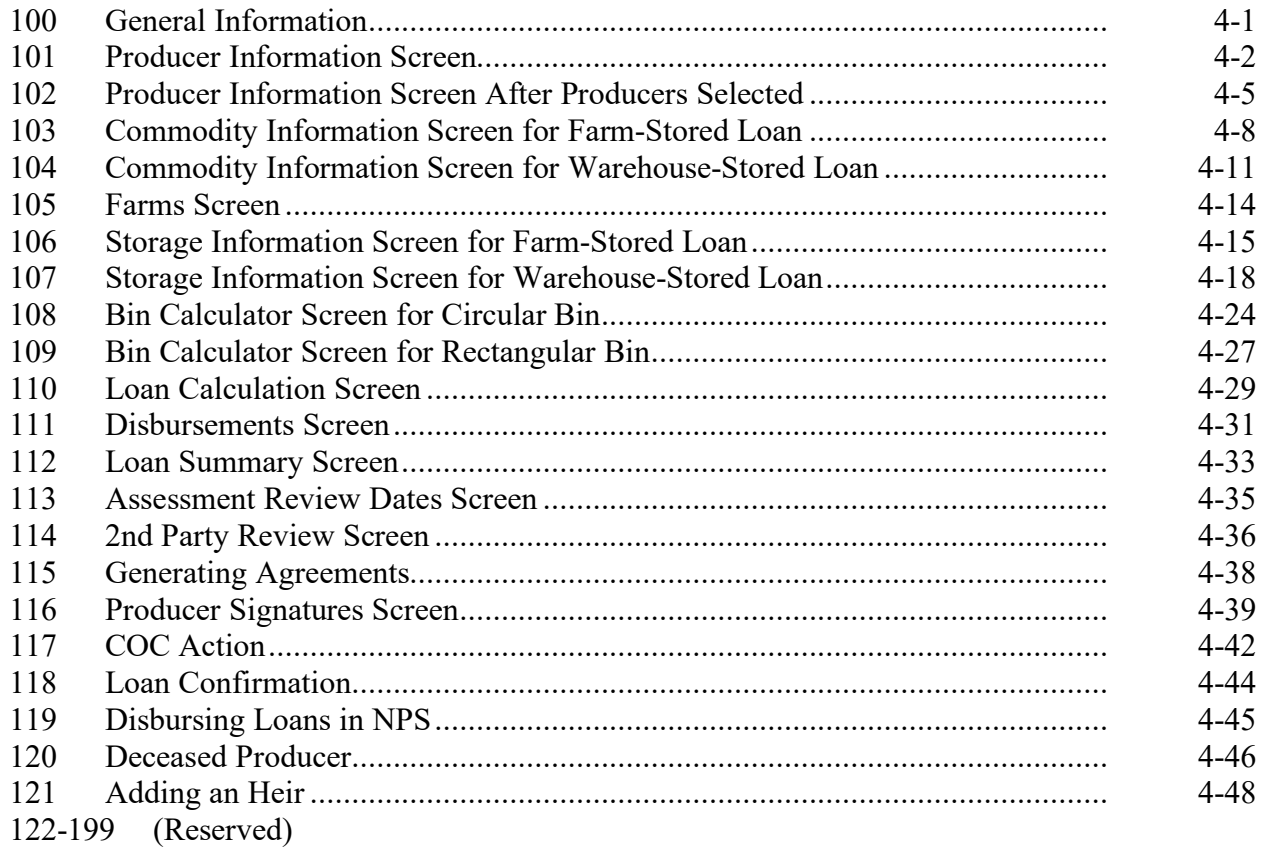

# **Section 2 Electronic Warehouse Receipts**

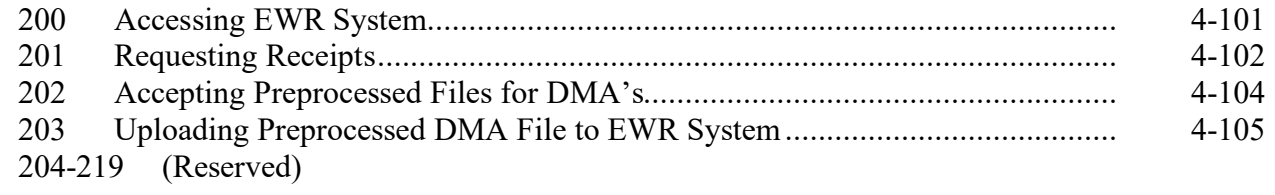

# **Section 3 Peanut Loans**

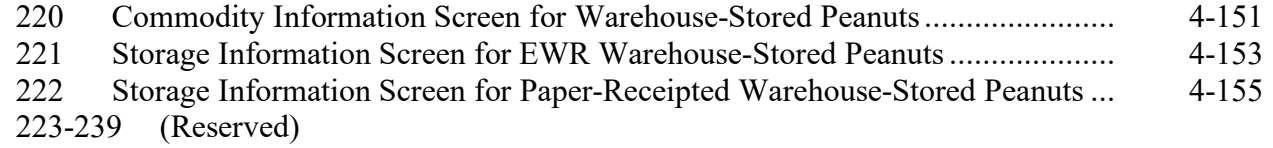

## **Page No.**

# **Part 4 Loan Making (Continued)**

## **Section 4 Cotton Loans**

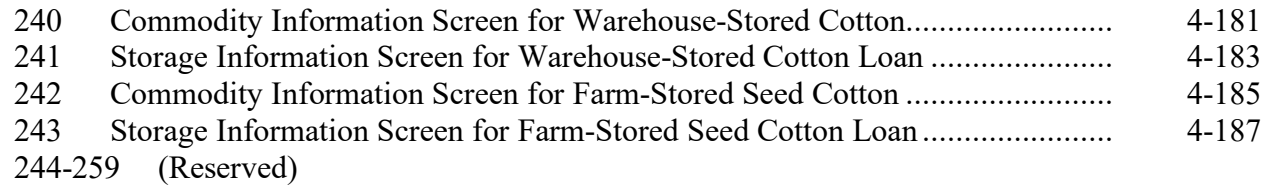

## **Section 5 Honey Loans**

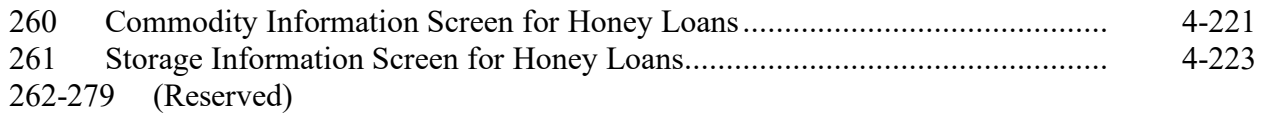

## **Section 6 Wool and Mohair Loans**

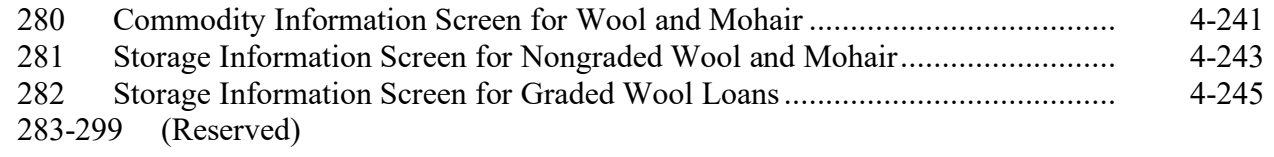

## **Section 7 Sugar Loans**

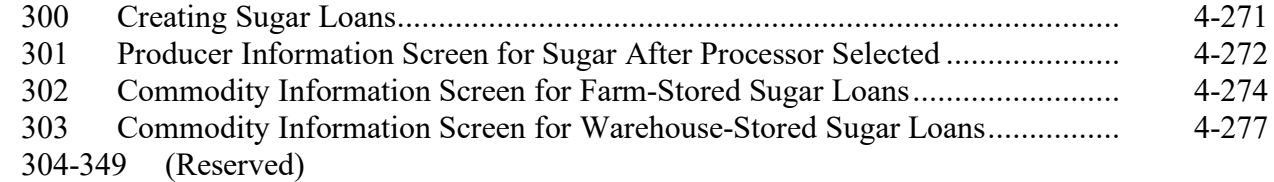

#### **Section 8 CCE Turn-Around Loans**

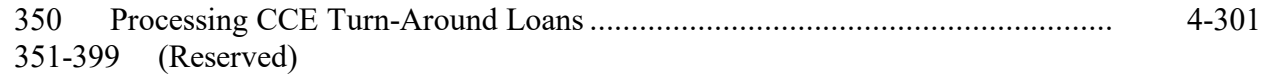

## **Part 5 (Reserved)**

400-549 (Reserved)

## **Part 6 (Reserved)**

550-699 (Reserved)

## **Part 7 Routine Loan Servicing**

#### **Section 1 General Information**

700 Overview of Loan Servicing Screen................................................................. 7-1 (Reserved)

## **Section 2 Repayments**

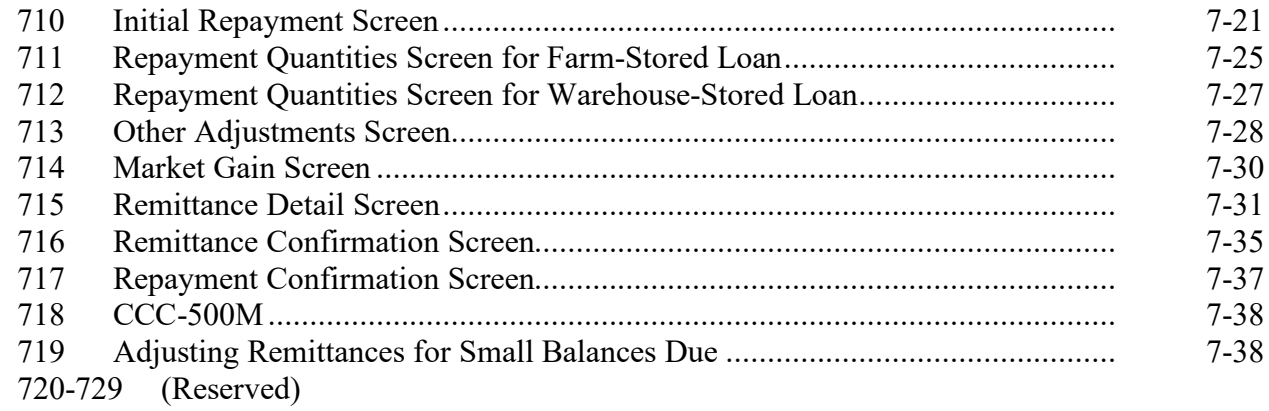

## **Section 3 Cotton Repayments**

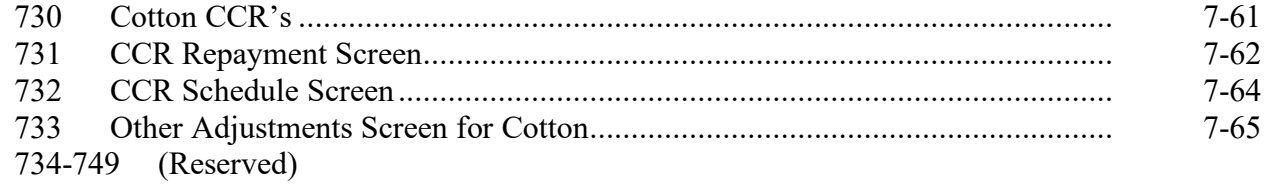

## **Section 4 Peanut EWR Repayments**

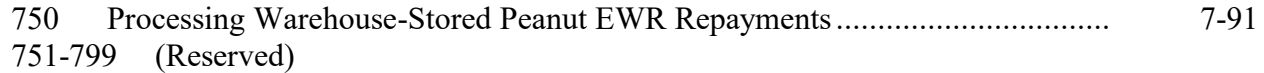

# **Page No.**

# **Part 8 Additional Loan Servicing**

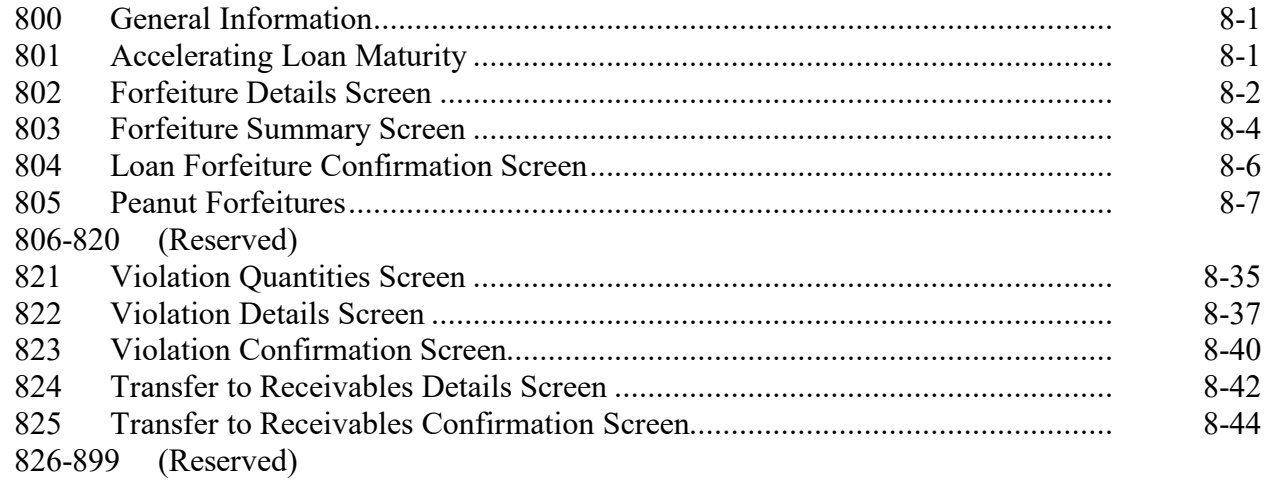

## **Part 9 Farm to Warehouse Transfers**

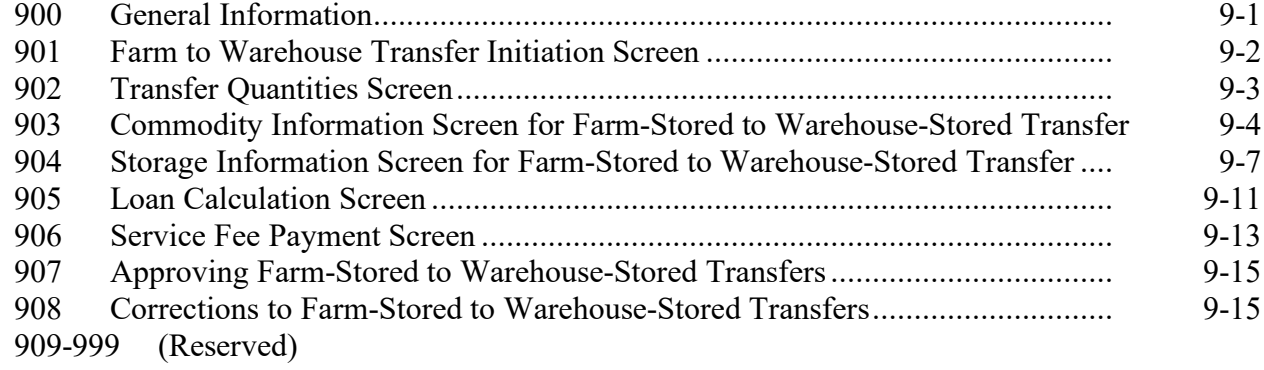

# **Part 10 Marketing Authorizations**

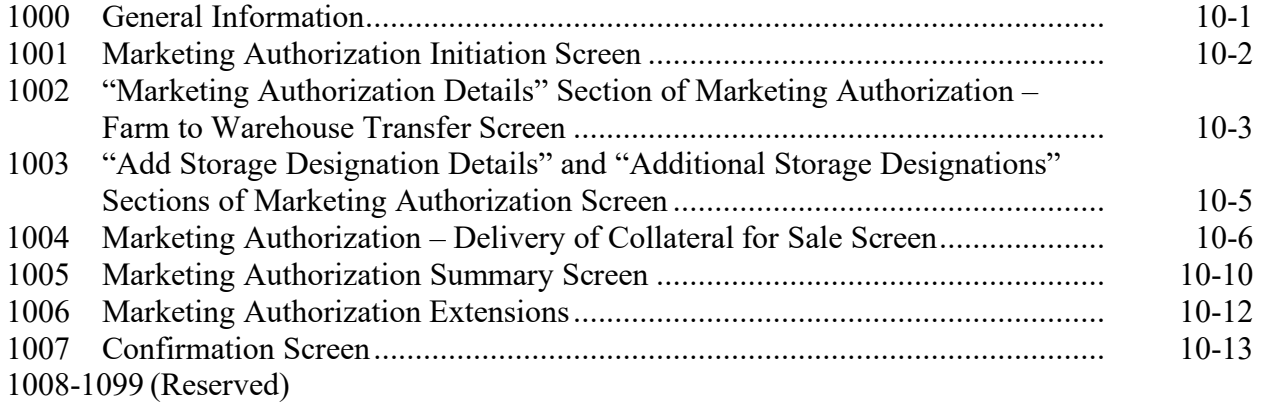

## **Page No.**

## **Part 11 Corrections**

#### **Section 1 Loan Corrections**

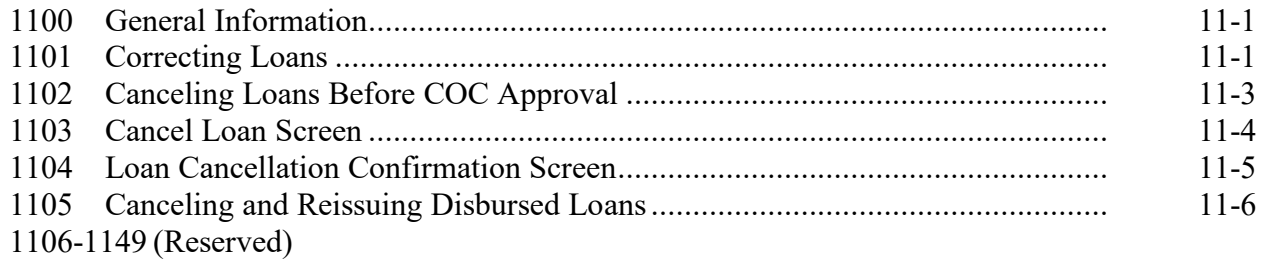

## **Section 2 Repayment Corrections**

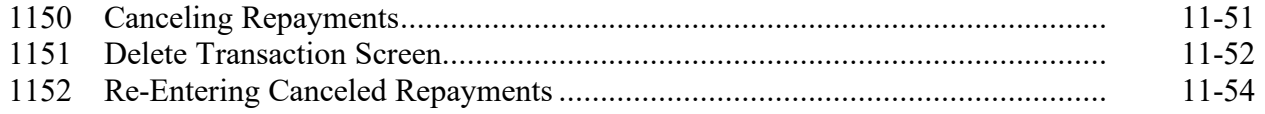

## **Exhibits**

- 1 Reports, Forms, Abbreviations, and Redelegations of Authority
- 2 Definitions of Terms Used in This Handbook
- 3 Menu and Screen Index
- 4, 5 (Reserved)
- 6 Associated County Business Partners<br>7-9 (Reserved)
- (Reserved)
- 10 CLPS Loan Making Statuses
- 11 Example of CCC-677 After Loan Approval
- 12 Example of CCC-678 After Loan Approval
- 13-19 (Reserved)<br>20 Example of
- Example of Canceled CCC-677

## **Part 1 General Information**

## **1 Purpose**

## **A Handbook Purpose**

This handbook provides automation procedure to State and County Offices for administering commodity loans using CLPS for 2015 and subsequent crop years.

## **B Responsibilities**

PDD has the responsibility for the instructions in this handbook.

PSD has the authority and responsibility for policy outlined in related handbooks.

#### **C Related Handbooks**

The following FSA handbooks are related to commodity loans.

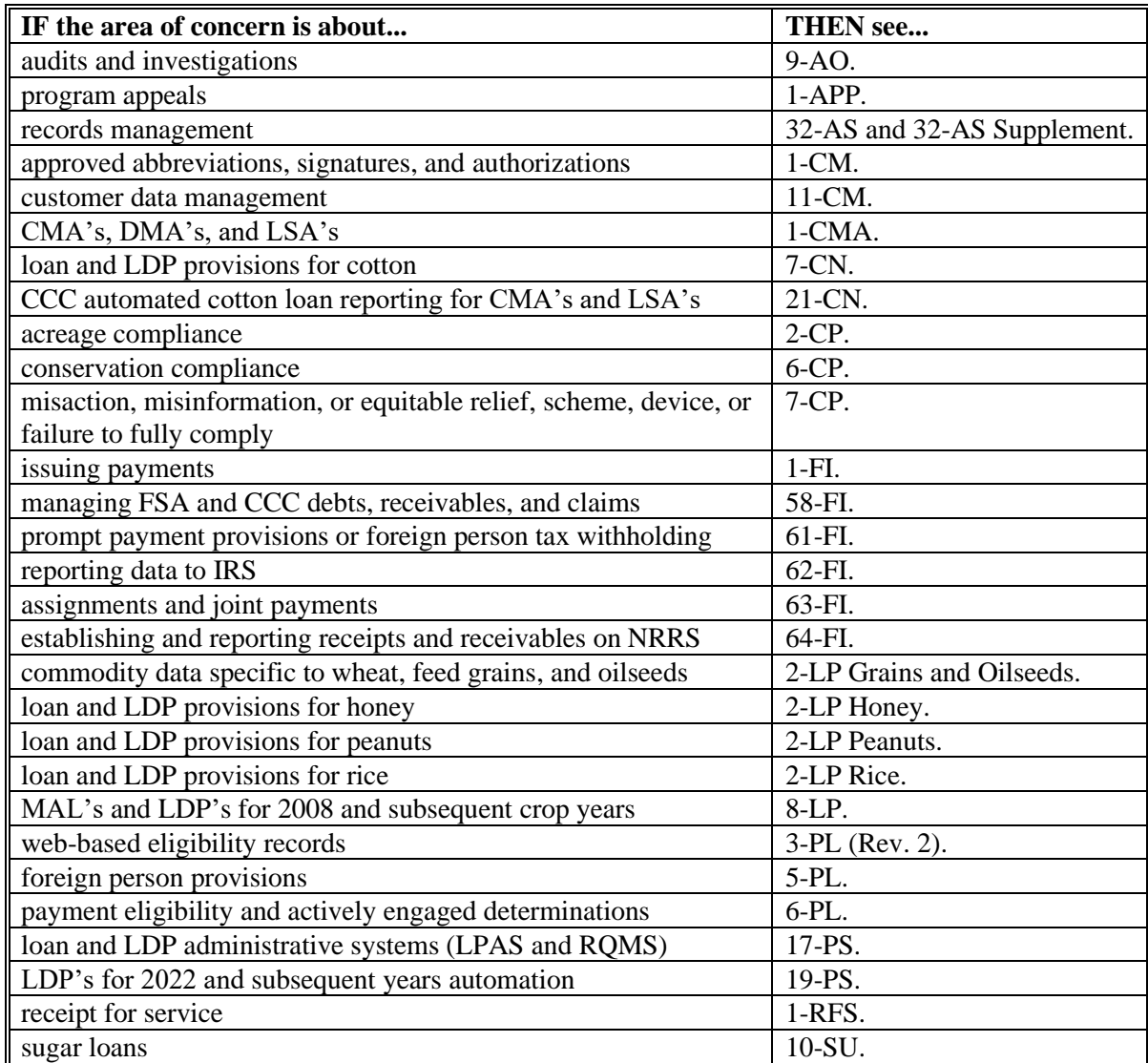

## **2 Responsibilities**

#### **A Background**

The responsibilities for loan functions described in this paragraph are in addition to the responsibilities in 7-CN, 21-CN, applicable 2-LP, 8-LP, 17-PS, 19-PS, and 10-SU.

## **B Office Responsibilities**

The following describes the responsibilities of each office for loan activity.

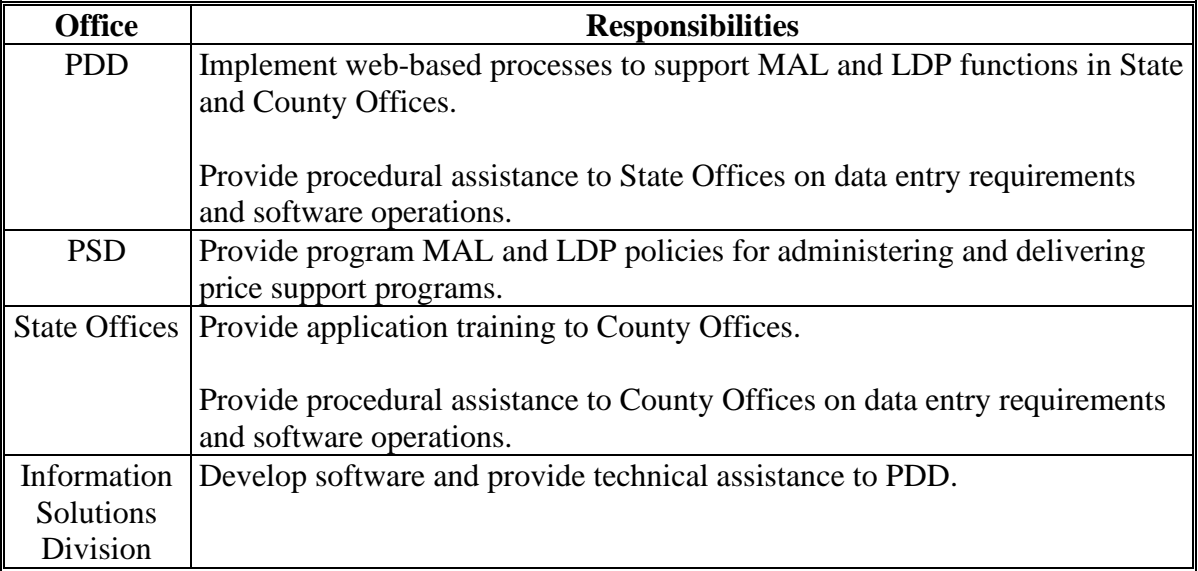

## **3 Background and Functionality**

#### **A Background**

CLPS is a web-based service that provides a means of farm program delivery to FSA customers (producers) and County Offices to file an application for marketing assistance and sugar loans. After the loan application and payment information is submitted, the payment is automatically routed to NPS for processing.

#### **B Functionality**

Follow the instructions in this handbook when using CLPS to accomplish automated functions for the following activities:

- loan making
- loan servicing
- corrections.

## **4 Receipt for Service**

## **A Overview**

1-RFS provides policy for receipt for service. All CLPS activity should be documented using "RFS – Receipt for Service".

## **B Action**

Access the Receipt for Service application according to the following table.

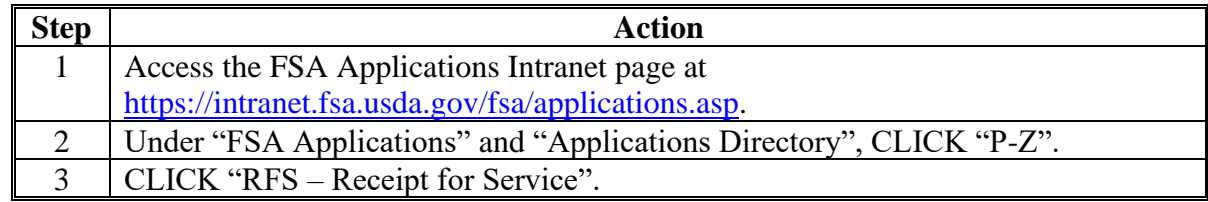

#### **5 Submitting Software Issues**

#### **A Overview**

Software issues in CLPS can result from 1 of the following:

- system defect
- network issue between other systems
- human error.

**Note:** These situations result in an error message displayed on the screen.

System failures in CLPS occur when the screen does either of the following:

- displays "Page not found"
- times out.

#### **B County Office Action**

When a software issue occurs:

- report the issue to the State Office specialist
- do **not** report the issue using "Remedy".

When a system failure occurs:

- report the issue using "Remedy" from the FSA Intranet website at <https://inside.fsa.usda.gov/help/index>
- notify the State Office specialist of the issue.

## **5 Submitting Software Issues (Continued)**

## **C State Office Action**

When notified of a:

- software issue, record the issue to the SharePoint site managed by PDD at [https://usdagcc.sharepoint.com/sites/fsa-dafp](https://usdagcc.sharepoint.com/sites/fsa-dafp-disaster/Payment_Issues/SitePages/Home.aspx)[disaster/Payment\\_Issues/SitePages/Home.aspx](https://usdagcc.sharepoint.com/sites/fsa-dafp-disaster/Payment_Issues/SitePages/Home.aspx)
- system failure, notify the applicable National Office contact along with the remedy ticket number.

## **D Providing State Office Access to SharePoint Site Managed by PDD**

State Office specialists can request access directly from the SharePoint site.

**Note:** The PDD Software Issues SharePoint site is only for State Office specialists and the National Office. County Offices must not request access.

#### **6-19 (Reserved)**

## **Part 2 Administrative Functions**

#### **20 Requirements for Loan Making**

#### **A Requirements**

Before a loan can be entered into CLPS, the following are required:

- completed and certified FSA-578 filed for the specified crop and crop year
- COC maximum yield established according to 17-PS
- appropriate boards and entities associated with the county loaded in Business Partner
- CCC-10 on file for the producer.

## **B State Office Security Roles**

State Office users **must** request access using FSA-13-A with a State role of "app.fsa.clps.stateadmin".

## **C County Office Security Roles**

County Office users automatically have access to CLPS based on their County Office assignments.

#### **21 Associating Boards and Payment Entities in MIDAS CRM-Business Partner**

#### **A Overview**

All counties that disburse loans **must** associate the "FSA & NRCS & RD Administrative Office & USDA ARS" payment entity to their respective County Office.

**Important:** Payments will fail if this entity is **not** associated to the county making the payment.

**Note:** This is a 1-time function and may be done at the State Office.

#### **B Action**

Associate boards and payment entities to the applicable County Offices according to the following table.

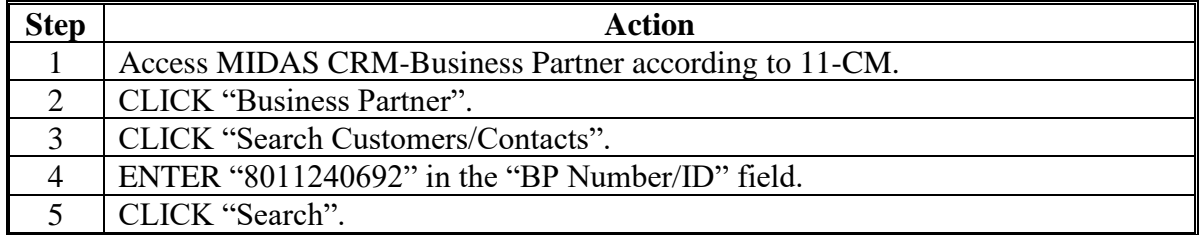

## **21 Associating Boards and Payment Entities in MIDAS CRM-Business Partner (Continued)**

## **B Action (Continued)**

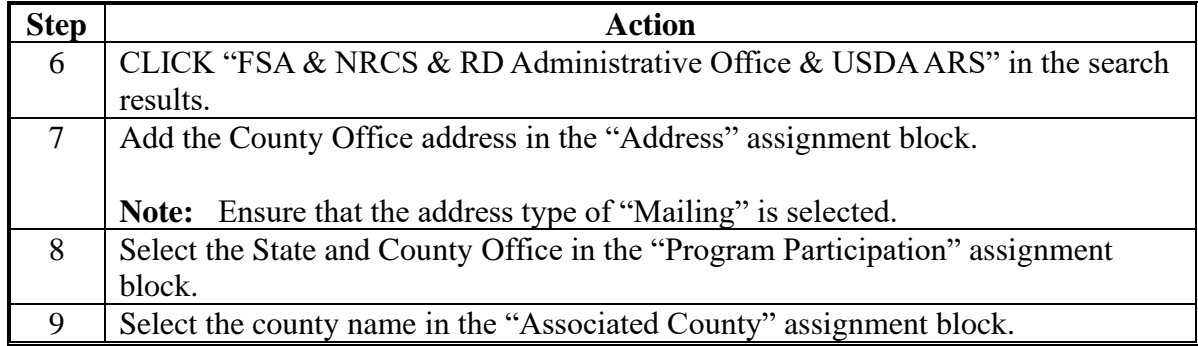

## **22 Research, Promotion, Marketing, and Assessment Boards**

#### **A Overview**

Research, promotion, marketing, and assessment boards are in Business Partner and **must** have program participation associated to their respective County Offices **before** processing loans associated with an assessment.

**Note:** Do **not** change the address of the assessment boards listed in Exhibit 6.

## **B Action**

Associate boards to County Office addresses according to the following table.

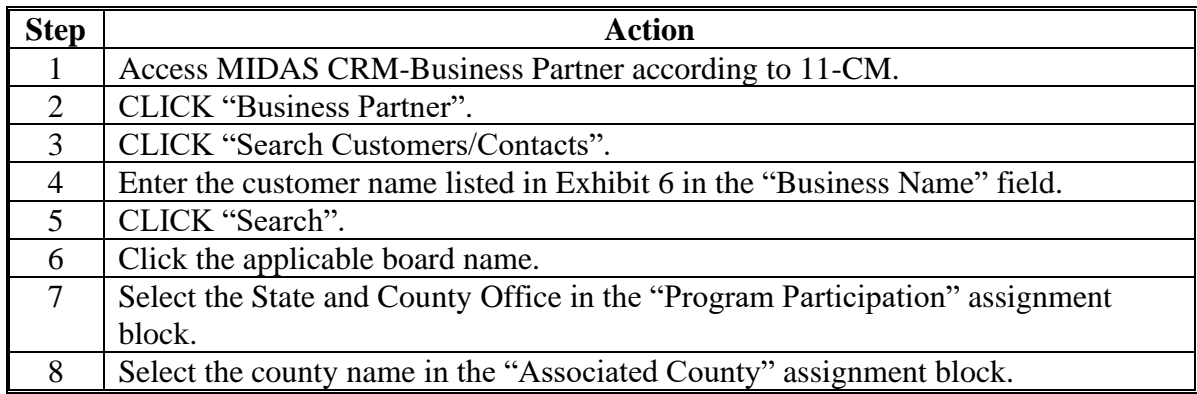

## **23 Associating Remitters for Loan Repayments**

## **A Overview**

Remitter refers to who is repaying the loan. When the remitter is not the producer, the remitter must be associated to their respective County Office **before** processing the repayment. Associate the remitter to the respective County Office by accessing the MIDAS CRM system.

**Note:** When the remitter does not have an IRS-verified TIN, County Offices must use the "FSA & NRCS & RD Administrative Office & USDA ARS" Business Partner number/ID "8011240692" to process repayments.

## **B Action When Remitter Does Not Have IRS-Verified TIN**

Associate remitters to County Office addresses according to the following table.

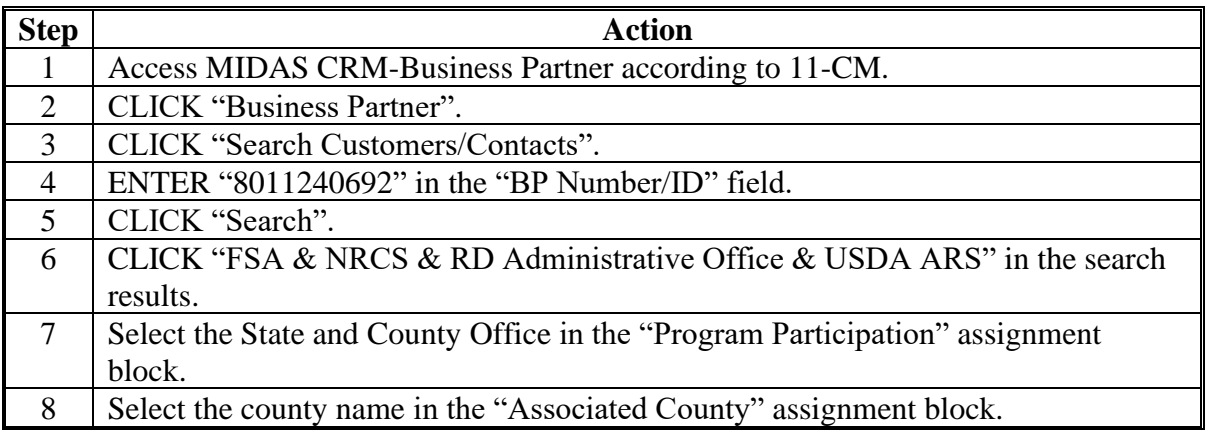

#### **24-49 (Reserved)**

 $\mathcal{O}(\mathcal{O}(\log n))$ 

## **Part 3 Commodity Loan Processing System**

## **50 Accessing CLPS**

#### **A Overview**

All loan functions:

- are within the web-based CLPS
- can only be updated by FSA employees with Level II eAuthentication access.

**Note:** For multi-County Offices, make sure to select the applicable county.

## **B Accessing CLPS Application**

Access the CLPS application according to the following table.

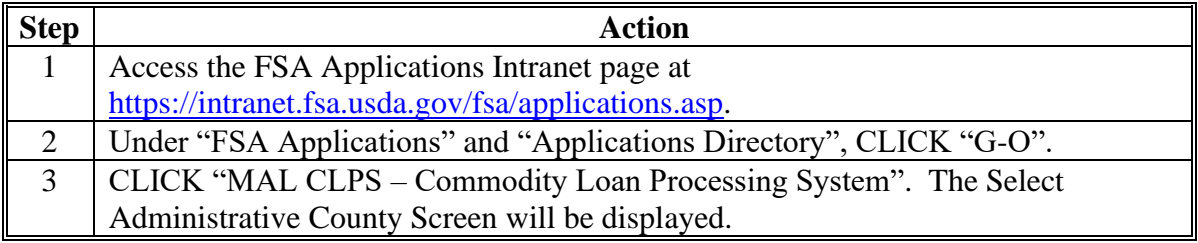

#### **C Example of Select Administrative County Screen for County Office Users**

The following is an example of the Select Administrative County Screen for County Office users.

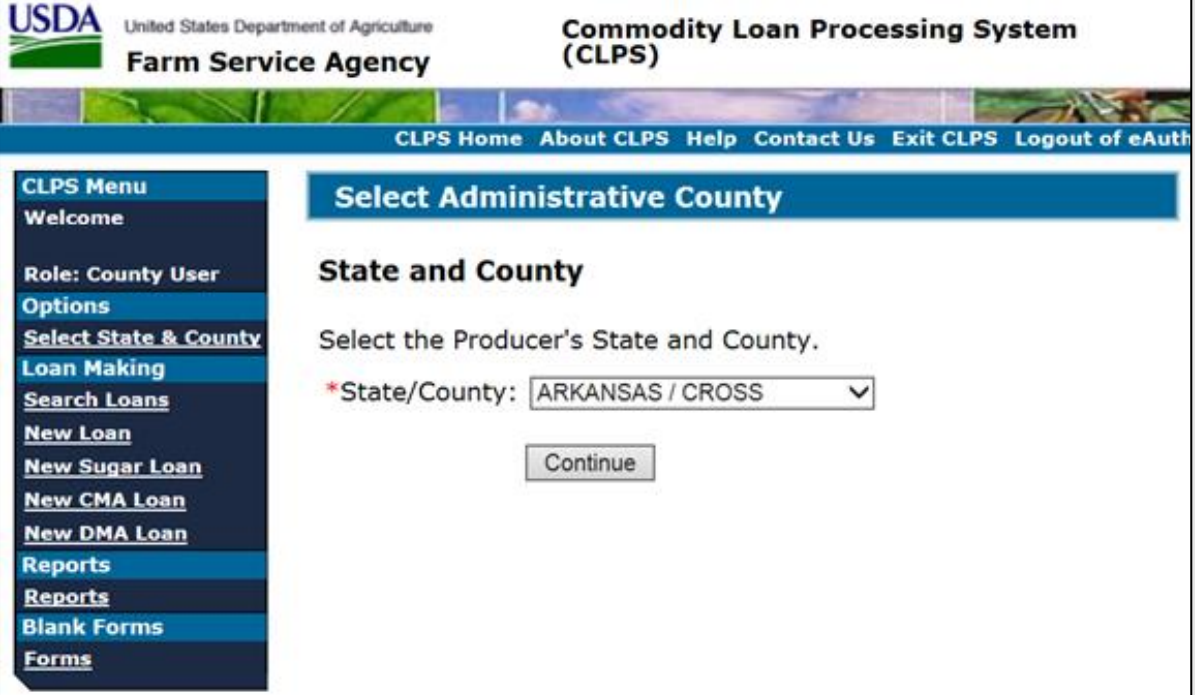

#### **50 Accessing CLPS (Continued)**

## **D Example of Select Administrative County Screen for State Office Users**

The following is an example of the Select Administrative County Screen for State Office users.

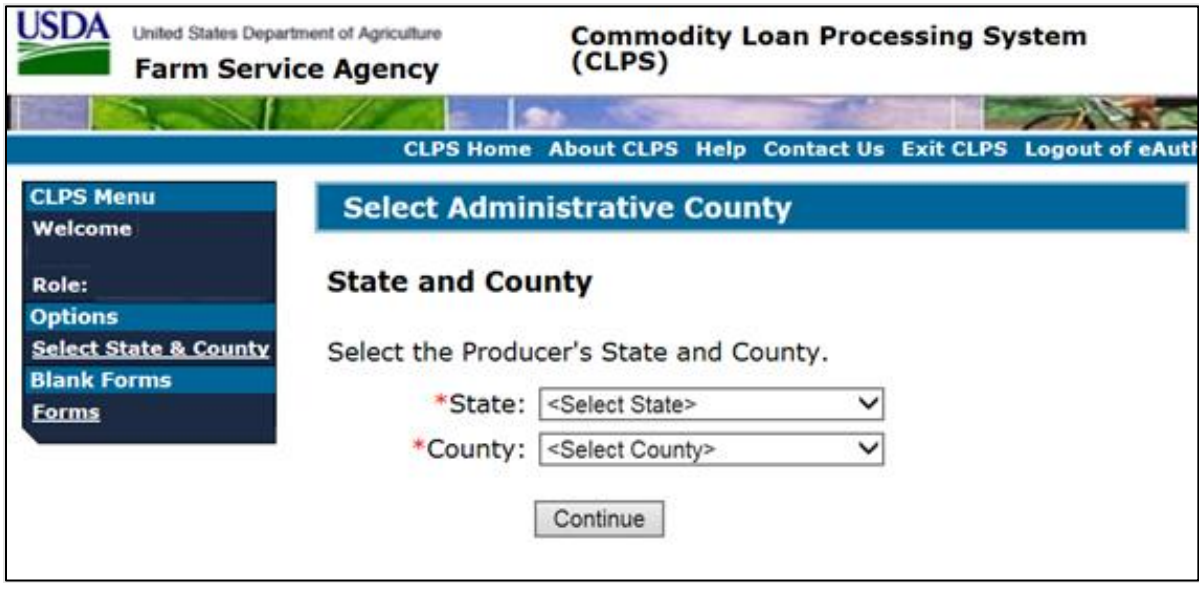

## **E Action**

On the Select Administrative County Screen:

- using the "State" drop-down menu, select the State
- using the "County" drop-down menu, select the county
- CLICK "Continue" to display the Search Loans Screen.

## **51 Search Loans Screen**

#### **A Overview**

The Search Loans Screen is the starting point for selecting producers or loans to process loans.

## **51 Search Loans Screen (Continued)**

## **B Example of Search Loans Screen**

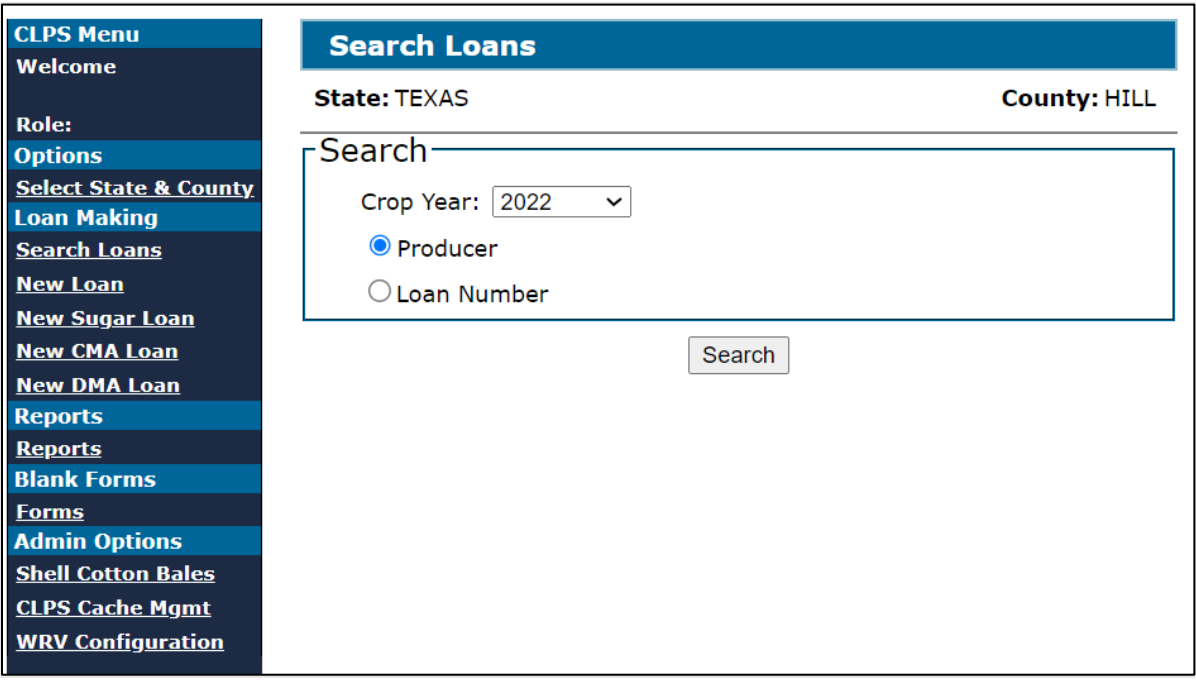

The following is an example of the Search Loans Screen.

## **C Field Descriptions and Actions**

The following table provides the fields, descriptions, and actions for the Search Loans Screen.

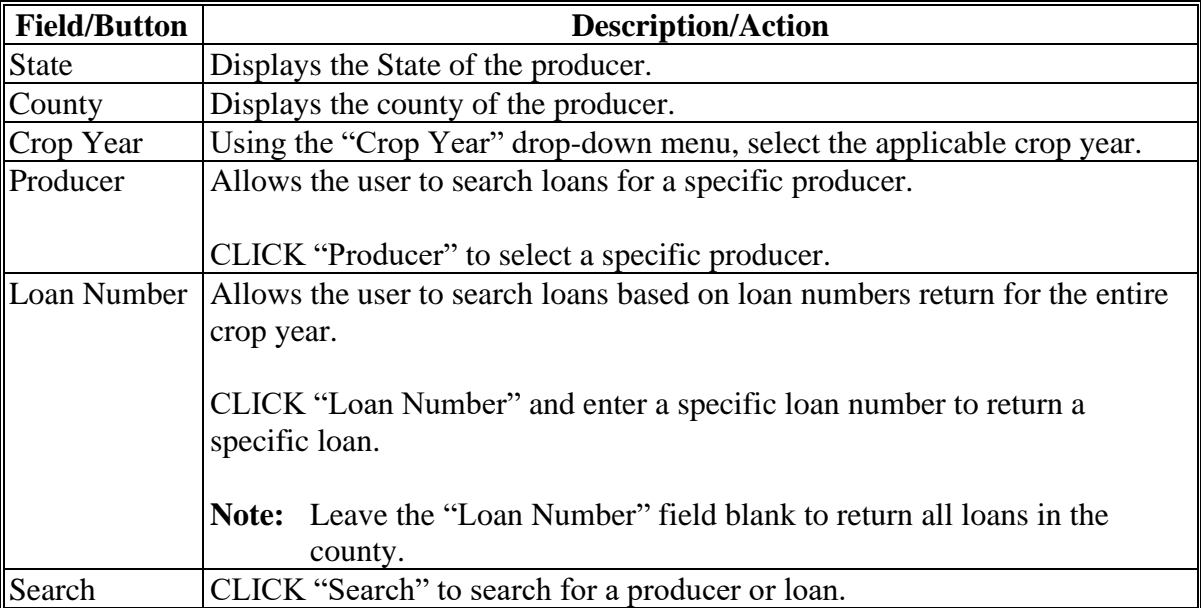

## **52 Search Results Screen**

## **A Overview**

The Search Results Screen displays all crop year loans for either of the following:

- a single producer
- all loans in the county.

## **B Example of Search Results Screen**

The following is an example of the Search Results Screen for all loans in a county.

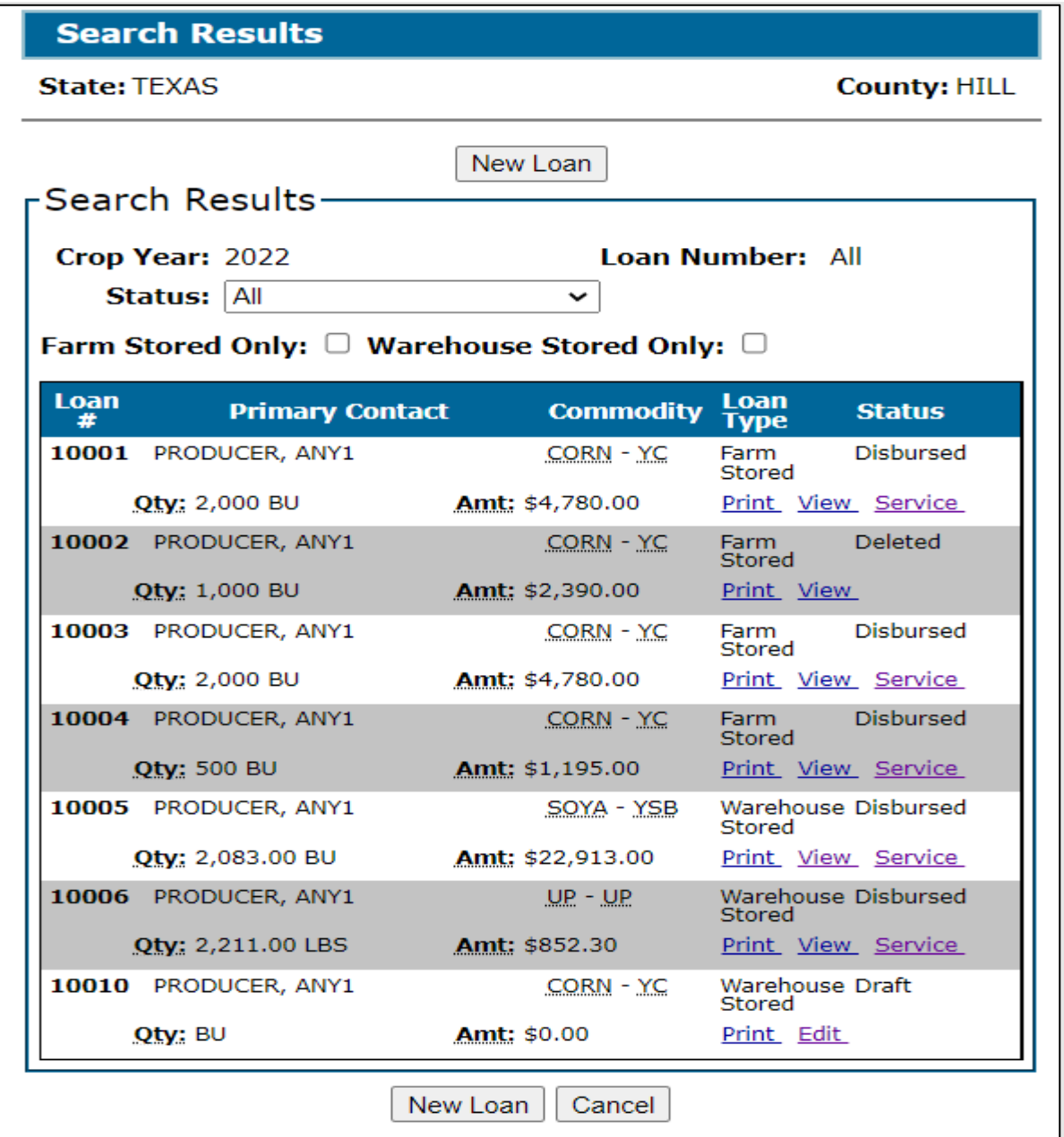

# **52 Search Results Screen (Continued)**

# **C Field Descriptions and Actions**

The following table provides the fields, descriptions, and actions for the Search Results Screen.

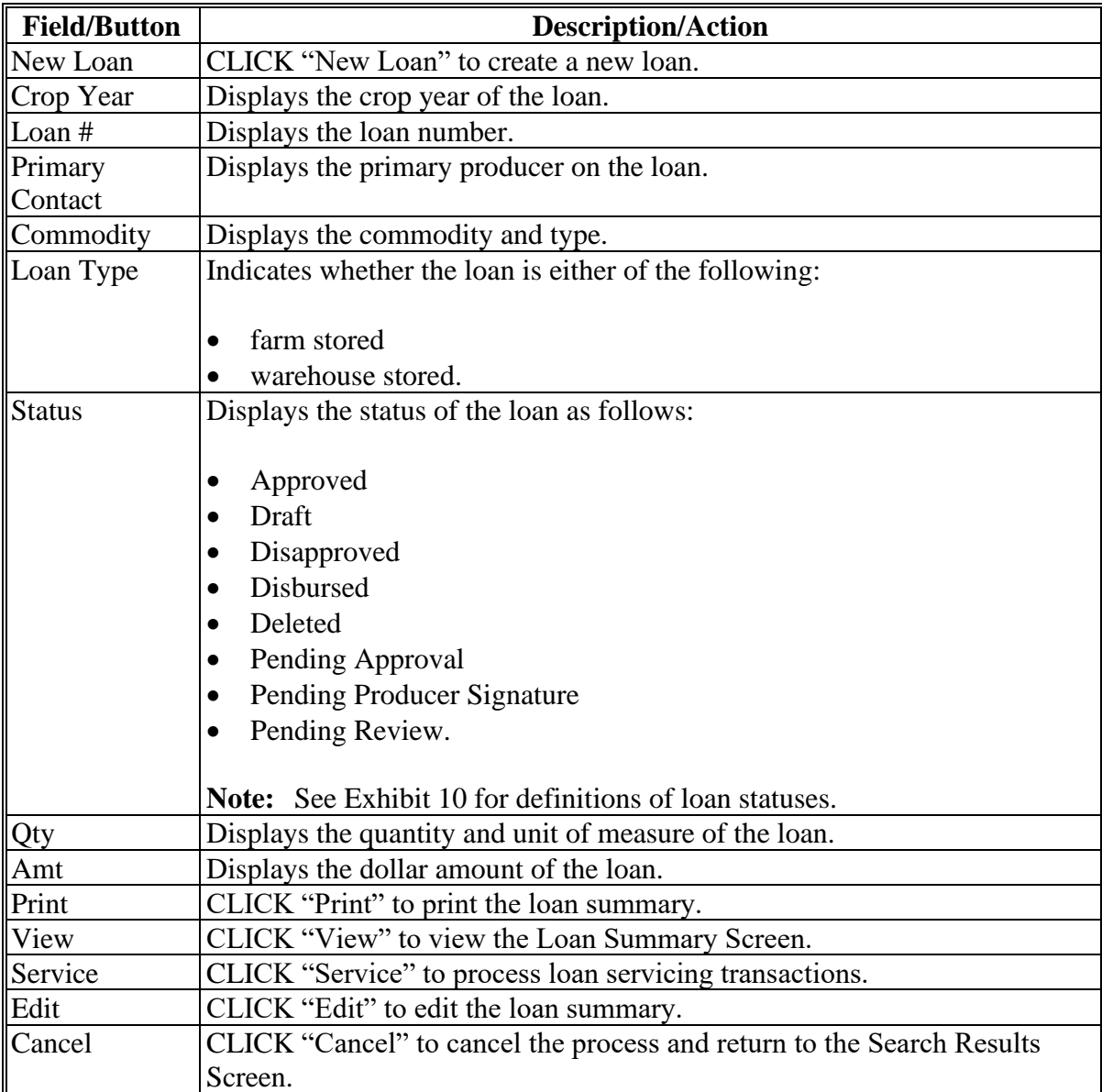

## **53-99 (Reserved)**

 $\mathcal{O}(\mathcal{O}(\log n))$ 

#### **Part 4 Loan Making**

#### **Section 1 Creating New Loans**

#### **100 General Information**

#### **A Farm-Stored and Warehouse-Stored Loans**

Producers are to request farm-stored or warehouse-stored loans using CCC-666 or other commodity-specific form according to 8-LP.

Information from the applicable form is entered in CLPS.

#### **B Farm-Stored In-Process Sugar Loans**

Sugar processors requesting farm-stored in-process sugar loans for their affiliated sugar producers **must** provide the following information:

- sugar processor information
- type or class of sugar
- quantity offered as loan collateral
- storage information.

#### **C Warehouse-Stored Raw or Refined Sugar Loans**

Sugar loan processors requesting warehouse-stored sugar loans for their affiliated sugar producers **must** provide the following information:

- sugar processor information
- warehouse receipt data.

#### **D CCE Turn-Around Loans**

Producers requesting CCE turn-around loans **must**:

- provide the required documentation according to 8-LP
- purchase a commodity certificate for immediate exchange for the entire loan quantity on the same day.

#### **100 General Information (Continued)**

## **E Action**

County Offices must:

- verify all information has been submitted for the eligible commodity according to 8-LP
- access CLPS according to paragraph 50
- CLICK "New Loan" from the left navigation menu. The Producer Information Screen will be displayed.

## **101 Producer Information Screen**

#### **A Overview**

The Producer Information Screen allows the user to:

- select the following:
	- producer or producers
	- loan type
	- crop year
	- loan application date
- select additional producers with a share in the commodity.

## **101 Producer Information Screen (Continued)**

# **B Example of Producer Information Screen Before Producer Selected**

The following is an example of the Producer Information Screen **before** a producer has been selected.

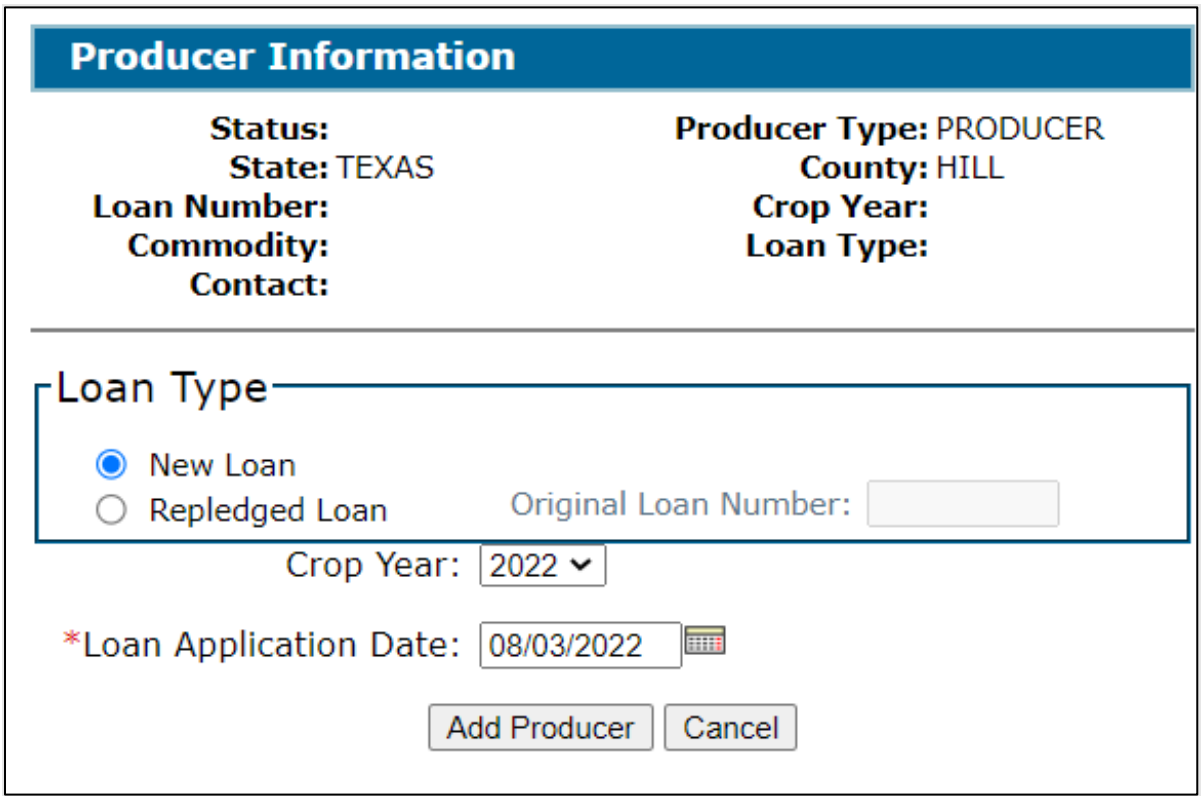

## **C Field Descriptions and Actions**

The following table provides the fields, descriptions, and actions for the Producer Information Screen for a farm-stored loan.

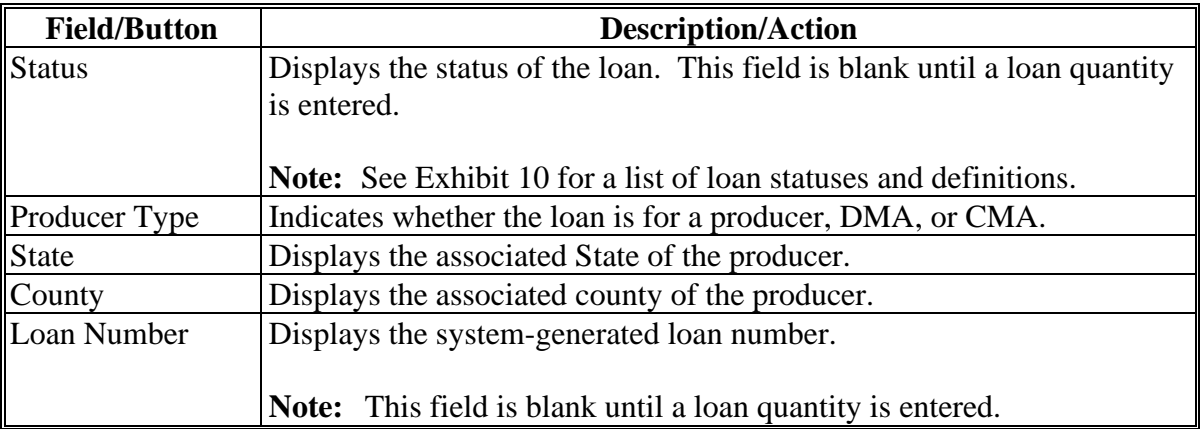

#### **101 Producer Information Screen (Continued)**

**C Field Descriptions and Actions (Continued)**

# **Field/Button Description/Action** Crop Year Displays the system-generated crop year selected by the user. **Note:** This field is blank until the user selects and adds a producer. Commodity Displays the commodity. **Note:** This field is blank until the commodity type has been selected on screen. Loan Type Displays the loan type as either farm-stored or warehouse-stored. **Note:** This field is blank until the loan type has been selected on

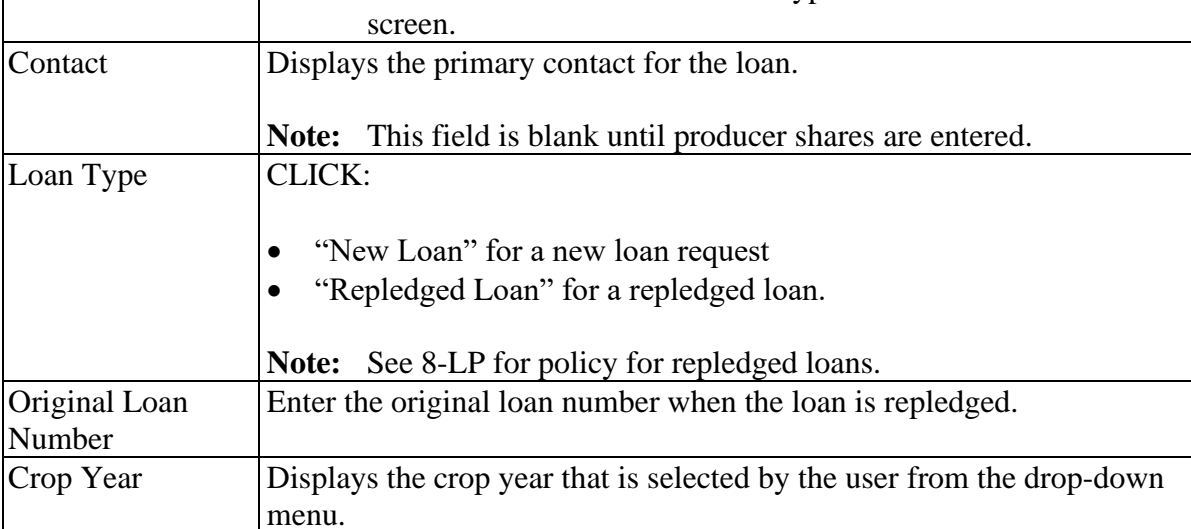

# **Par. 101**

## **Par. 101**

#### **101 Producer Information Screen (Continued)**

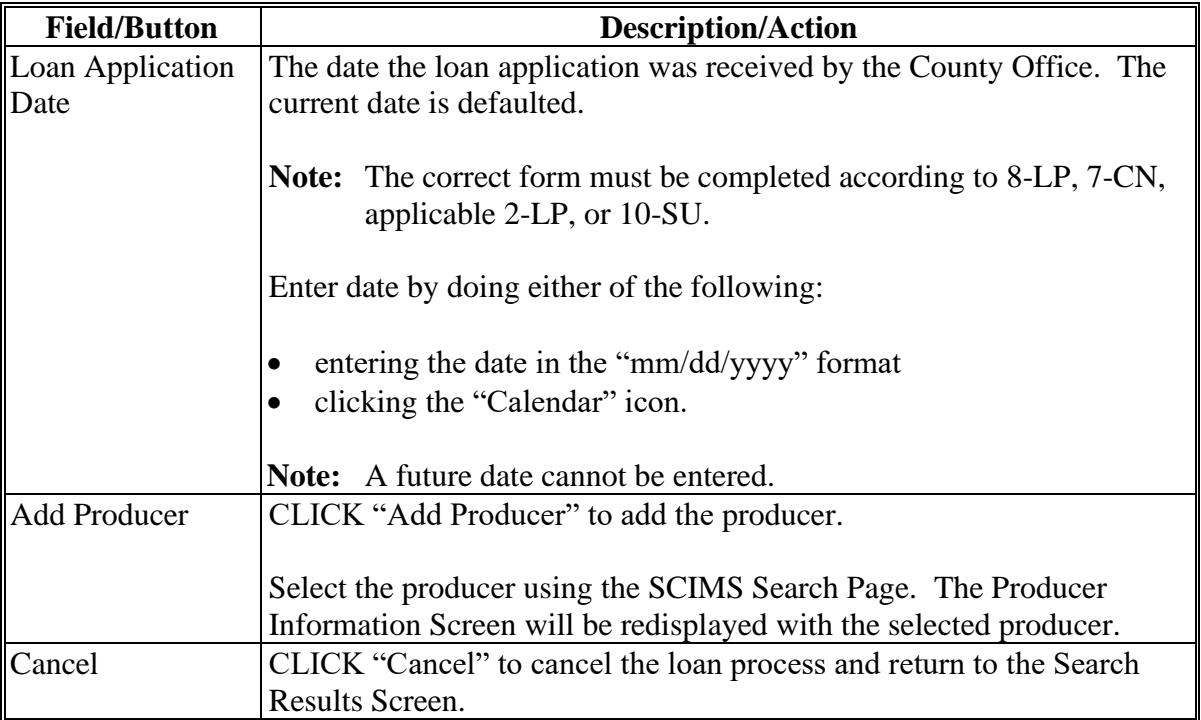

## **C Field Descriptions and Actions (Continued)**

## **102 Producer Information Screen After Producers Selected**

## **A Overview**

After the producer has been selected, the Producer Information Screen will be redisplayed allowing the user to do either of the following:

- enter the share percentage of the loan
- add additional producers to the loan.

# **102 Producer Information Screen After Producers Selected (Continued)**

## **B Example of Producer Information Screen After Producer Selected**

The following is an example of the Producer Information Screen after a producer has been selected.

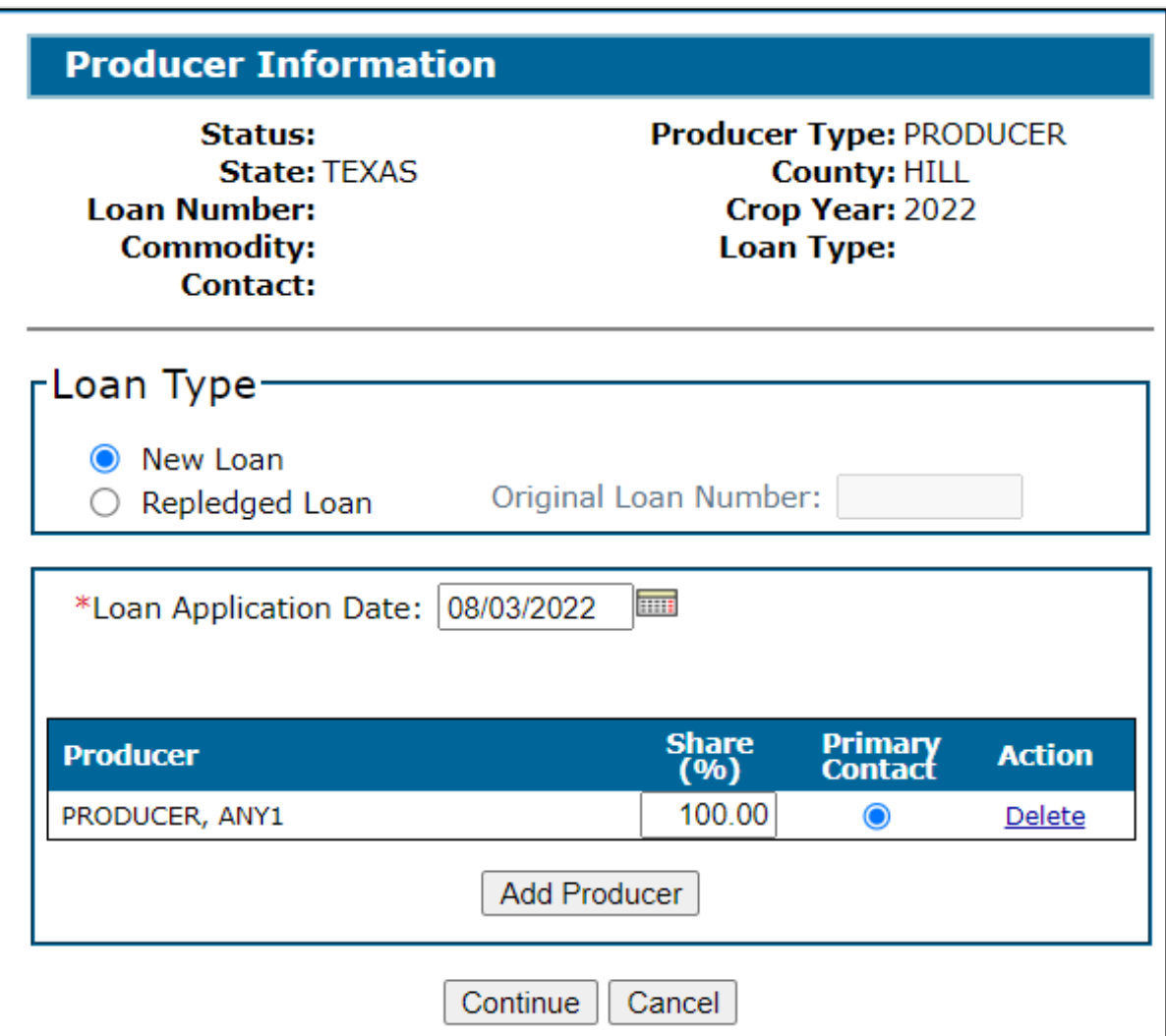

# **102 Producer Information Screen After Producers Selected (Continued)**

## **C Field Descriptions and Actions**

The following table provides the additional fields, descriptions, and actions for the Producer Information Screen for a farm-stored loan after a producer has been selected.

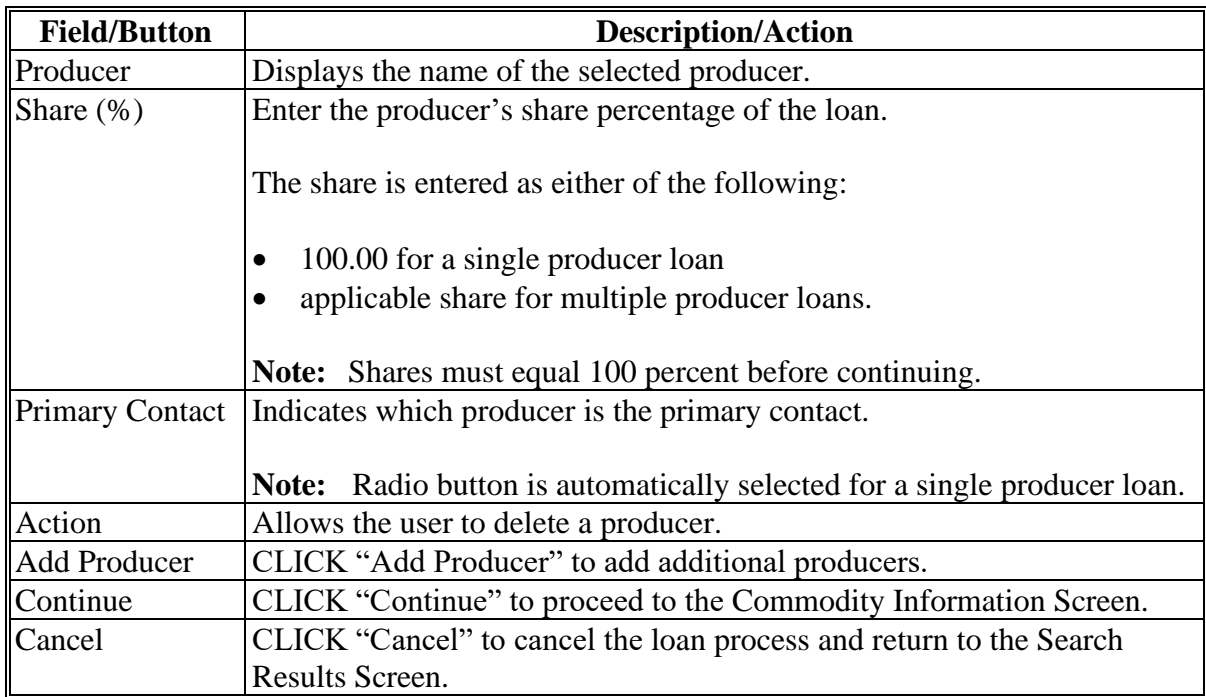

#### **102 Producer Information Screen After Producers Selected (Continued)**

## **D Example of Producer Information Screen After Multiple Producers Selected**

The following is an example of the Producer Information Screen after multiple producers have been selected.

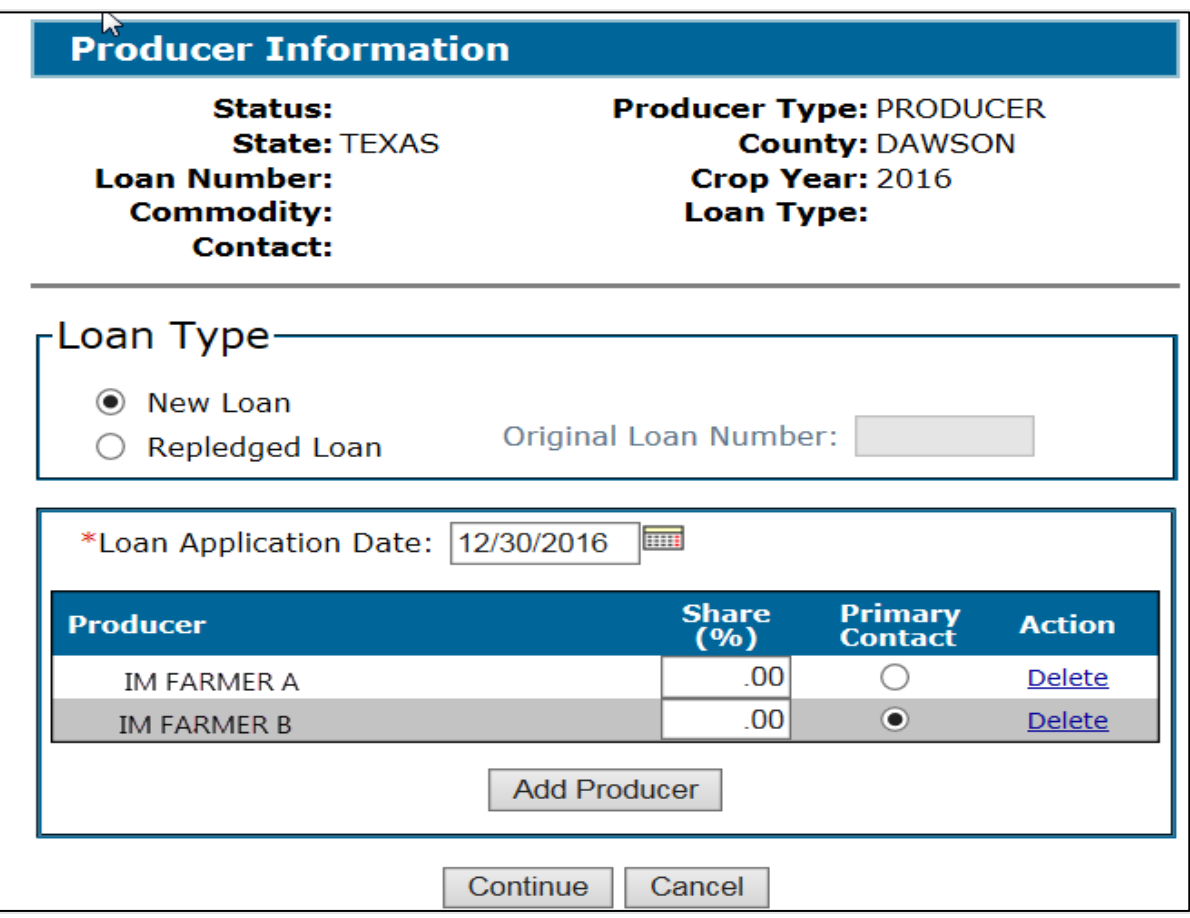

## **103 Commodity Information Screen for Farm-Stored Loan**

#### **A Overview**

The Commodity Information Screen allows the user to complete commodity information from CCC-666, which includes the following sections:

- Loan Type
- Commodity
- Conditions.

# **103 Commodity Information Screen for Farm-Stored Loan (Continued)**

# **B Example of Commodity Information Screen for Farm-Stored Loan**

The following is an example of the Commodity Information Screen for a farm-stored loan.

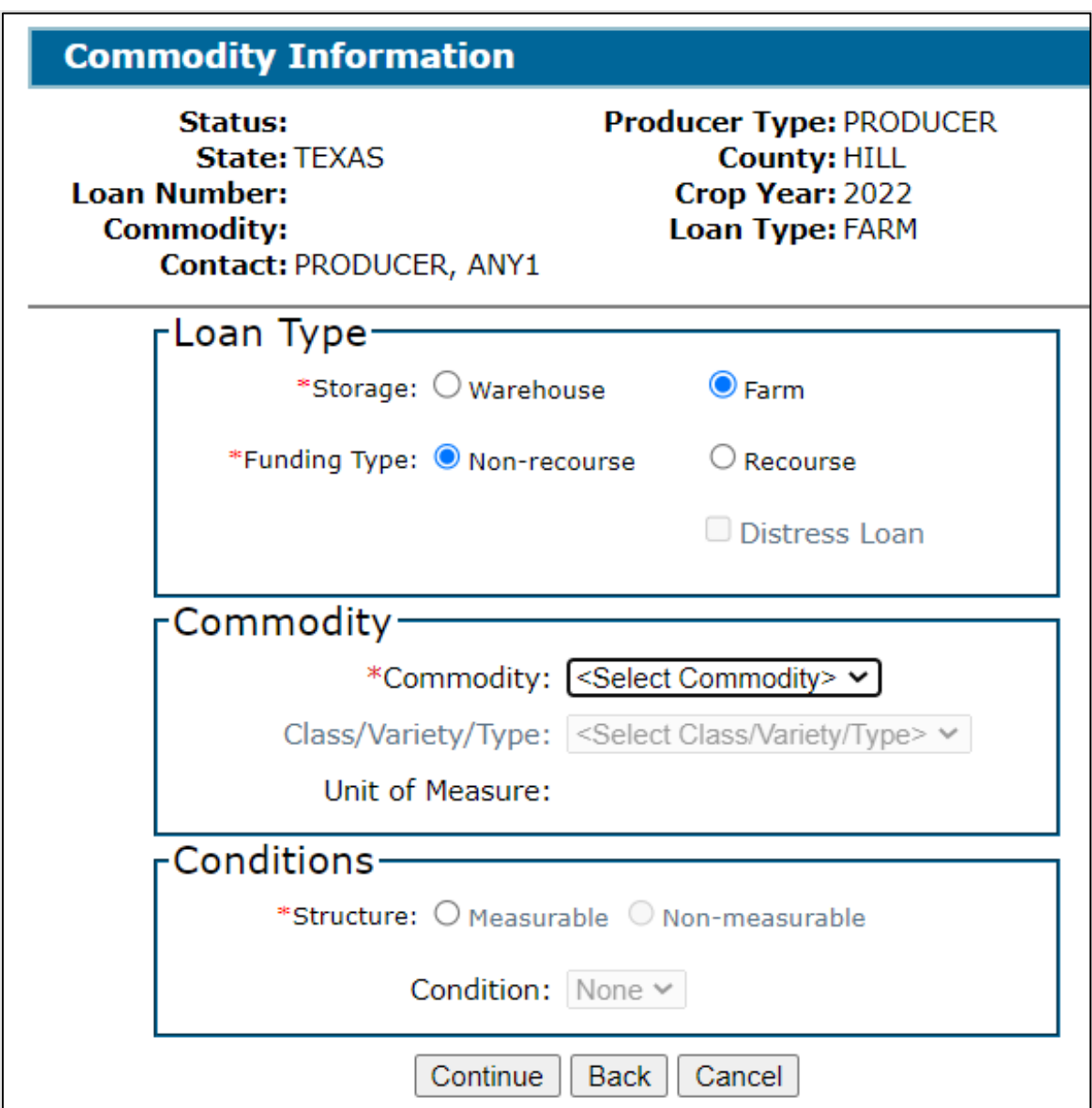

# **103 Commodity Information Screen for Farm-Stored Loan (Continued)**

## **C Field Descriptions and Actions**

The following table provides the fields, descriptions, and actions for the Commodity Information Screen for a farm-stored loan.

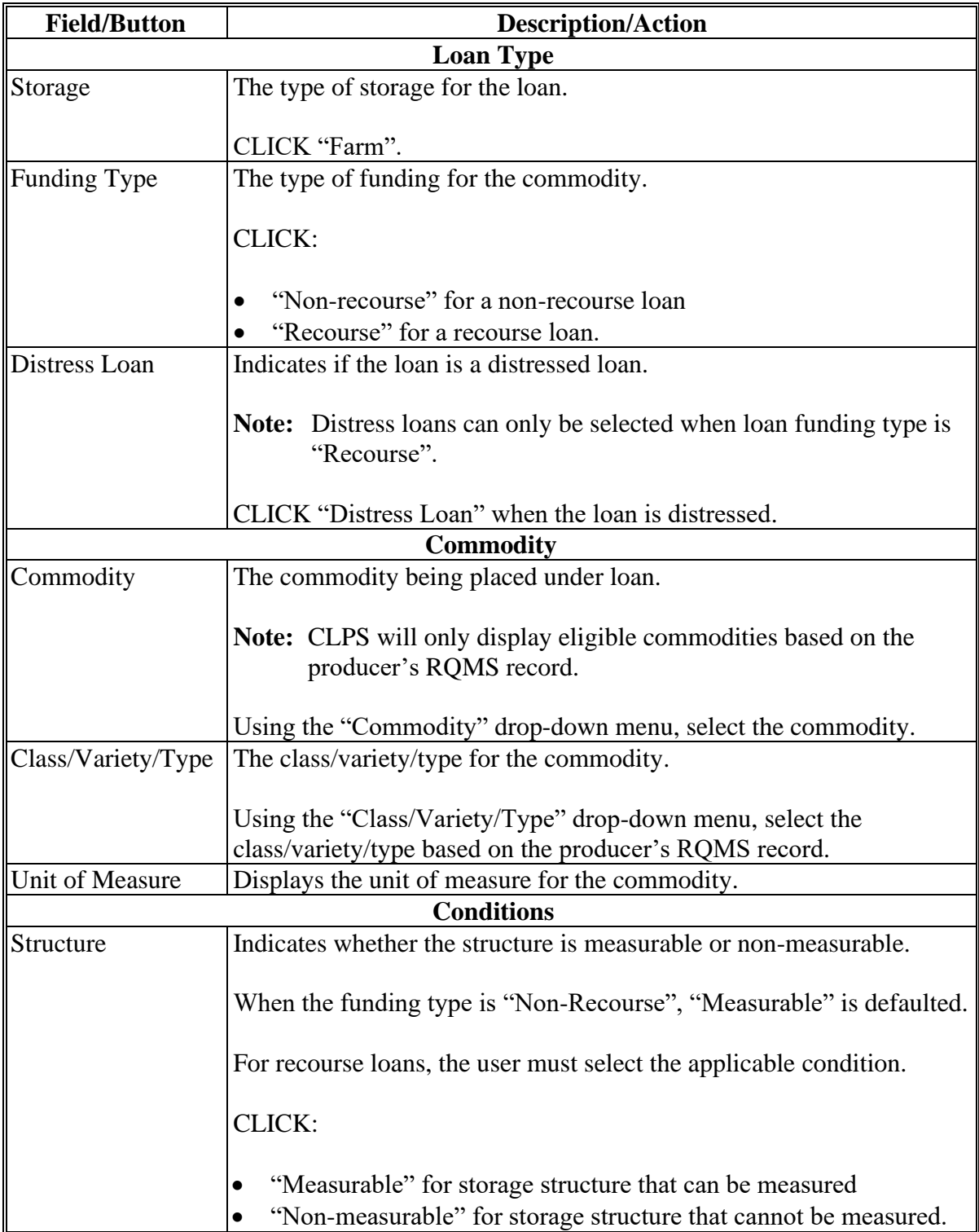

#### **103 Commodity Information Screen for Farm-Stored Loan (Continued)**

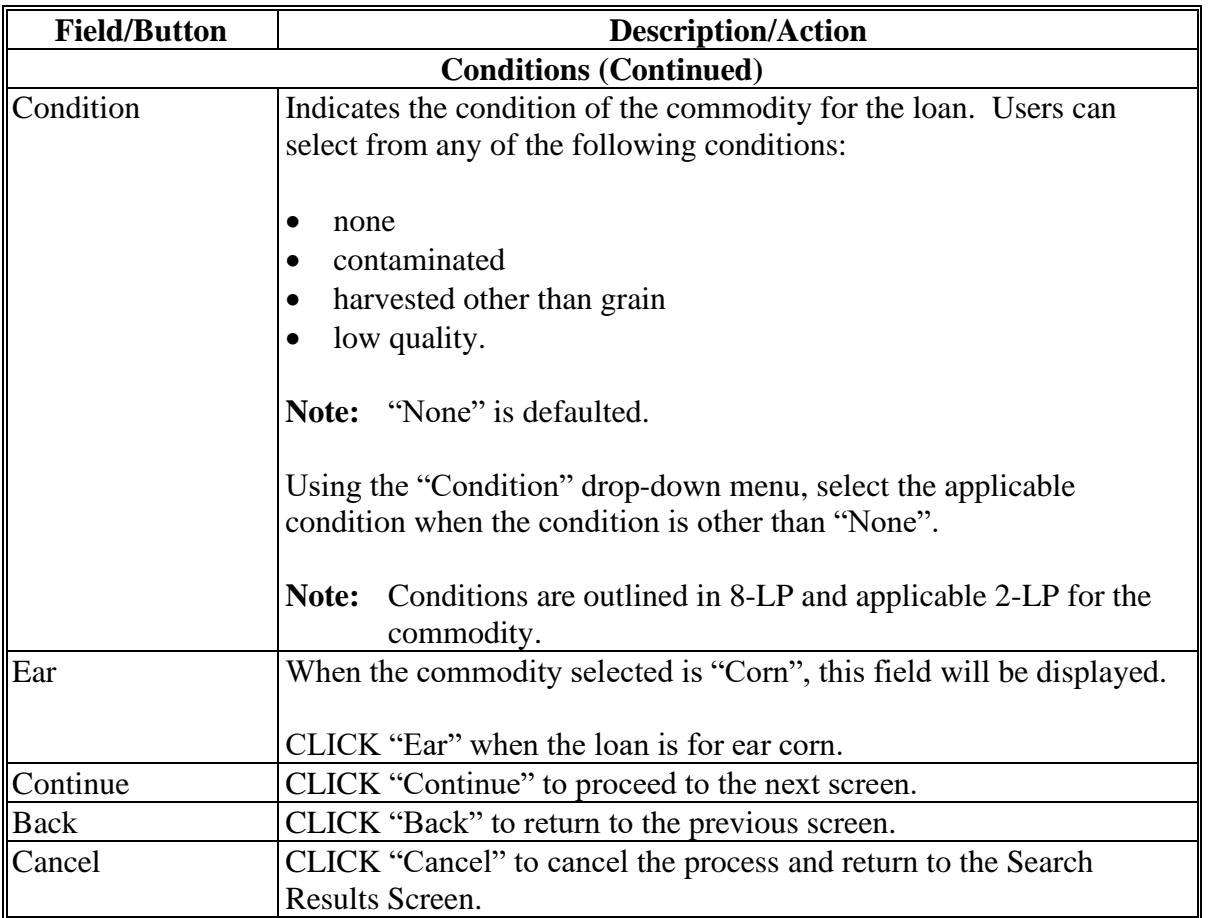

# **C Field Descriptions and Actions (Continued)**

## **104 Commodity Information Screen for Warehouse-Stored Loan**

## **A Overview**

The Commodity Information Screen allows the user to complete commodity information from CCC-666 and warehouse receipt, which includes the following sections:

- Loan Type
- Commodity
- Warehouse
- Conditions.

# **104 Commodity Information Screen for Warehouse-Stored Loan (Continued)**

# **B Example of Commodity Information Screen for Warehouse-Stored Loan**

The following is an example of the Commodity Information Screen for a warehouse-stored loan.

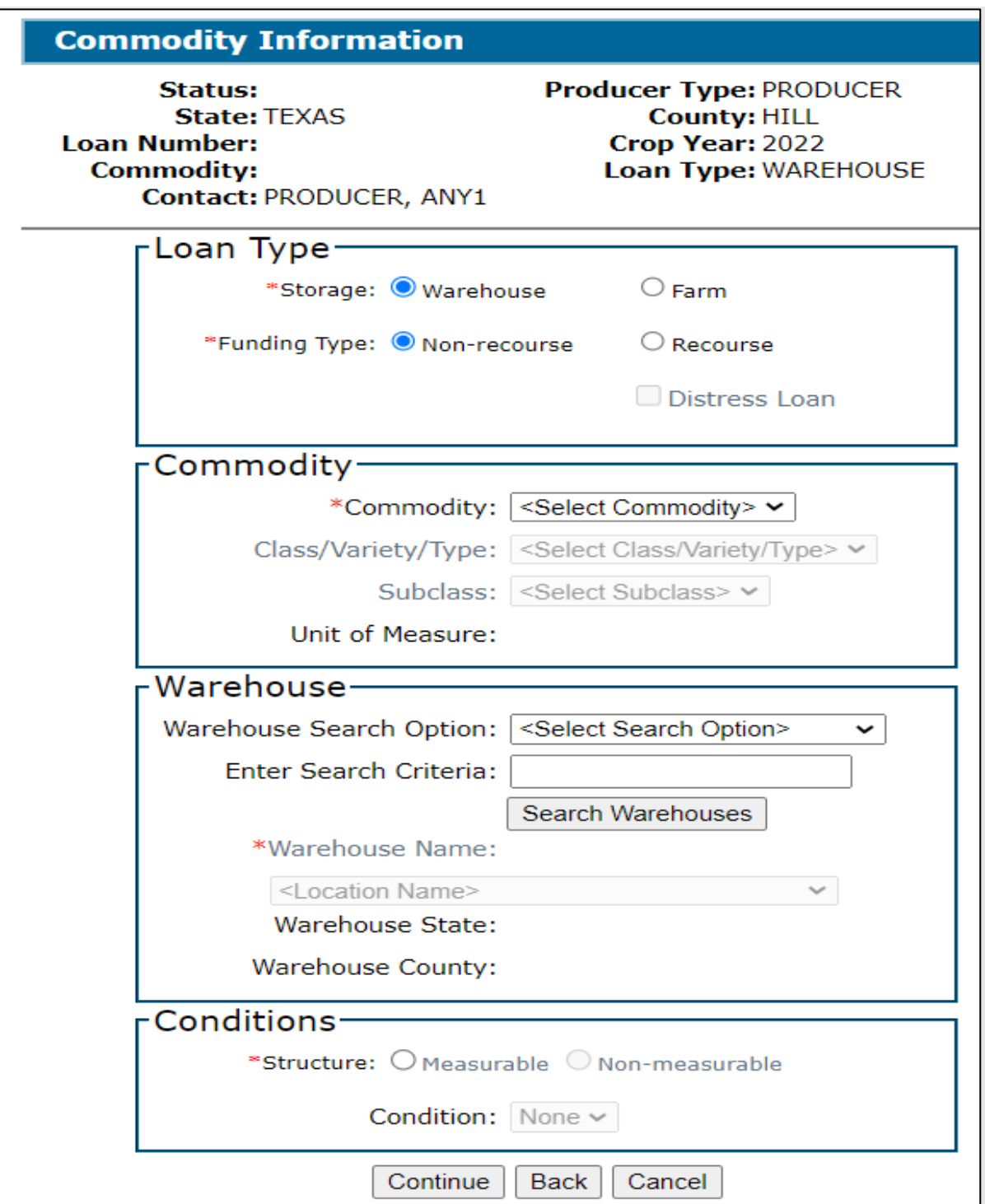
# **104 Commodity Information Screen for Warehouse-Stored Loan (Continued)**

## **C Field Descriptions and Actions**

The following table provides the fields, descriptions, and actions for the Commodity Information Screen for a warehouse-stored loan.

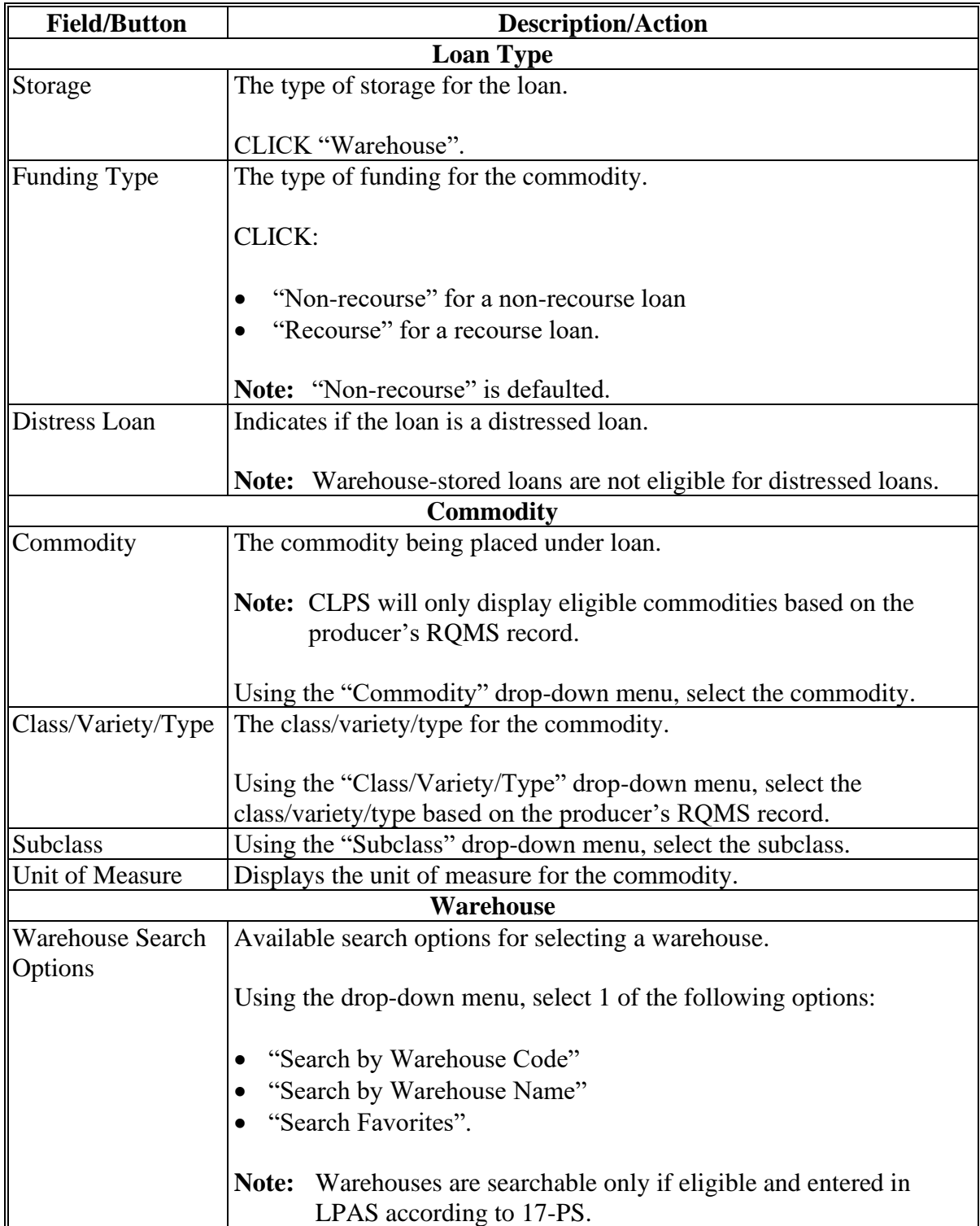

#### **104 Commodity Information Screen for Warehouse-Stored Loan (Continued)**

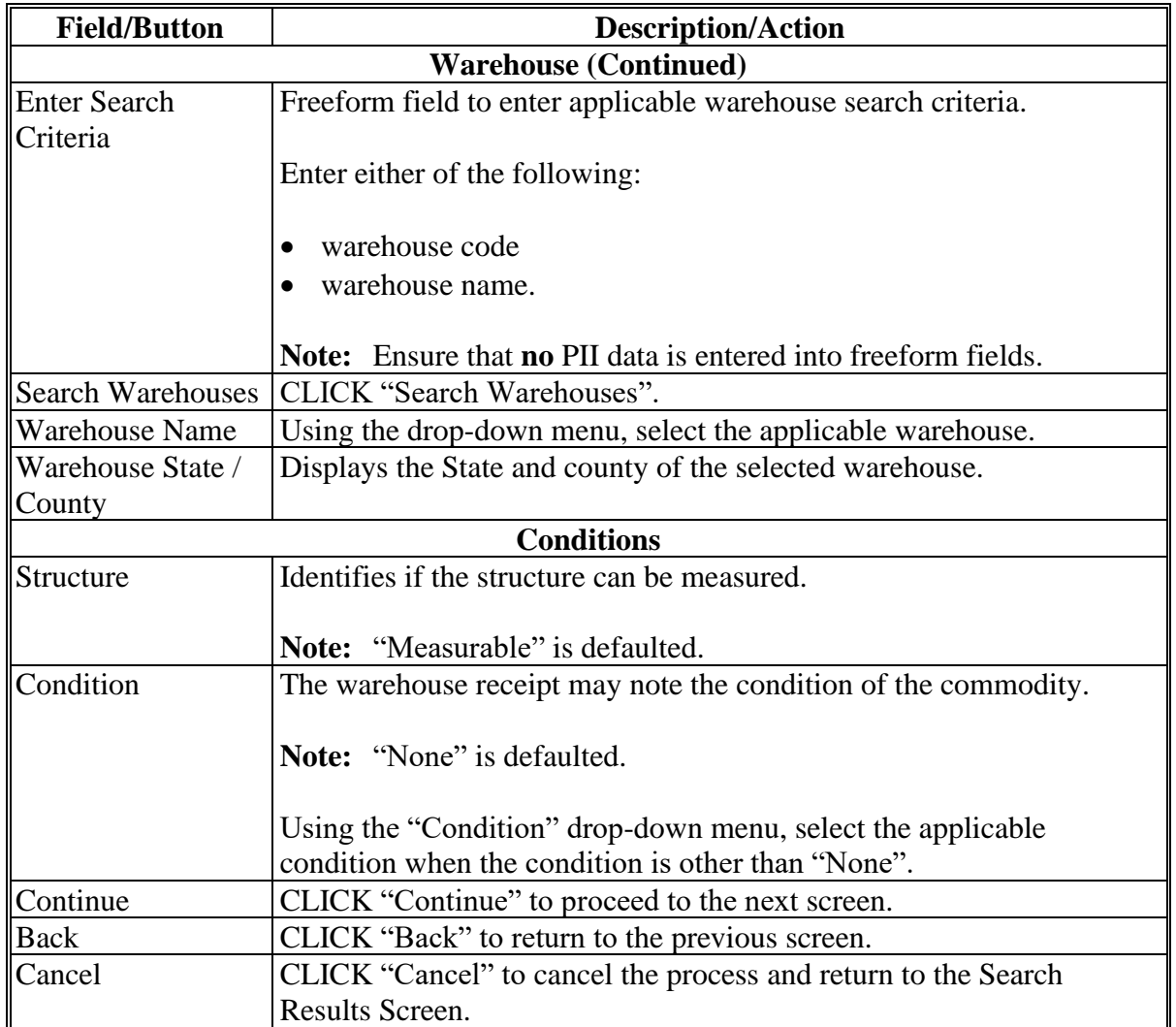

#### **C Field Descriptions and Actions (Continued)**

#### **105 Farms Screen**

#### **A Overview**

The Farms Screen displays the farm numbers from the producer's RQMS record for the commodity selected on the Commodity Information Screen.

CLPS will display all farms nationwide where the producer has a crop share on an acreage report and all farms will be listed regardless of the farm acreage certification status.

## **Important:** All farms will display, but all cropland on a farm **must** be fully reported for any production from that farm to be eligible for MAL.

#### **105 Farms Screen (Continued)**

#### **B Example of Farms Screen**

The following is an example of the Farms Screen.

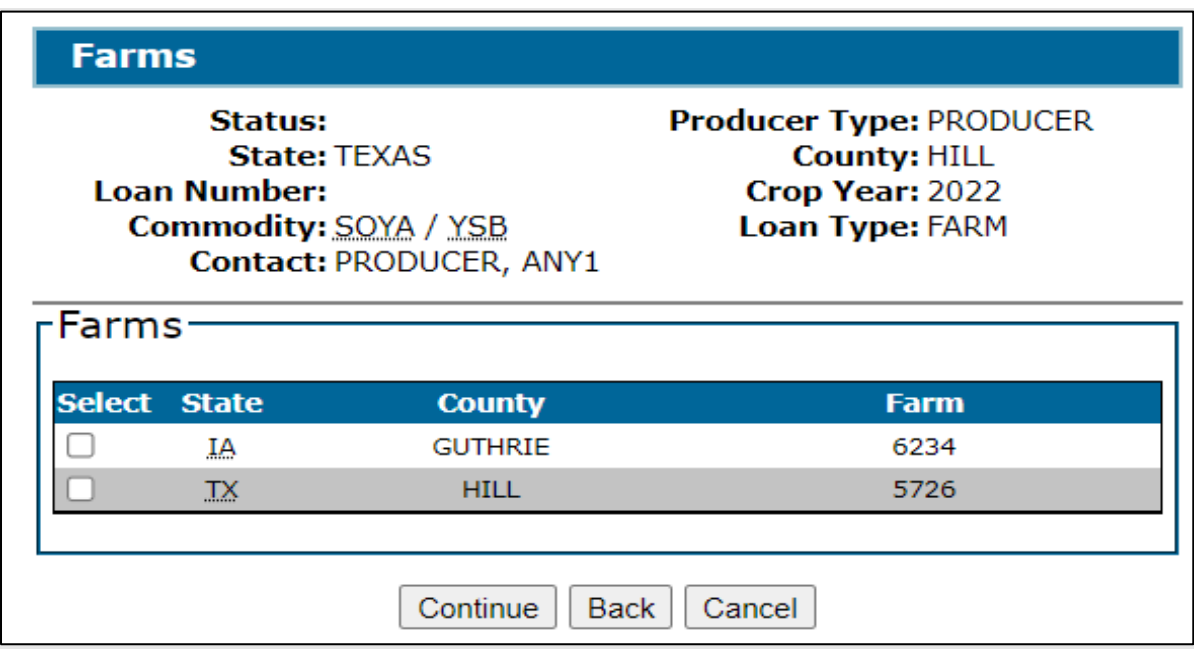

#### **C Action**

On the Farms Screen:

- click the "Select" box next to the applicable farm numbers
- CLICK "Continue" to proceed to the next screen
- CLICK "Back" to return to the previous screen
- CLICK "Cancel" to cancel the process and return to the Search Results Screen.

#### **106 Storage Information Screen for Farm-Stored Loan**

#### **A Overview**

The Storage Information Screen allows users to enter storage information.

CLPS automatically:

- displays the available quantity
- adds the quantity in each bin to the loan to determine the requested quantity
- subtracts the requested quantity from the available quantity.

**Note:** A message will be displayed when the requested quantity exceeds the available quantity. Users will need to adjust the requested loan quantity before proceeding.

# **B Example of Storage Information Screen for Farm-Stored Loan**

The following is an example of the Storage Information Screen for a farm-stored loan.

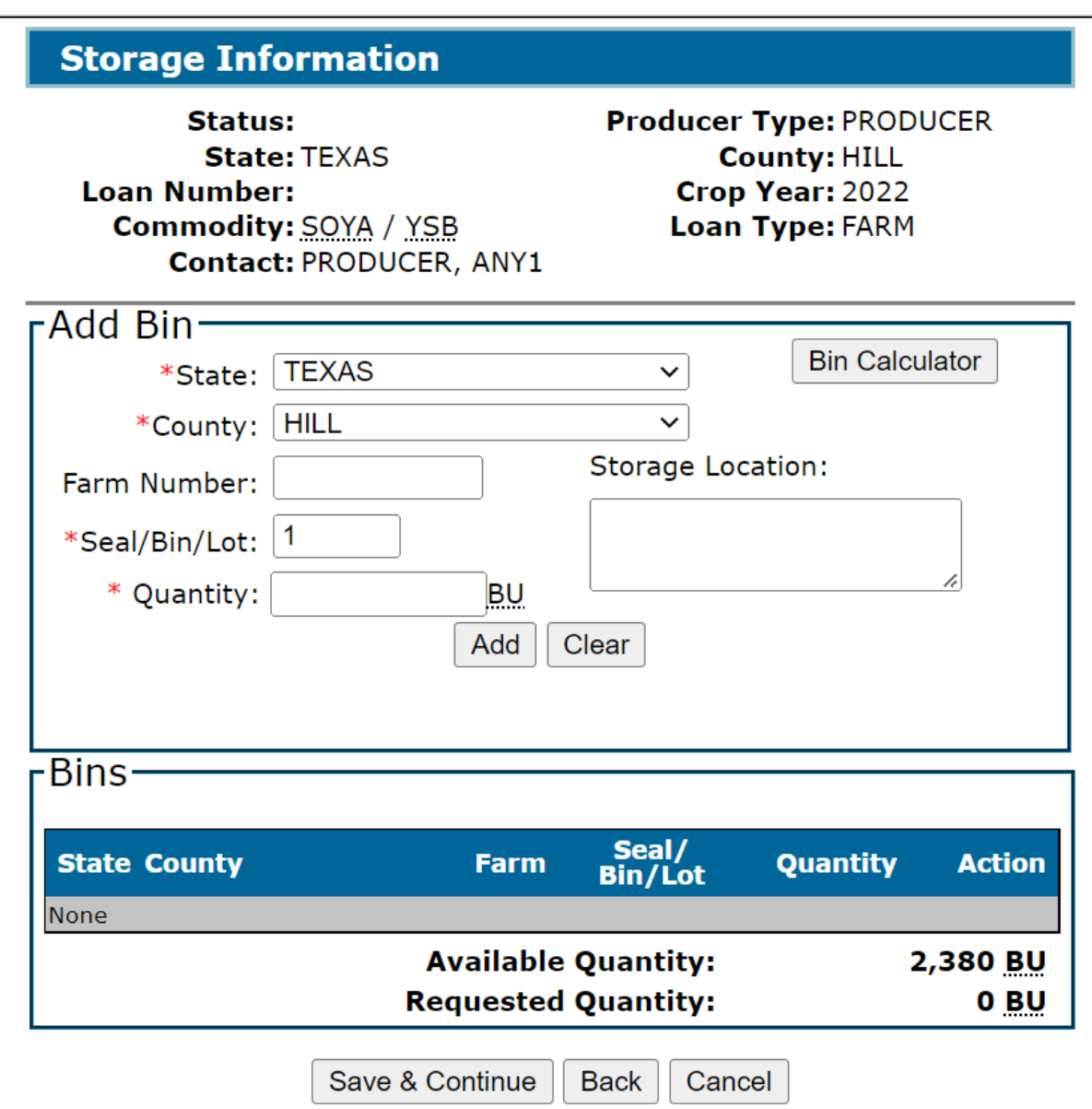

## **C Field Descriptions and Actions**

The following table provides the fields, descriptions, and actions for the Storage Information Screen for a farm-stored loan.

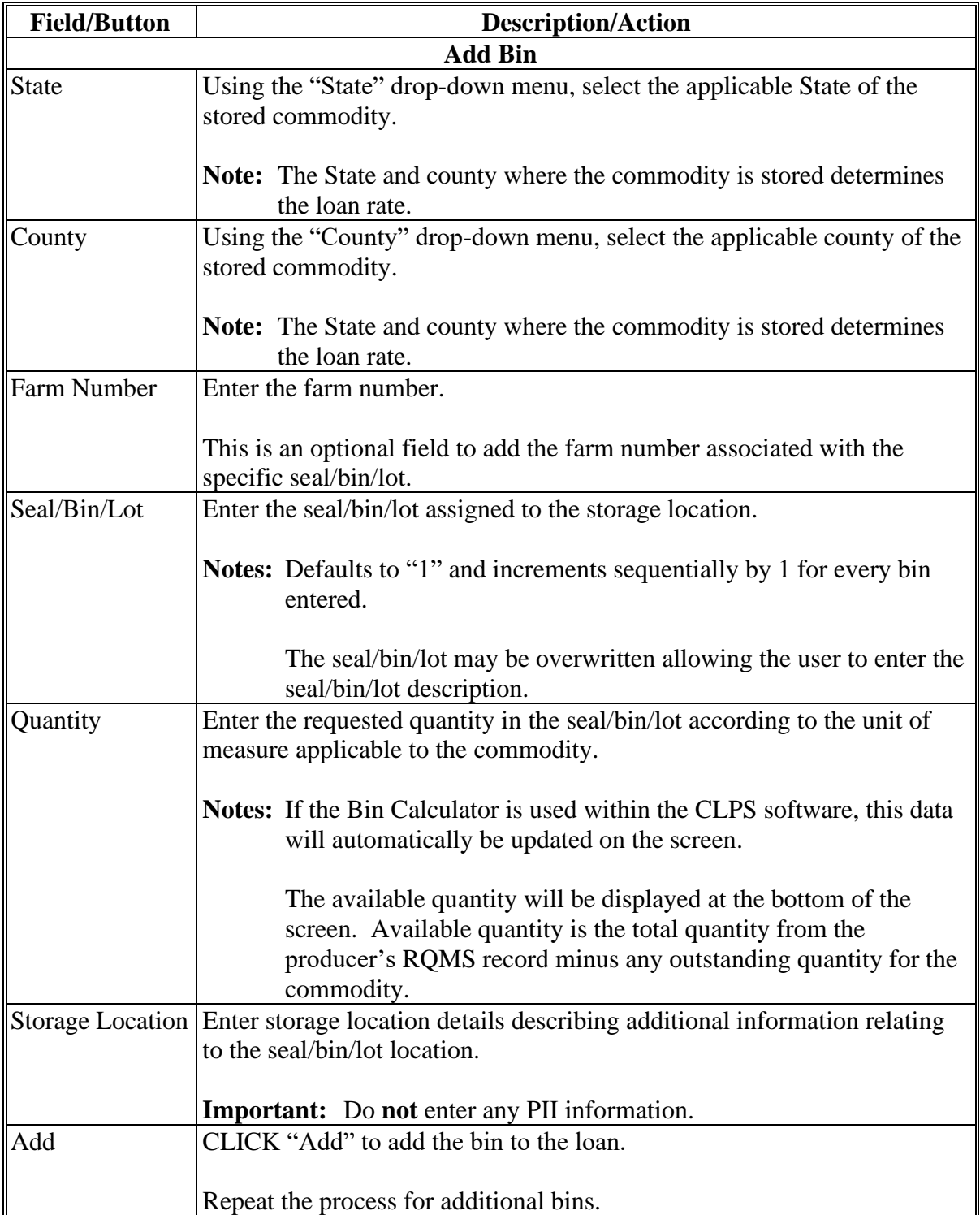

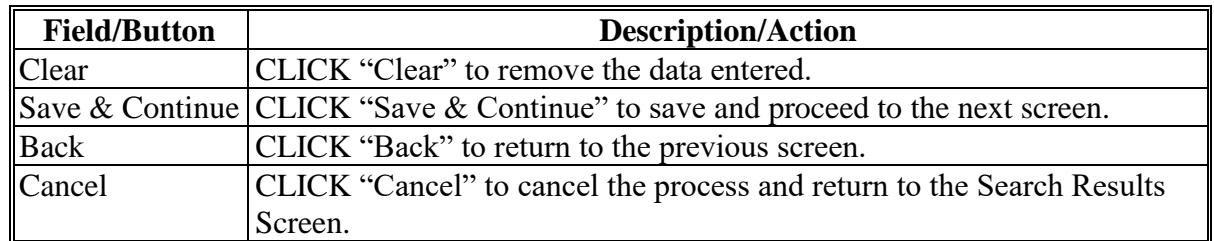

#### **C Field Descriptions and Actions (Continued)**

## **107 Storage Information Screen for Warehouse-Stored Loan**

#### **A Overview**

The Storage Information Screen allows users to enter storage information.

CLPS automatically:

- displays the available quantity
- adds the quantity from each warehouse receipt to the loan to determine the requested quantity
- subtracts the requested quantity from the available quantity.
- **Note:** A message will be displayed when the requested quantity exceeds the available quantity. Users will need to adjust the requested loan quantity before proceeding.

# **B Example of "Add Receipt" Tab of Storage Information Screen for Warehouse-Stored Loan**

The following is an example of the "Add Receipt" tab of the Storage Information Screen for a warehouse-stored loan.

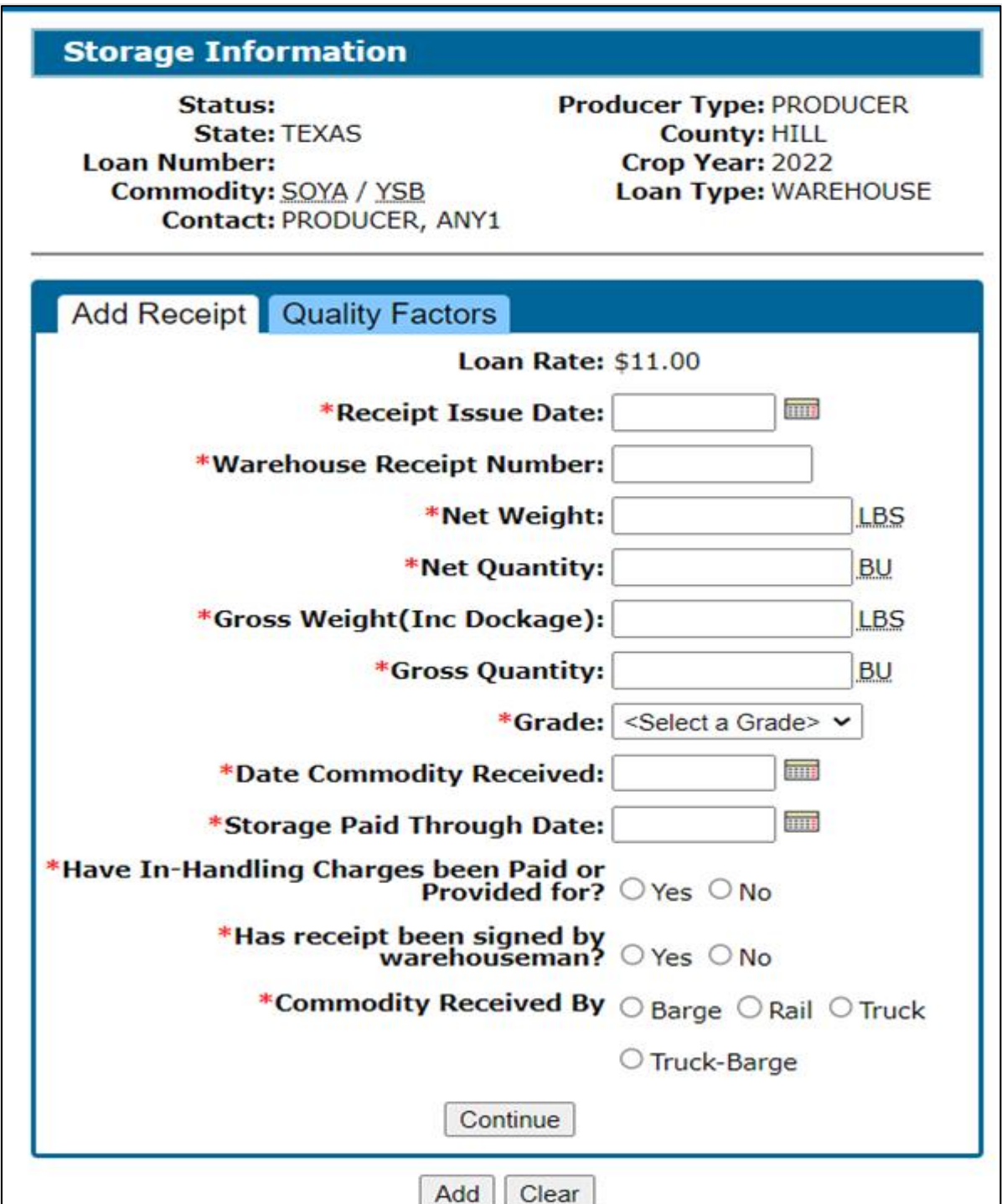

## **C Field Descriptions and Actions of "Add Receipt" Tab**

The following table provides the fields, descriptions, and actions for a warehouse-stored loan for adding receipts as provided on the warehouse receipt.

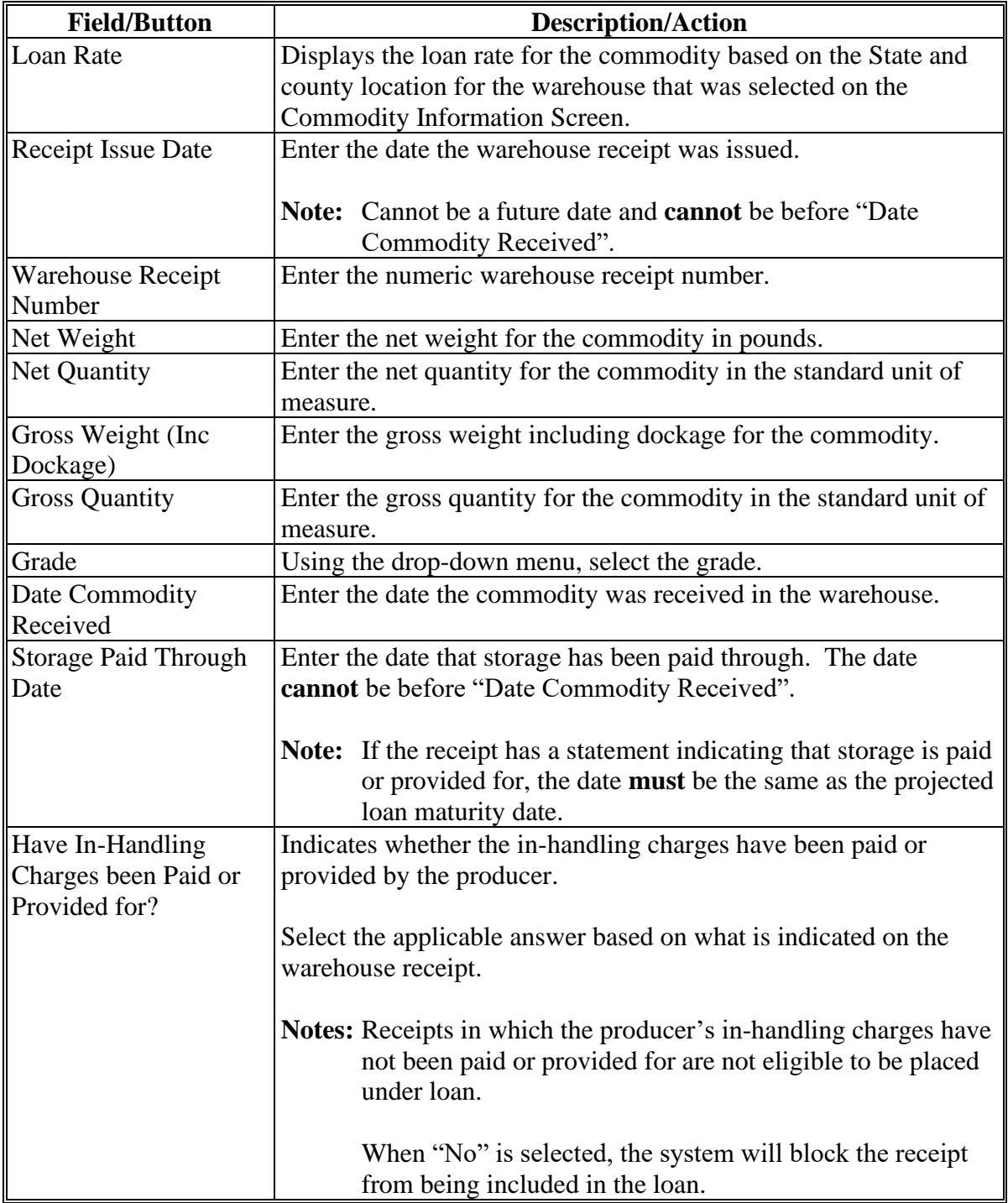

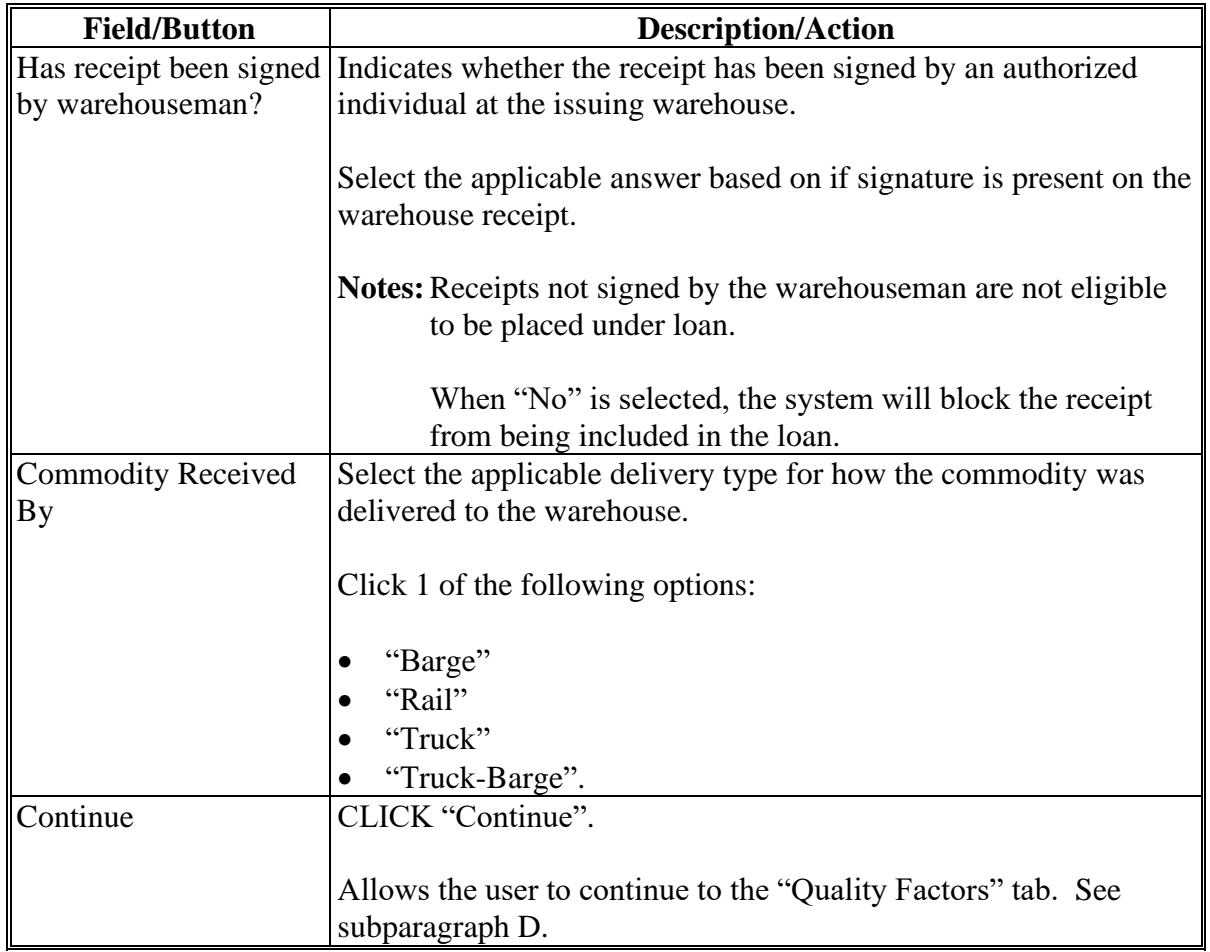

# **C Field Descriptions and Actions of "Add Receipt" Tab (Continued)**

## **D Example of "Quality Factors" Tab of Storage Information Screen for Warehouse-Stored Loan**

The following is an example of the "Quality Factors" tab of the Storage Information Screen for a warehouse-stored loan.

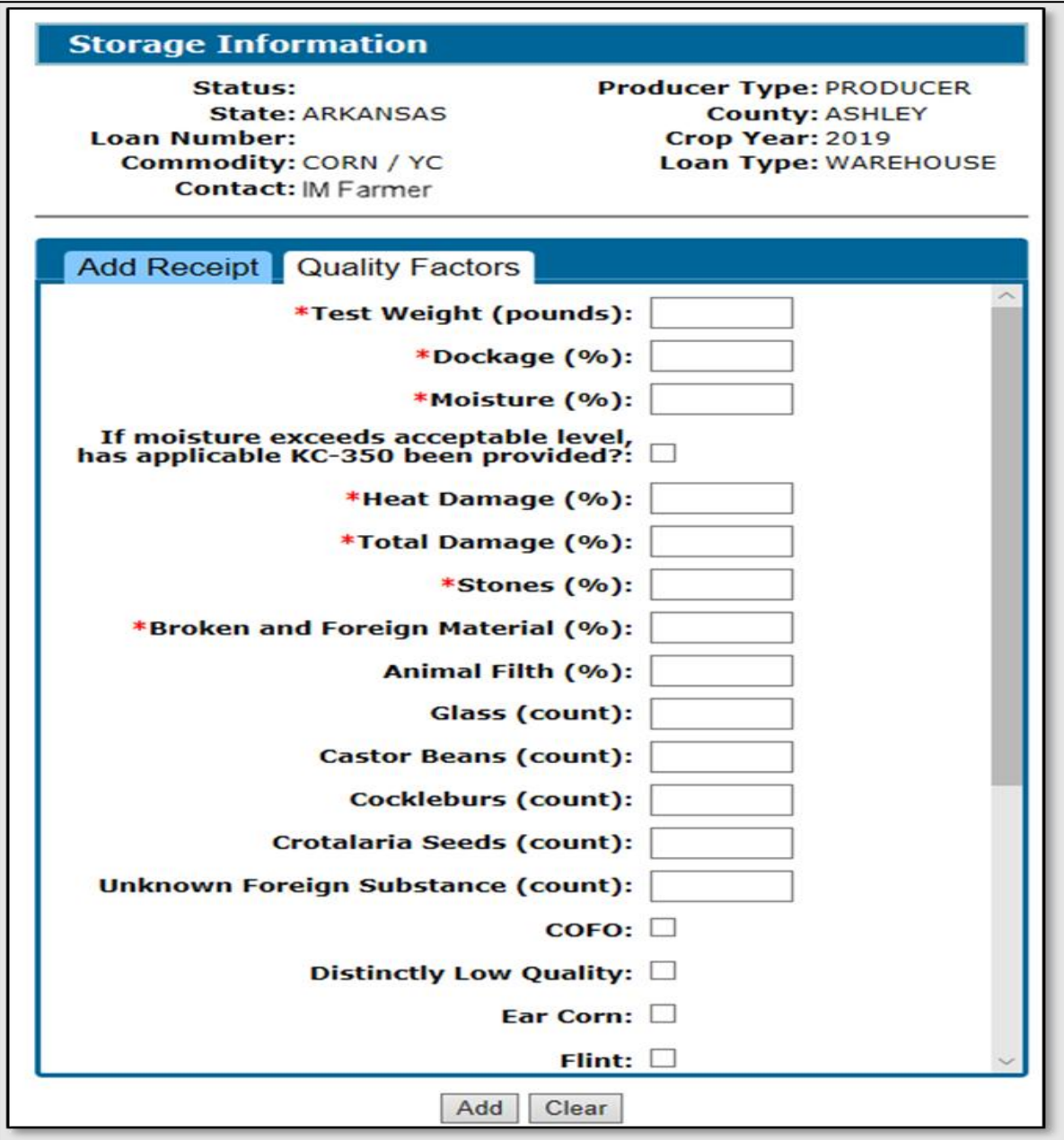

## **E Field Descriptions and Actions of "Quality Factors" Tab**

The following table provides the fields, descriptions, and actions for a warehouse-stored loan for adding quality factors as provided on the warehouse receipt.

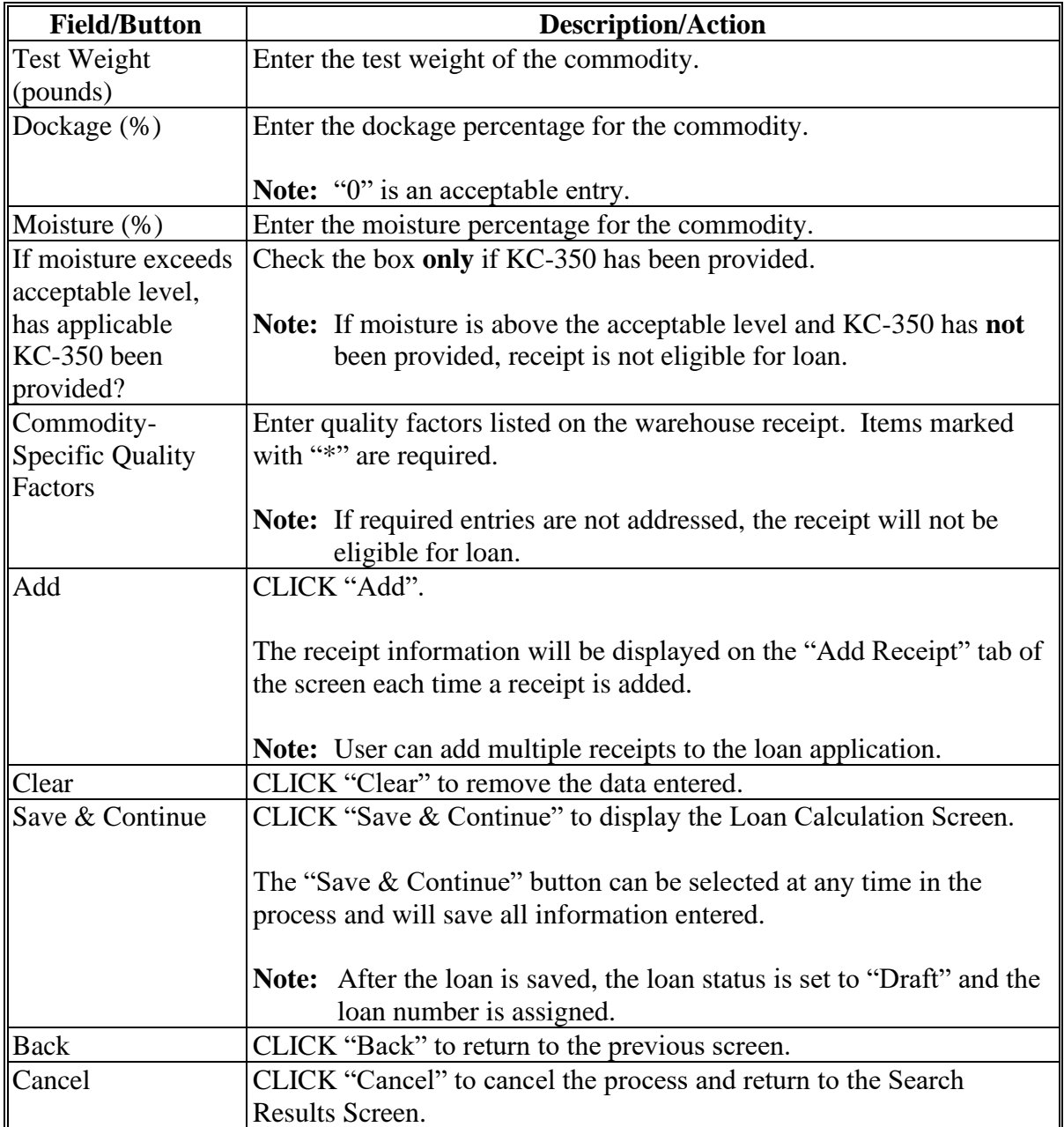

# **A Overview**

The Bin Calculator is an optional tool that allows the user to enter the results from a **paid measurement service** recorded on CCC-677-1. The Bin Calculator can be used to determine the quantity in the bin that will be included in the loan. The tool will adjust quantities using the test weight pack factor.

**Warning:** Do **not** use the Bin Calculator for a certified farm-stored loan request.

The Bin Calculator Screen for a circular bin includes the following sections:

- Commodity
- Cylinder
- Cone
- Adjustments.

## **108 Bin Calculator Screen for Circular Bin (Continued)**

## **B Example of Bin Calculator Screen for Circular Bin**

The following is an example of the Bin Calculator Screen for a circular bin.

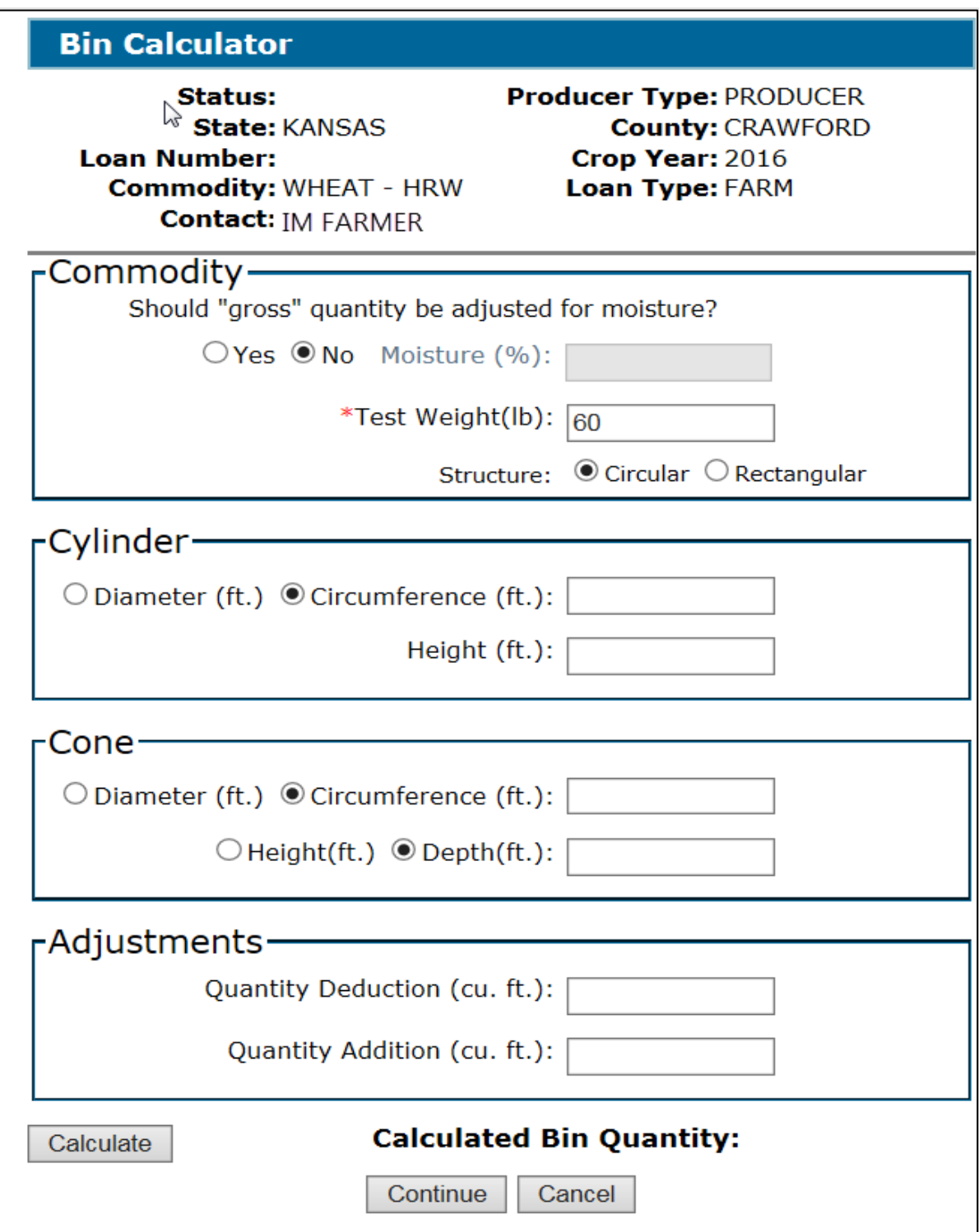

## **108 Bin Calculator Screen for Circular Bin (Continued)**

## **C Field Descriptions and Actions**

The following table provides the fields, descriptions, and actions for entering measurements from CCC-677-1 for a circular bin. See 8-LP and applicable 2-LP for the specific commodity to obtain guidance on CCC-677-1 and storage calculations.

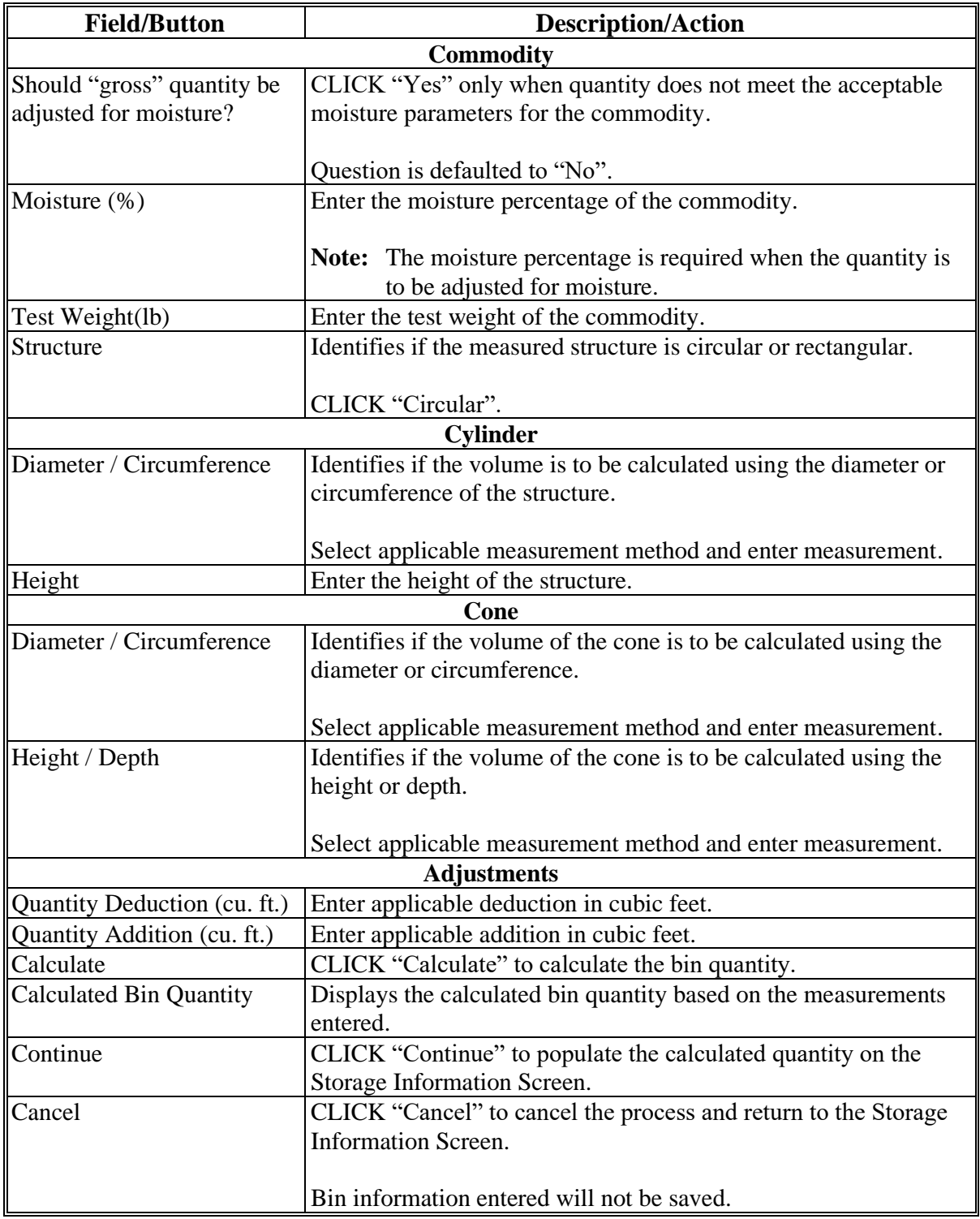

#### **109 Bin Calculator Screen for Rectangular Bin**

#### **A Overview**

The Bin Calculator is an optional tool that allows the user to enter the results from a **paid measurement service** recorded on CCC-677-1. The Bin Calculator can be used to determine the quantity in the bin that will be included in the loan. The tool will adjust quantities using the test weight pack factor.

**Warning:** Do **not** use the Bin Calculator for a certified farm-stored loan request.

The Bin Calculator Screen for a rectangular bin includes the following sections:

- Commodity
- Rectangular
- Adjustments.

#### **B Example of Bin Calculator Screen for Rectangular Bin**

The following is an example of the Bin Calculator Screen for a rectangular bin.

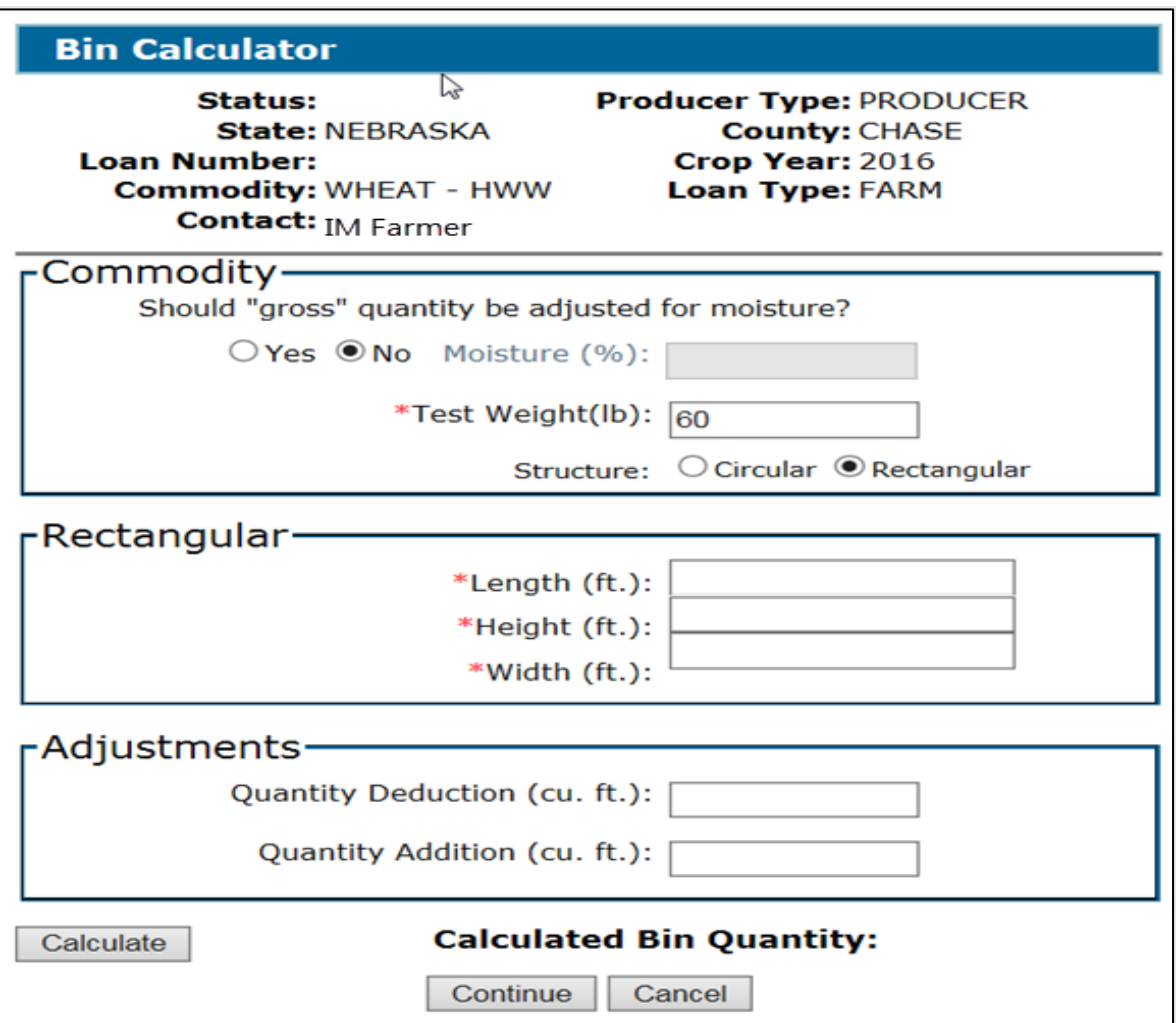

## **109 Bin Calculator Screen for Rectangular Bin (Continued)**

## **C Field Descriptions and Actions**

The following table provides the fields, descriptions, and actions for entering information from CCC-677-1 for a rectangular bin. See 8-LP and applicable 2-LP for the specific commodity to obtain guidance on CCC-677-1 and storage calculations.

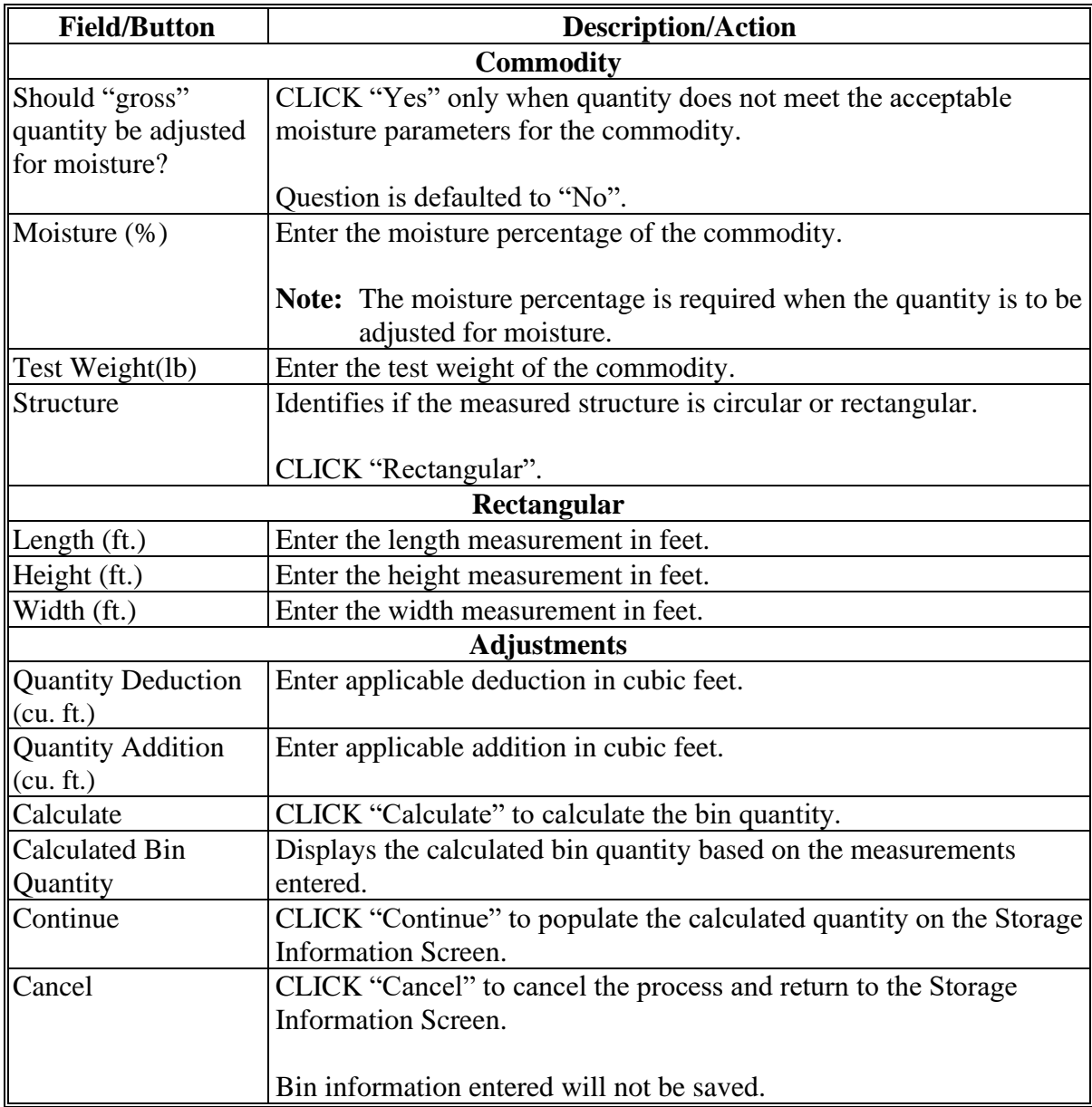

## **A Overview**

CLPS:

- checks the producer or producers and commodity eligibility
- calculates the projected loan amount on the Loan Calculation Screen.
- **Note:** The projected loan amount will be adjusted according to the share of the ineligible producer or producers on the loan, and the reason for the adjustment will be displayed on the screen, as applicable.

#### **110 Loan Calculation Screen (Continued)**

## **B Example of Loan Calculation Screen**

The following is an example of the Loan Calculation Screen.

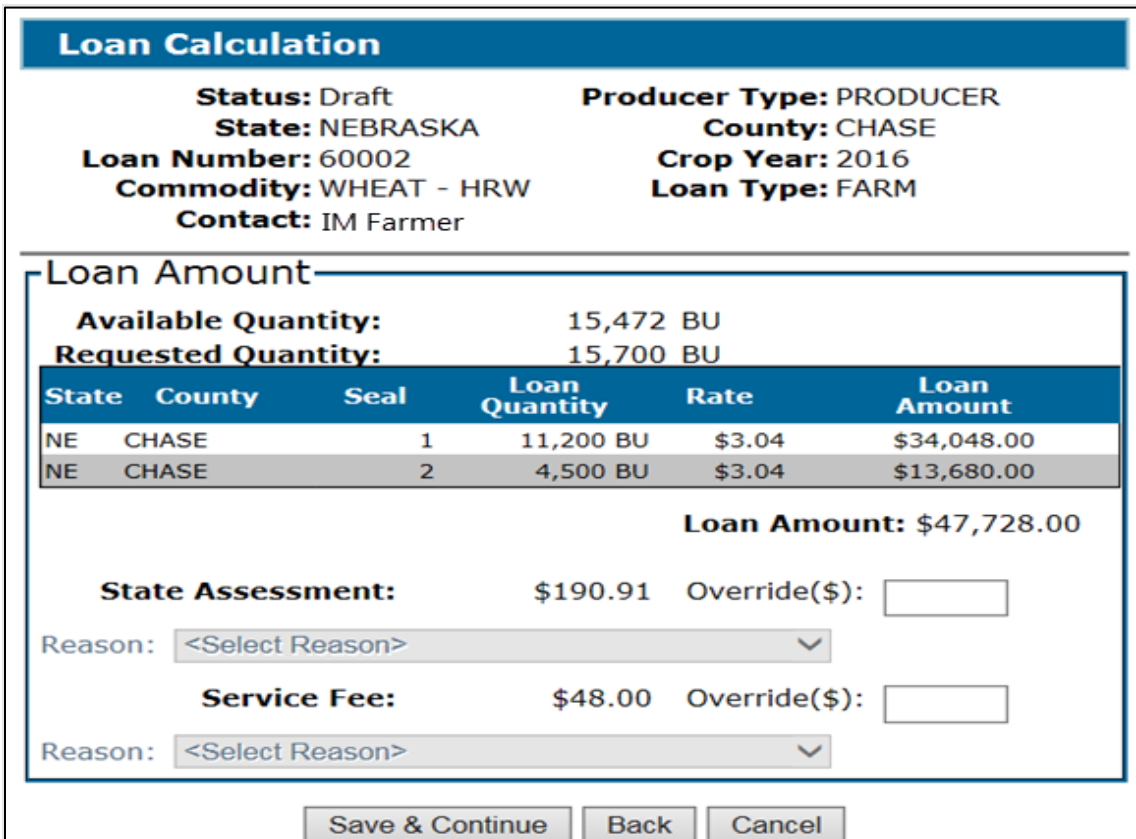

# **C Action**

On the Loan Calculation Screen, verify the amount of the:

• State or national assessments, if applicable

**Important:** County Offices must **not** override assessment fees without National Office authorization.

• service fee.

**Important:** County Offices must **not** override service fees without National Office authorization.

CLICK:

- "Save & Continue" to complete the process
- "Back" to return to the previous screen
- ●**\*--**"Cancel" to cancel the process and return to the Loan Summary Screen.**--\***

### **A Overview**

The Disbursements Screen displays a summary of the following:

- total loan amount
- fees and charges applicable to the loan
- disbursement applicable to each producer on the loan based on the producer's share percentage
- lien holders, if applicable.

## **B Example of Disbursements Screen**

The following is an example of the Disbursements Screen.

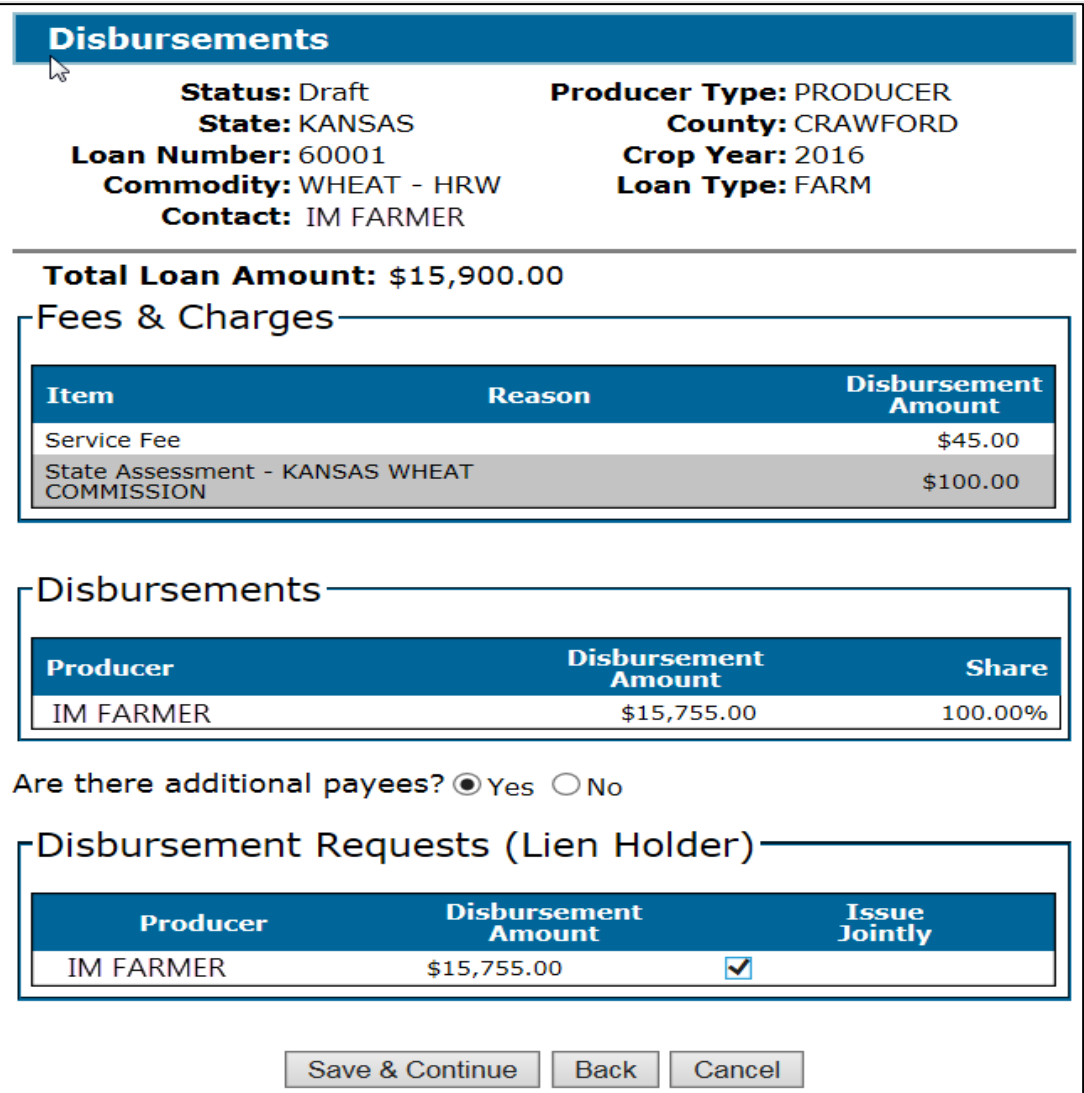

## **111 Disbursements Screen (Continued)**

# **C Field Descriptions and Actions**

The following table provides the fields, descriptions, and actions for the Disbursements Screen.

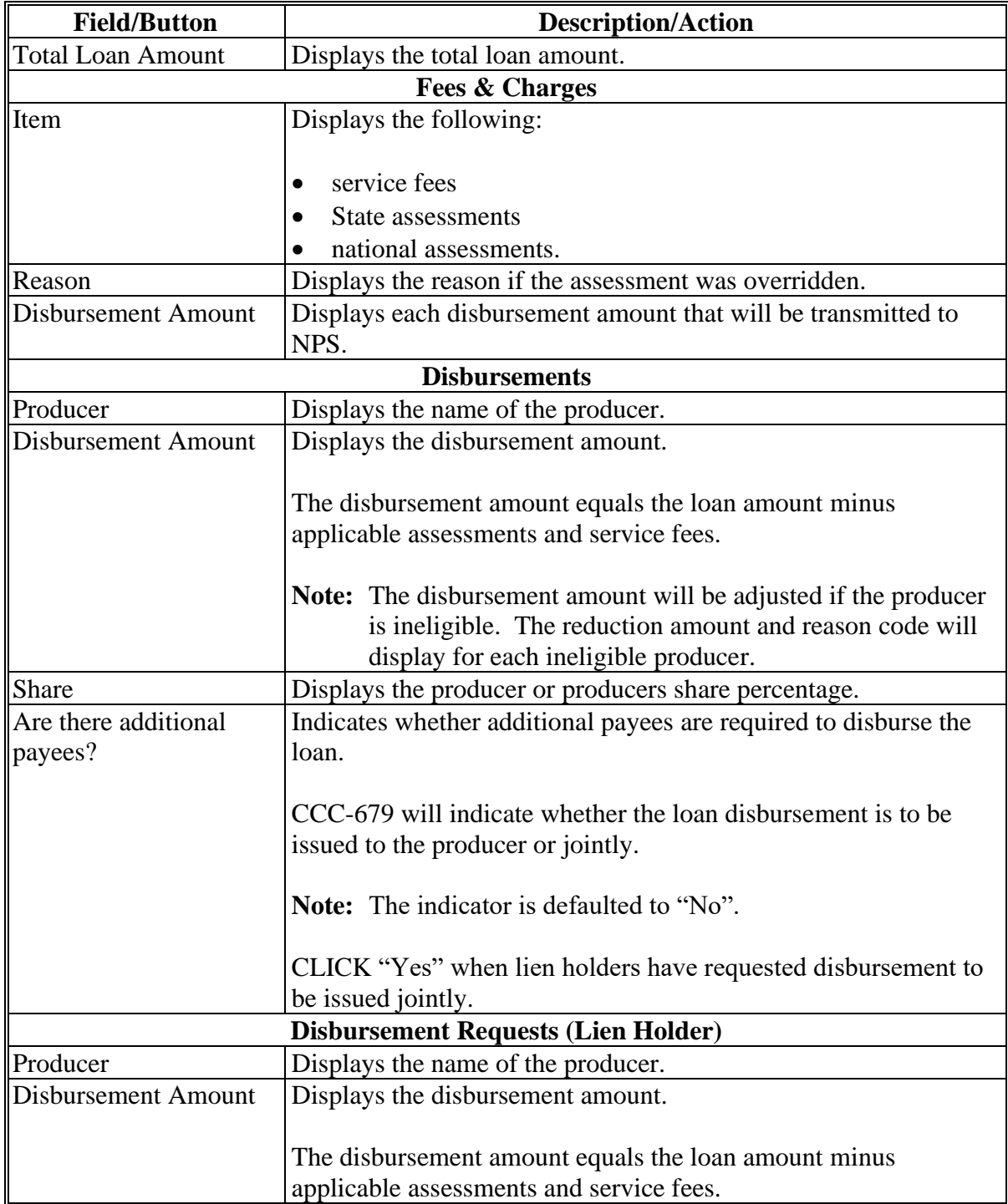

#### **111 Disbursements Screen (Continued)**

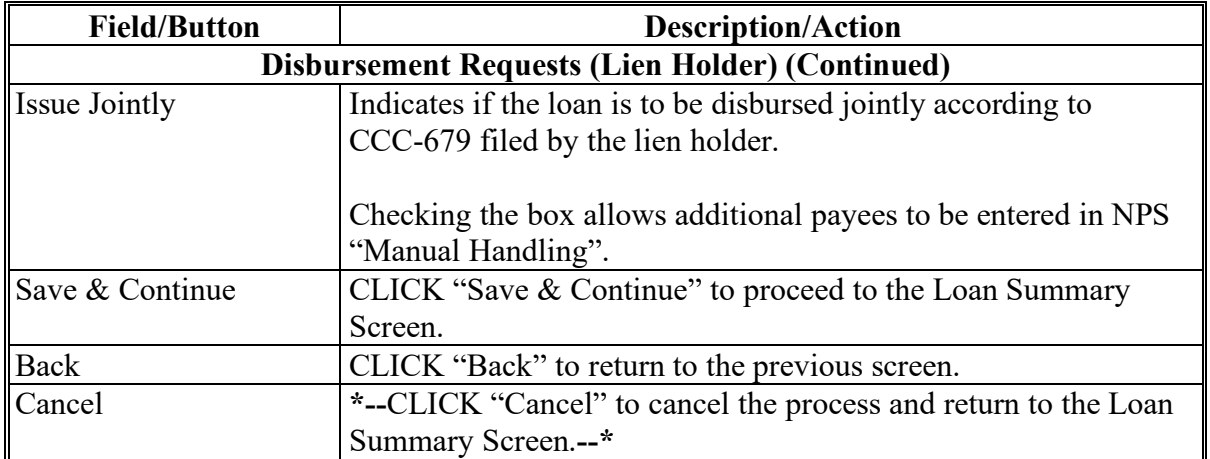

#### **C Field Descriptions and Actions (Continued)**

#### **112 Loan Summary Screen**

#### **A Overview**

The Loan Summary Screen allows users to view all sections, and edit information for the following:

- loan application date
- farms
- storage
- loan amount
- additional payees
- assessment dates
- $2<sup>nd</sup>$  party review
- date signed documents received
- cancel application
- COC action.

#### **B Loan Statuses**

CLPS assigns the loan a specific status based on the stage of the loan. See Exhibit 10 for the list of loan statuses.

Loan applications with the following statuses can be viewed or edited:

- "Draft"
- "Pending Review"
- "Pending Producer Signature"
- "Pending Approval".

**Note:** The loan status reverts to "Draft" when modifications are made.

## **112 Loan Summary Screen (Continued)**

# **B Loan Statuses (Continued)**

Loan applications with the following statuses may only be viewed and cannot be edited:

- "Disbursed"
- "Deleted"
- "Disapproved".

## **C Example of Loan Summary Screen**

The following is an example of the Loan Summary Screen.

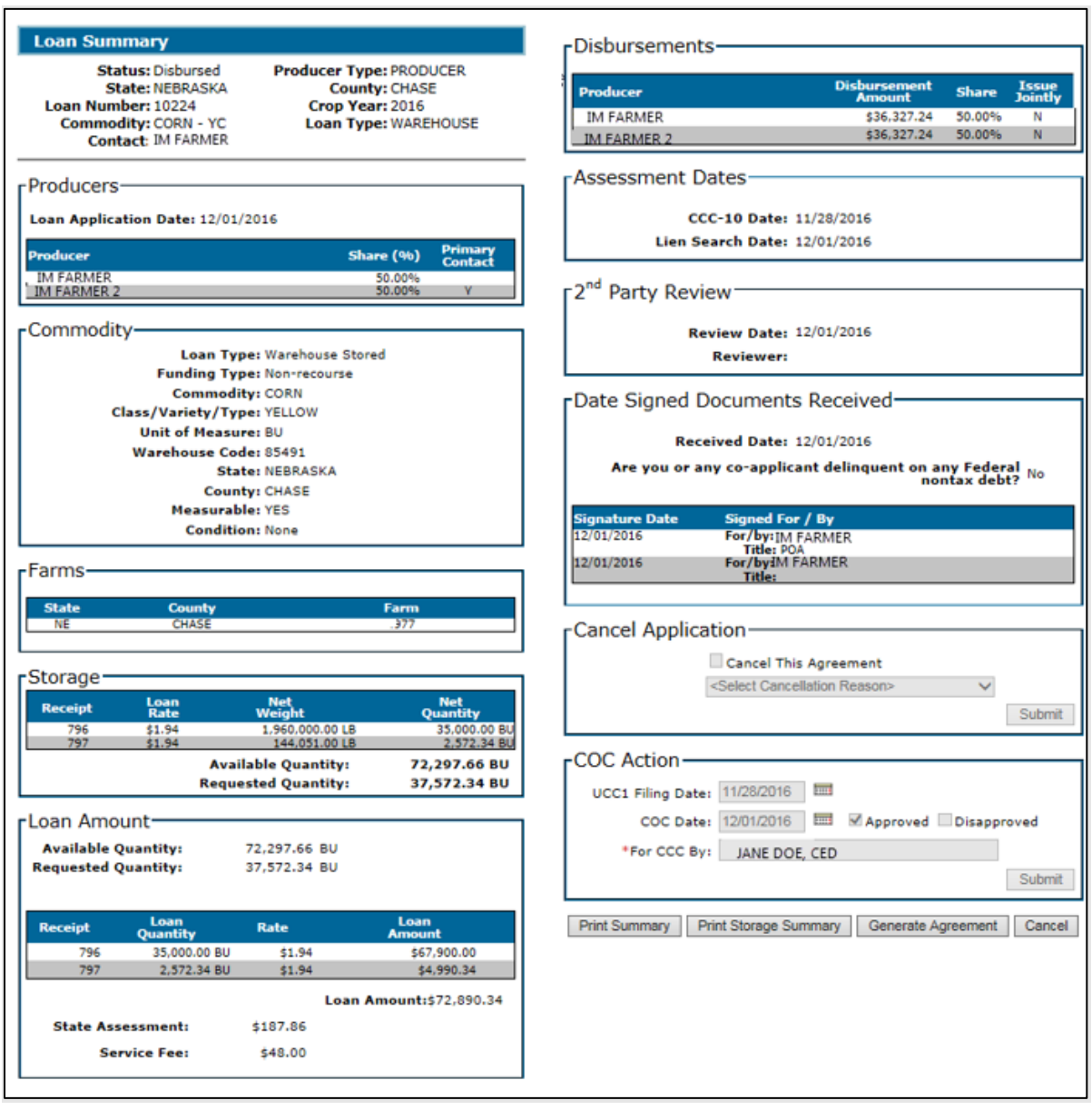

#### **113 Assessment Review Dates Screen**

#### **A Overview**

The Assessment Review Dates Screen allows the user to enter the "CCC-10 Date" and the "Lien Search Date", and for peanuts and cotton only, the "Date Documents Received" date.

#### **B Example of Assessment Review Dates Screen**

The following is an example of the Assessment Review Dates Screen.

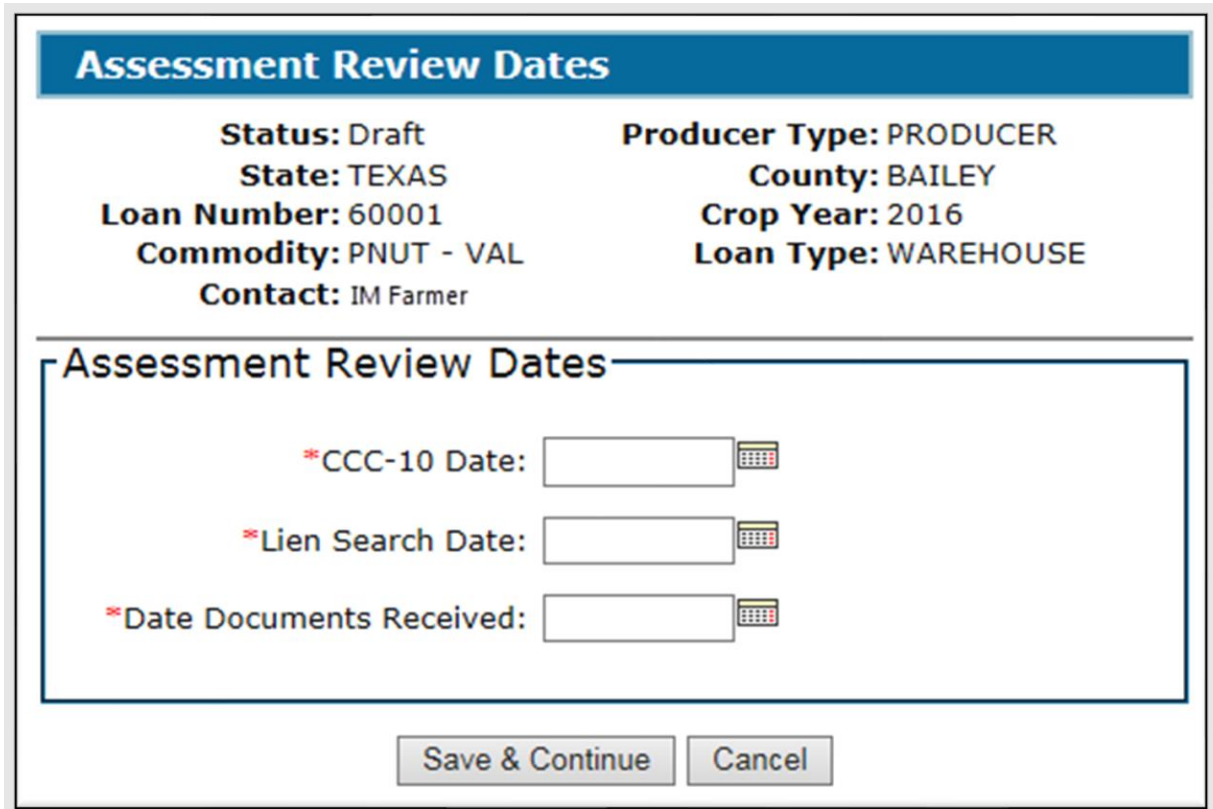

#### **C Field Descriptions and Actions**

The following table provides the fields, descriptions, and actions for the Assessment Review Dates Screen.

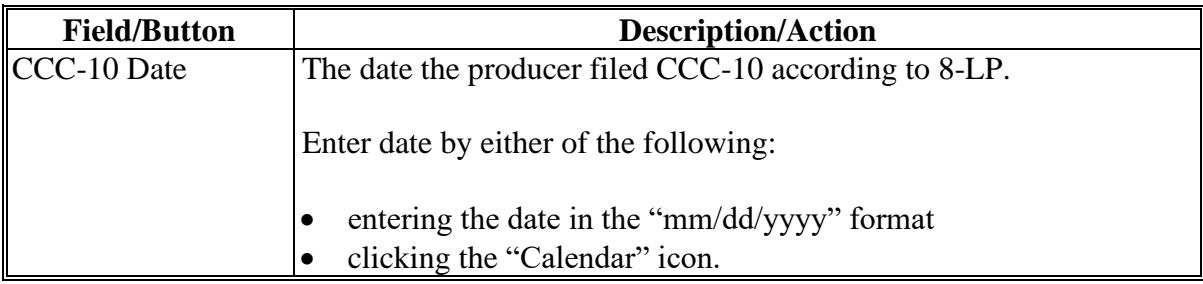

## **113 Assessment Review Dates Screen (Continued)**

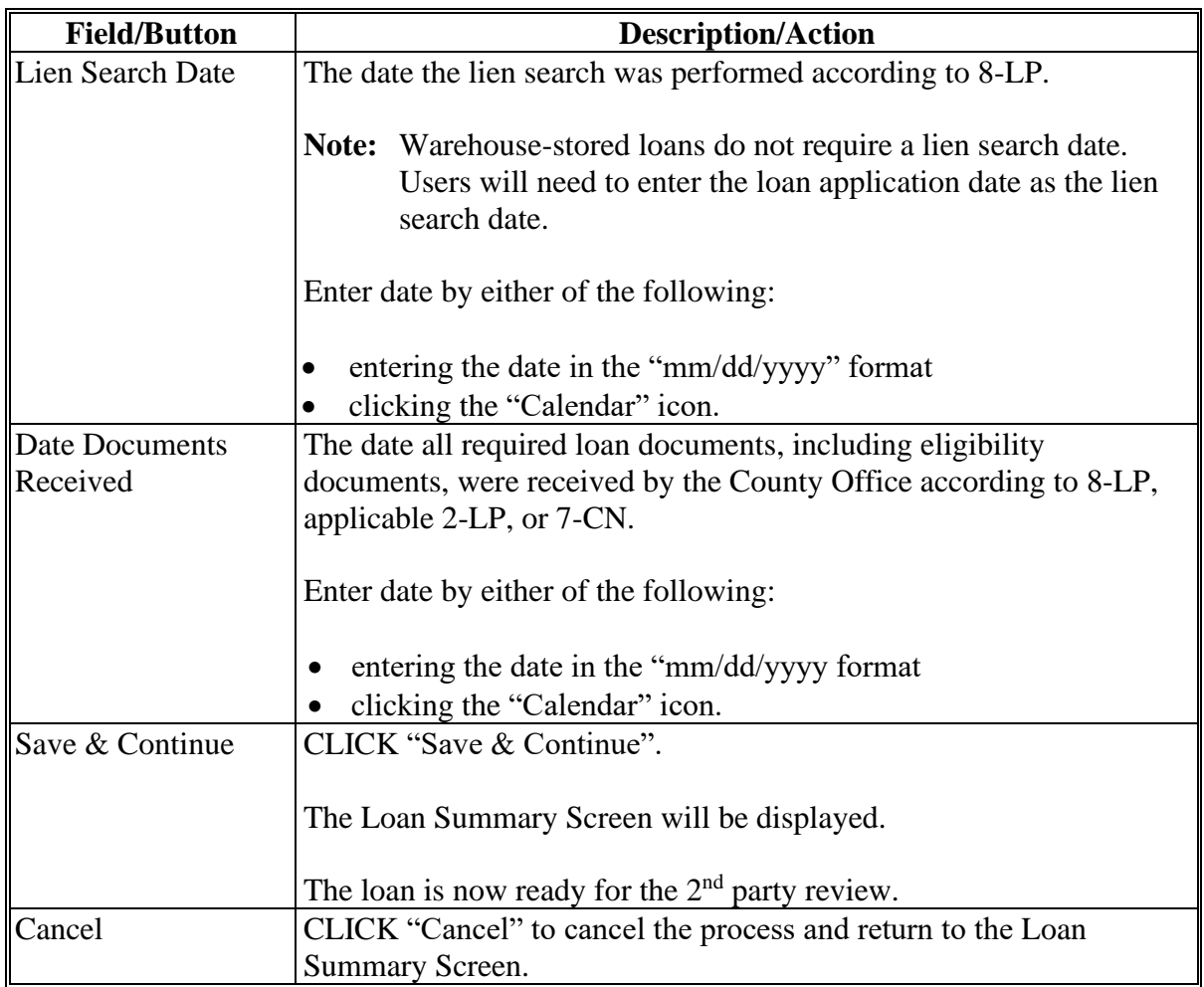

# **C Field Descriptions and Actions (Continued)**

## **114 2nd Party Review Screen**

## **A Overview**

The 2<sup>nd</sup> party review is **critical** to ensuring that the information has been entered correctly.

The 2nd party reviewer is **responsible** for verifying that the information is entered correctly.

Note: The 2<sup>nd</sup> party reviewer **cannot** be the user who initially entered the loan application.

## **114 2nd Party Review Screen (Continued)**

#### **B Example of 2 nd Party Review Screen**

The following is an example of the 2<sup>nd</sup> Party Review Screen.

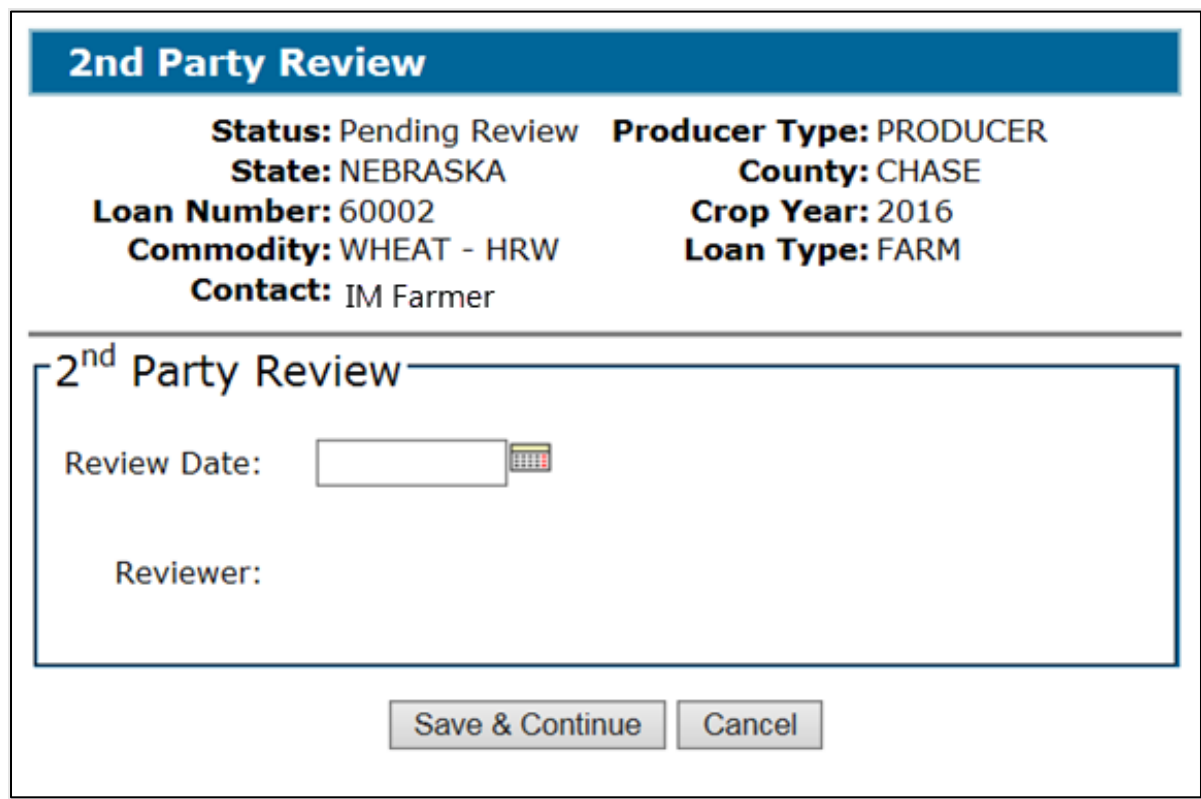

## **C Field Descriptions and Actions**

The following table provides the fields, descriptions, and actions for the  $2<sup>nd</sup>$  Party Review Screen.

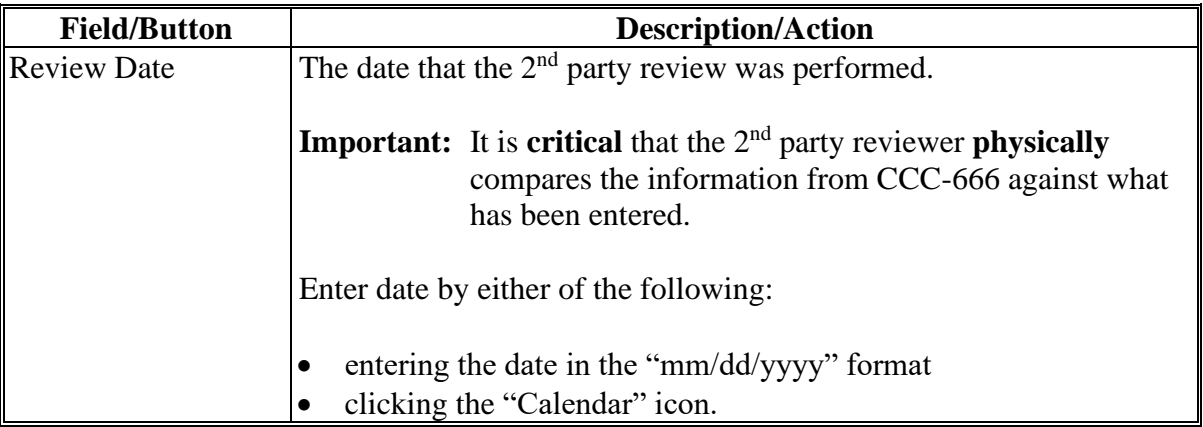

#### **114 2nd Party Review Screen (Continued)**

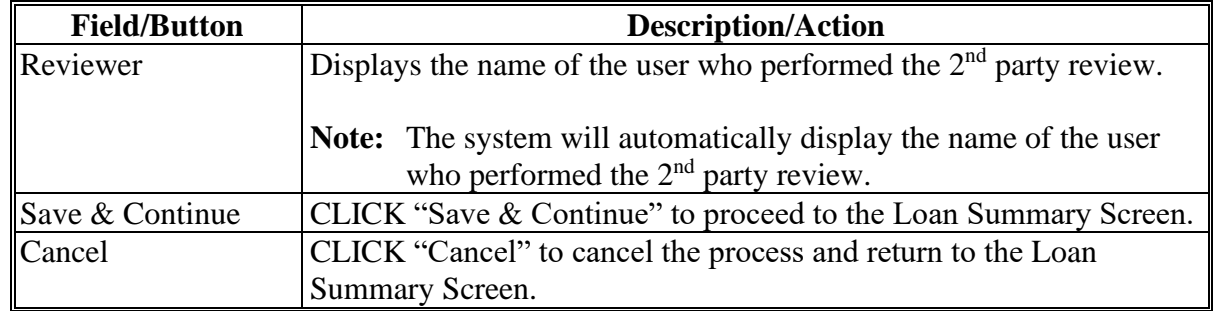

## **C Field Descriptions and Actions (Continued)**

#### **115 Generating Agreements**

#### **A Overview**

The "Generate Agreement" button, located at the bottom of the Loan Summary Screen, allows users to print the Note and Security Agreement.

**Note:** Until the loan is approved, CCC-677 or CCC-678 will **not** print the interest rate and loan maturity date.

See:

- Exhibit 11 for an example of CCC-677
- Exhibit 12 for an example of CCC-678.

## **B Action**

To generate the Note and Security Agreement:

- re-access the loan after the  $2<sup>nd</sup>$  party review has been completed
- on the Search Results Screen, CLICK "Edit"
- scroll to the bottom of the Loan Summary Screen
- CLICK "Generate Agreement".

After successfully printing the Note and Security Agreement, obtain all signatures of the producers required to sign the loan document.

## **A Overview**

All producers with a share in the commodity pledged for collateral are required to sign, date, and return CCC-677 or CCC-678. Upon receipt of all the producer signatures, the user must update the loan application and enter the following:

- signature information
- date all documents needed for loan approval were received in the County Office.

The Producer Signatures Screen includes the following sections:

- Date Signed Documents Received
- Debt
- Add Signature
- Producer Signatures.

# **116 Producer Signatures Screen (Continued)**

# **B Example of Producer Signatures Screen**

The following is an example of the Producer Signatures Screen.

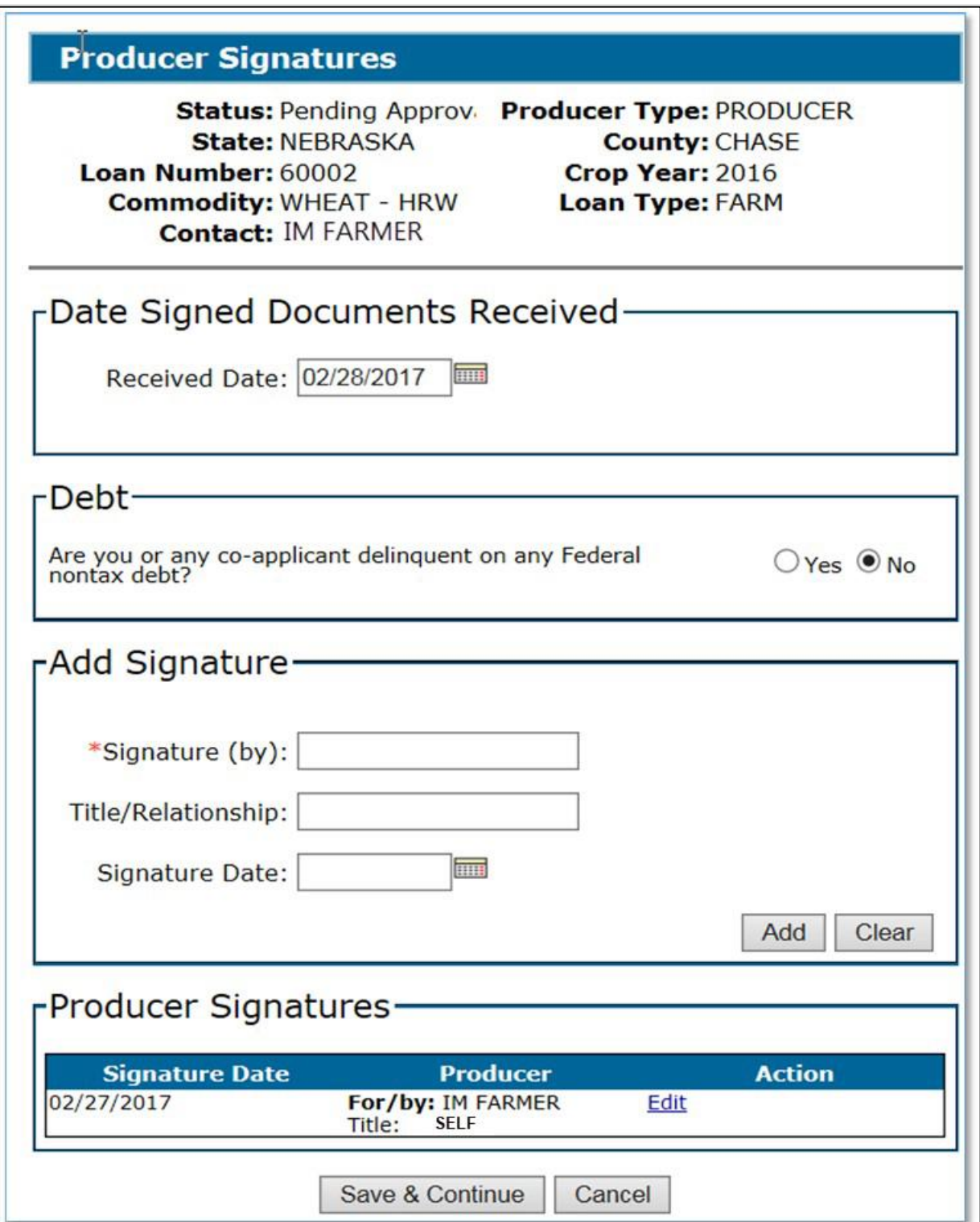

# **116 Producer Signatures Screen (Continued)**

# **C Field Descriptions and Actions**

The following table provides the fields, descriptions, and actions for the Producer Signatures Screen.

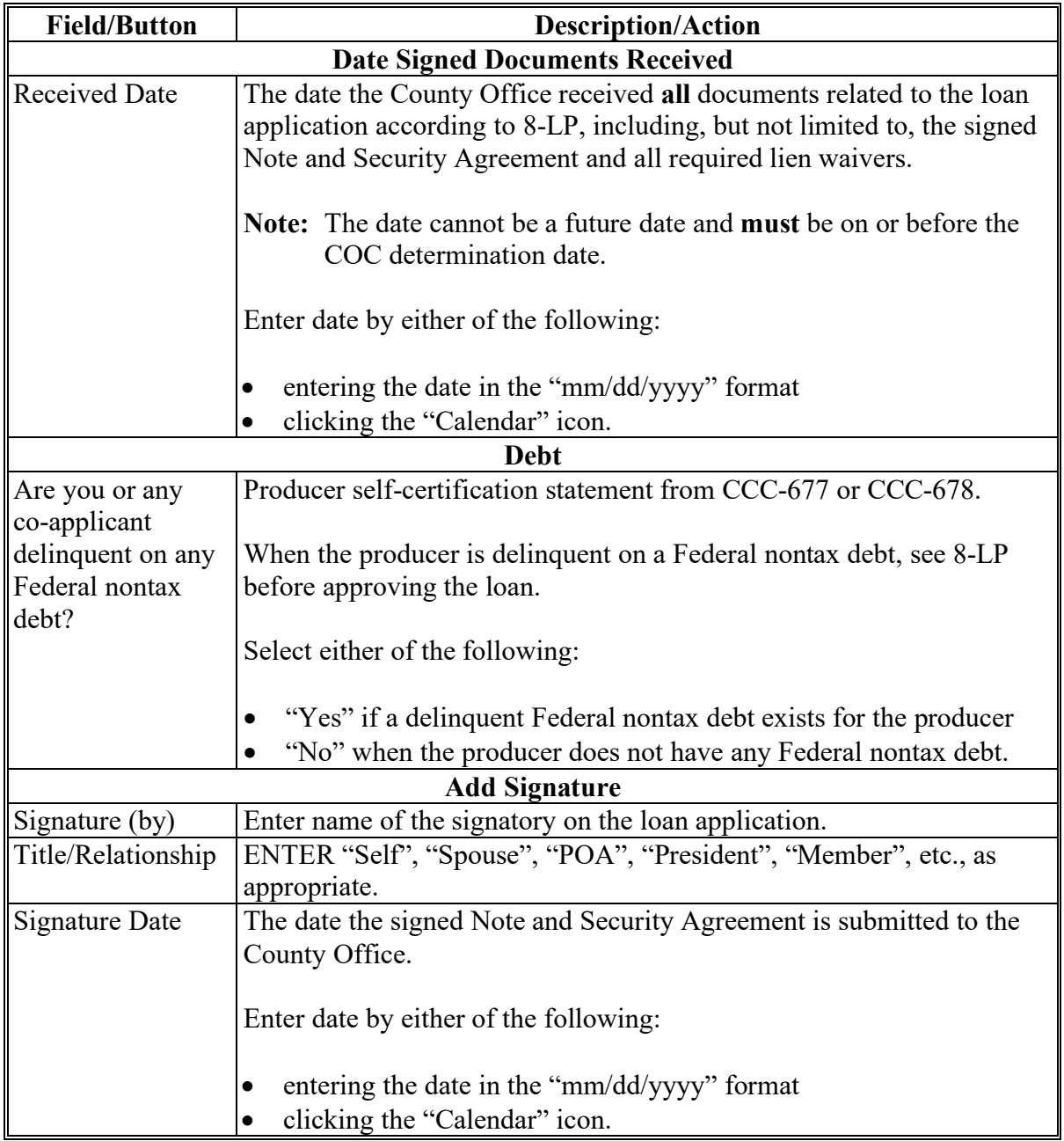

#### **116 Producer Signatures Screen (Continued)**

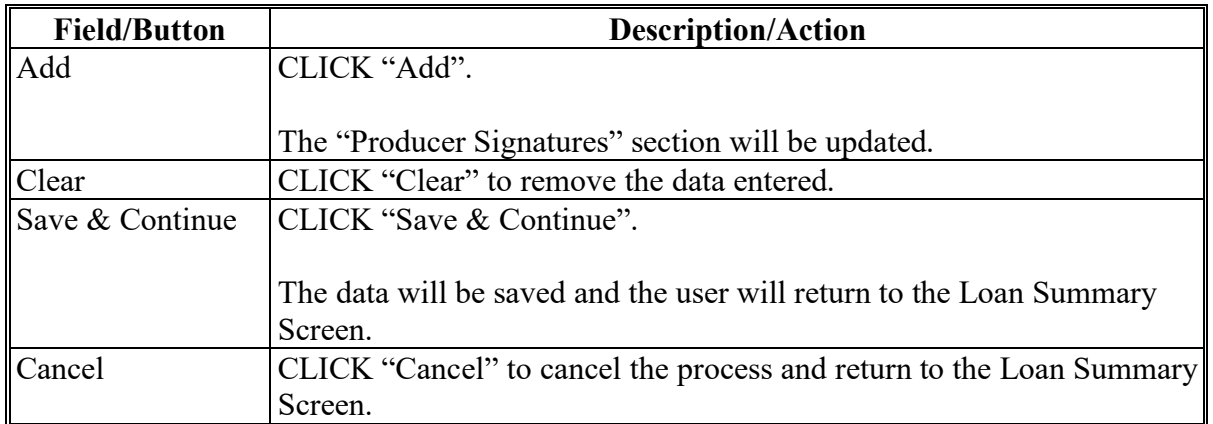

## **C Field Descriptions and Actions (Continued)**

## **117 COC Action**

## **A Overview**

Loans in "Pending Approval" status are ready for COC action. The "COC Action" section of the Loan Summary Screen allows users to enter the COC approval or disapproval of the loan application.

If the loan is approved:

- the payment request for the loan amount will be obligated and submitted for payment processing in NPS
- status of the loan will be set to "Approved"
- CCC-677 or CCC-678 will be updated with the following:
	- producer signature and date
	- documents received date
	- ●**\*--**disbursement date**--\***
	- interest rate
	- loan maturity date.
- **Note:** Funds **must** be available to cover the loan amount **before** the loan can be disbursed. If the obligation fails when attempting to enter the COC approval, the loan status will be set to "Pending Approval". Users should contact their State Office specialist if this occurs.

If the loan is disapproved:

- the status of the loan will be set to "Disapproved"
- CCC-677 or CCC-678 will be marked "Disapproved".

## **117 COC Action (Continued)**

## **B Example of** "**COC Action**" **Section**

The following is an example of the "COC Action" section of the Loan Summary Screen.

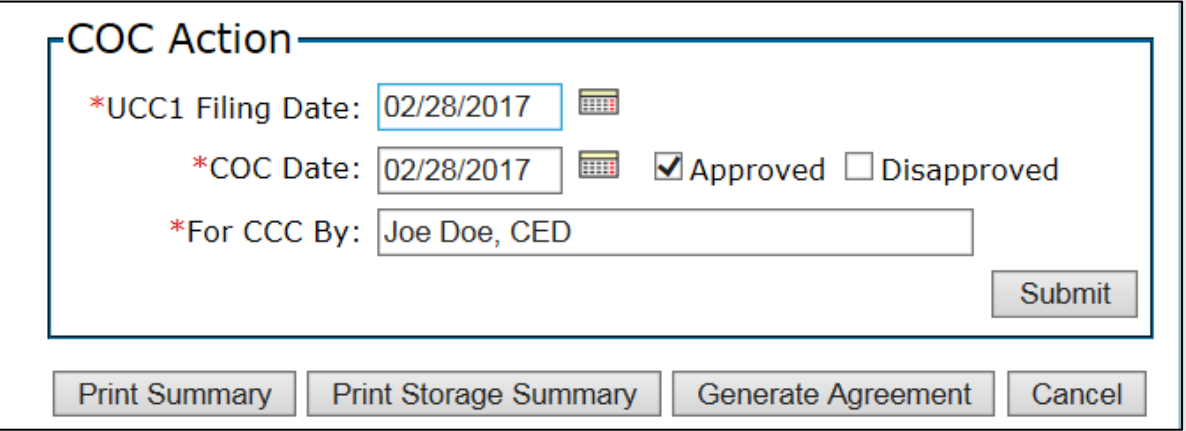

# **C Field Descriptions and Actions**

The following table provides the fields, descriptions, and actions for the "COC Action" section.

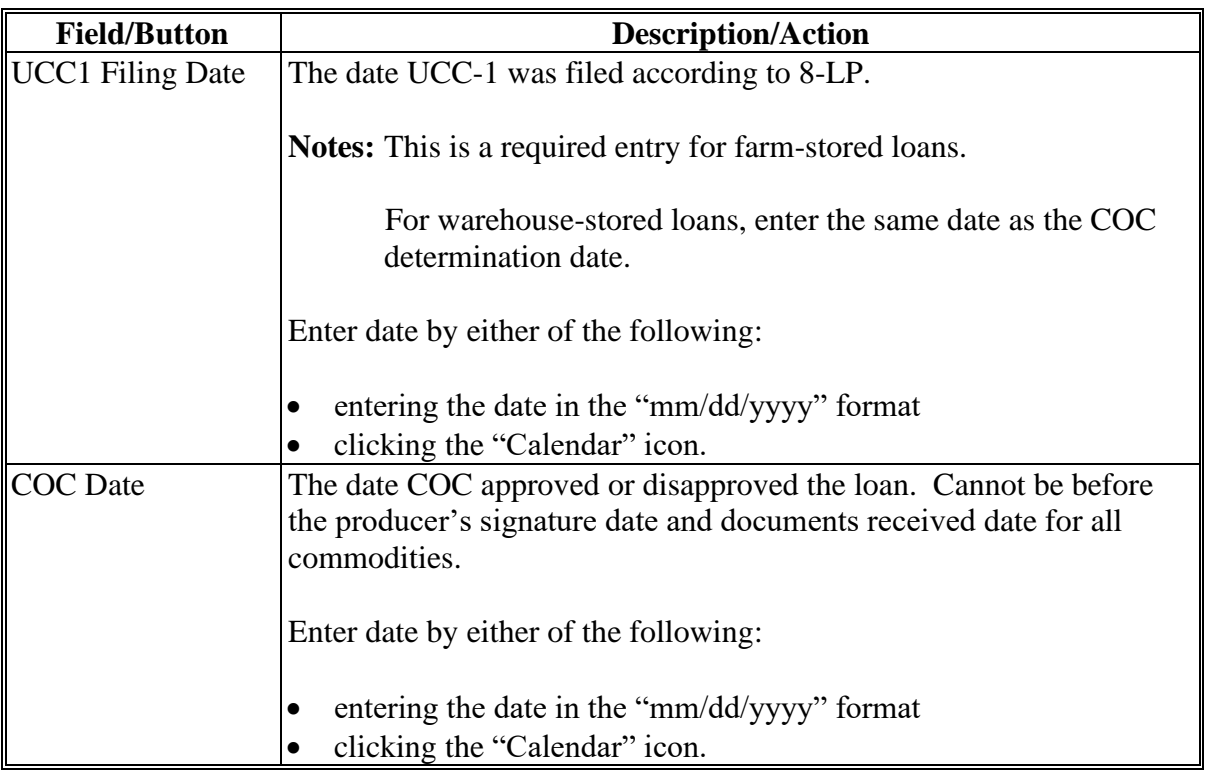

## **117 COC Action (Continued)**

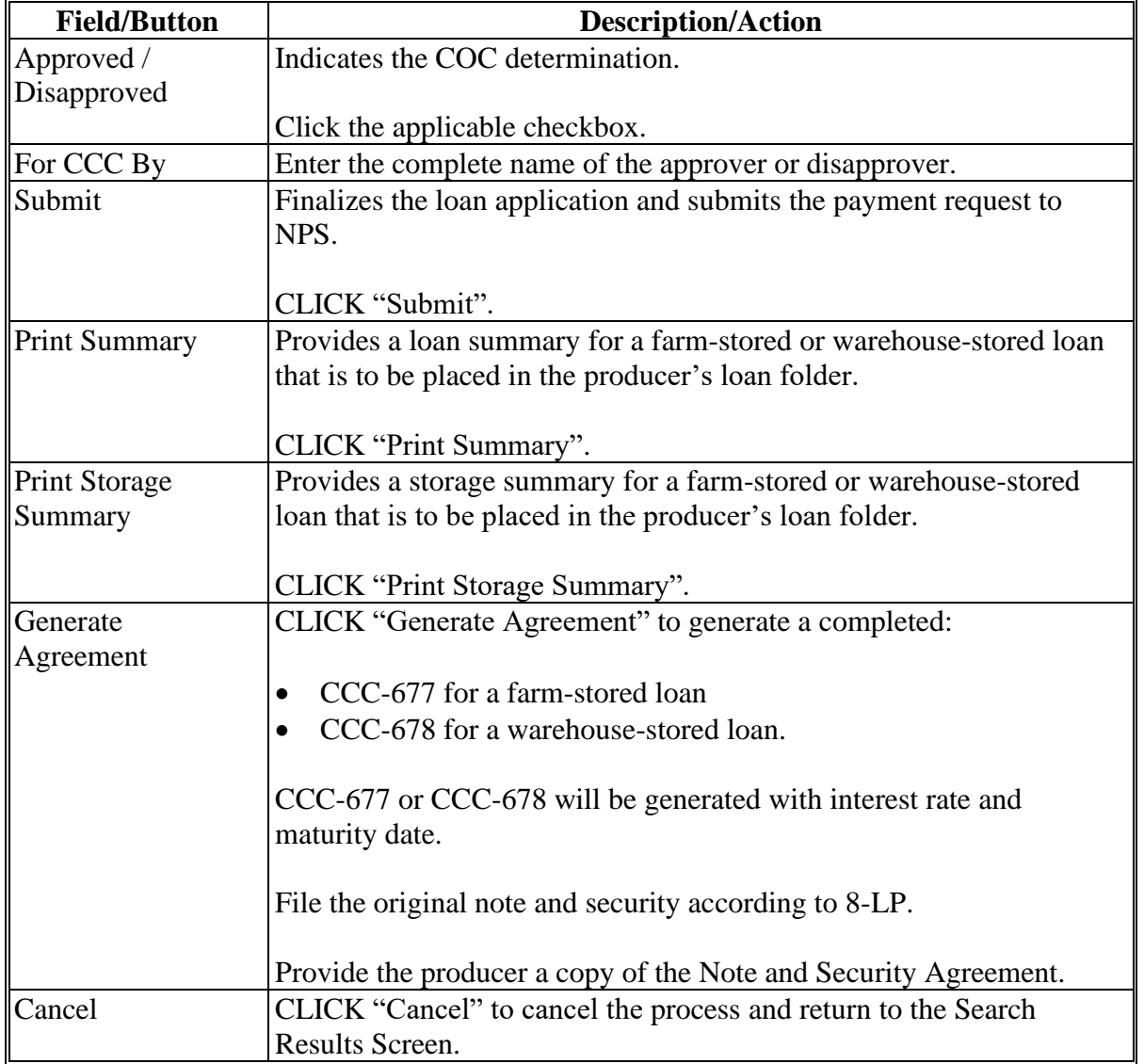

# **C Field Descriptions and Actions (Continued)**

# **118 Loan Confirmation**

## **A General Information**

The Confirmation Screen will:

- display the status of the payment request
- allow the user to print the final Note and Security Agreement.

#### **118 Loan Confirmation (Continued)**

#### **B Example of Confirmation Screen**

The following is an example of the Confirmation Screen.

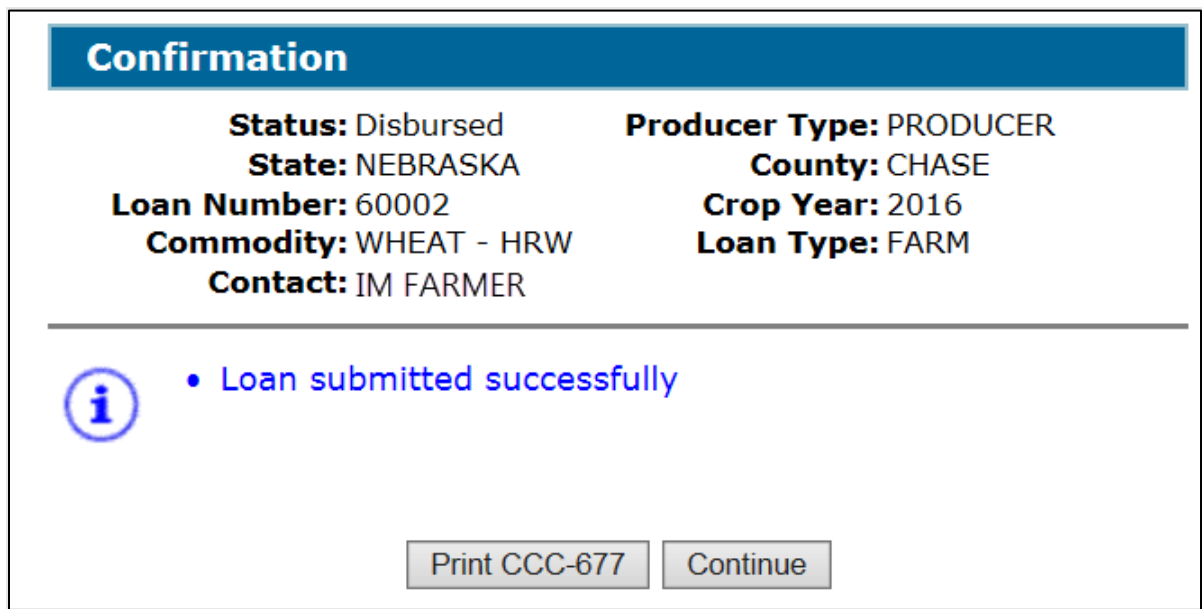

## **C Action**

On the Confirmation Screen:

- CLICK "Print CCC-677" or "Print CCC-678", as applicable
- CLICK "Continue" to return to the Search Results Screen.

#### **119 Disbursing Loans in NPS**

#### **A Overview**

After a loan has been approved in CLPS, the payment information is sent to NPS for processing. Transactions sent to NPS include the following:

- disbursed amount
- service fees
- commodity assessments
- other authorized charges.

**Note:** When CLPS creates payment actions, NPS generates a payment package according to 1-FI.

## **B Action**

County Offices will follow 1-FI for disbursing loan proceeds.

**Note:** County Offices need to carefully review the payment package for accuracy before certifying and signing, **especially** when assessments and other authorized charges are included.

## **\*--120 Deceased Producer**

## **A Overview**

MAL's **cannot** be disbursed using a deceased producer's TIN. CLPS will automatically identify those producers who are deceased with a confirmed date of death in Business Partner.

The Producer Information Screen allows the user to select the deceased producer. The deceased producer's RQMS record will provide the commodity, commodity type and available quantity.

**Note**: See 8-LP for procedure for outstanding loans and deceased producers.**--\***

# **B Example of Deceased Producer Information Screen**

The following is an example of the Producer Information Screen after selecting a deceased producer.

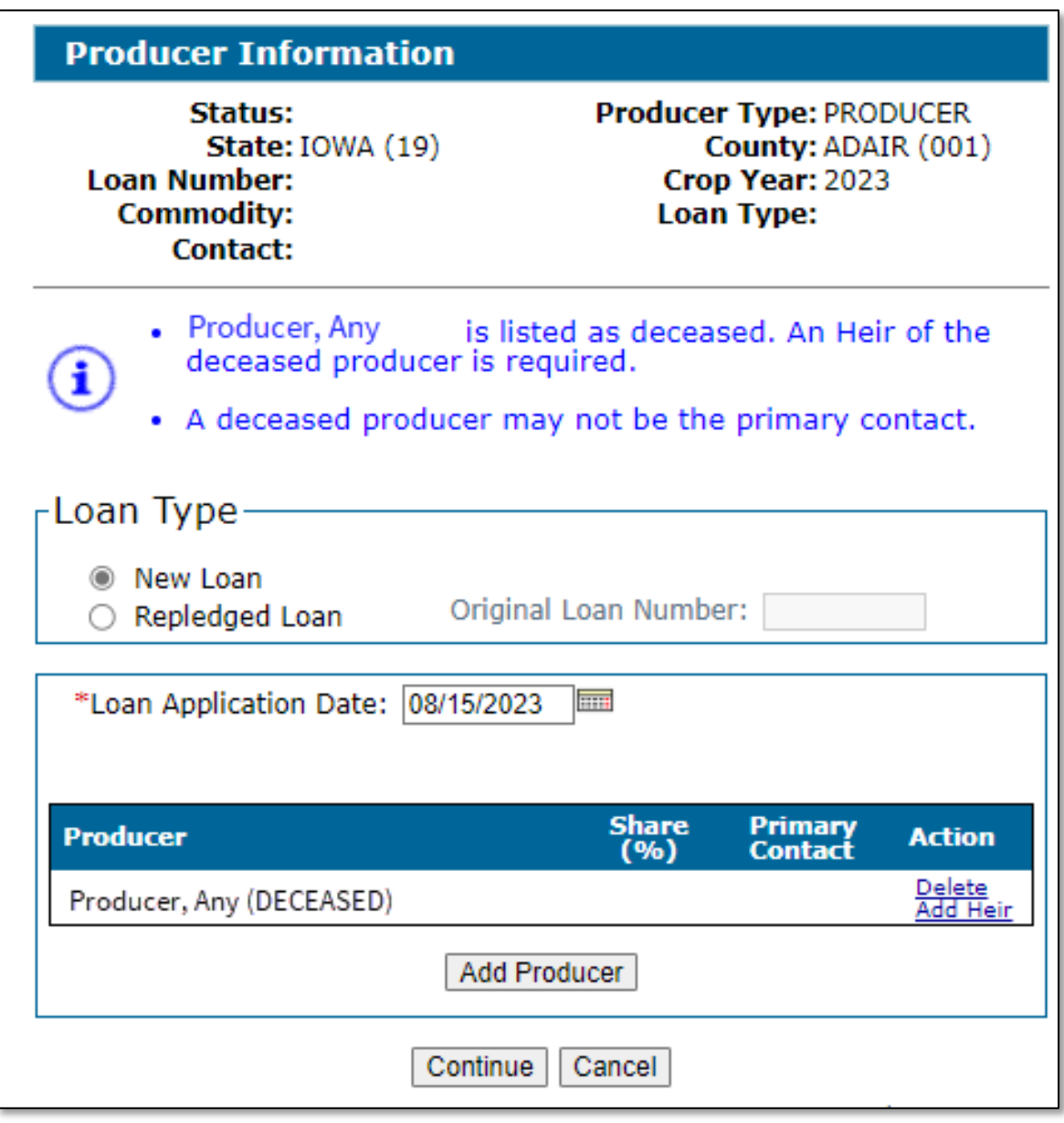

**--\***

#### **\*--120 Deceased Producer (Continued)**

#### **C Field Descriptions and Actions**

The following table provides the fields, descriptions, and actions for the Producer Information Screen after selecting a deceased producer. See paragraph 101 for selecting the loan type, crop year, entering the loan application date, and adding the deceased producer.

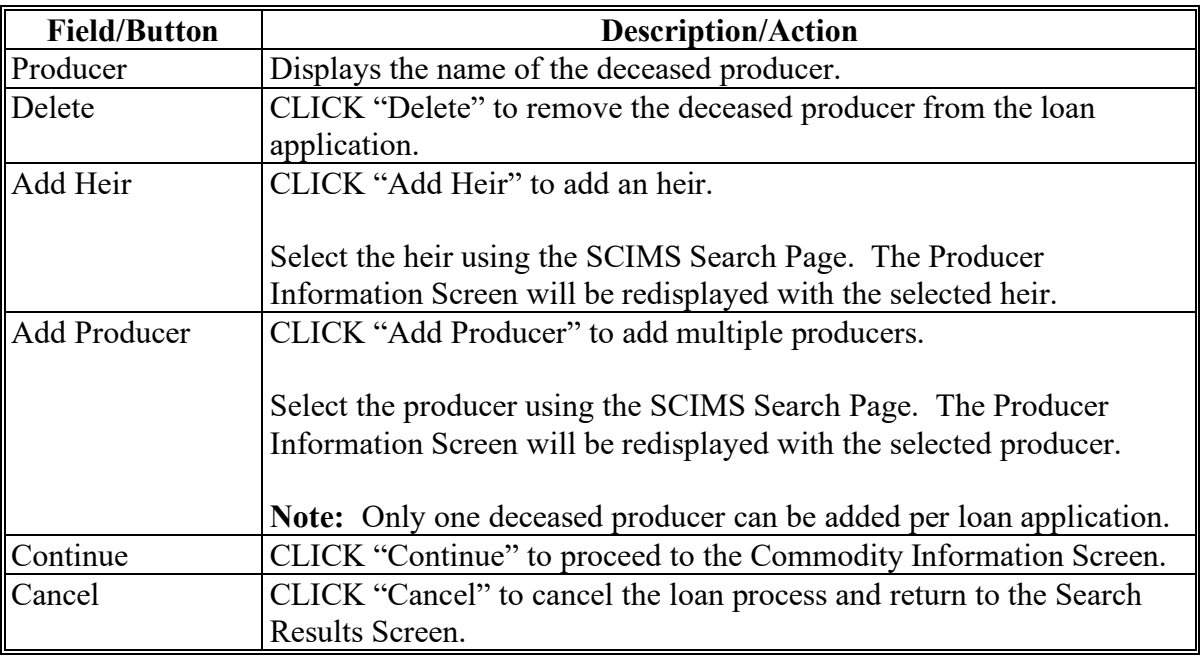

#### **121 Adding an Heir**

#### **A Overview**

An heir or heirs can be added to receive the applicable MAL benefit in place of the deceased producer. At least one heir must be added to the loan request.

The Producer Information Screen allows the user to select an heir or heirs.

The heir:

- must meet all eligibility provisions in 8-LP to receive a share of the MAL benefit
- will be responsible for signing the required forms and taking all the necessary servicing actions, including repayments
- cannot be both an heir and a producer on the loan request. For cases where the heir will contribute commodity quantity to the same loan as the deceased producer, contact the National Office.**--\***
# **\*--121 Adding an Heir (Continued)**

# **B Example of Heir Selected for Producer Information Screen**

The following is an example of the Producer Information Screen after selecting an heir.

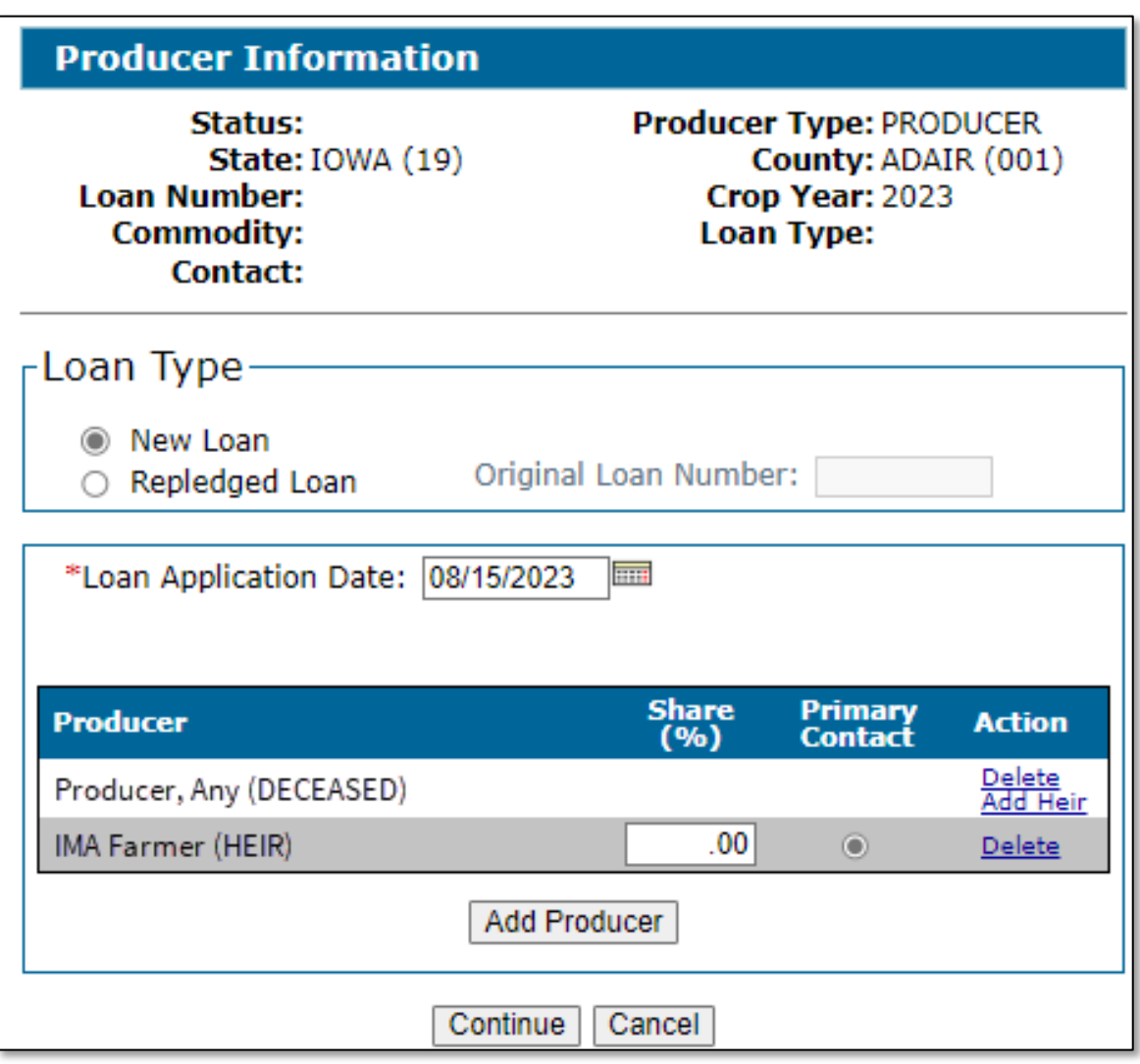

**--\***

# **\*--121 Adding an Heir (Continued)**

# **C Field Descriptions and Actions**

The following table provides the fields, descriptions, and actions for the Producer Information Screen after adding an heir.

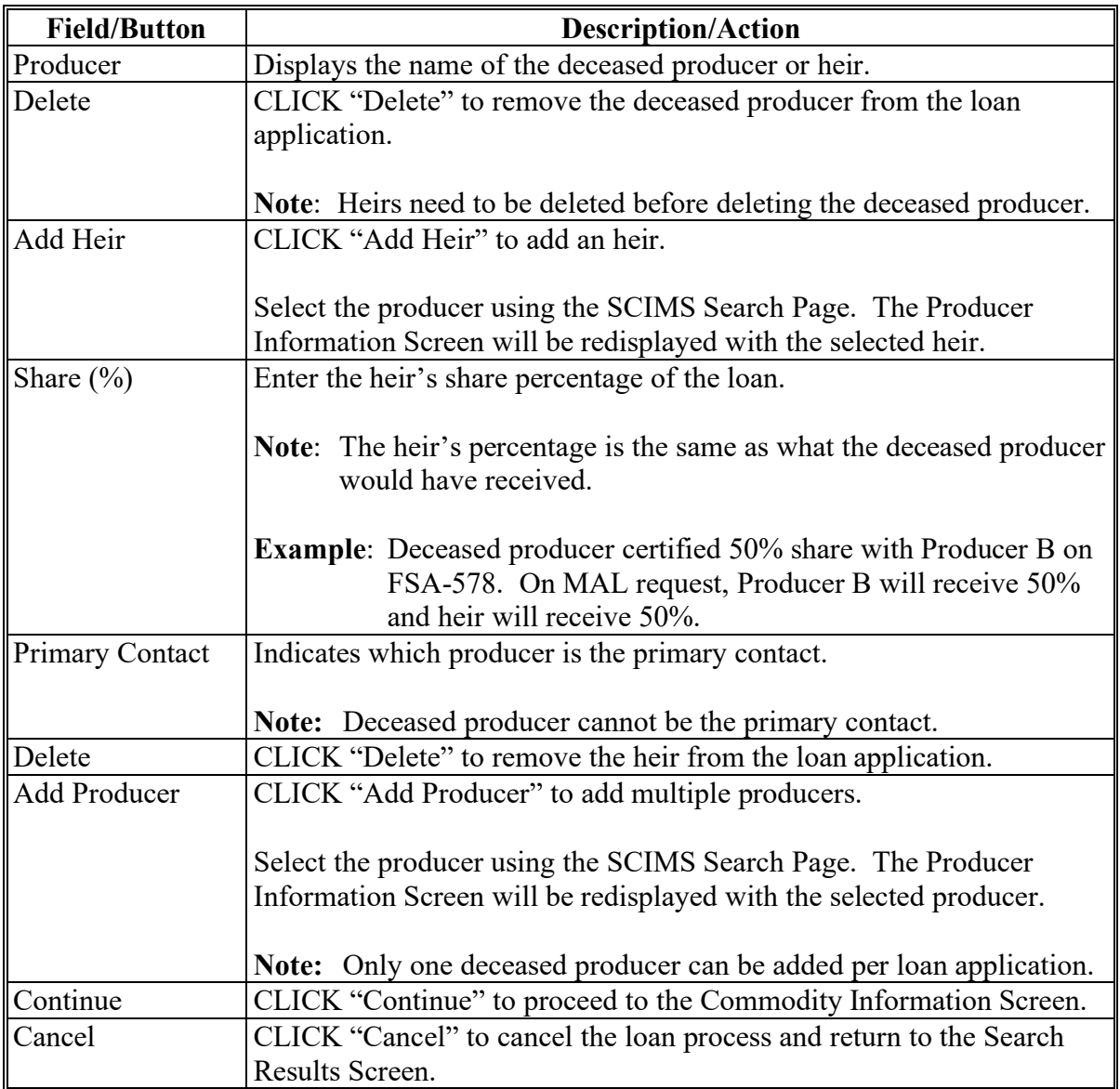

# **122-199 (Reserved)**

**--\***

### **200 Accessing EWR System**

#### **A Overview**

EWR is a web-based system that provides FSA Service Centers the ability to access EWR's from a central EWR repository for price support purposes.

The EWR system:

- provides the ability to:
	- request receipts
	- download receipts
	- view receipts
	- ●**\*--**release receipts**--\***
- allows FSA Service Centers the capability to access the EWR database repository for program monitoring, review, and evaluation
- is available for warehouse-stored:
	- peanuts
	- rice.

#### **B Example of EWR Home Screen**

The following is an example of the EWR Home Screen.

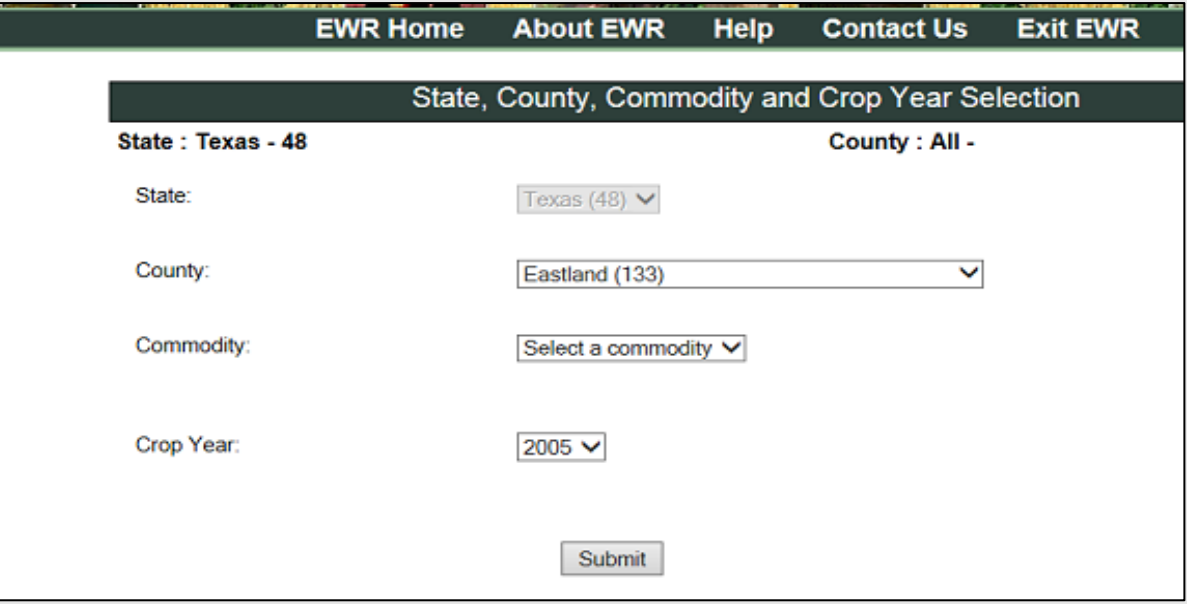

#### **200 Accessing EWR System (Continued)**

#### **C Action**

Access the EWR system according to the following table.

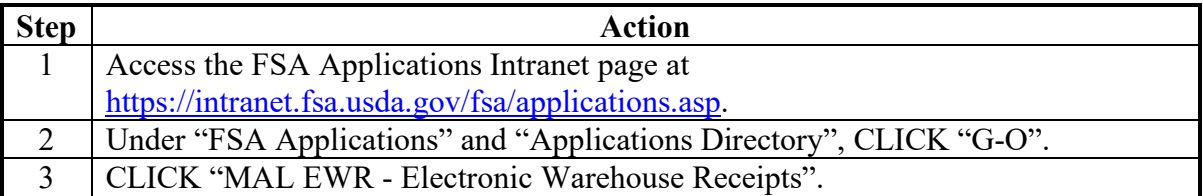

### **201 Requesting Receipts**

#### **A Overview**

Producers requesting loans must provide the County Office with the basic loan information according to 8-LP, along with the following information associated with warehouse receipts:

- producer name
- warehouse code
- commodity type
- commodity class
- list of EWR receipt numbers
- State where inspected.

#### **B Example of Request Receipts Screen**

The following is an example of the Request Receipts Screen.

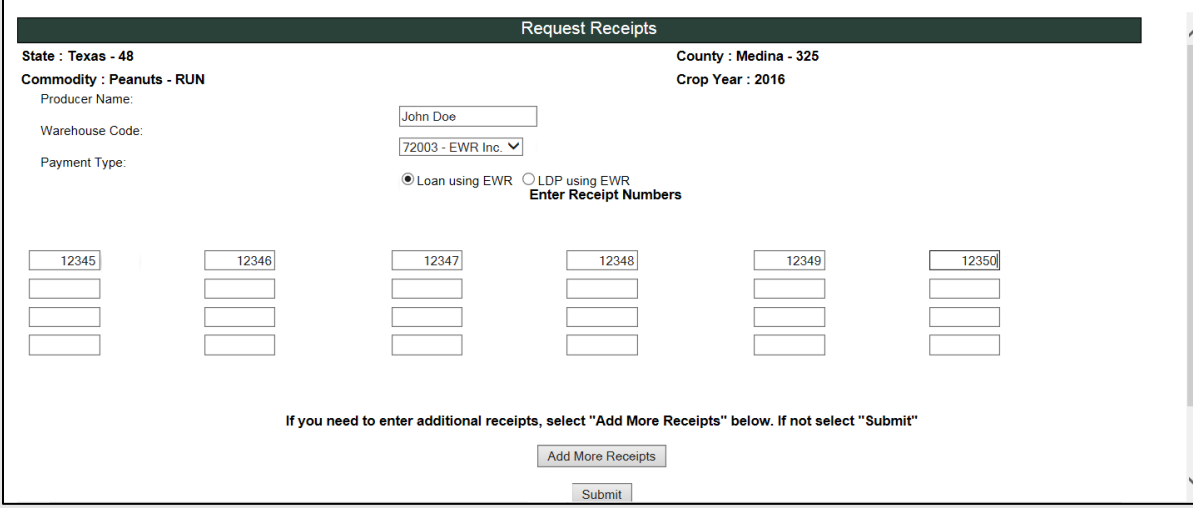

### **201 Requesting Receipts (Continued)**

### **C Field Descriptions and Actions**

The following table provides the fields, descriptions, and actions for the Request Receipts Screen.

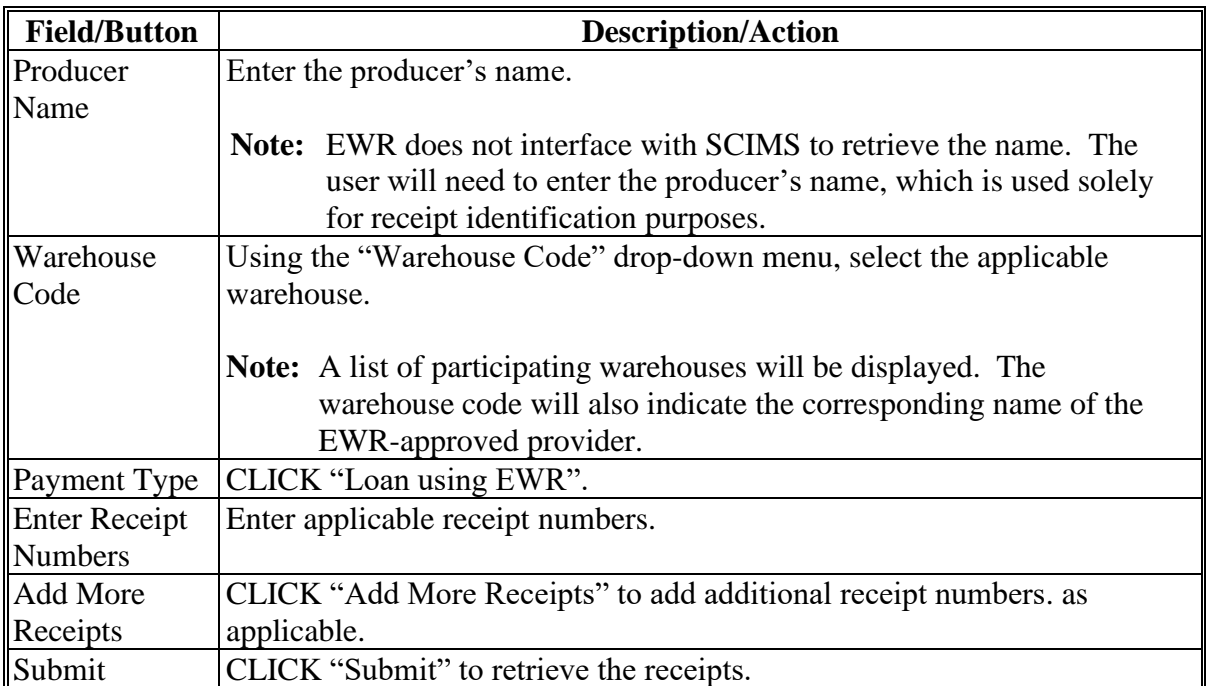

**Note:** A printable summary screen will be displayed. Each receipt **must** be checked for accuracy **before** printing. The option to return any receipts downloaded in error is available, if needed. Print and place a copy in the producer's loan folder. The summary screen will include the EWR-generated file sequence number.

#### **201 Requesting Receipts (Continued)**

### **D Example of Report of Requested Receipts**

The following is an example of the Report of Requested Receipts.

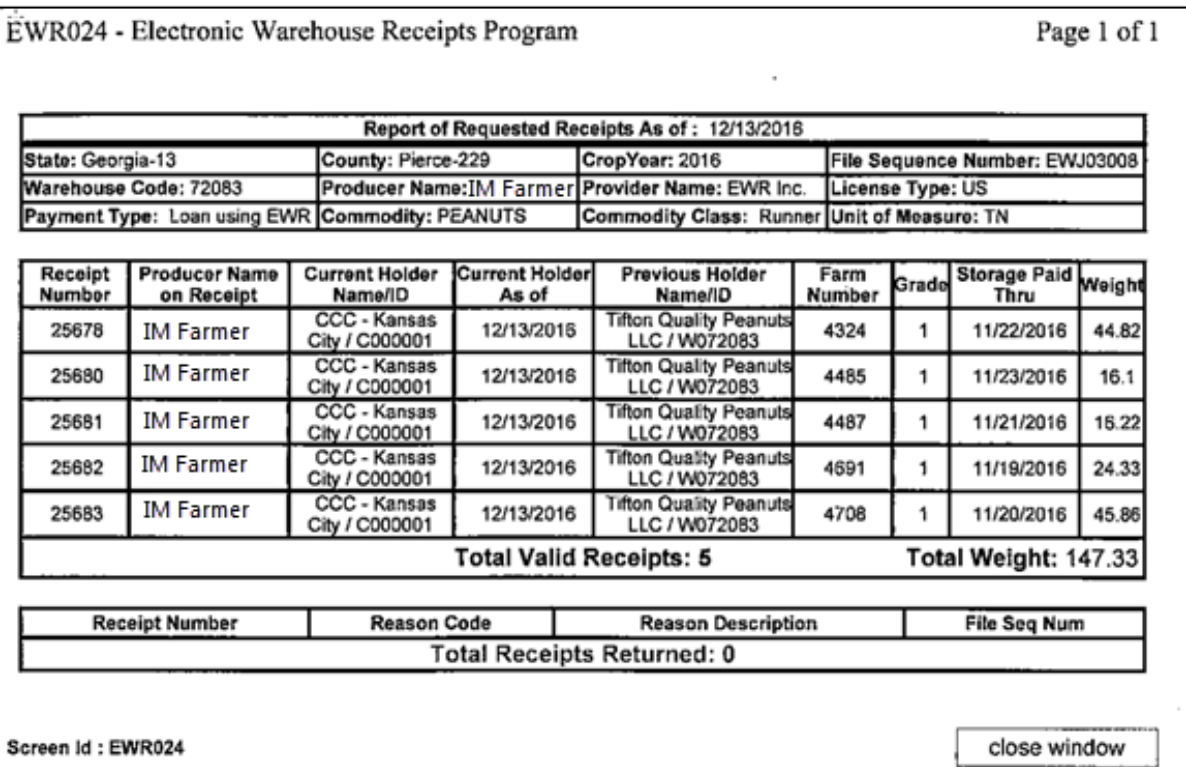

### **202 Accepting Preprocessed Files for DMA's**

#### **A Overview**

DMA Service Centers receive preprocessed files electronically from DMA. These files are then uploaded into the EWR system for use with MAL's.

#### **B Action**

At the beginning of each crop year, DMA County Offices must create the following folder in the "F" drive:

**F:\Application Data\yyyy Peanut EWR**, where "yyyy" is the applicable crop year.

County Offices must:

- print the email received with the DMA loan application
- upload the DMA file according to paragraph 203
- file a copy of the email in the DMA's loan folder.

# **203 Uploading Preprocessed DMA File to EWR System**

# **A Overview**

Before a loan can be processed in CLPS, the preprocessed file must be uploaded to the EWR system.

# **B Action**

Upload the preprocessed file according to the following table.

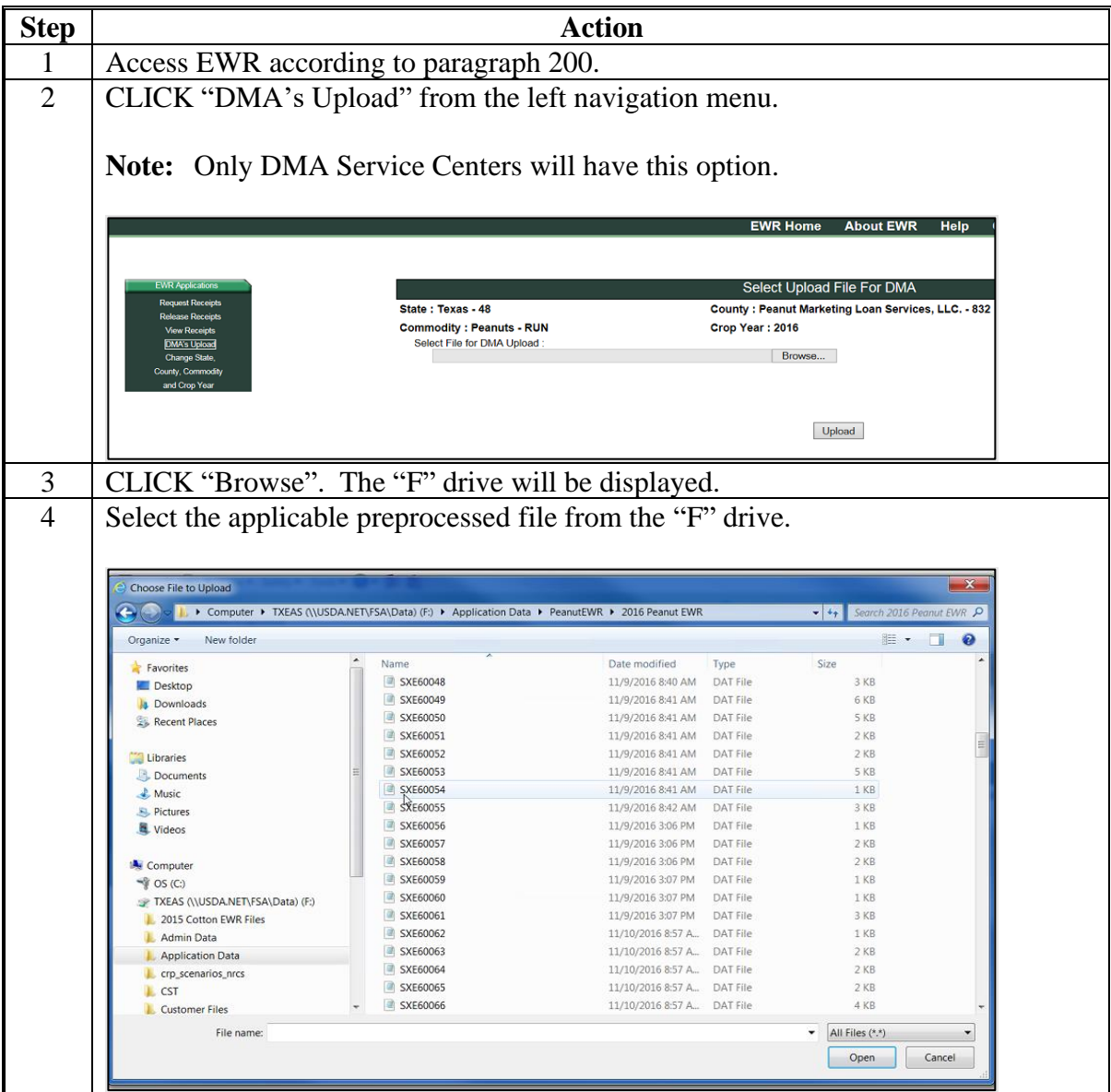

# **203 Uploading Preprocessed DMA File to EWR System (Continued)**

# **B Action (Continued)**

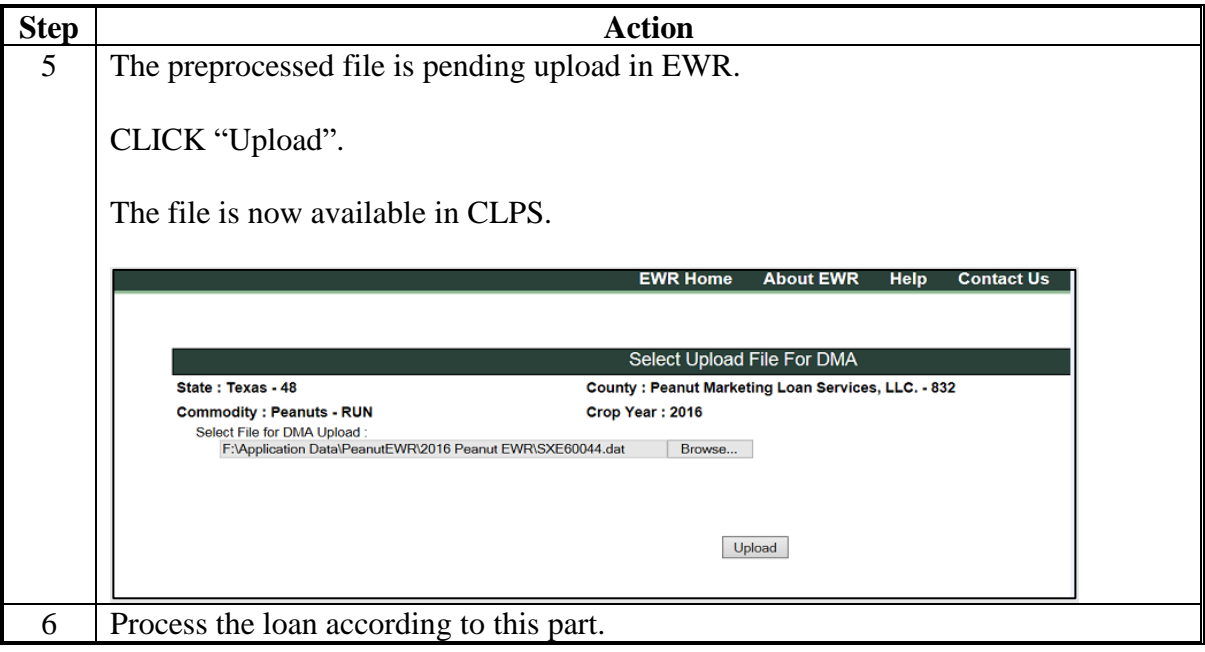

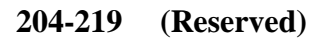

#### **Section 3 Peanut Loans**

### **220 Commodity Information Screen for Warehouse-Stored Peanuts**

### **A Overview**

Peanut loans are created in the same manner as other commodity loans, except for a few items specific to warehouse-stored peanuts.

### **B Example of Commodity Information Screen for Warehouse-Stored Peanuts**

The following is an example of the Commodity Information Screen for a warehouse-stored peanut loan.

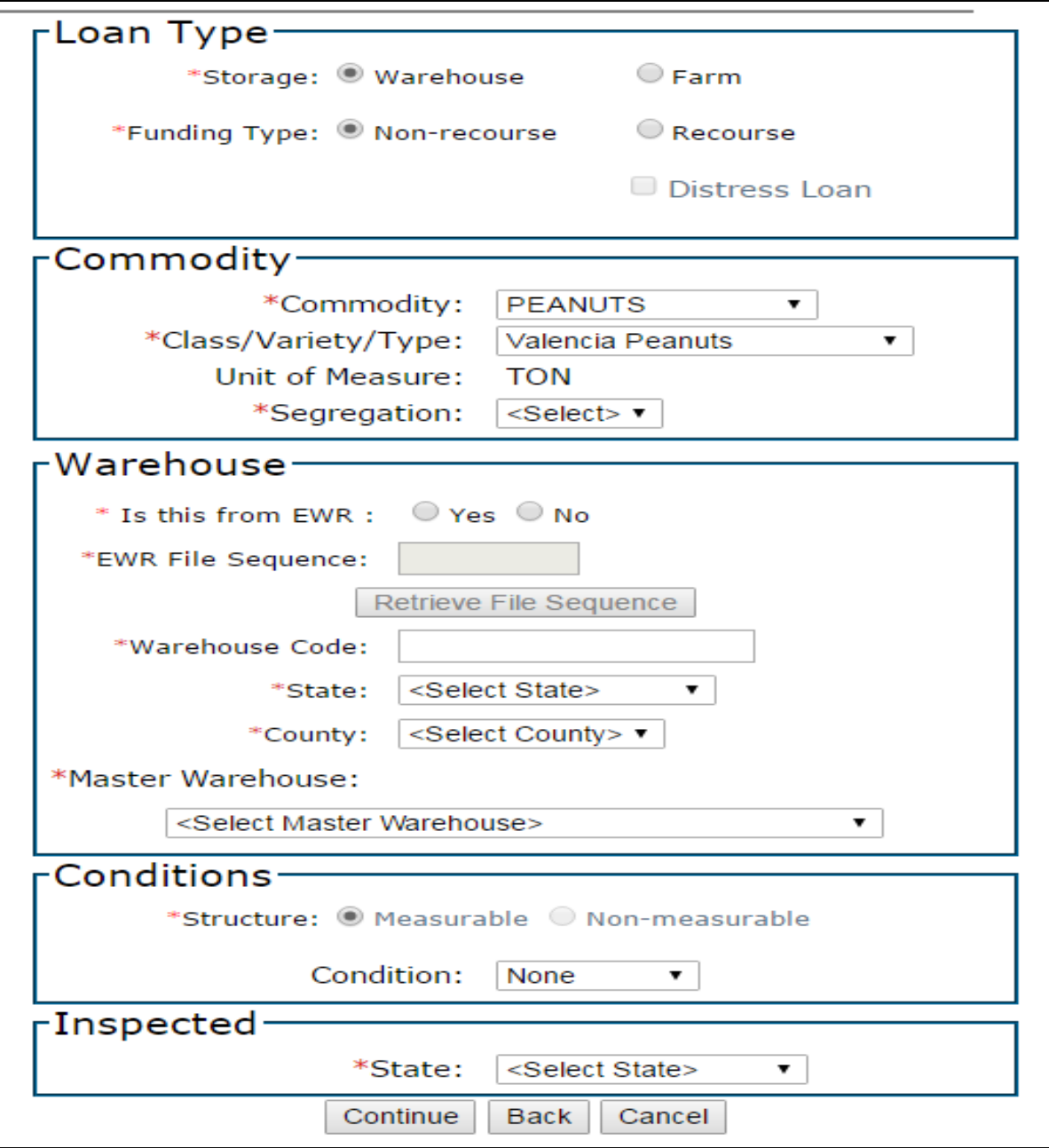

#### **220 Commodity Information Screen for Warehouse-Stored Peanuts (Continued)**

### **C Field Descriptions and Actions**

The following table provides the fields, descriptions, and actions for the Commodity Information Screen for a warehouse-stored peanut loan. County Offices will use the information from the EWR or paper warehouse receipt to complete this section along with following guidelines in 2-LP Peanuts.

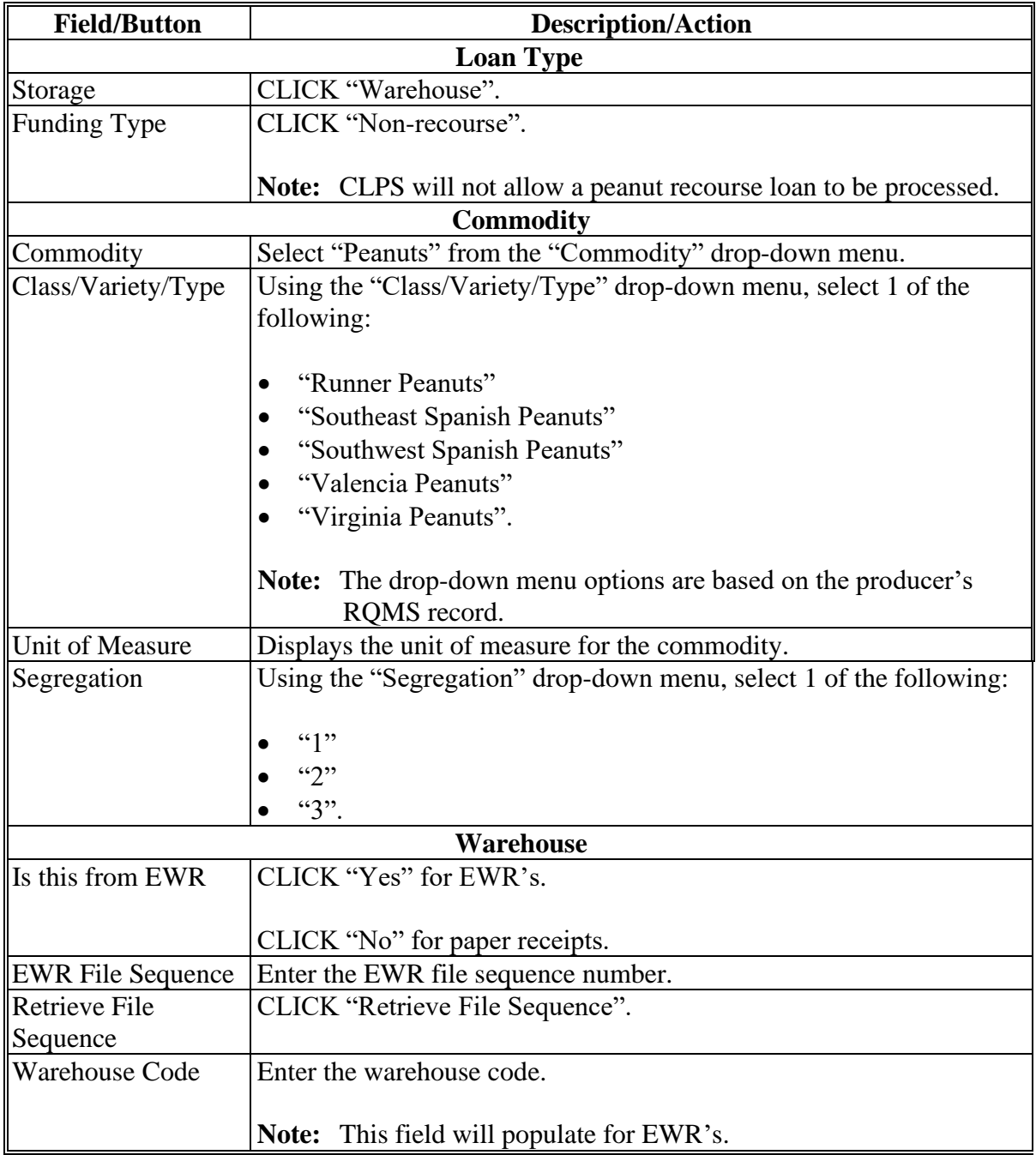

#### **220 Commodity Information Screen for Warehouse-Stored Peanuts (Continued)**

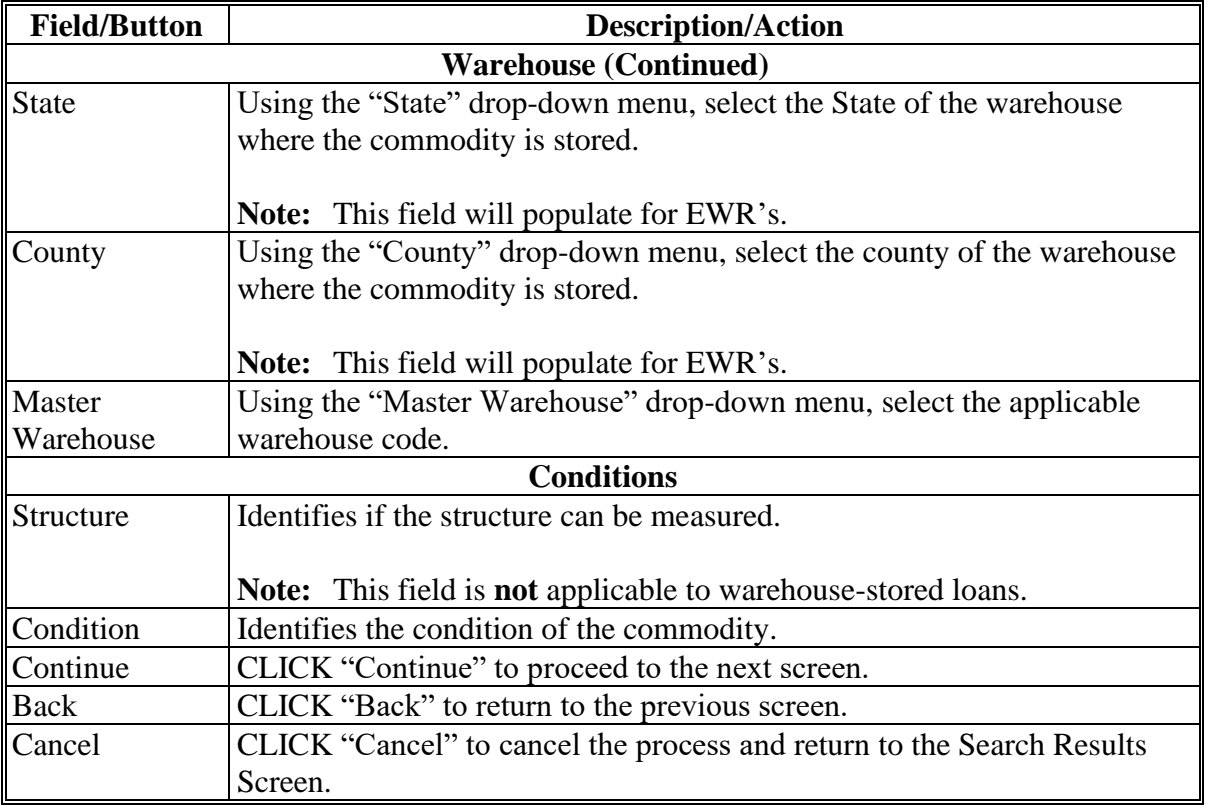

#### **C Field Descriptions and Actions (Continued)**

#### **221 Storage Information Screen for EWR Warehouse-Stored Peanuts**

#### **A Overview**

The Storage Information Screen allows users to enter storage information.

CLPS automatically:

- displays the available quantity
- adds the quantity from each receipt to the loan to determine the requested quantity
- subtracts the requested quantity from the available quantity.

**Notes:** A message will be displayed when the requested quantity exceeds the available quantity. Users will need to adjust the requested loan quantity before proceeding.

EWR warehouse-stored peanut loan receipt information is automatically populated into CLPS. See Section 2 for retrieving warehouse receipts.

# **221 Storage Information Screen for EWR Warehouse-Stored Peanuts (Continued)**

# **B Example of Storage Information Screen for EWR Warehouse-Stored Peanuts**

The following is an example of the Storage Information Screen for an EWR warehouse-stored peanut loan.

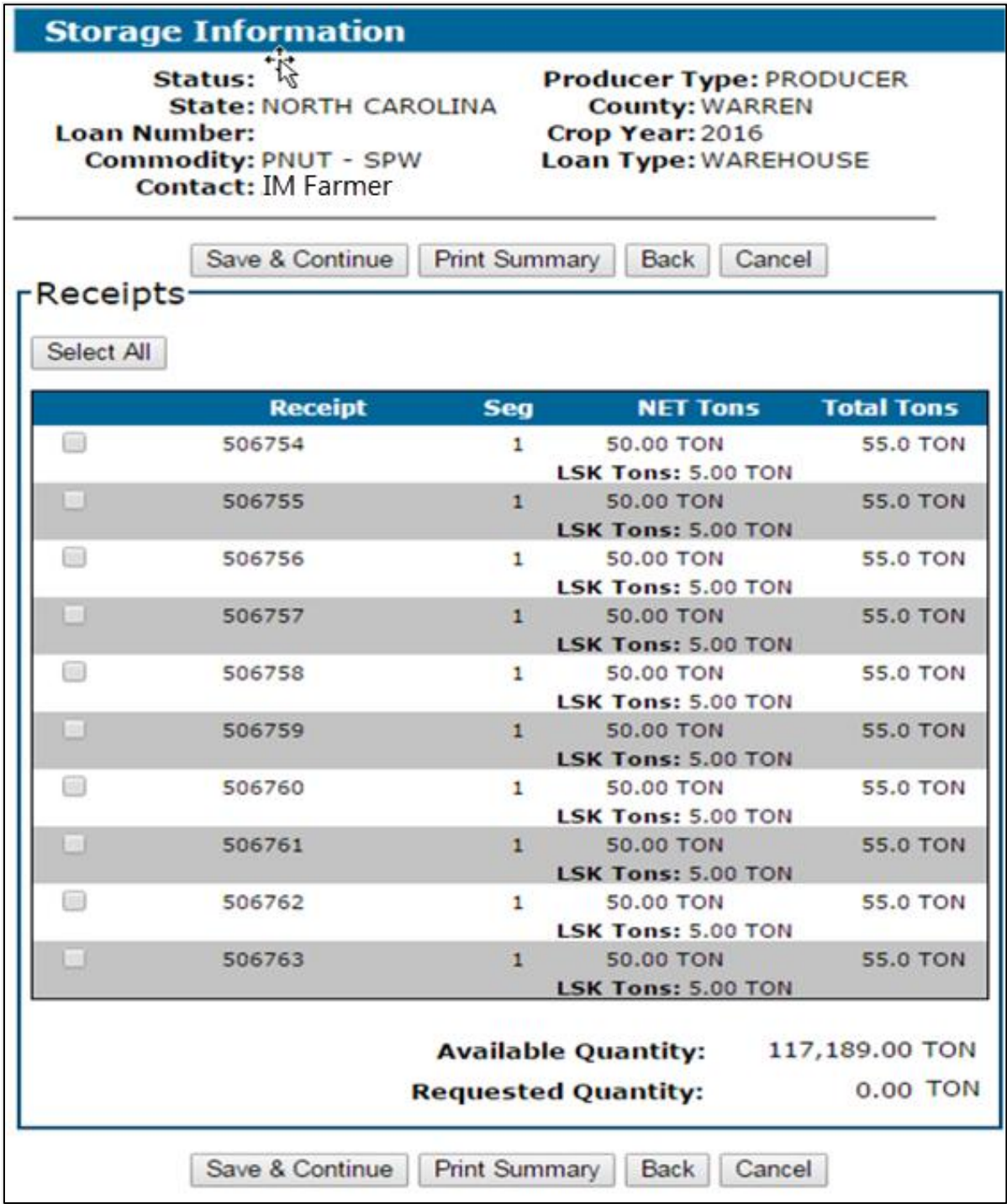

#### **221 Storage Information Screen for EWR Warehouse-Stored Peanuts (Continued)**

#### **C Field Descriptions and Actions**

The following table provides the fields, descriptions, and actions for the Storage Information Screen for an EWR warehouse-stored peanut loan.

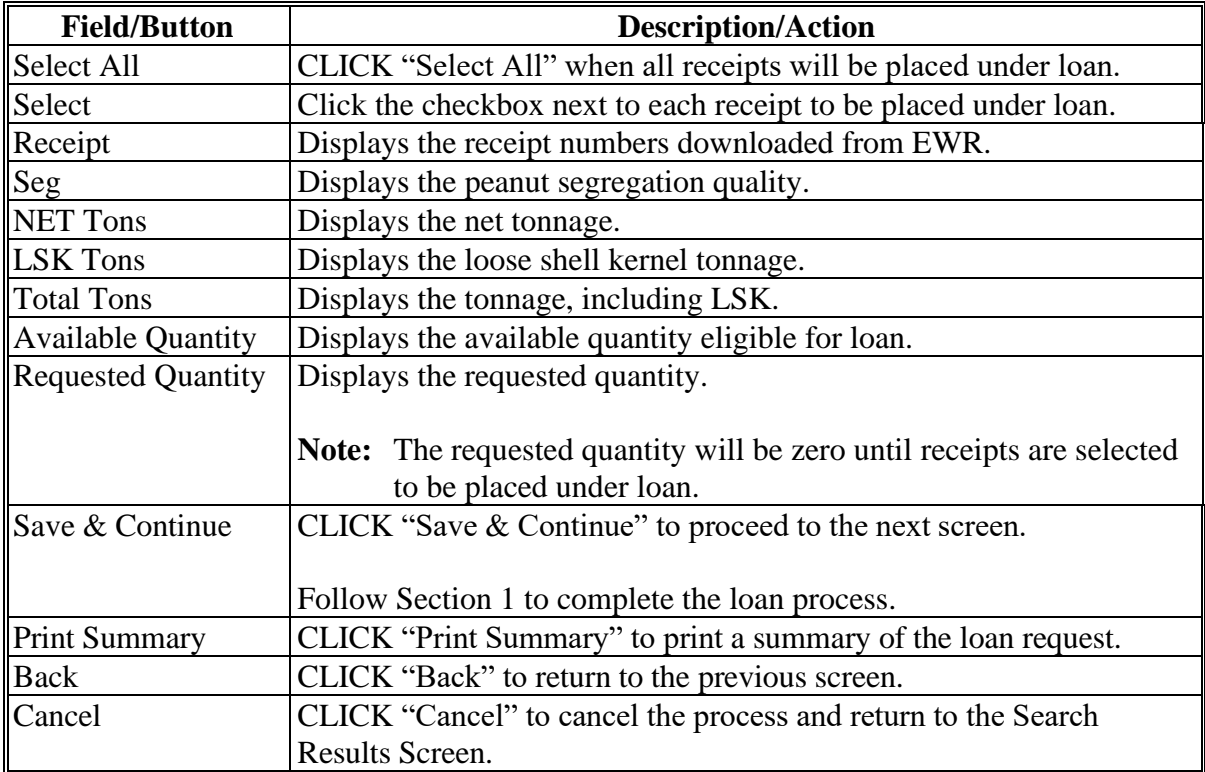

#### **222 Storage Information Screen for Paper-Receipted Warehouse-Stored Peanuts**

#### **A Overview**

The Storage Information Screen allows users to enter storage information.

CLPS automatically:

- displays the available quantity
- adds the quantity from each receipt to the loan to determine the requested quantity
- subtracts the requested quantity from the available quantity.

**Notes:** A message will be displayed when the requested quantity exceeds the available quantity. Users will need to adjust the requested loan quantity before proceeding.

Warehouse-stored peanut loans with paper warehouse receipts are manually entered into CLPS.

# **222 Storage Information Screen for Paper-Receipted Warehouse-Stored Peanuts (Continued)**

# **Par. 222**

### **B Example of Storage Information Screen for Paper-Receipted Warehouse-Stored Peanuts**

The following is an example of the Storage Information Screen for a paper-receipted warehouse-stored peanut loan.

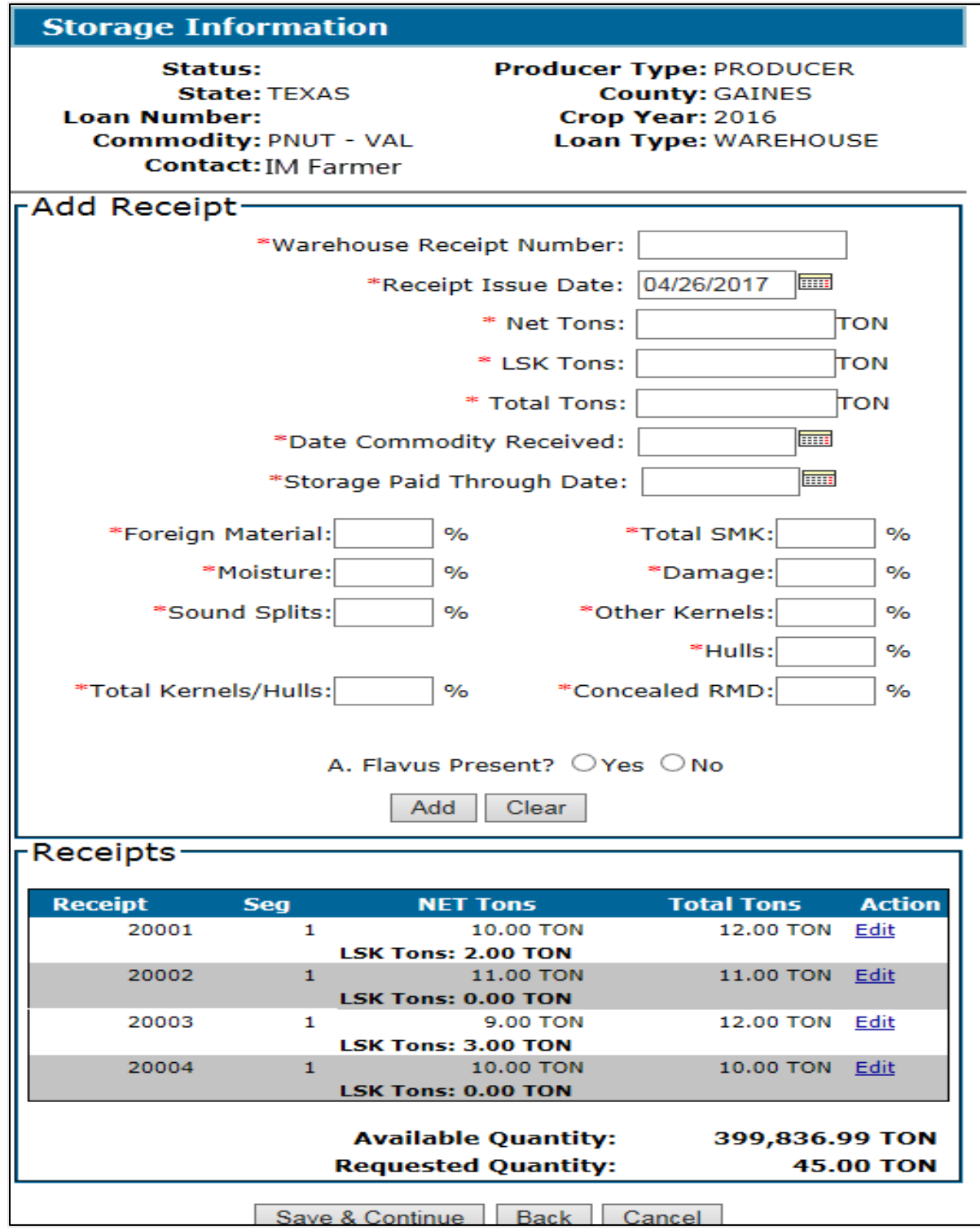

# **222 Storage Information Screen for Paper-Receipted Warehouse-Stored Peanuts (Continued)**

# **C Field Descriptions and Actions**

The following table provides the fields, descriptions, and actions for the Storage Information Screen for a paper-receipted warehouse-stored peanut loan.

County Offices will complete this section using information from the paper warehouse receipt.

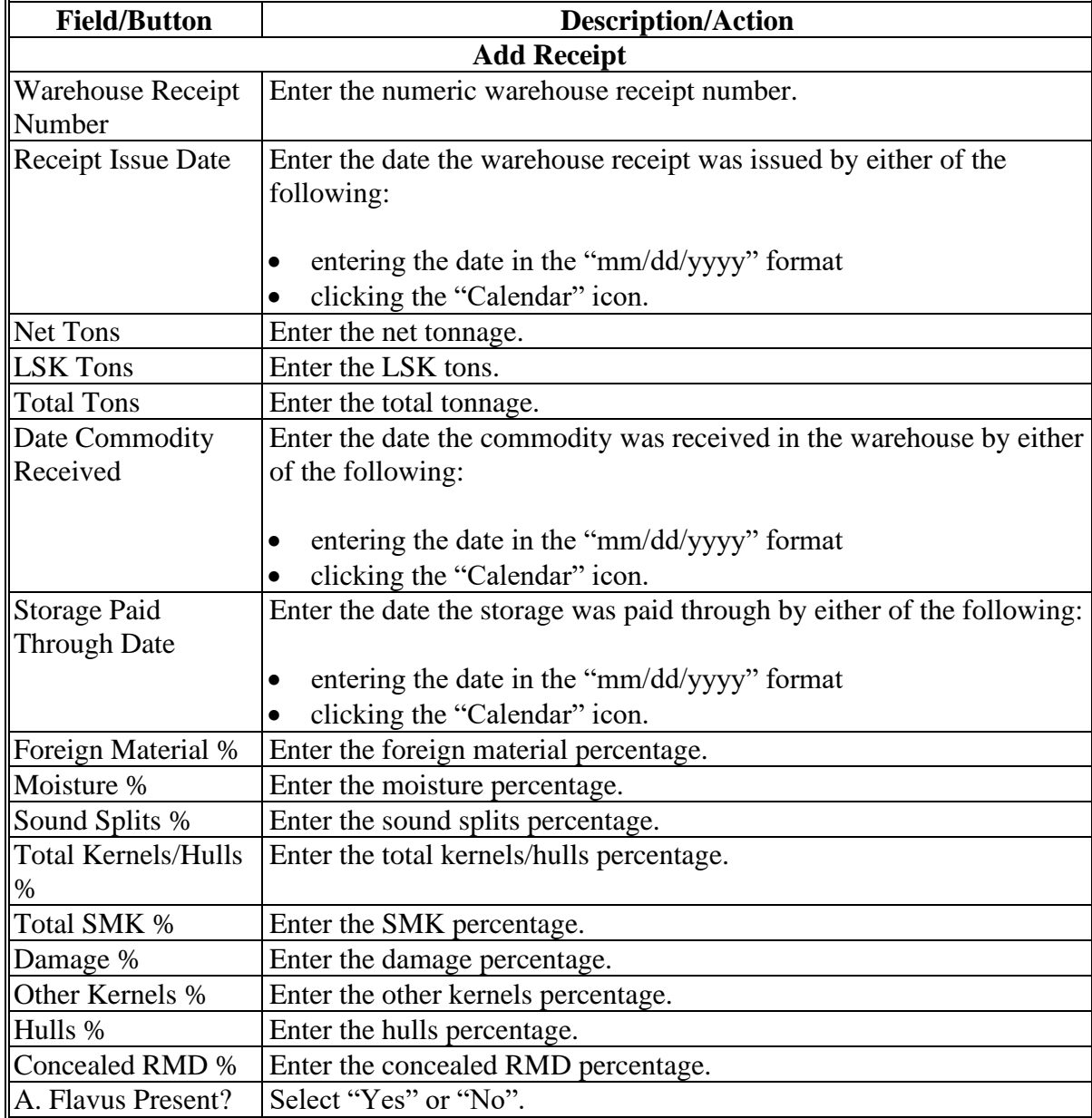

### **222 Storage Information Screen for Paper-Receipted Warehouse-Stored Peanuts (Continued)**

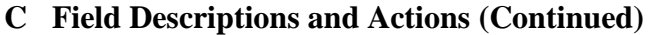

# Follow Section 1 to complete the loan process. Back CLICK "Back" to return to the previous screen. Cancel CLICK "Cancel" to cancel the process and return to the Search Results Screen.

### **223-239 (Reserved)**

**Par. 222**

#### **Section 4 Cotton Loans**

### **240 Commodity Information Screen for Warehouse-Stored Cotton**

### **A Overview**

Warehouse-stored cotton loans are created in the same manner as other warehouse-stored commodity loans, except for a few items specific to cotton.

### **B Example of Commodity Information Screen for Warehouse-Stored Cotton**

The following is an example of the Commodity Information Screen for a warehouse-stored cotton loan.

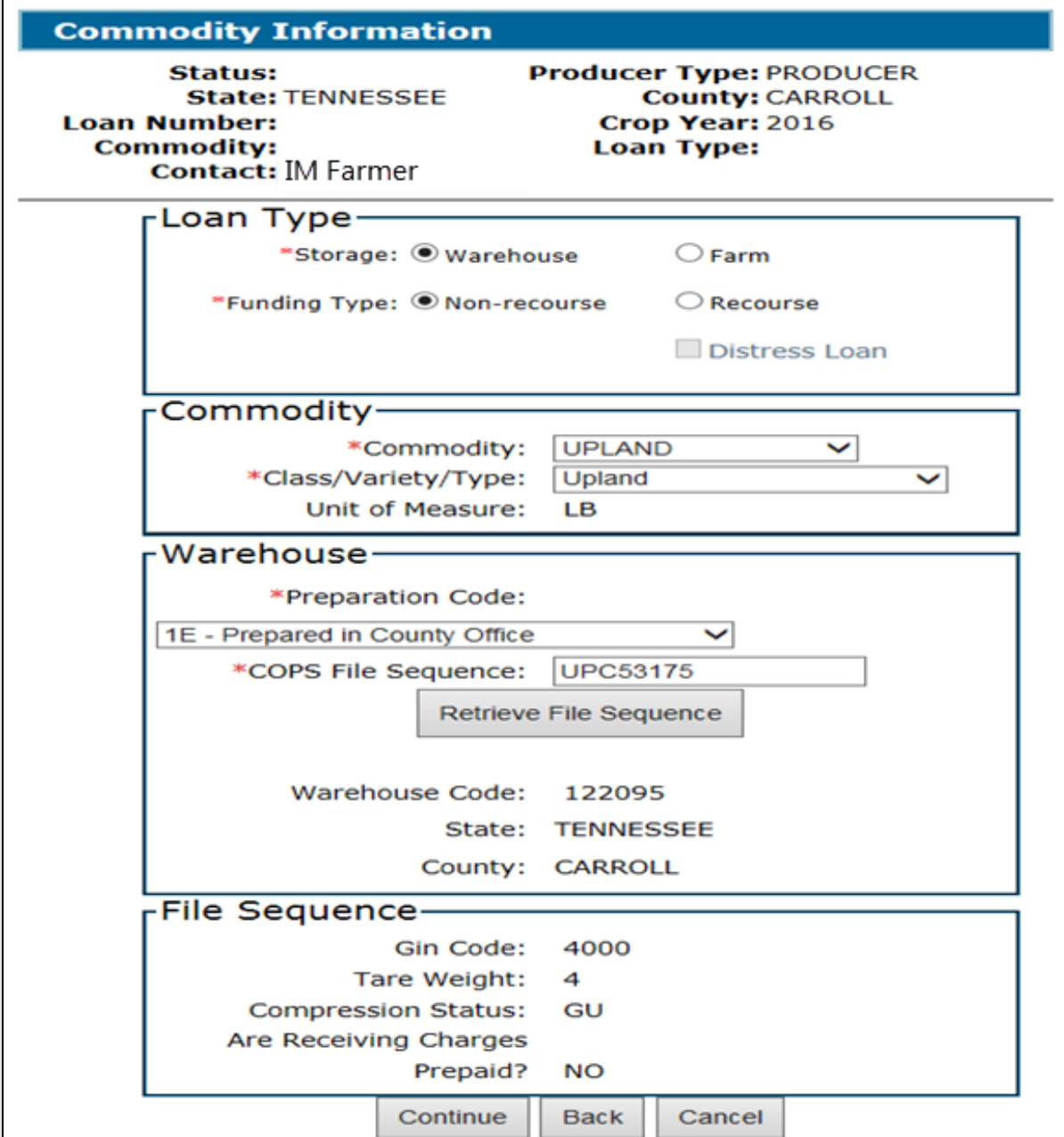

# **240 Commodity Information Screen for Warehouse-Stored Cotton (Continued)**

# **C Field Descriptions and Actions**

The following table provides the fields, descriptions, and actions for the Commodity Information Screen for a warehouse-stored cotton loan.

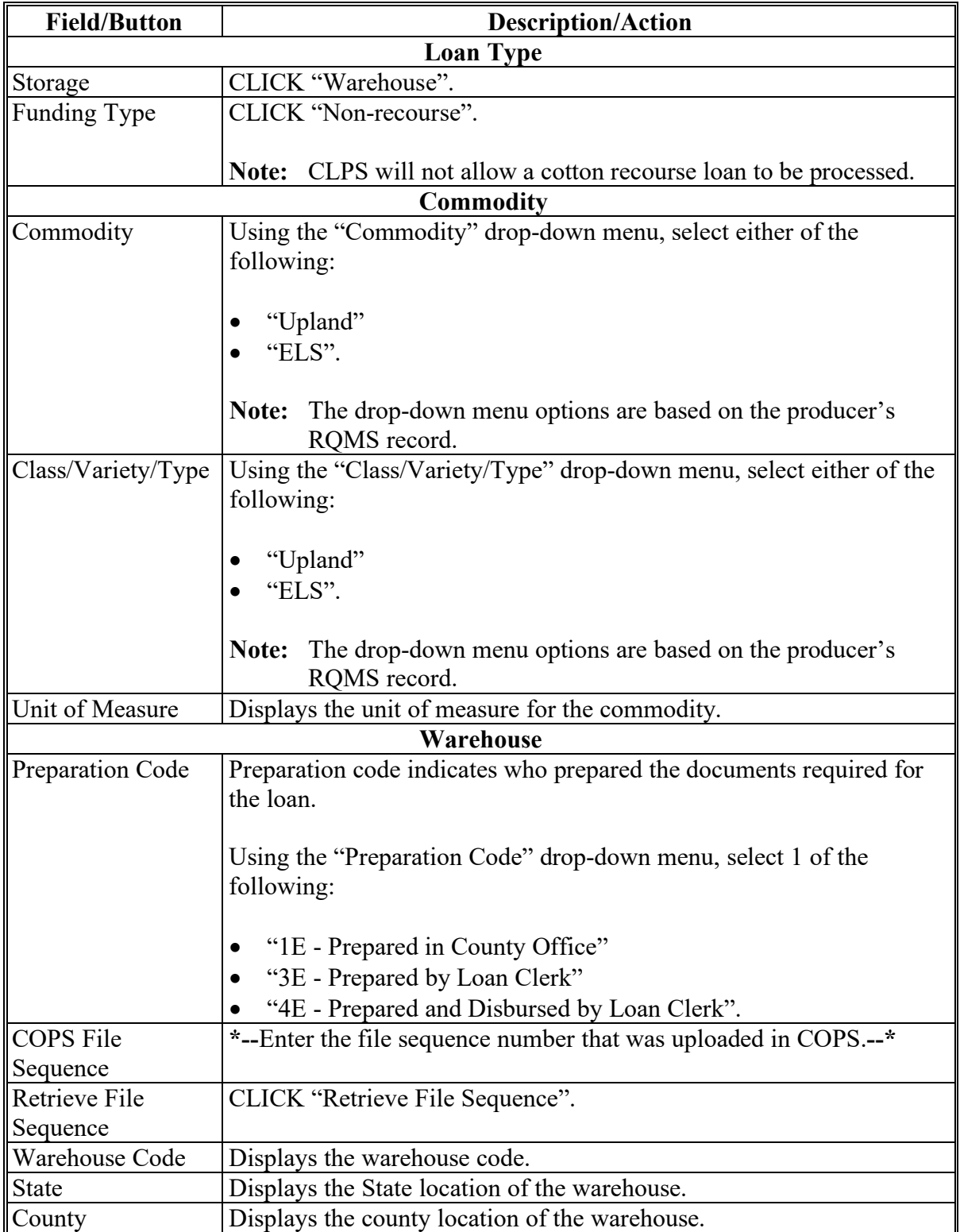

#### **240 Commodity Information Screen for Warehouse-Stored Cotton (Continued)**

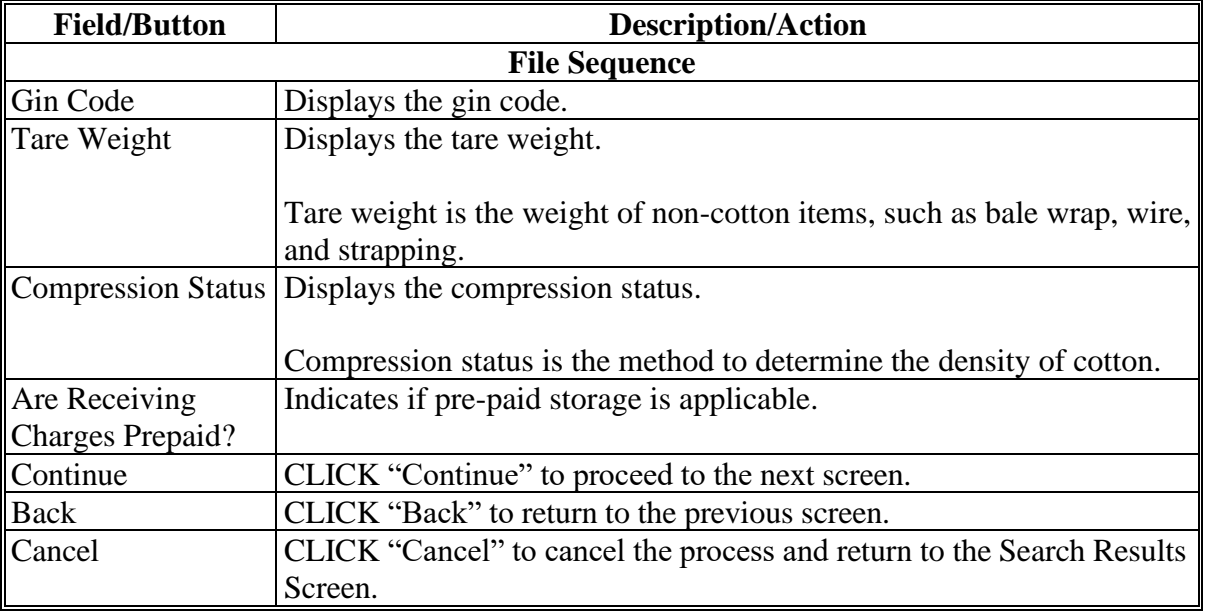

#### **C Field Descriptions and Actions (Continued)**

#### **241 Storage Information Screen for Warehouse-Stored Cotton Loan**

#### **A Overview**

The Storage Information Screen will populate receipts bundled in the file sequence that was entered on the Commodity Information Screen.

CLPS automatically:

- displays the available quantity
- adds the quantity from each receipt to the loan to determine the requested quantity
- subtracts the requested quantity from the available quantity.

**Note:** A message will be displayed when the requested quantity exceeds the available quantity. Users will need to adjust the requested loan quantity before proceeding.

# **241 Storage Information Screen for Warehouse-Stored Cotton Loan (Continued)**

# **B Example of Storage Information Screen for Warehouse-Stored Cotton Loan**

The following is an example of the Storage Information Screen for a warehouse-stored cotton loan.

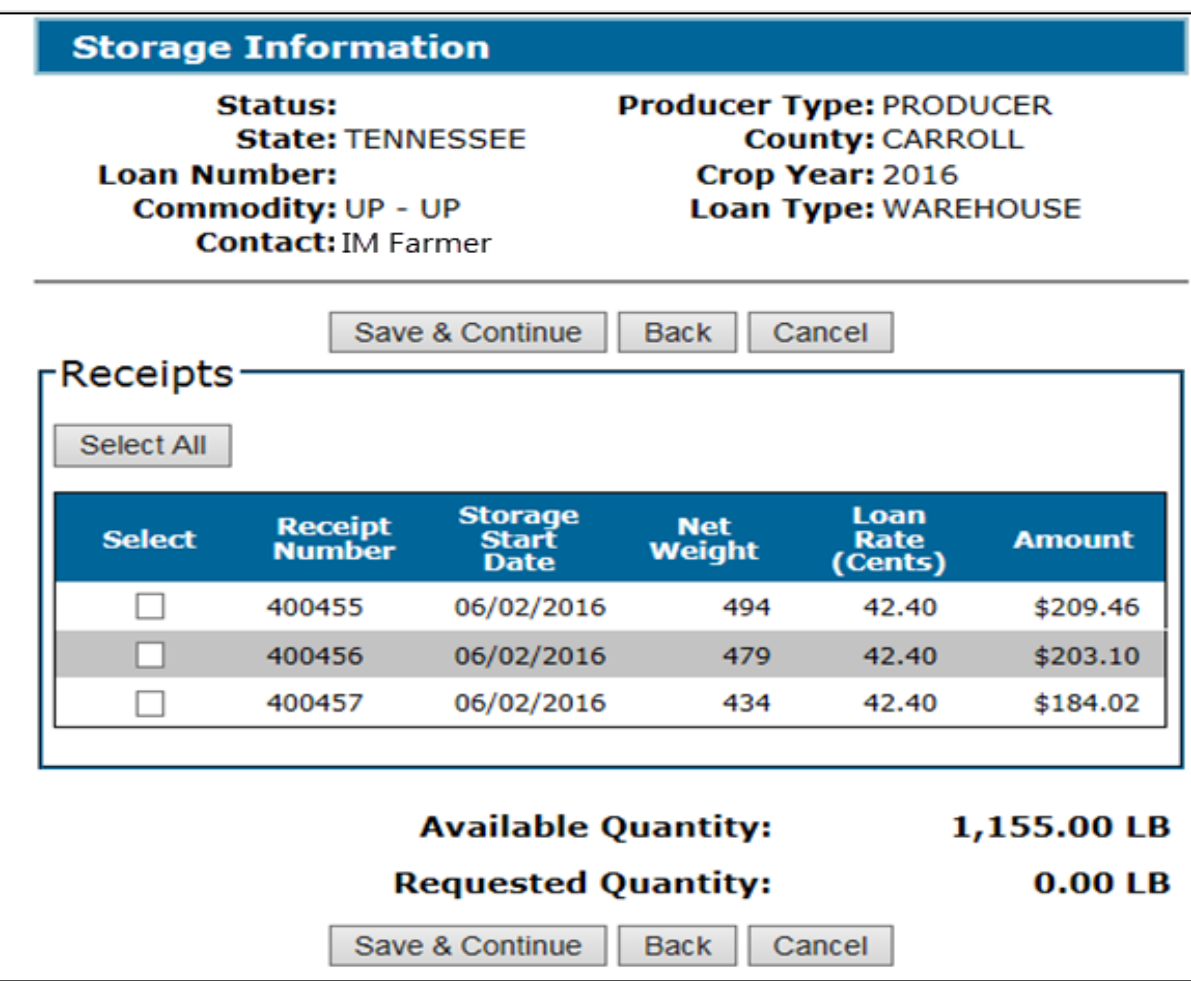

### **241 Storage Information Screen for Warehouse-Stored Cotton Loan (Continued)**

### **C Field Descriptions and Actions**

The following table provides the fields, descriptions, and actions for the Storage Information Screen for warehouse-stored cotton.

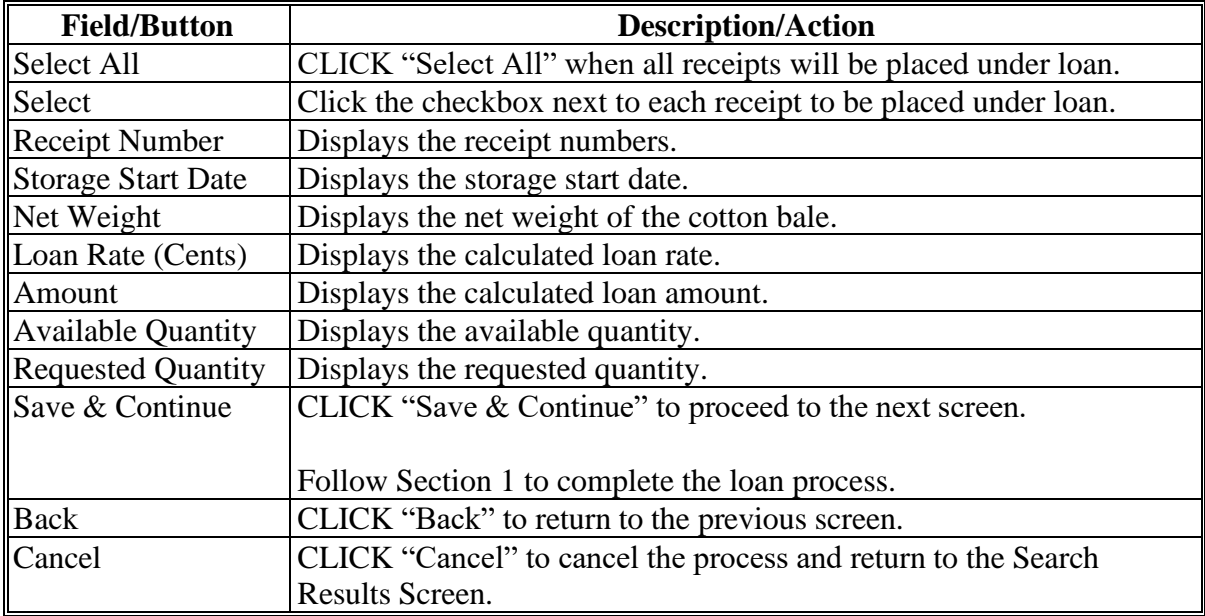

# **242 Commodity Information Screen for Farm-Stored Seed Cotton**

#### **A Overview**

Seed cotton loans are created in the same manner as other commodity loans, except for a few items specific to seed cotton.

Use CCC-877 to enter the required information.

### **242 Commodity Information Screen for Farm-Stored Seed Cotton (Continued)**

# **B Example of Commodity Information Screen for Farm-Stored Seed Cotton**

The following is an example of the Commodity Information Screen for a farm-stored seed cotton loan.

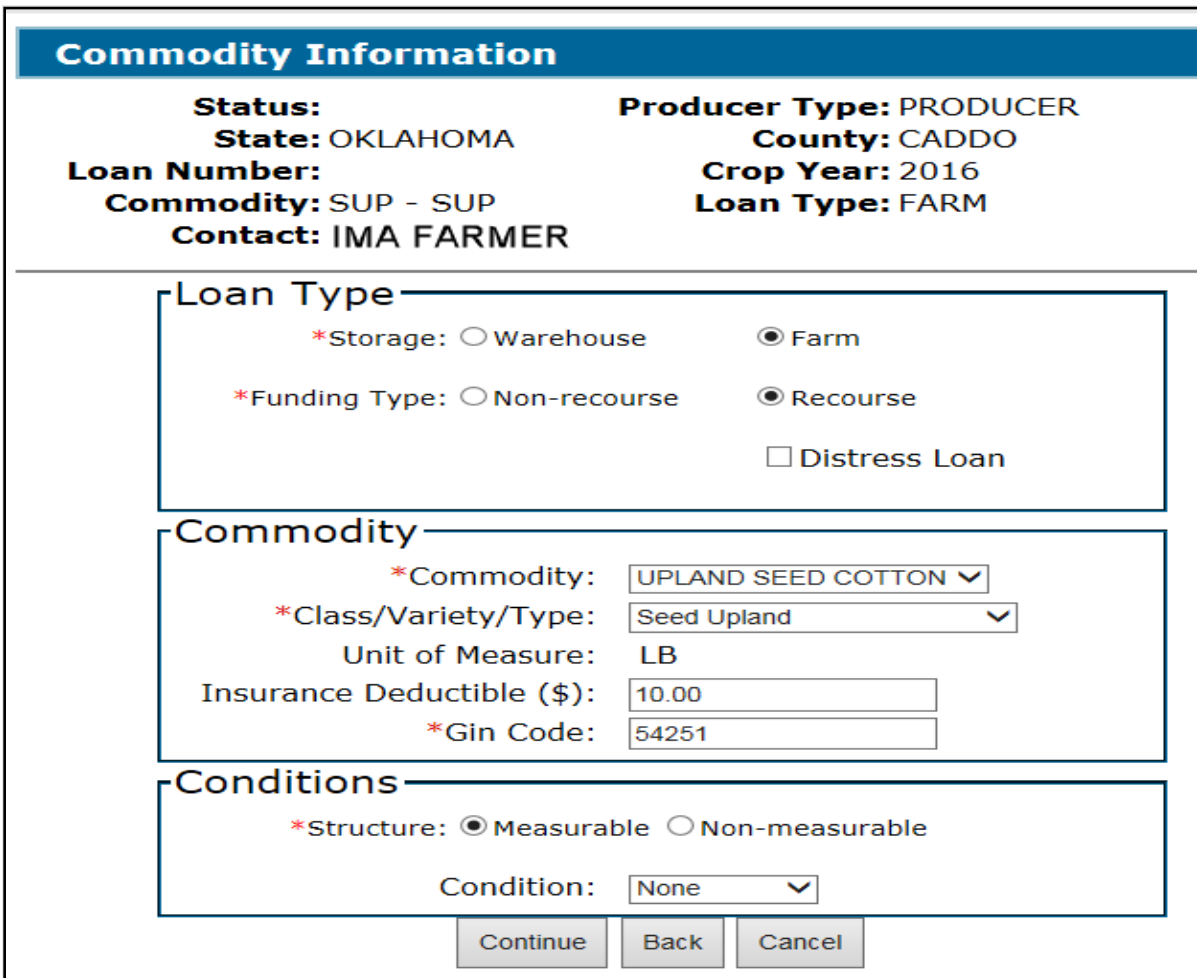

#### **C Field Descriptions and Actions**

The following table provides the fields, descriptions, and actions for the Commodity Information Screen for a farm-stored seed cotton loan.

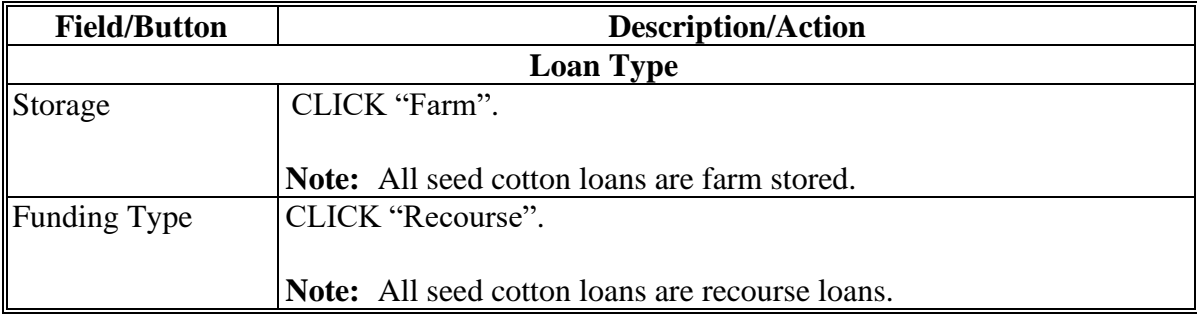

# **242 Commodity Information Screen for Farm-Stored Seed Cotton (Continued)**

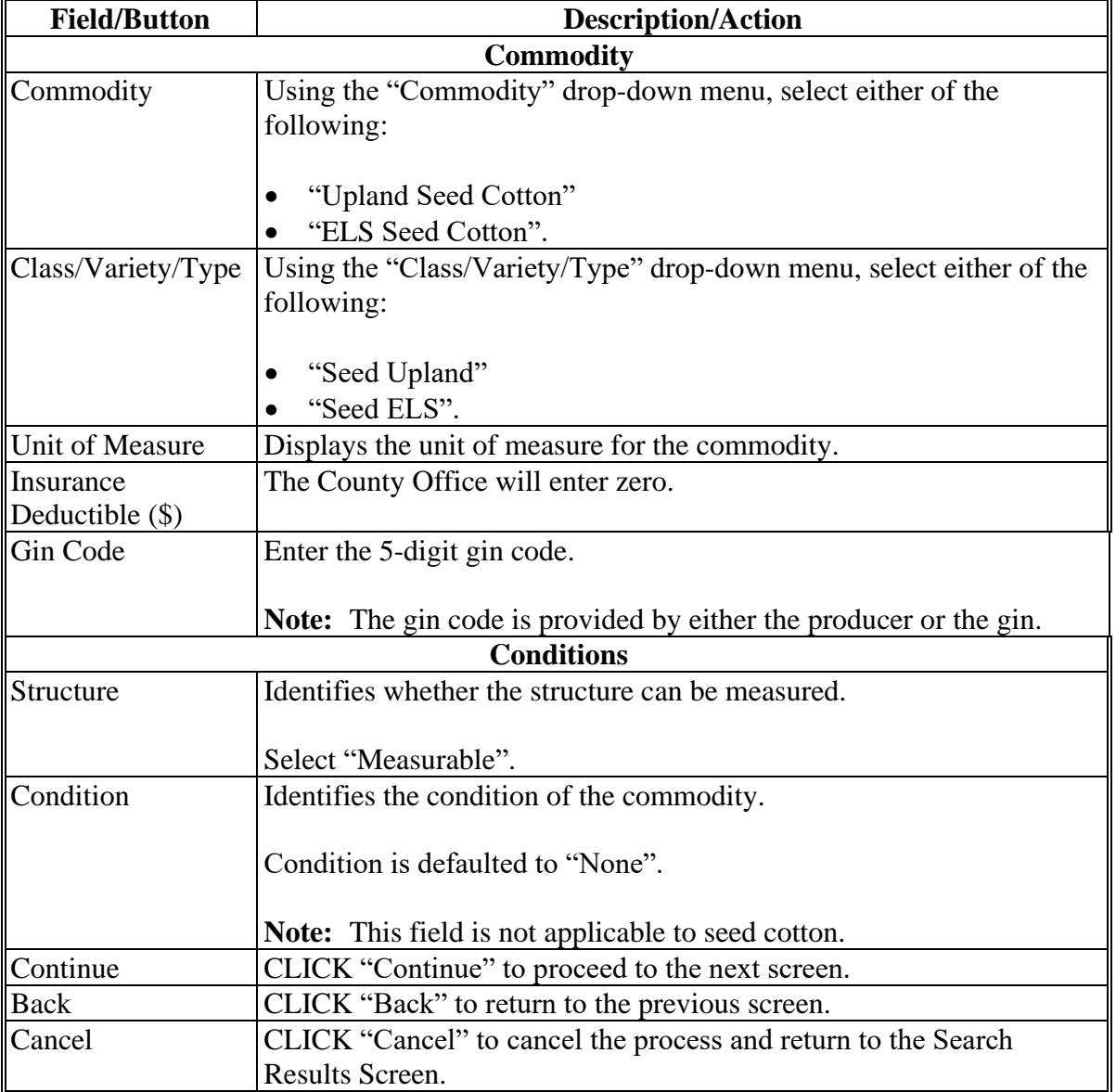

### **C Field Descriptions and Actions (Continued)**

# **243 Storage Information Screen for Farm-Stored Seed Cotton Loan**

#### **A Overview**

The Storage Information Screen allows users to enter storage information.

CLPS automatically:

- displays the available quantity
- adds the quantity in each lot to the loan to determine the requested quantity
- subtracts the requested quantity from the available quantity.

#### **243 Storage Information Screen for Farm-Stored Seed Cotton Loan (Continued)**

#### **A Overview (Continued)**

**Note:** A message will be displayed when the requested quantity exceeds the available quantity. Users will need to adjust the requested loan quantity before proceeding.

County Offices must complete this section using information from CCC-877.

### **B Example of Storage Information Screen for Farm-Stored Seed Cotton Loan**

The following is an example of the Storage Information Screen for a farm-stored seed cotton loan.

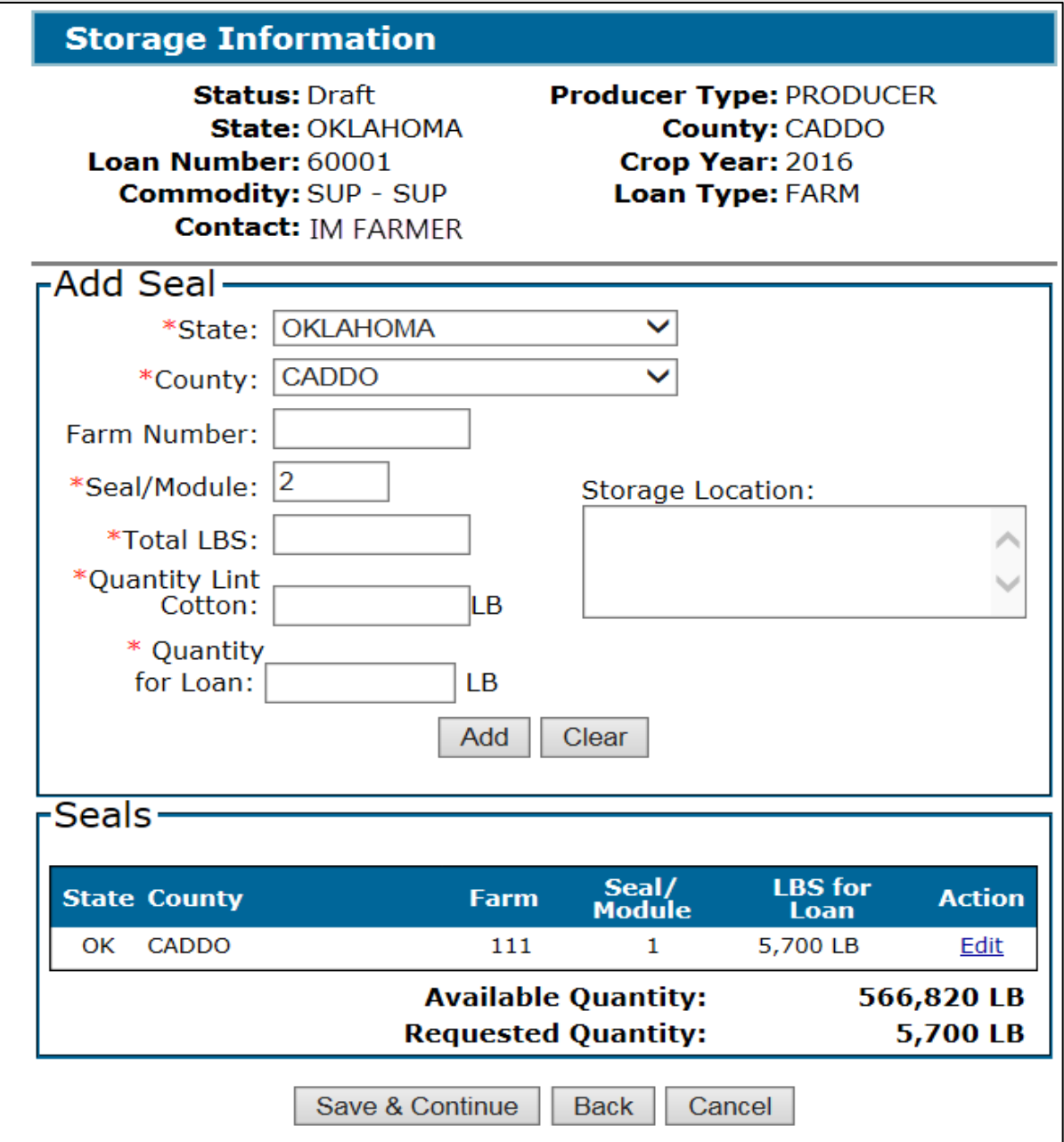

# **243 Storage Information Screen for Farm-Stored Seed Cotton Loan (Continued)**

# **C Field Descriptions and Actions**

The following table provides the fields, descriptions, and actions for the Storage Information Screen for a farm-stored seed cotton loan.

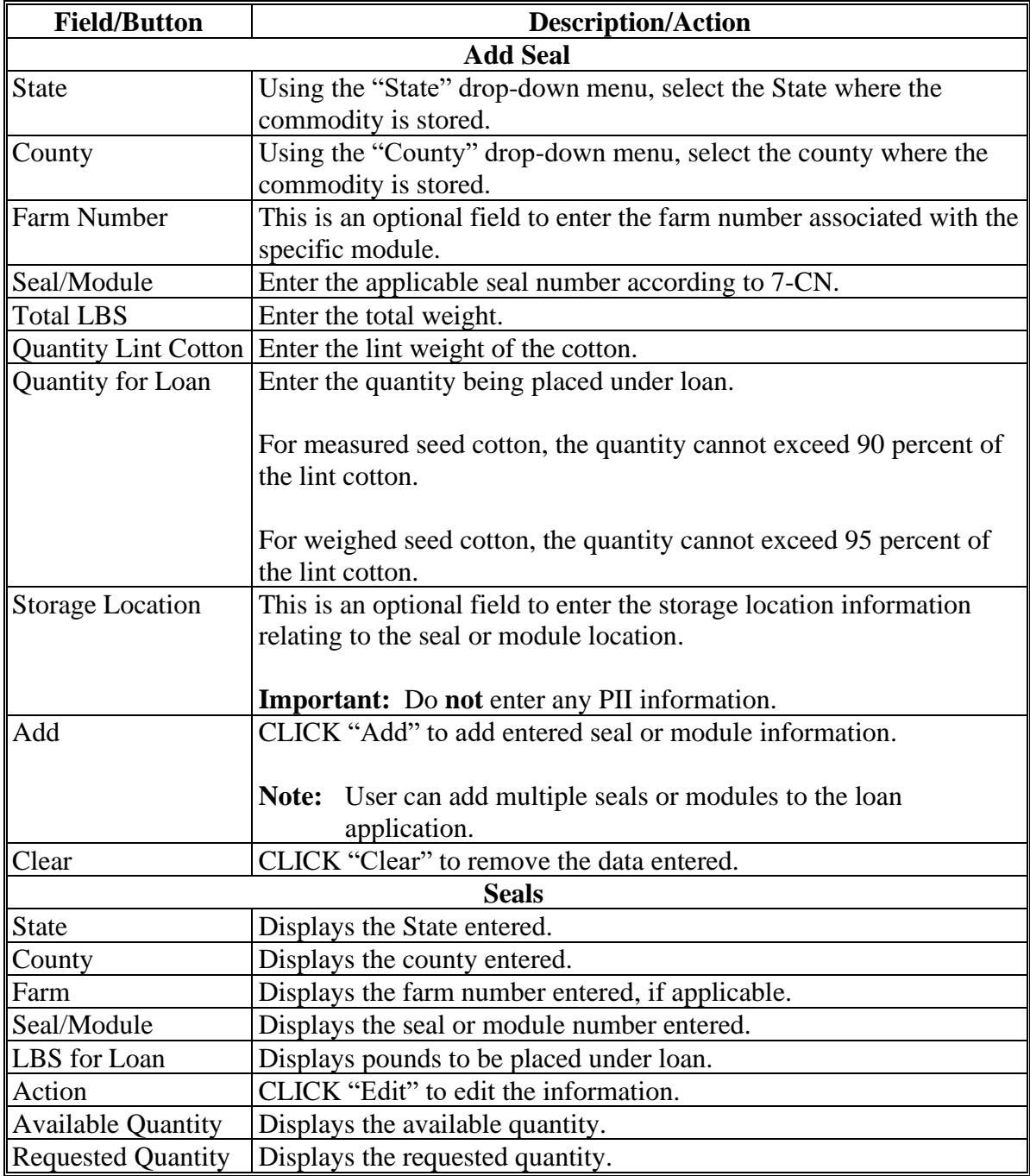

# **243 Storage Information Screen for Farm-Stored Seed Cotton Loan (Continued)**

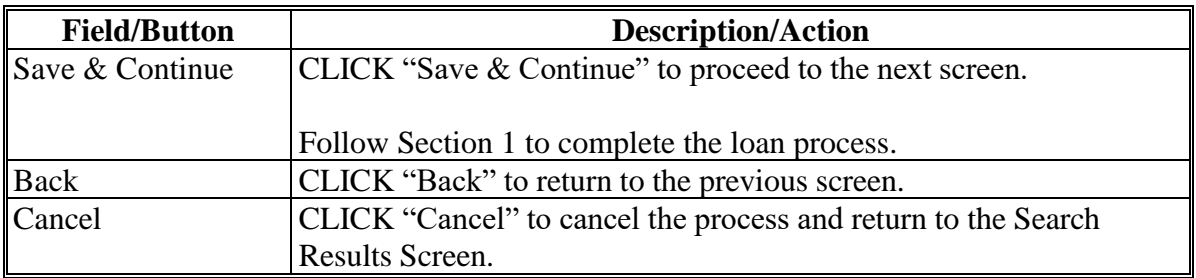

# **C Field Descriptions and Actions (Continued)**

# **244-259 (Reserved)**

#### **260 Commodity Information Screen for Honey Loans**

#### **A Overview**

Honey loans are created in the same manner as other commodity loans, except for a few items specific to honey.

**Note:** Honey loans are currently only available for farm-stored loans.

County Offices will complete this section using information from CCC-633 (Honey).

### **B Example of Commodity Information Screen for Honey**

The following is an example of the Commodity Information Screen for a farm-stored honey loan.

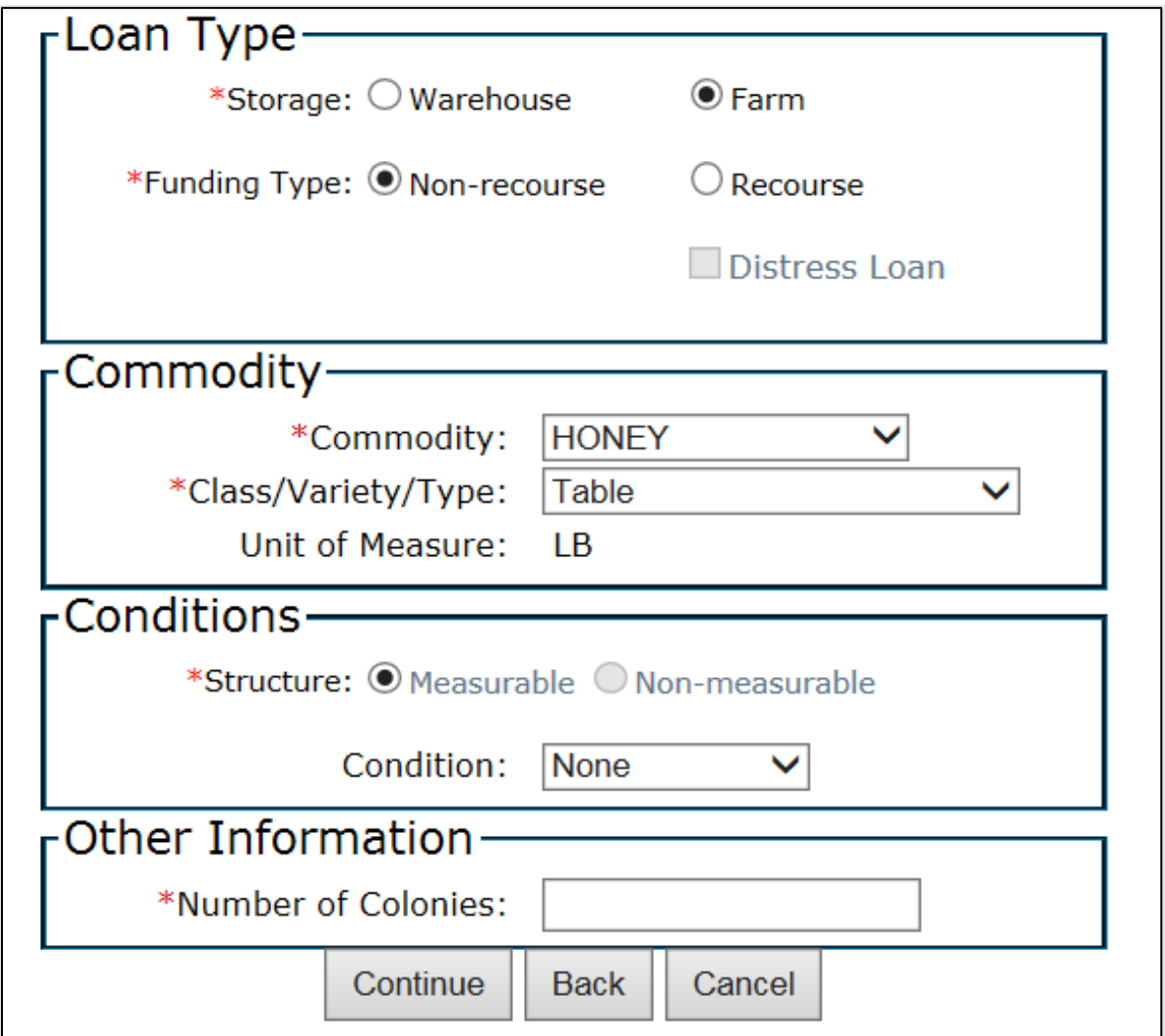

# **260 Commodity Information Screen for Honey Loans (Continued)**

# **C Field Descriptions and Actions**

The following table provides the fields, descriptions, and actions for the Commodity Information Screen for a farm-stored honey loan.

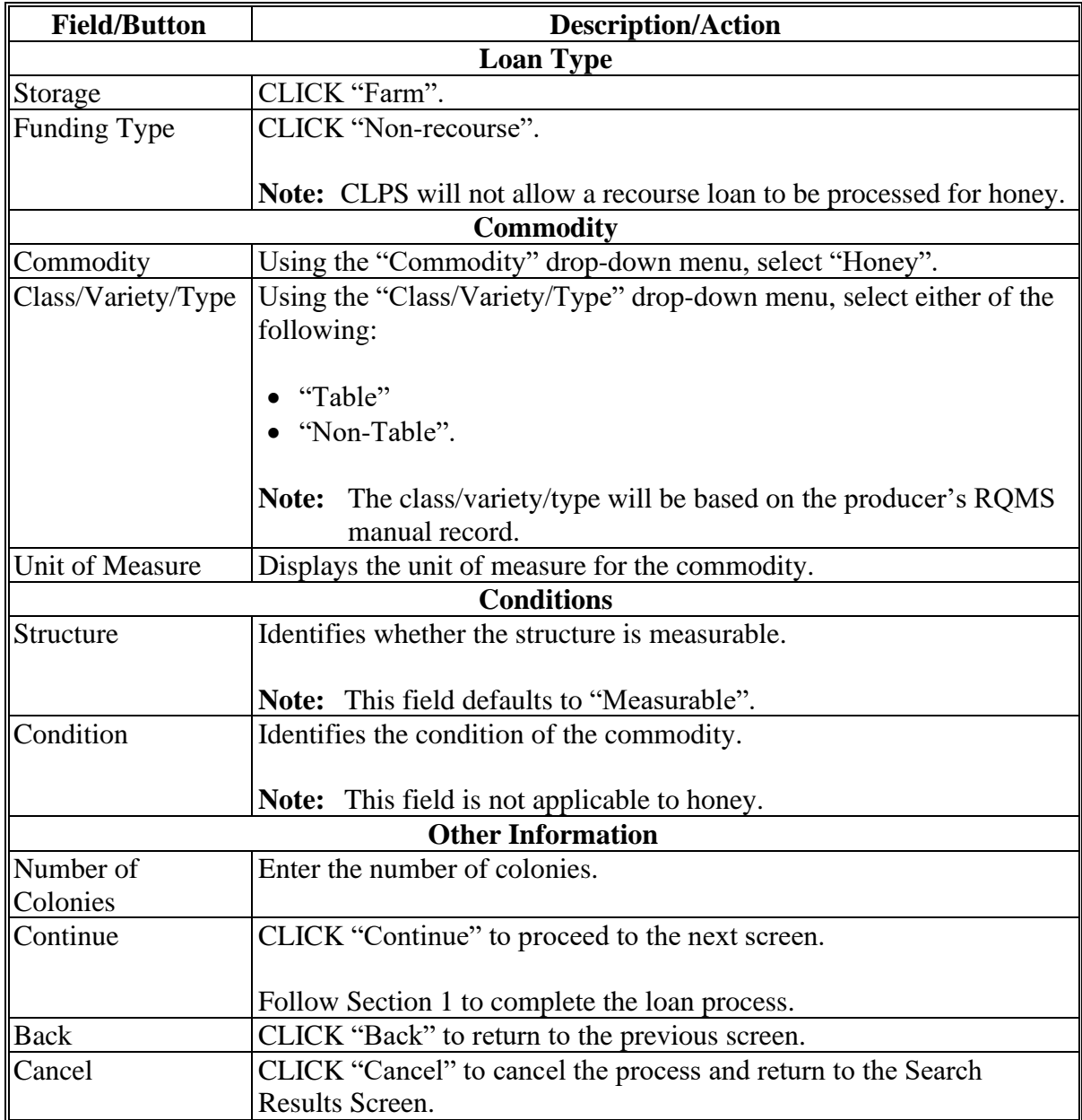

### **261 Storage Information Screen for Honey Loans**

# **Par. 261**

# **A Overview**

The Storage Information Screen allows users to enter storage information.

CLPS automatically:

- displays the available quantity
- adds the quantity in each container to the loan to determine the requested quantity
- subtracts the requested quantity from the available quantity.

**Note:** A message will be displayed when the requested quantity exceeds the available quantity. Users will need to adjust the requested loan quantity before proceeding.

Users will use the information from CCC-633 (Honey) to complete the loan.

# **261 Storage Information Screen for Honey Loans (Continued)**

# **B Example of Storage Information Screen for Honey Loans**

The following is an example of the Storage Information Screen for a farm-stored honey loan.

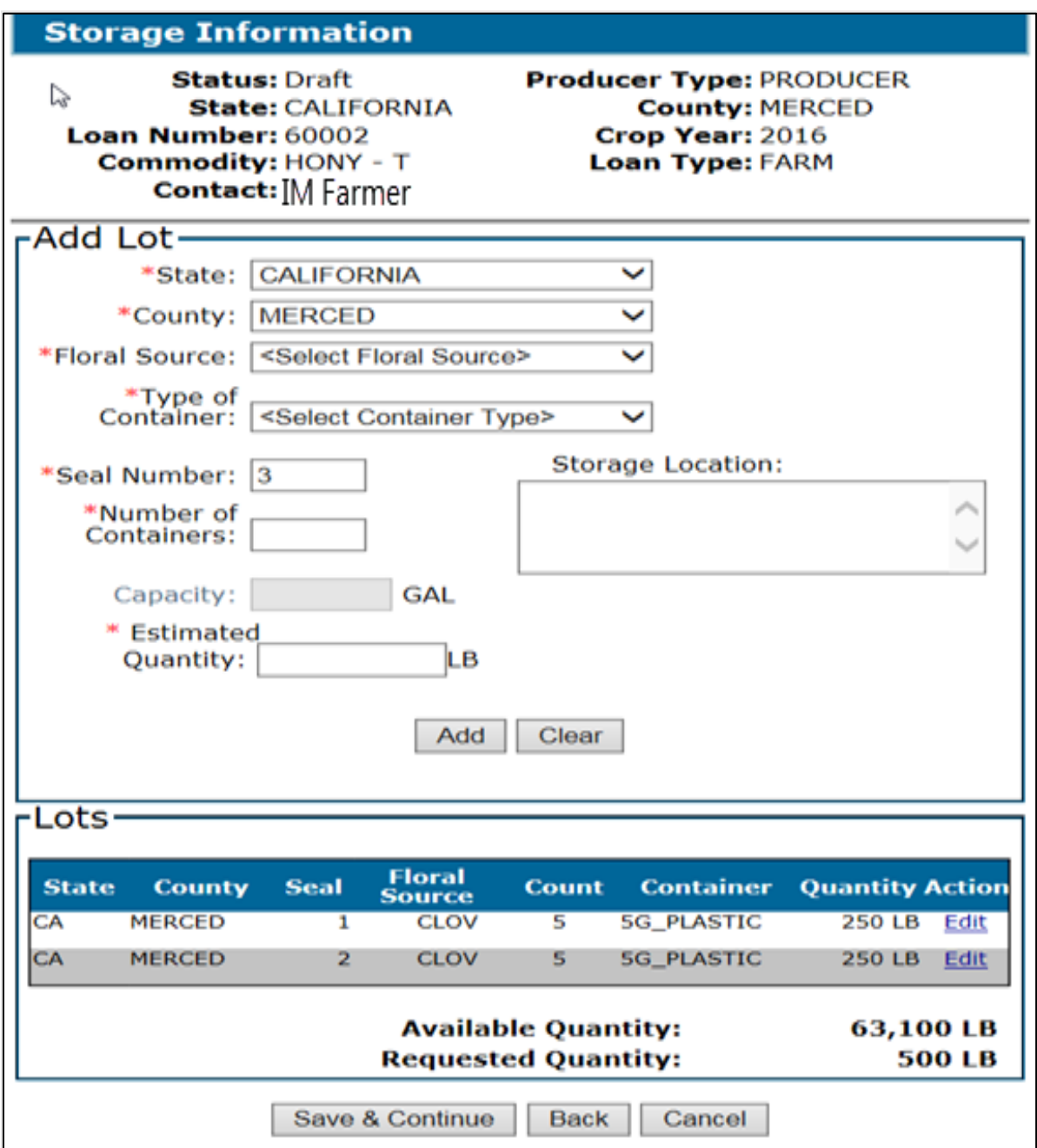

# **261 Storage Information Screen for Honey Loans (Continued)**

# **C Field Descriptions and Actions**

The following table provides the fields, descriptions, and actions for the Storage Information Screen on a farm-stored honey loan.

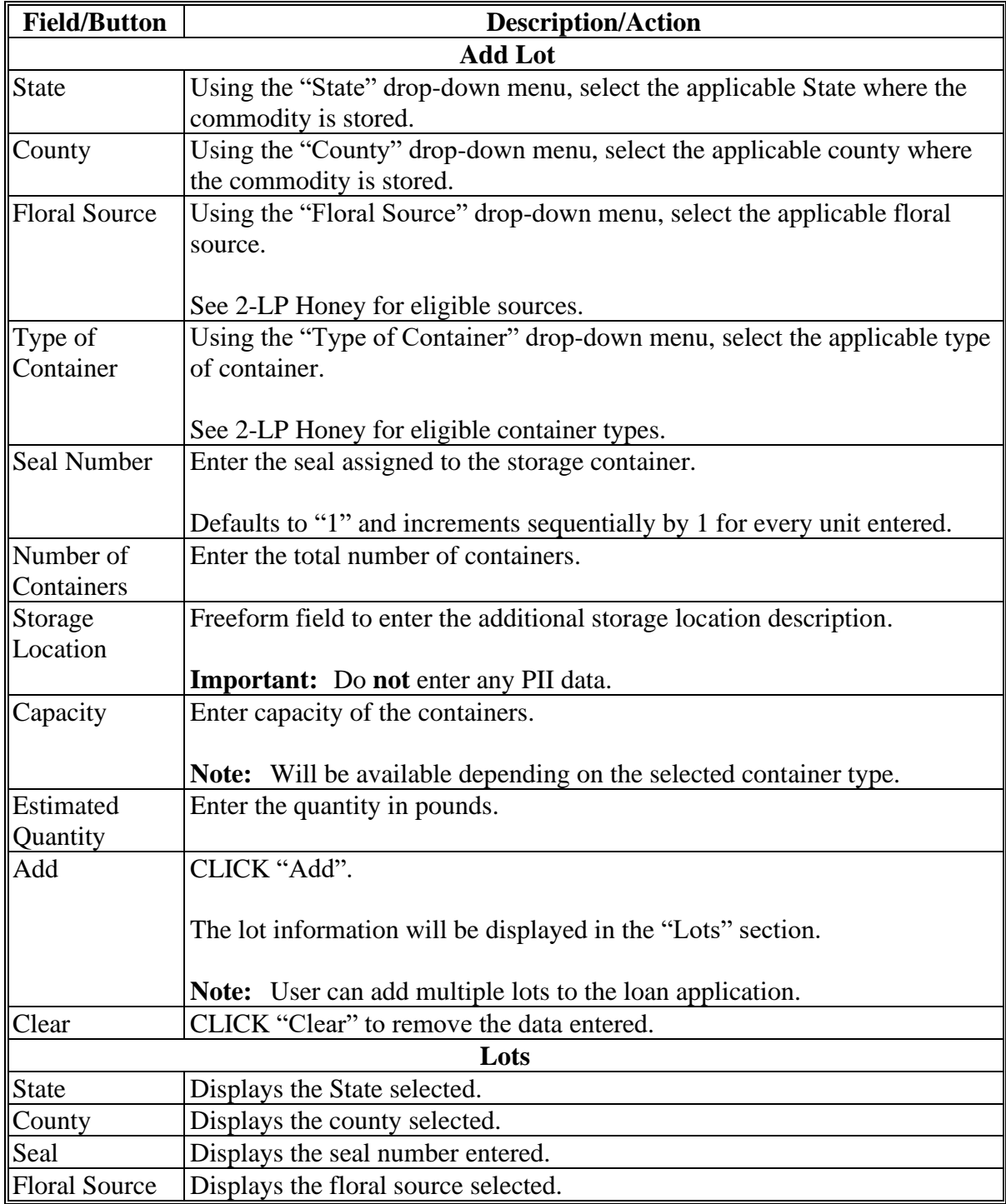

# **261 Storage Information Screen for Honey Loans (Continued)**

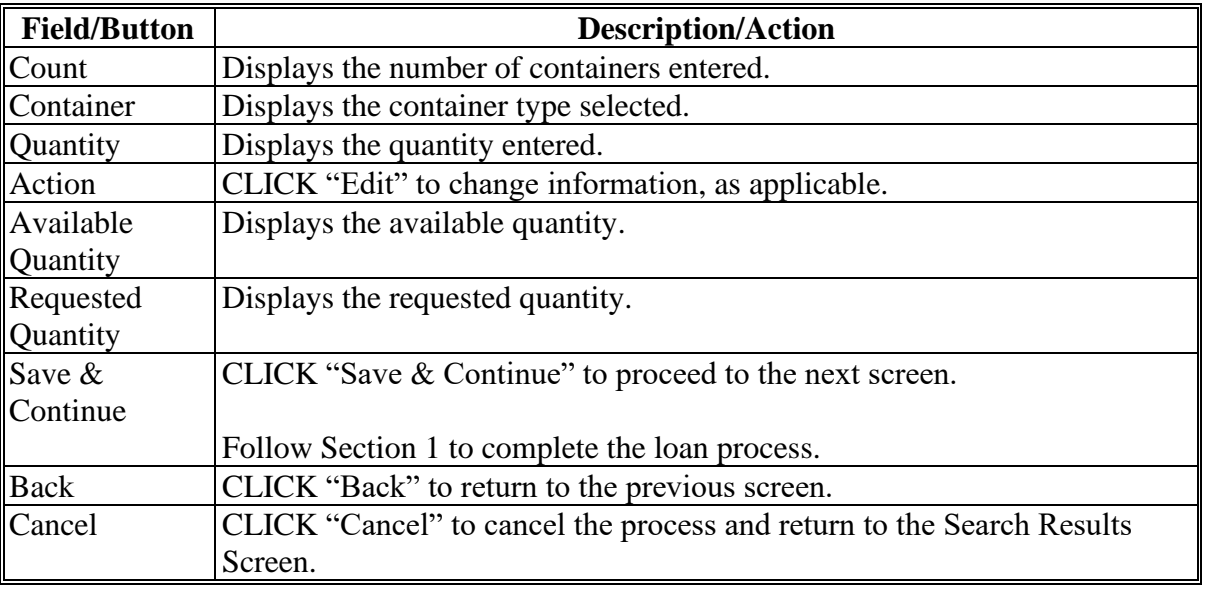

# **C Field Descriptions and Actions (Continued)**

# **262-279 (Reserved)**

#### **Section 6 Wool and Mohair Loans**

#### **280 Commodity Information Screen for Wool and Mohair**

#### **A Overview**

Wool and mohair loans are entered in the same manner as other farm-stored commodity loans, except for a few items specific to wool and mohair.

**Note:** Wool and mohair loans are currently only available for farm-stored loans.

County Offices will complete this section using CCC-633WM.

### **B Example of Commodity Information Screen for Wool**

The following is an example of the Commodity Information Screen for a farm-stored wool loan.

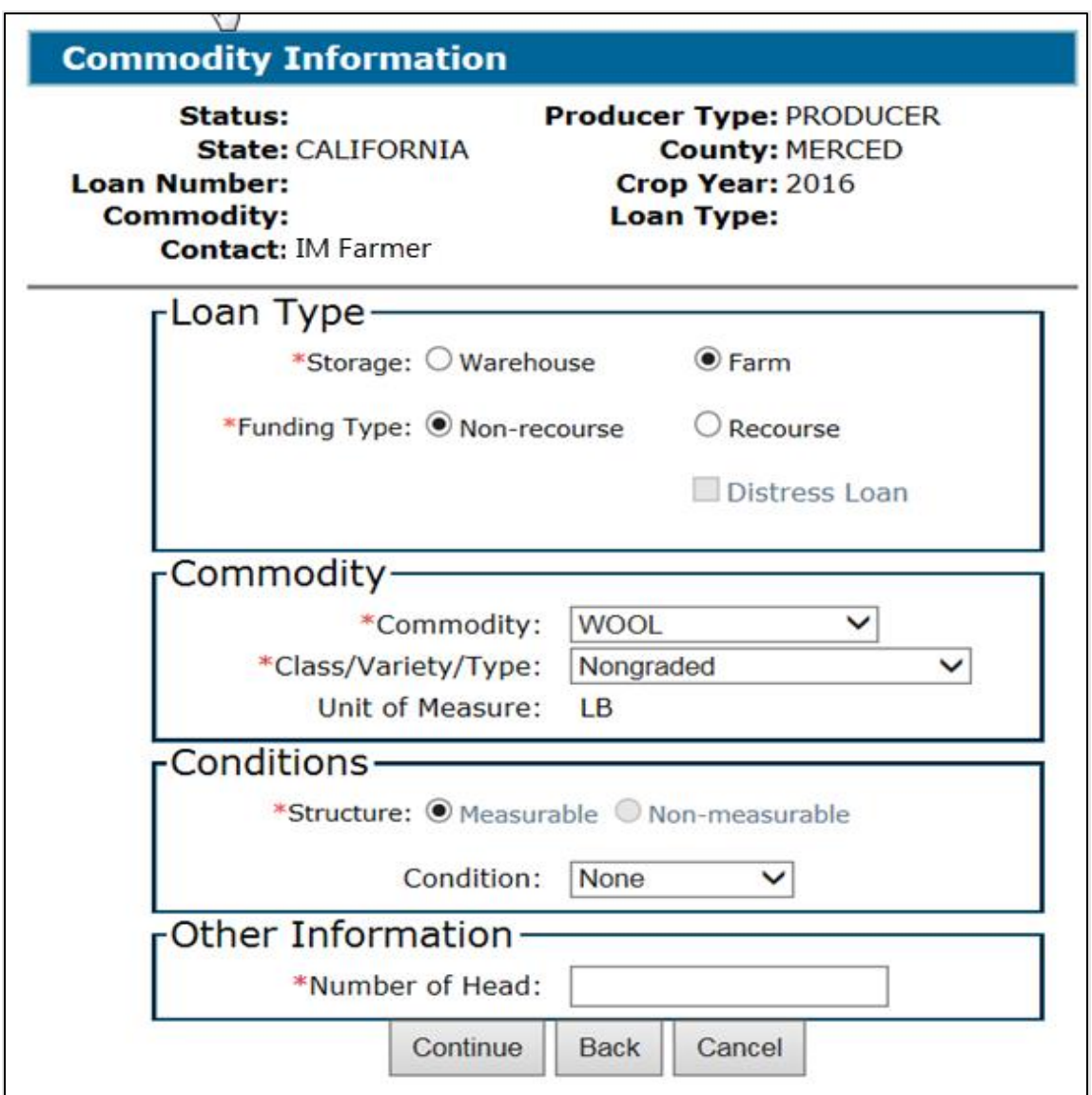

# **280 Commodity Information Screen for Wool and Mohair (Continued)**

# **C Field Descriptions and Actions**

The following table provides the fields, descriptions, and actions for the Commodity Information Screen for farm-stored wool and mohair loans.

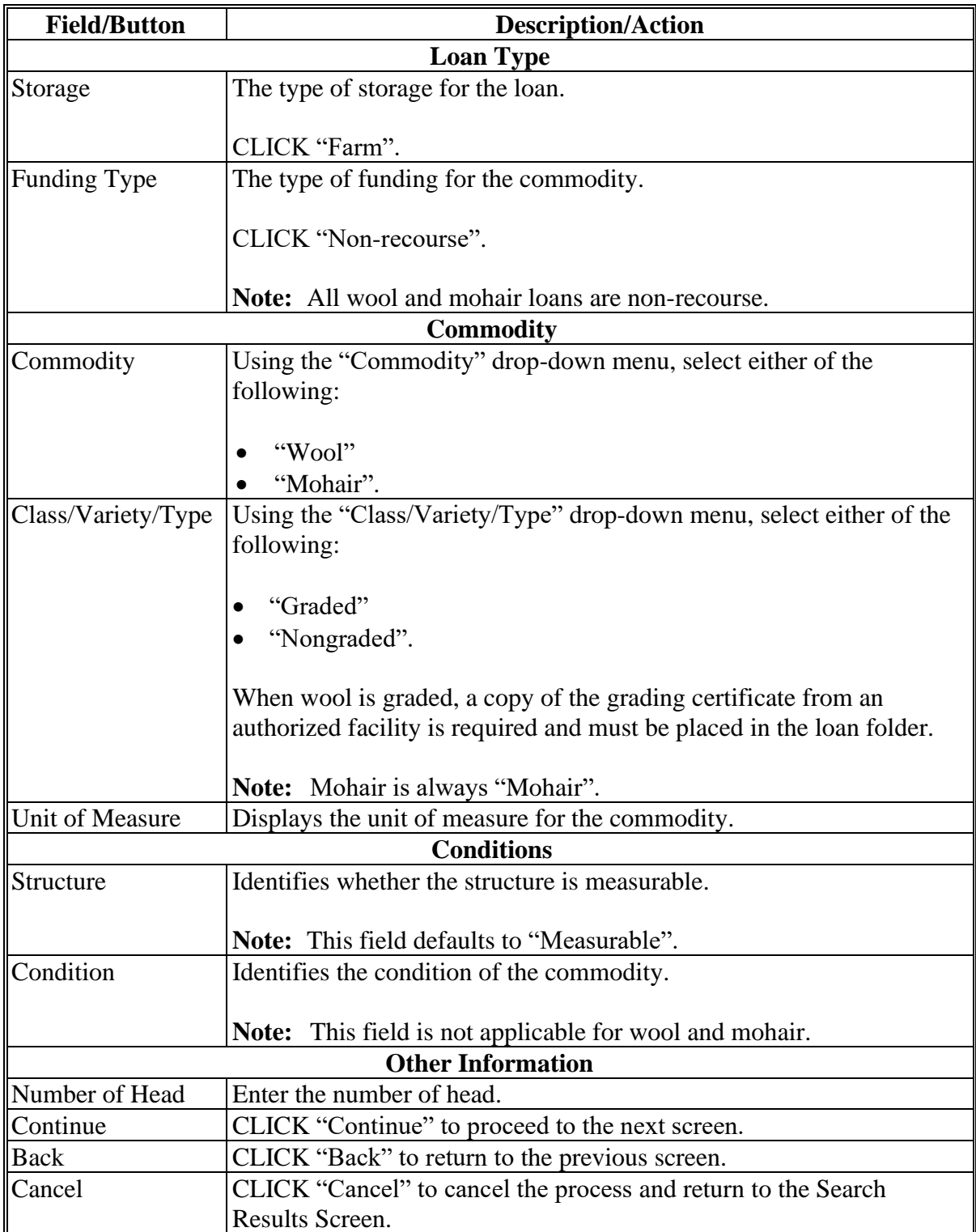

### **281 Storage Information Screen for Nongraded Wool and Mohair**

### **A Overview**

The Storage Information Screen allows users to enter storage information.

CLPS automatically:

- displays the available quantity
- adds the quantity to the loan to determine the requested quantity
- subtracts the requested quantity from the available quantity.

**Note:** A message will be displayed when the requested quantity exceeds the available quantity. Users will need to adjust the requested loan quantity before proceeding.

County Offices will complete this section using CCC-633WM.

### **B Example of Storage Information Screen for Nongraded Wool**

The following is an example of the Storage Information Screen for a farm-stored nongraded wool loan.

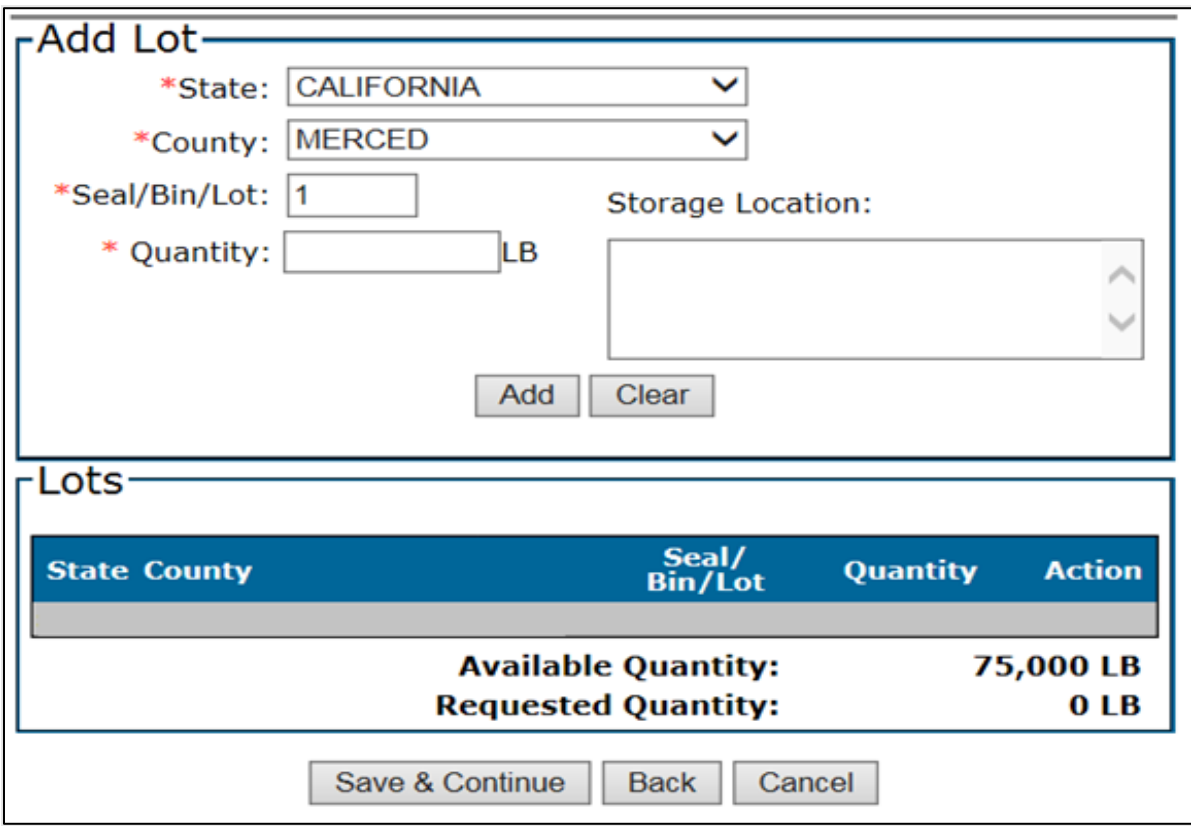

# **281 Storage Information Screen for Nongraded Wool and Mohair (Continued)**

# **C Field Descriptions and Actions**

The following table provides the fields, descriptions, and actions for the Storage Information Screen for a farm-stored nongraded wool loan.

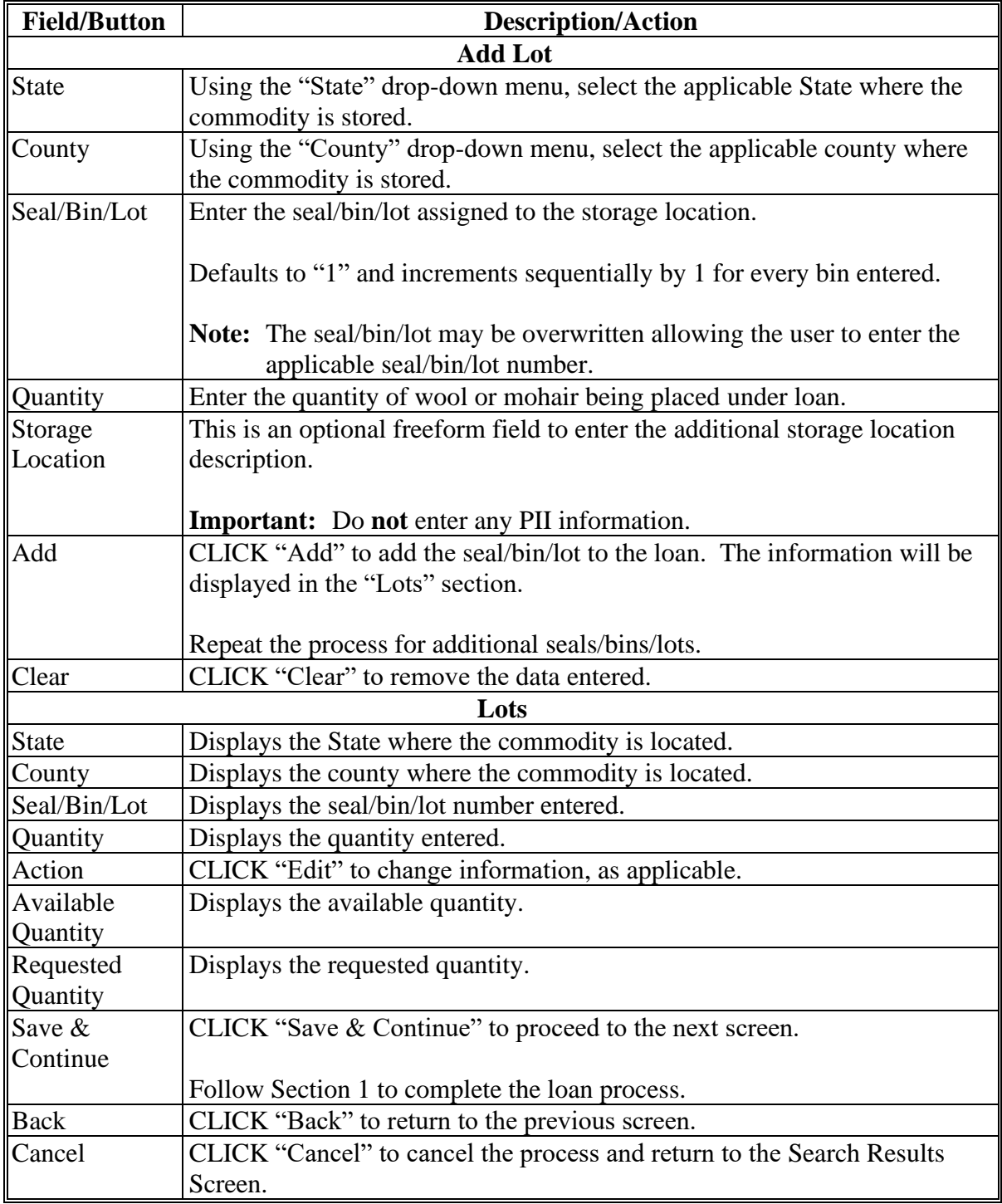
#### **282 Storage Information Screen for Graded Wool Loans**

### **A Overview**

The Storage Information Screen allows users to enter storage information.

CLPS automatically:

- displays the available quantity
- adds the quantity to the loan to determine the requested quantity
- subtracts the requested quantity from the available quantity.

County Offices will complete this section using CCC-633WM.

#### **B Example of Storage Information Screen for Graded Wool Loans**

The following is an example of the Storage Information Screen for a farm-stored graded wool loan.

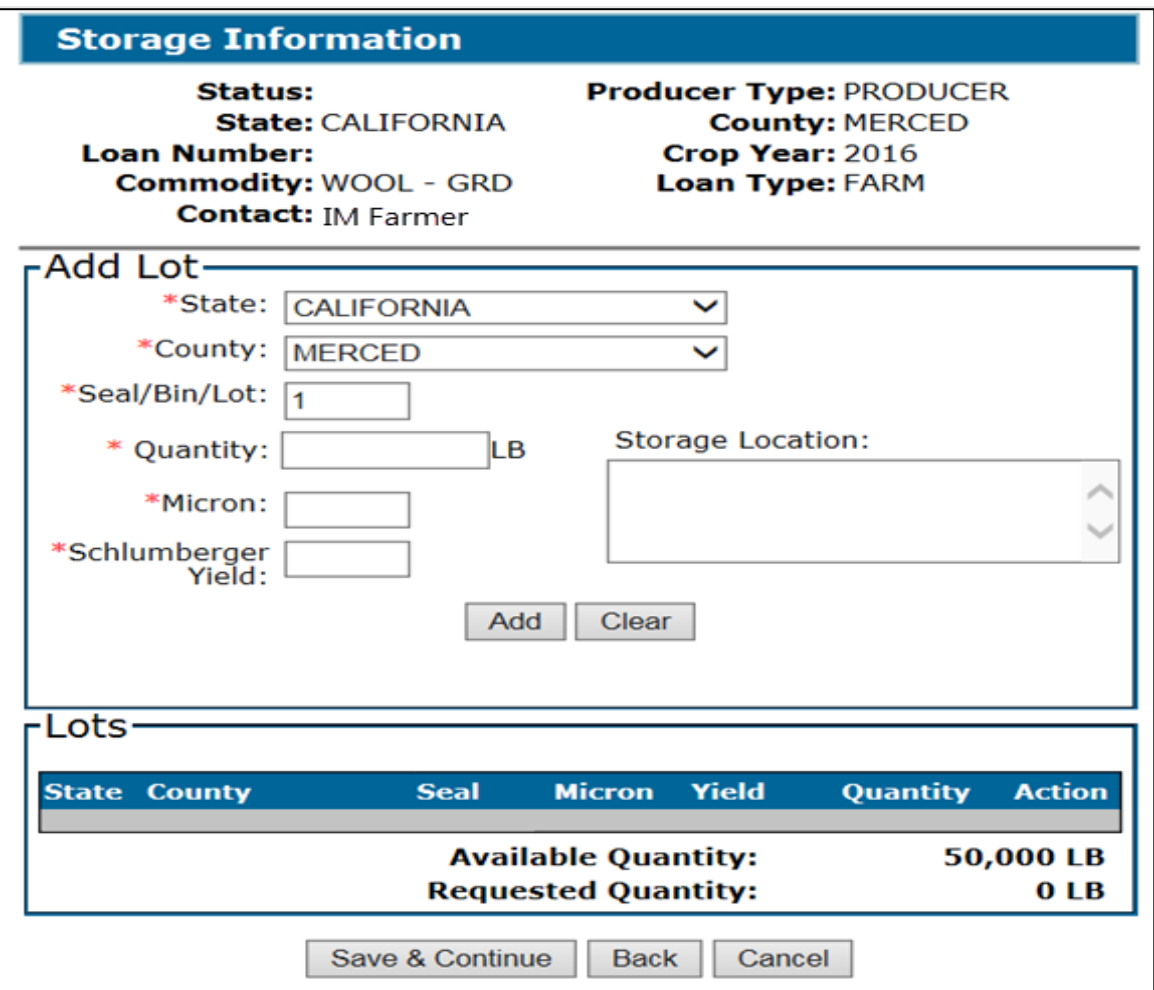

**Note:** A message will be displayed when the requested quantity exceeds the available quantity. Users will need to adjust the requested loan quantity before proceeding.

## **282 Storage Information Screen for Graded Wool Loans (Continued)**

## **C Field Descriptions and Actions**

The following table provides the fields, descriptions, and actions for the Storage Information Screen for a farm-stored graded wool loan.

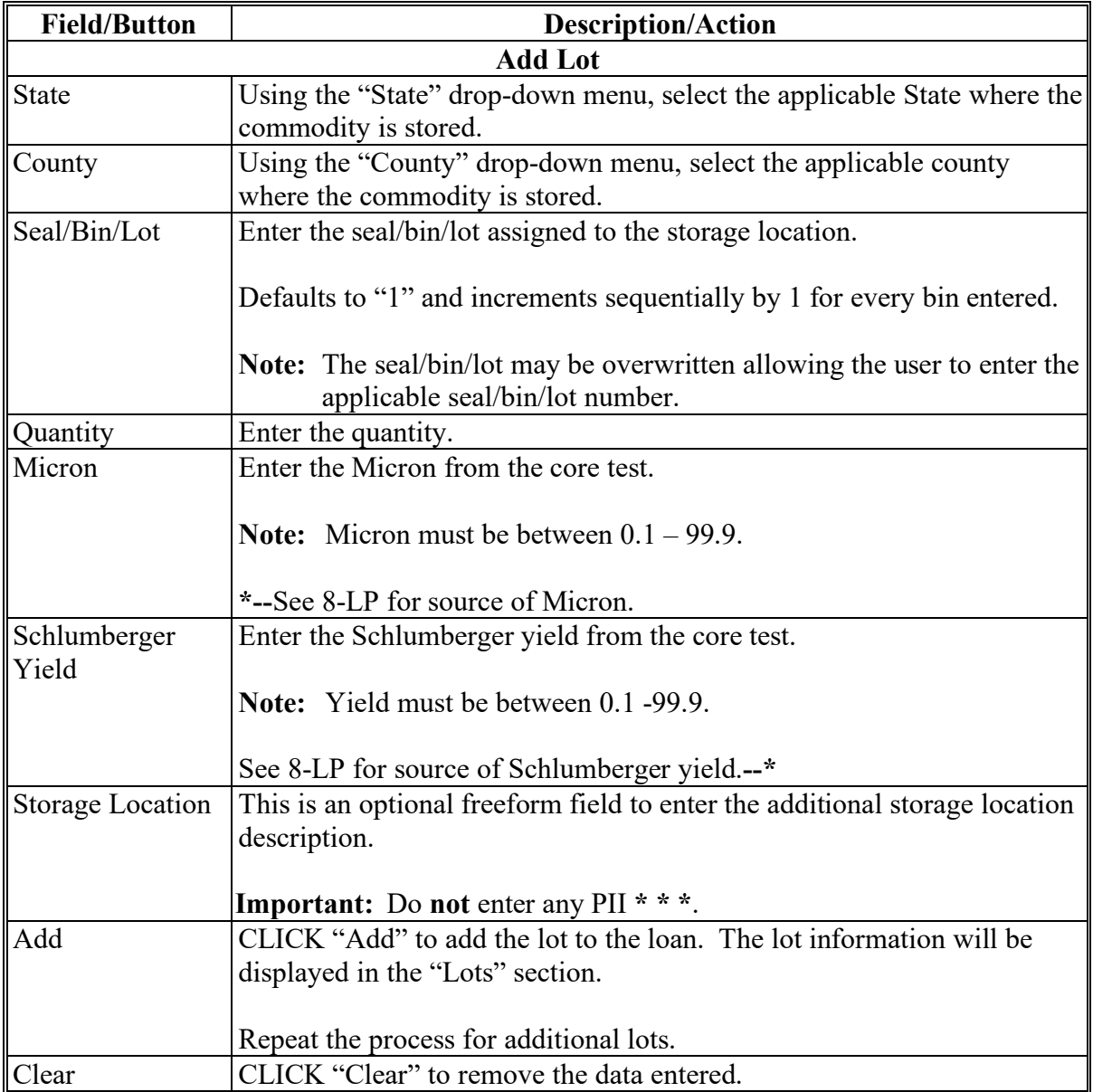

## **282 Storage Information Screen for Graded Wool Loans (Continued)**

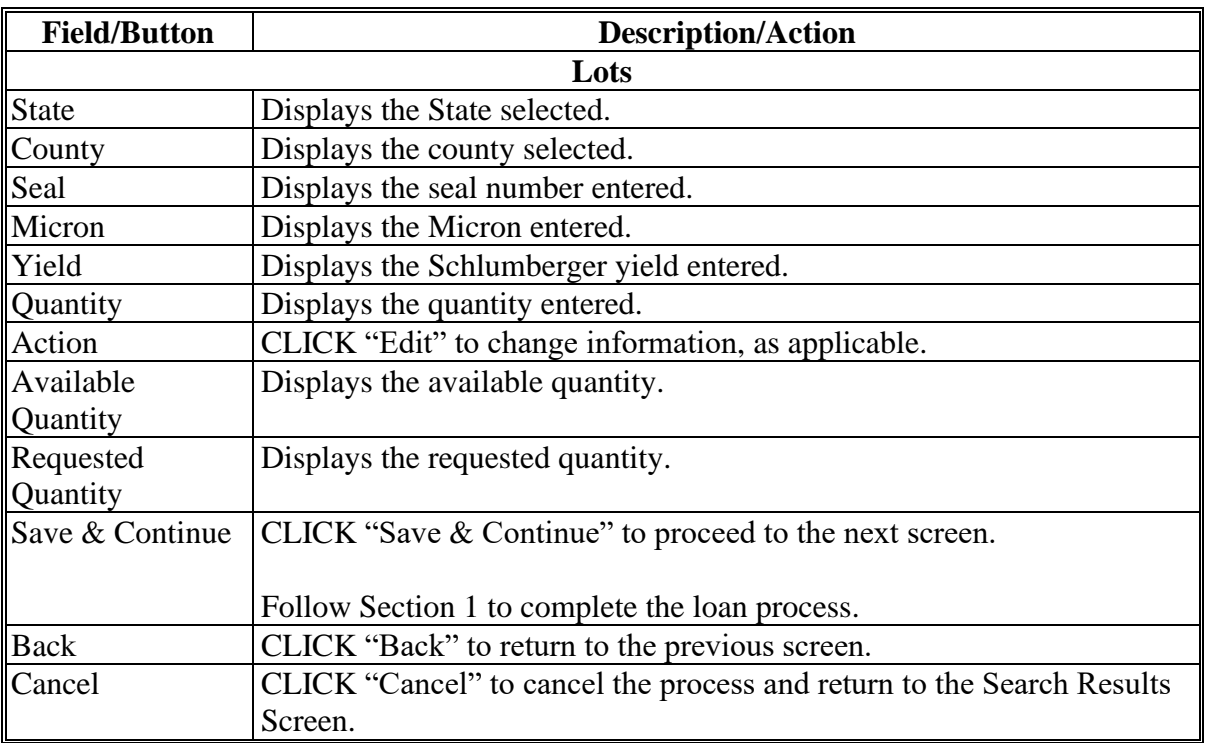

# **C Field Descriptions and Actions (Continued)**

**283-299 (Reserved)**

 $\mathcal{O}(\mathcal{O}(\log n))$ 

#### **300 Creating Sugar Loans**

#### **A Overview**

Sugar loans are entered in CLPS using the "New Sugar Loan" link from the left navigation menu on the Search Loans Screen.

Sugar processors request a sugar loan using a completed SU-2 according to 10-SU.

**Important:** Sugar loans are **only** issued to processors.

#### **B Example of Search Loans Screen**

The following is an example of the Search Loans Screen.

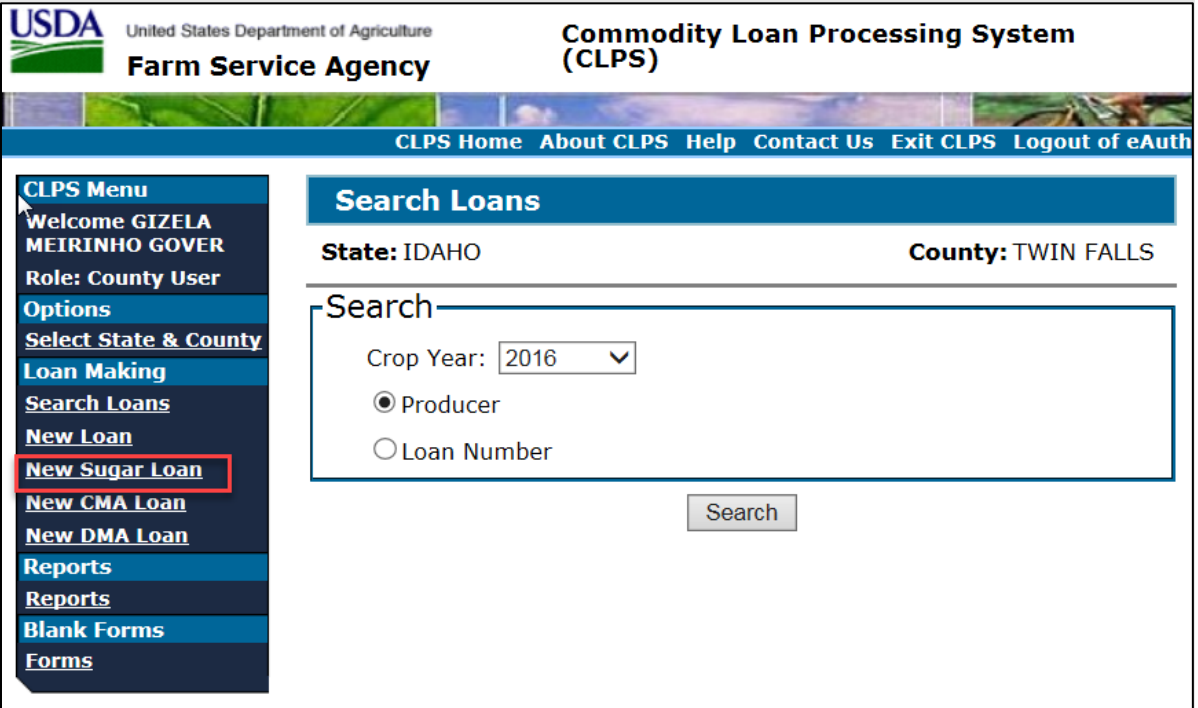

### **C Action**

From the Search Loans Screen:

• CLICK "New Sugar Loan" from the left navigation menu

**Note:** The Producer Information Screen will be displayed.

• add the sugar processor according to paragraph 101.

### **301 Producer Information Screen for Sugar After Processor Selected**

### **A Overview**

Sugar loans differ from standard loans in that sugar is:

- issued to processors and not the producer
- eligible for a supplemental loan
- not eligible for market gains.

### **B Example of Producer Information Screen for Sugar After Processor Selected**

The following is an example of the Producer Information Screen for sugar after the processor has been selected.

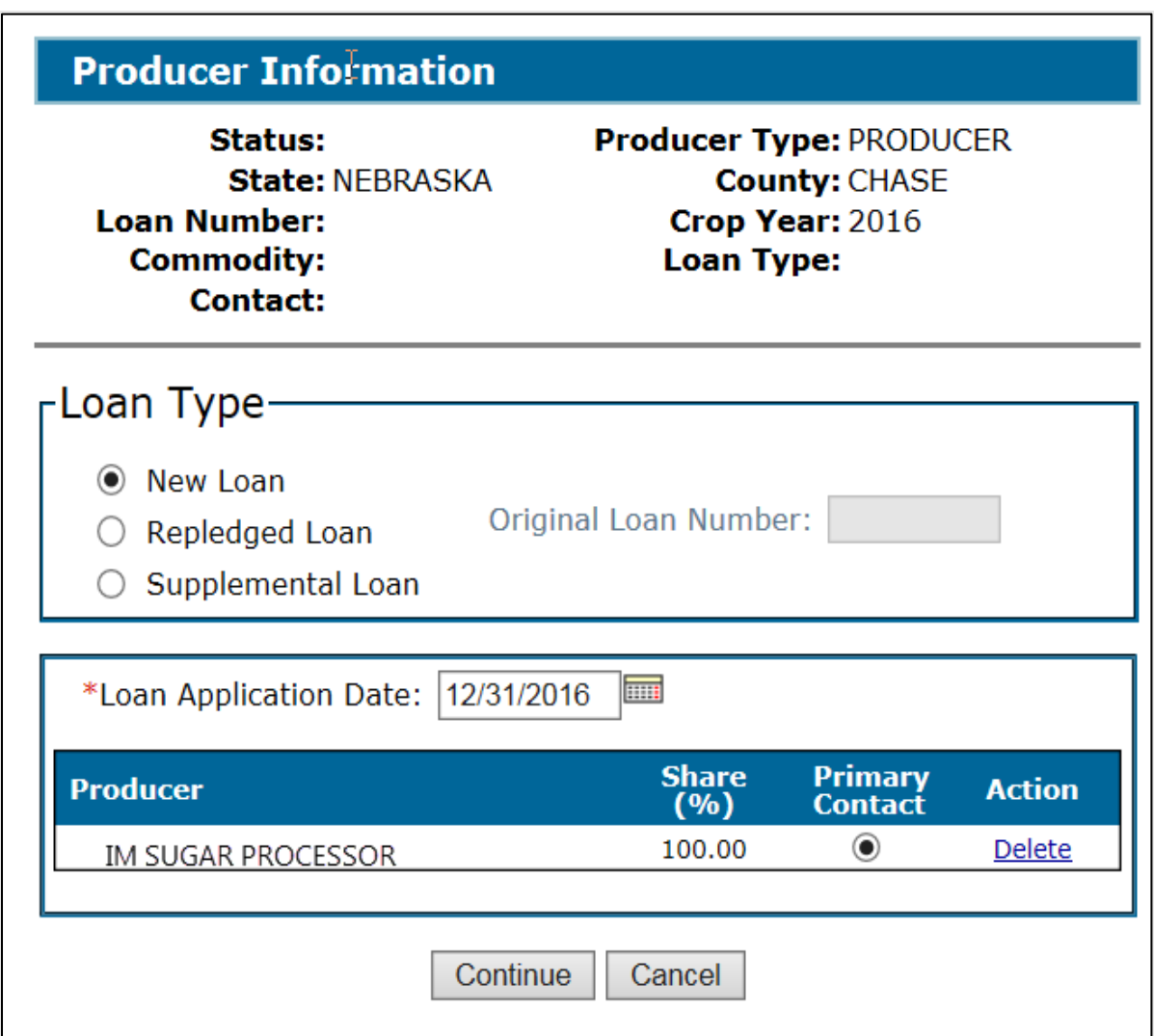

## **301 Producer Information Screen for Sugar After Processor Selected (Continued)**

# **C Field Descriptions and Actions**

The following table provides the fields, descriptions, and actions for the Producer Information Screen for sugar.

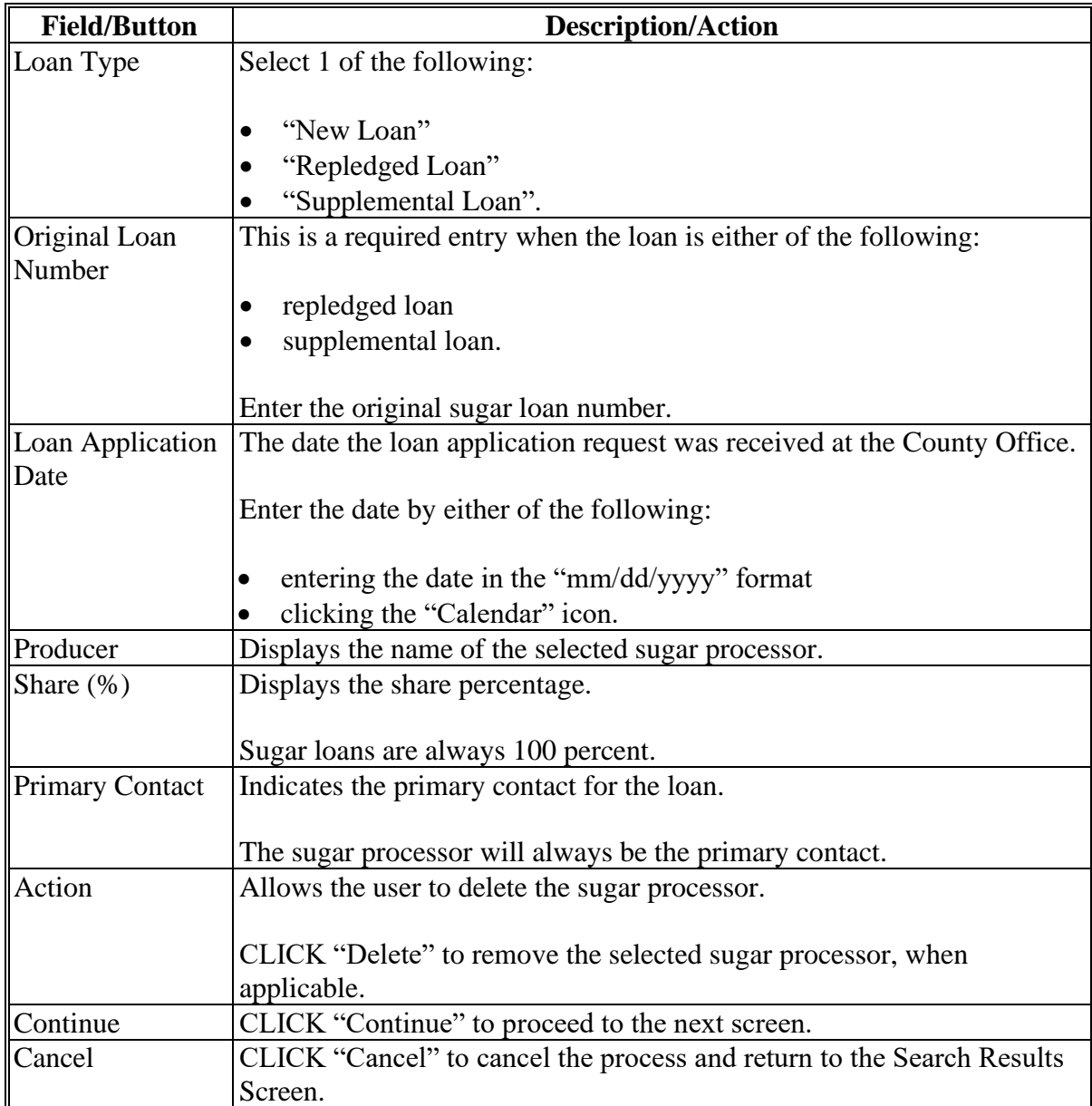

### **302 Commodity Information Screen for Farm-Stored Sugar Loans**

### **A Overview**

Sugar loans are created in the same manner as other loans, except for a few items specific to sugar.

The following commodities are eligible for farm-stored sugar loans:

- in-process beet sugar
- in-process cane sugar.

## **B Example of Commodity Information Screen for Farm-Stored Sugar Loan**

The following is an example of the Commodity Information Screen for a farm-stored sugar loan.

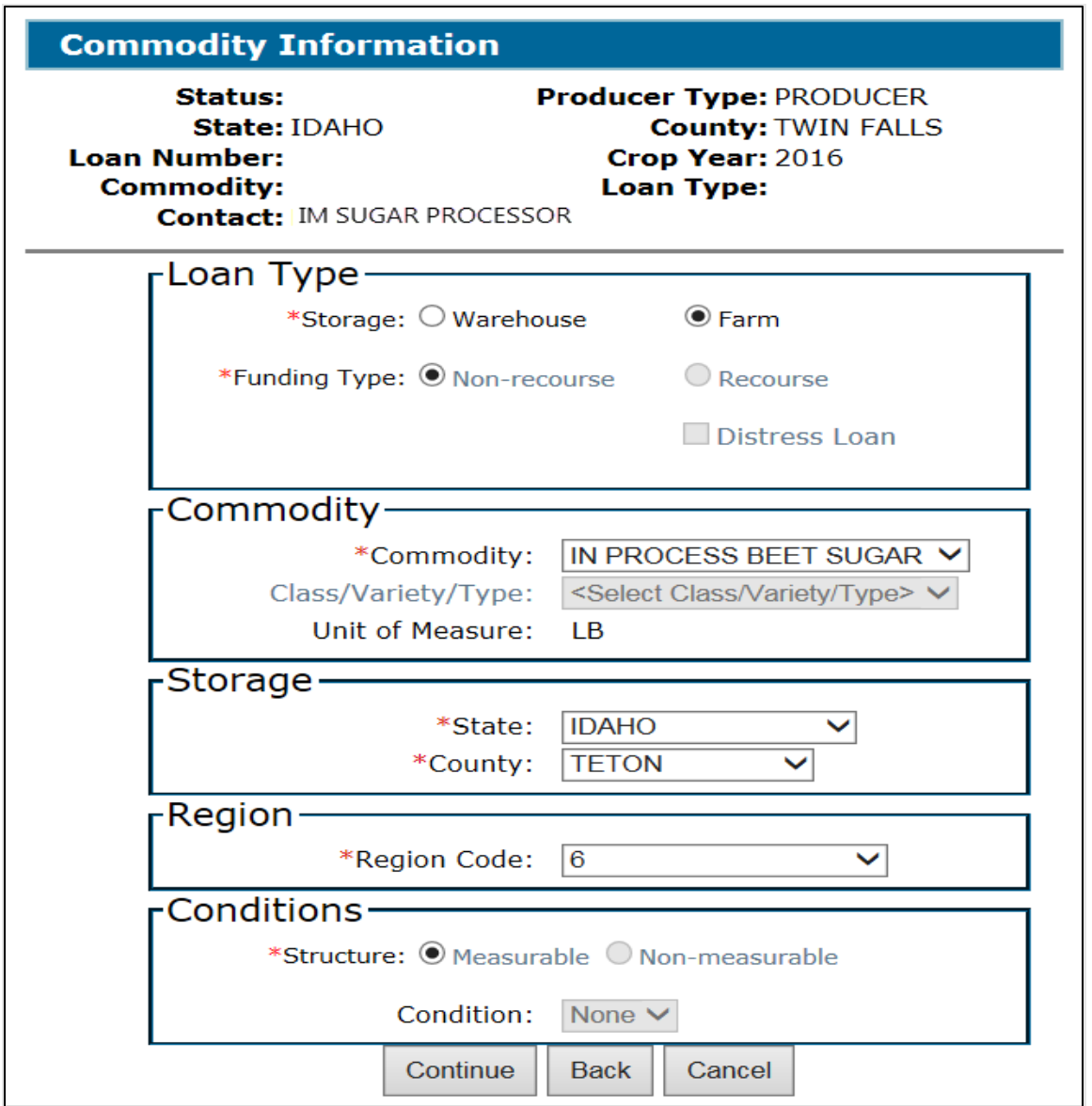

## **302 Commodity Information Screen for Farm-Stored Sugar Loans (Continued)**

## **C Field Descriptions and Actions**

The following table provides the fields, descriptions, and actions for the Commodity Information Screen for a farm-stored sugar loan. County Offices will complete this section using SU-2.

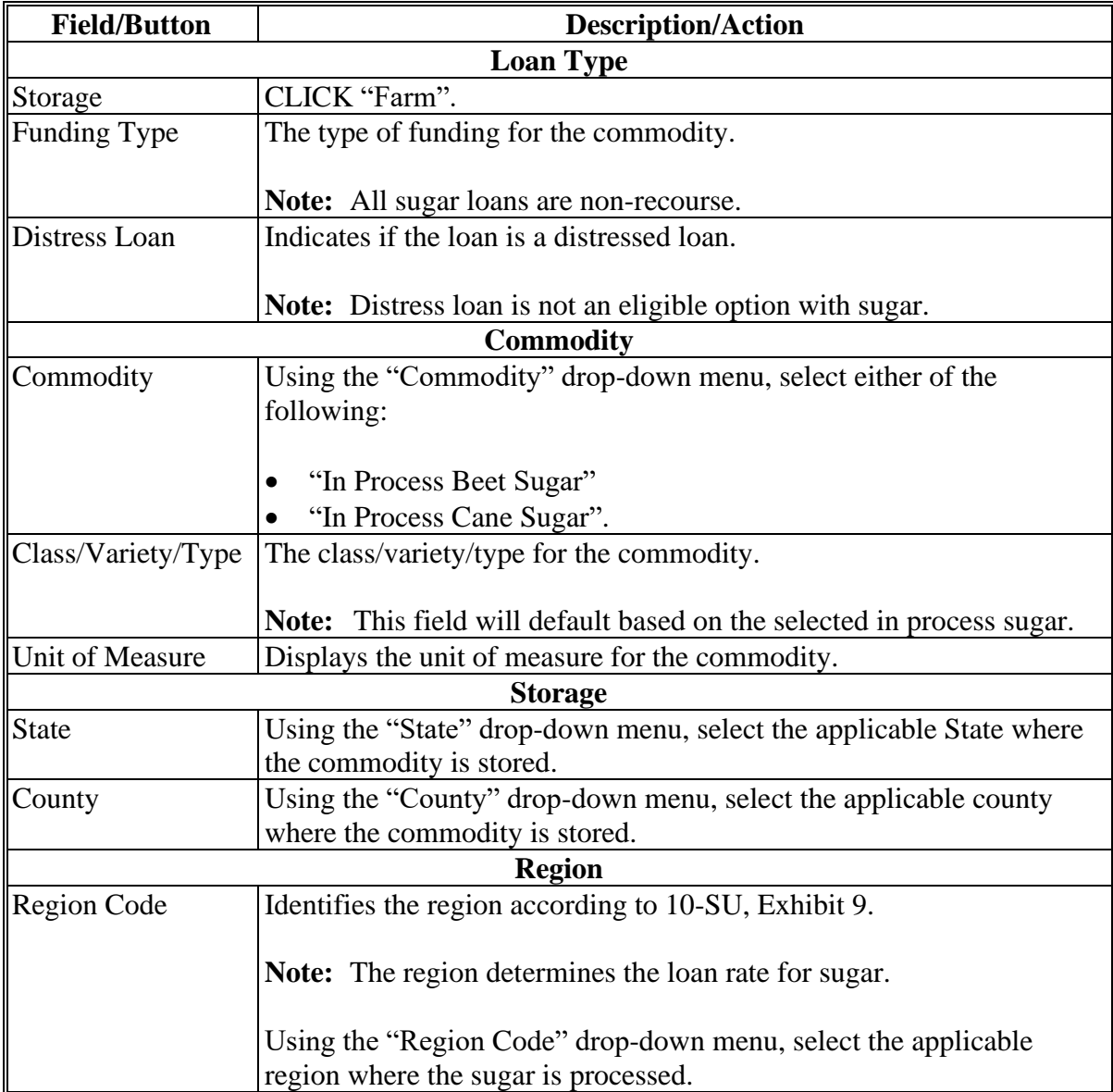

## **302 Commodity Information Screen for Farm-Stored Sugar Loans (Continued)**

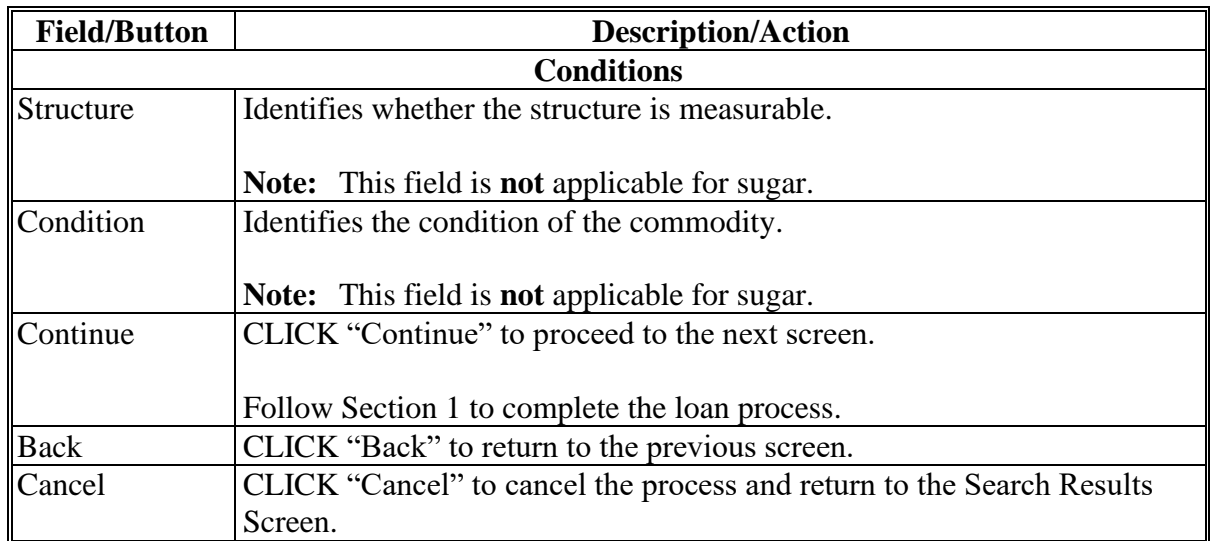

# **C Field Descriptions and Actions (Continued)**

## **A Overview**

Sugar loans are created in the same manner as other loans, except for a few items specific to sugar. The following commodities are eligible for warehouse-stored sugar loans:

- refined beet sugar
- raw cane sugar.

County Offices will complete this section using SU-2.

### **B Example of Commodity Information Screen for Warehouse-Stored Sugar Loan**

The following is an example of the Commodity Information Screen for a warehouse-stored sugar loan.

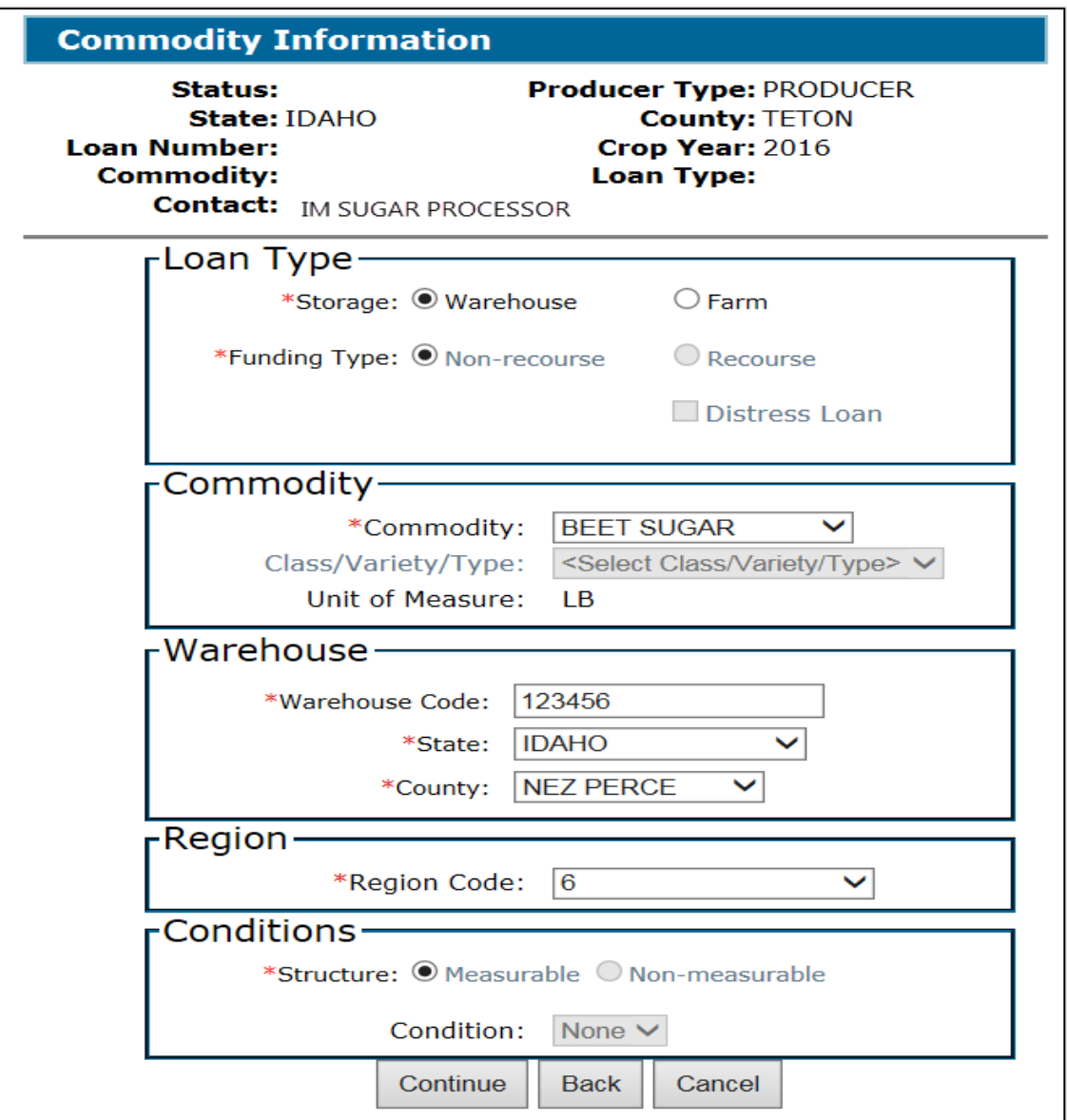

## **303 Commodity Information Screen for Warehouse-Stored Sugar Loans (Continued)**

## **C Field Descriptions and Actions**

The following table provides the fields, descriptions, and actions for the Commodity Information Screen for a warehouse-stored sugar loan.

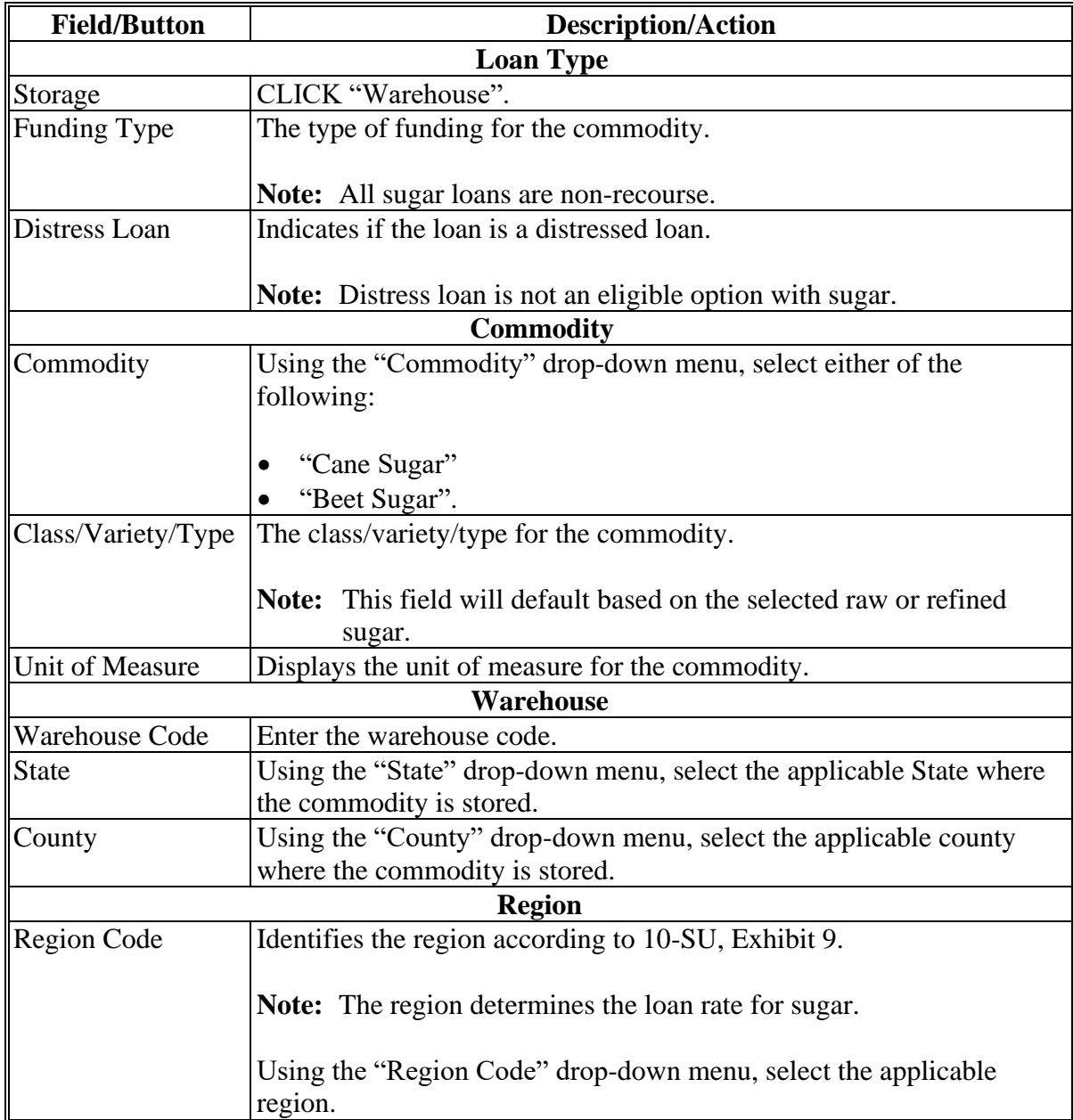

## **303 Commodity Information Screen for Warehouse-Stored Sugar Loans (Continued)**

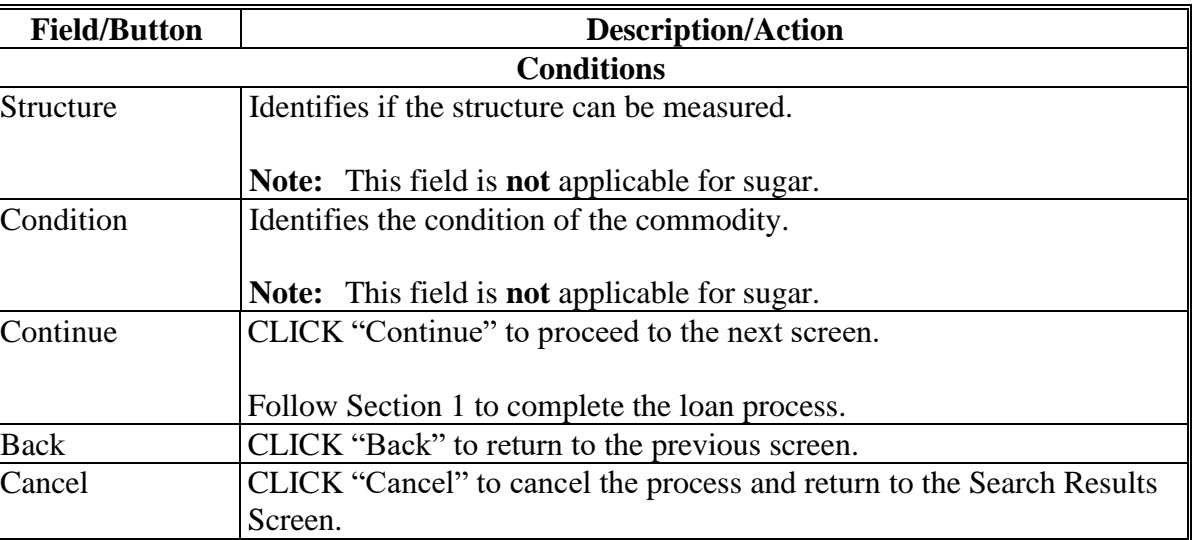

# **C Field Descriptions and Actions (Continued)**

**304-349 (Reserved)**

 $\mathcal{O}(\mathcal{O}(\log n))$ 

### **Section 8 CCE Turn-Around Loans**

#### **350 Processing CCE Turn-Around Loans**

#### **A Overview**

Turn-around loan is a special designation for a non-recourse loan that is requested, approved for disbursement, and immediately exchanged with a commodity certificate purchased on the same day.

**Note:** This option is not authorized for agents designated on CCC-605.

#### **B Action**

To process a turn-around loan, users will:

• create and disburse the loan according to this part

**Notes:** Lien searches and UCC filing dates are not applicable for turn-around loans.

CLPS requires lien search and UCC filing dates. Users will enter the application date in the lien search and UCC filing date fields.

- certify and sign the loan package in NPS according to 1-FI
- follow Part 7 to process the CCE.

**Note:** Users must select "Full Repayment" for the repayment option.

**351-399 (Reserved)**

**Part 5 (Reserved)**

**400-549 (Reserved)**

**Part 6 (Reserved)**

**550-699 (Reserved)**

 $\mathcal{O}(\mathcal{O}(\log n))$ 

### **Part 7 Routine Loan Servicing**

## **Section 1 General Information**

### **700 Overview of Loan Servicing Screen**

### **A Overview**

After a loan is disbursed, the Loan Servicing Screen is the starting point to:

- process repayments and CCE's
- cancel disbursed loans
- process forfeitures
- record violations
- transfer to receivables
- market authorizations
- process farm-to-warehouse transfers
- accelerate loan maturity
- print loan summary
- print CCC-500M.

# **700 Overview of Loan Servicing Screen (Continued)**

# **B Example of Loan Servicing Screen**

The following is an example of the Loan Servicing Screen.

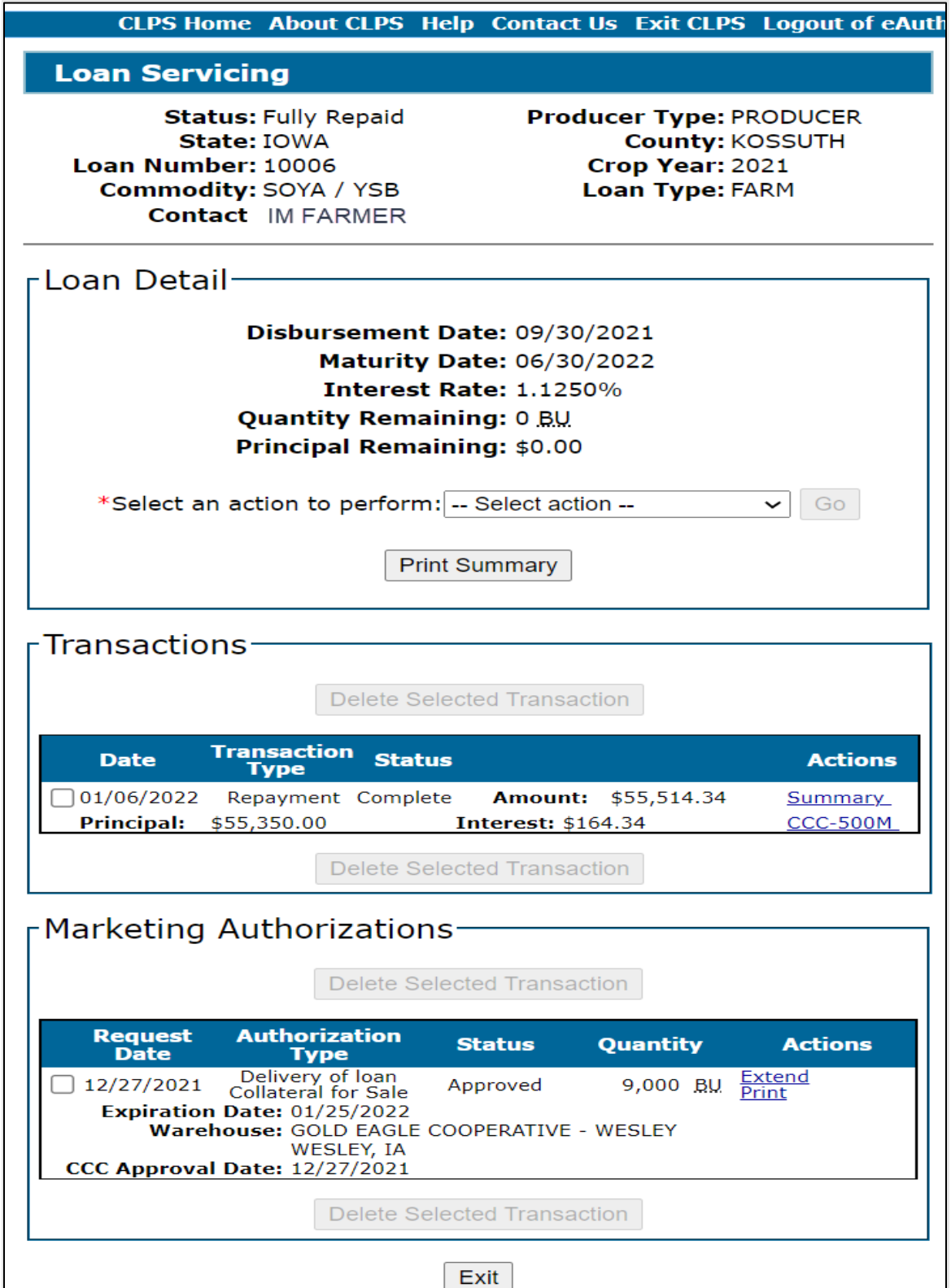

## **700 Overview of Loan Servicing Screen (Continued)**

## **C Field Descriptions and Actions**

The following table provides the fields, descriptions, and actions for the Loan Servicing Screen.

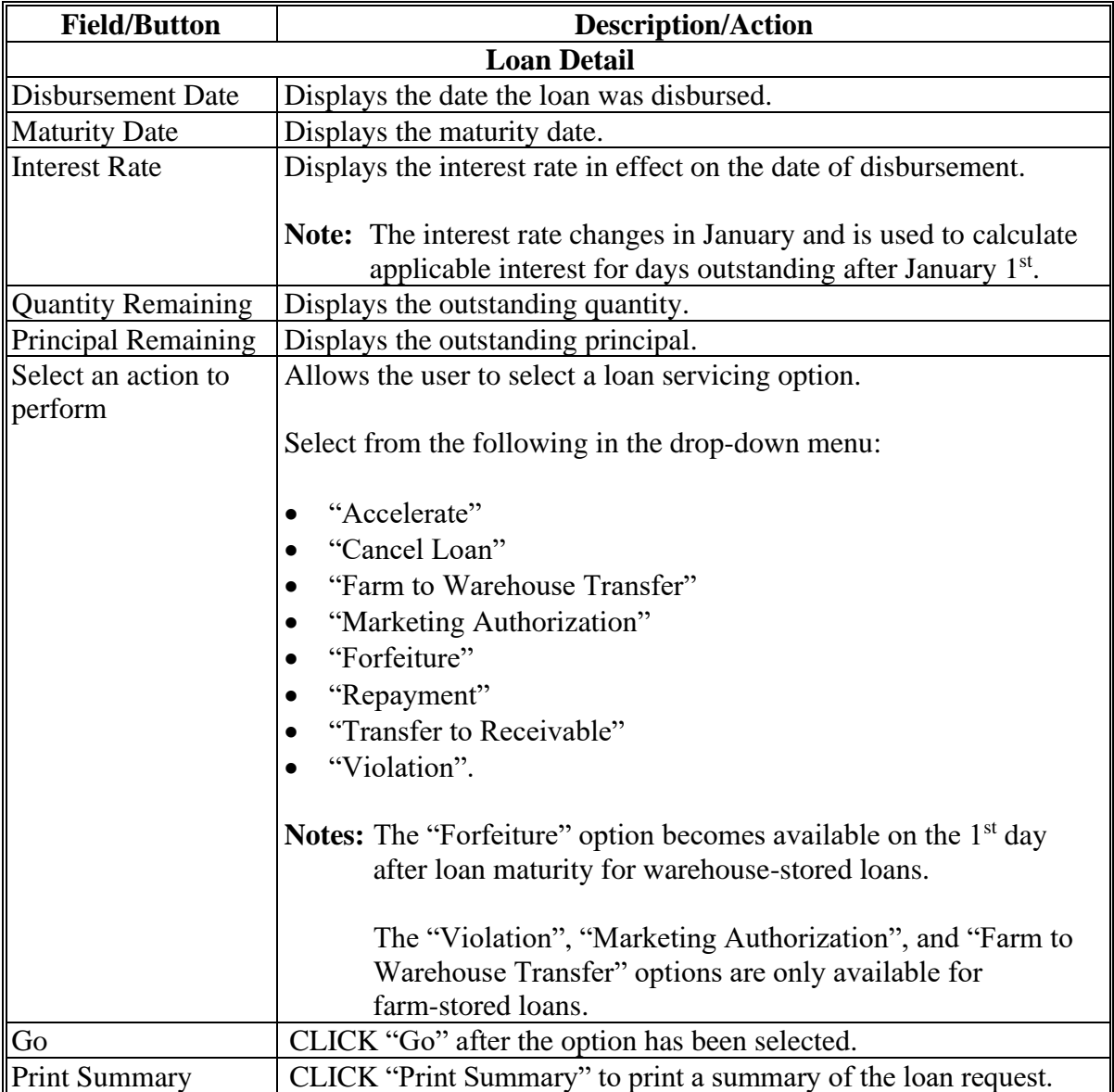

# **700 Overview of Loan Servicing Screen (Continued)**

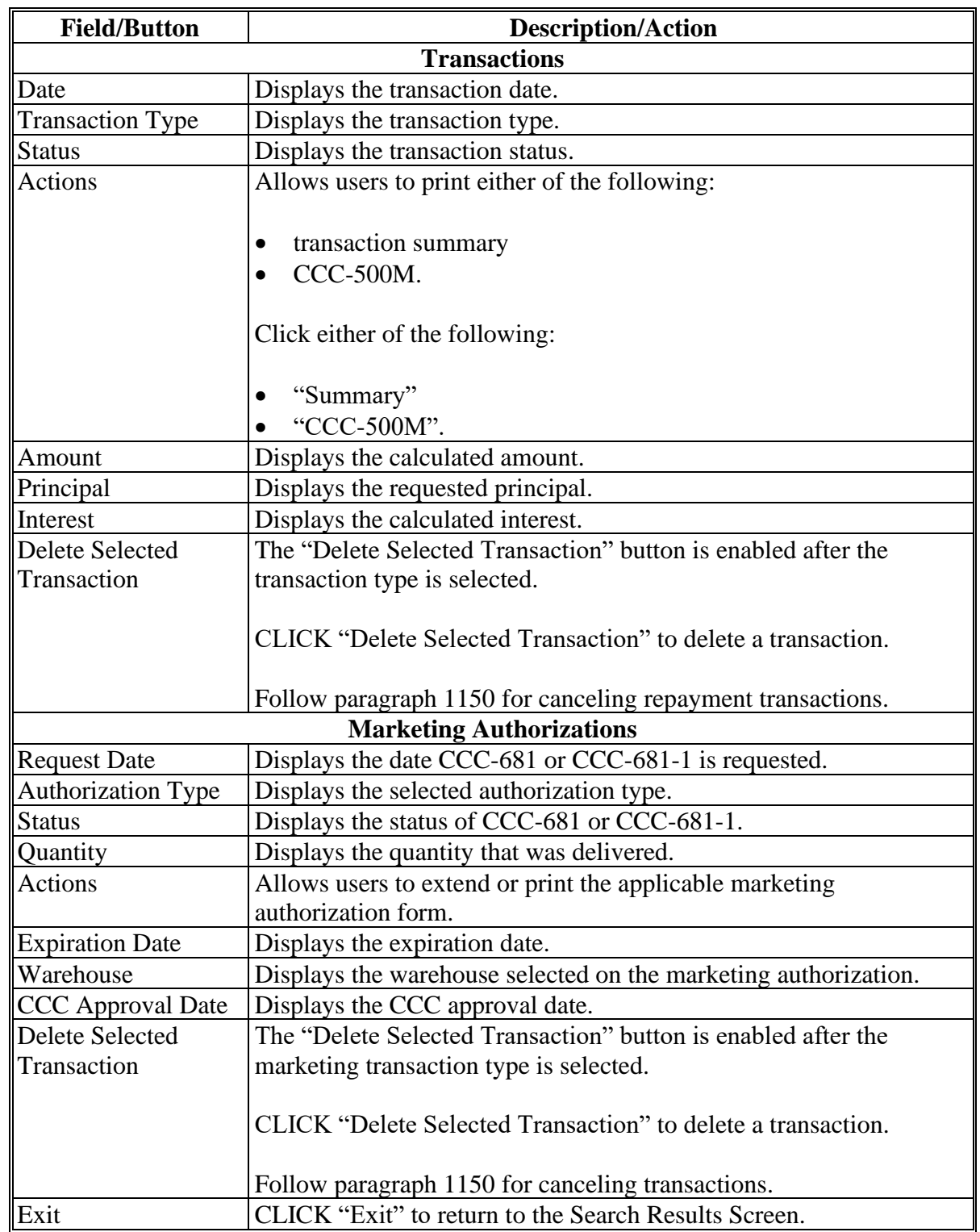

# **C Field Descriptions and Actions (Continued)**

# **701-709 (Reserved)**

### **Section 2 Repayments**

## **710 Initial Repayment Screen**

### **A Overview**

Repayments can be processed for any of the following:

- regular (principal plus interest)
- CCC-determined rate
- CCE's
- full repayments
- partial repayments
- lump sum repayments
- adjustments for small balances due.

# **710 Initial Repayment Screen (Continued)**

# **B Example of Repayment Screen**

The following is an example of the Repayment Screen.

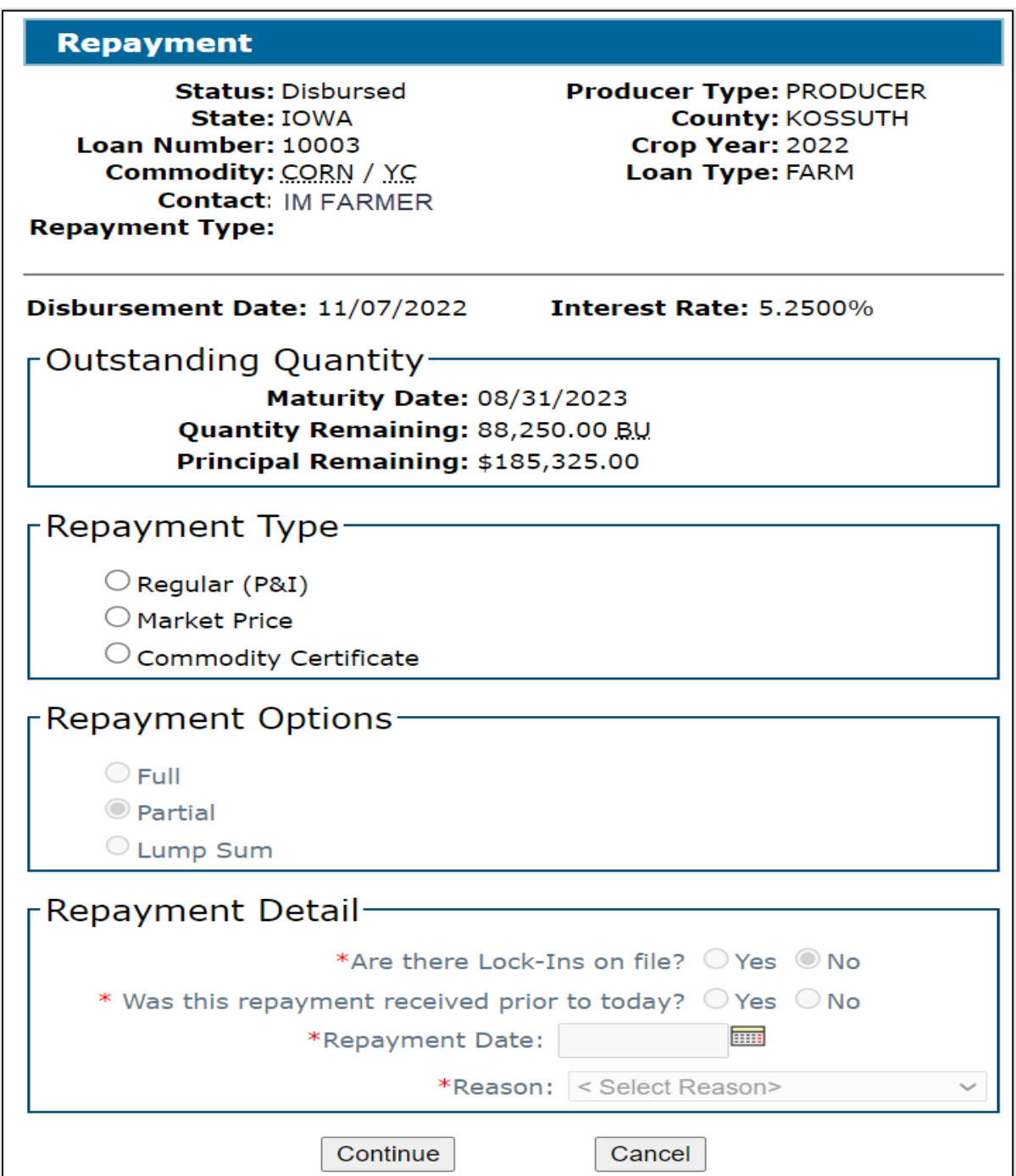

## **710 Initial Repayment Screen (Continued)**

# **C Field Descriptions and Actions**

The following table provides fields, descriptions, and actions for the Loan Servicing Screen.

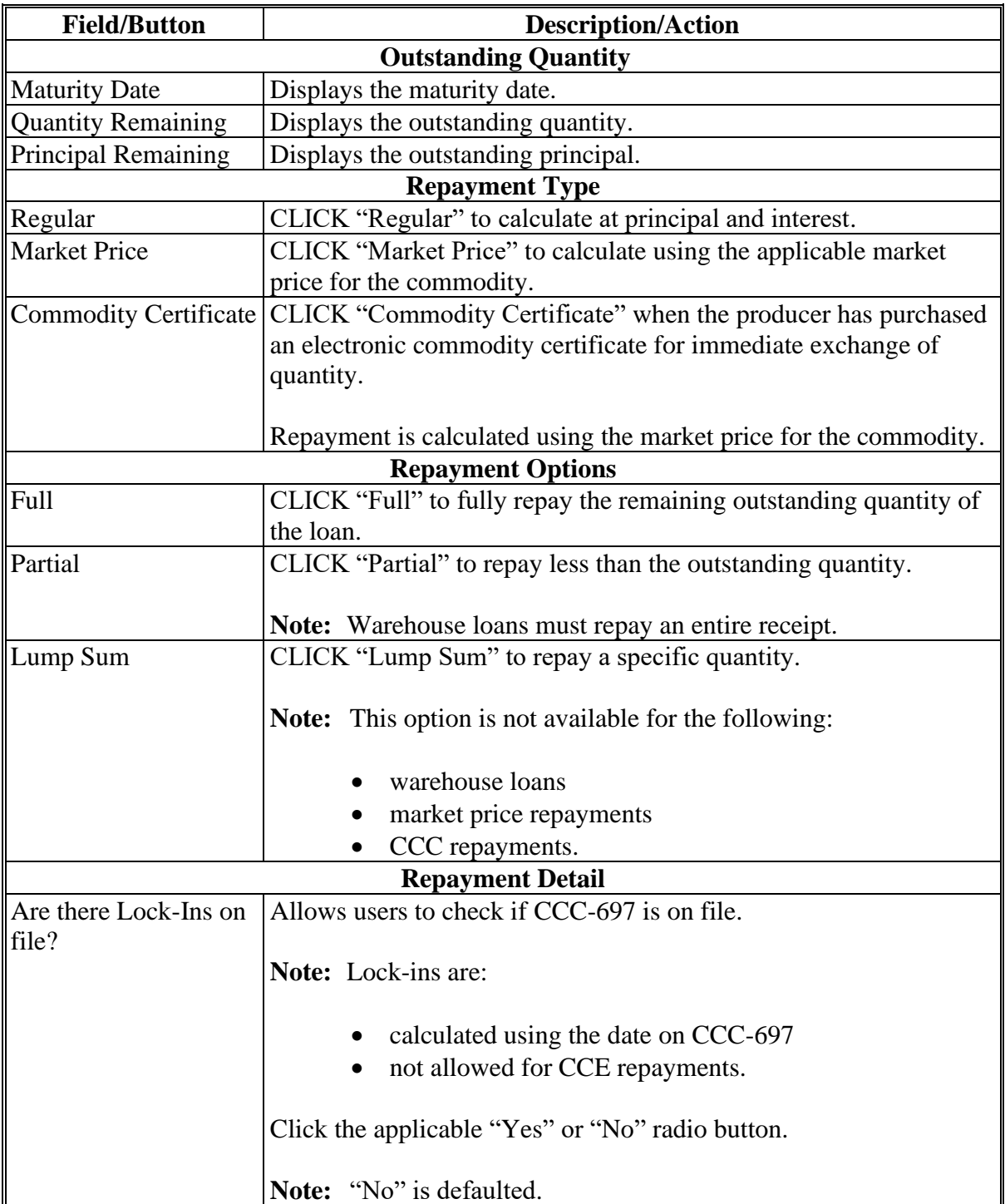

# **710 Initial Repayment Screen (Continued)**

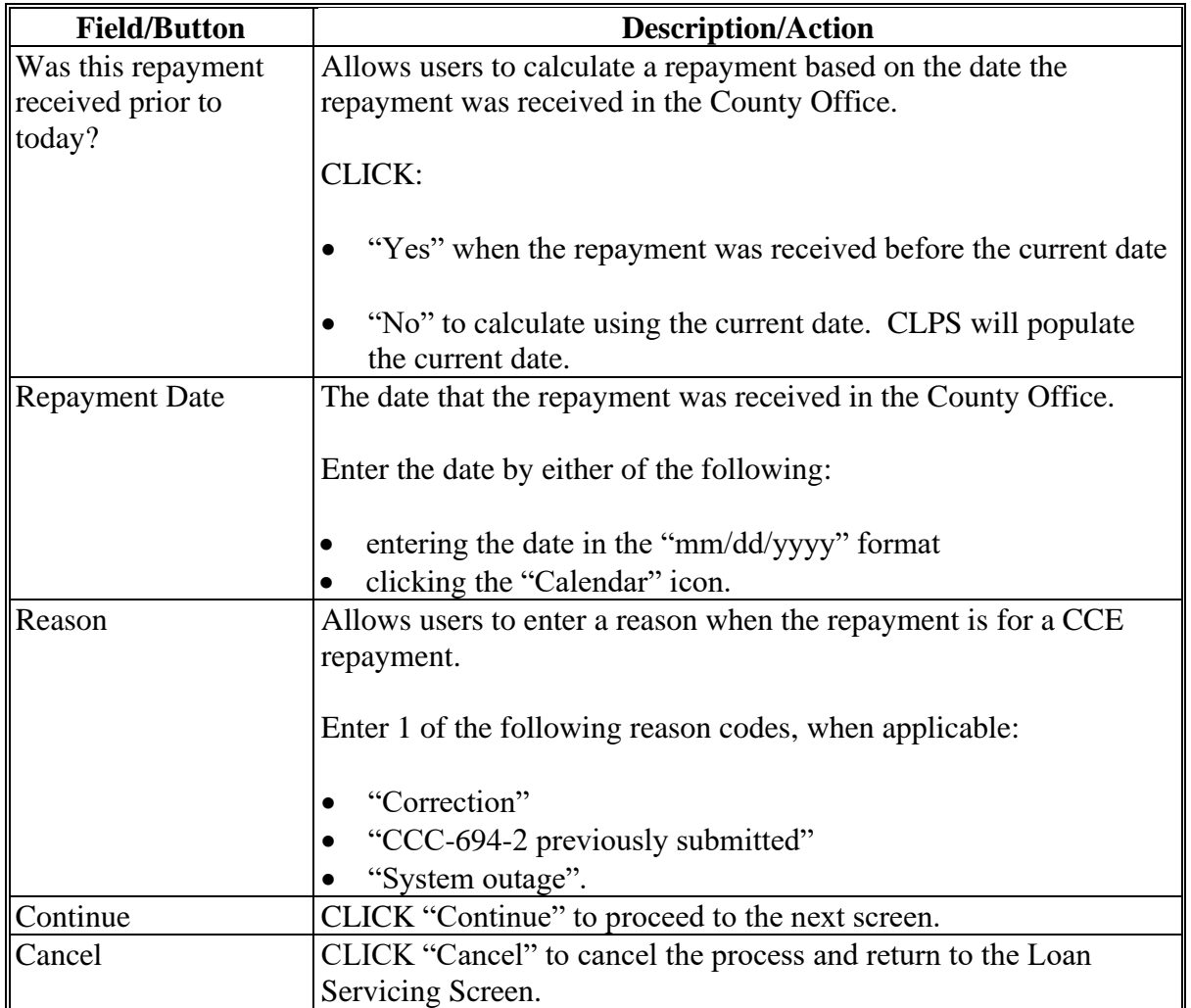

# **C Field Descriptions and Actions (Continued)**

### **711 Repayment Quantities Screen for Farm-Stored Loan**

### **A Overview**

The Repayment Quantities Screen will be displayed for farm-stored quantities being repaid using either of the following repayment options:

- "Partial"
- "Lump Sum".

**Note:** This screen will not be displayed when "Full" has been selected.

### **B Example of Repayment Quantities Screen for Farm-Stored Loan**

The following is an example of the Repayment Quantities Screen for a farm-stored loan.

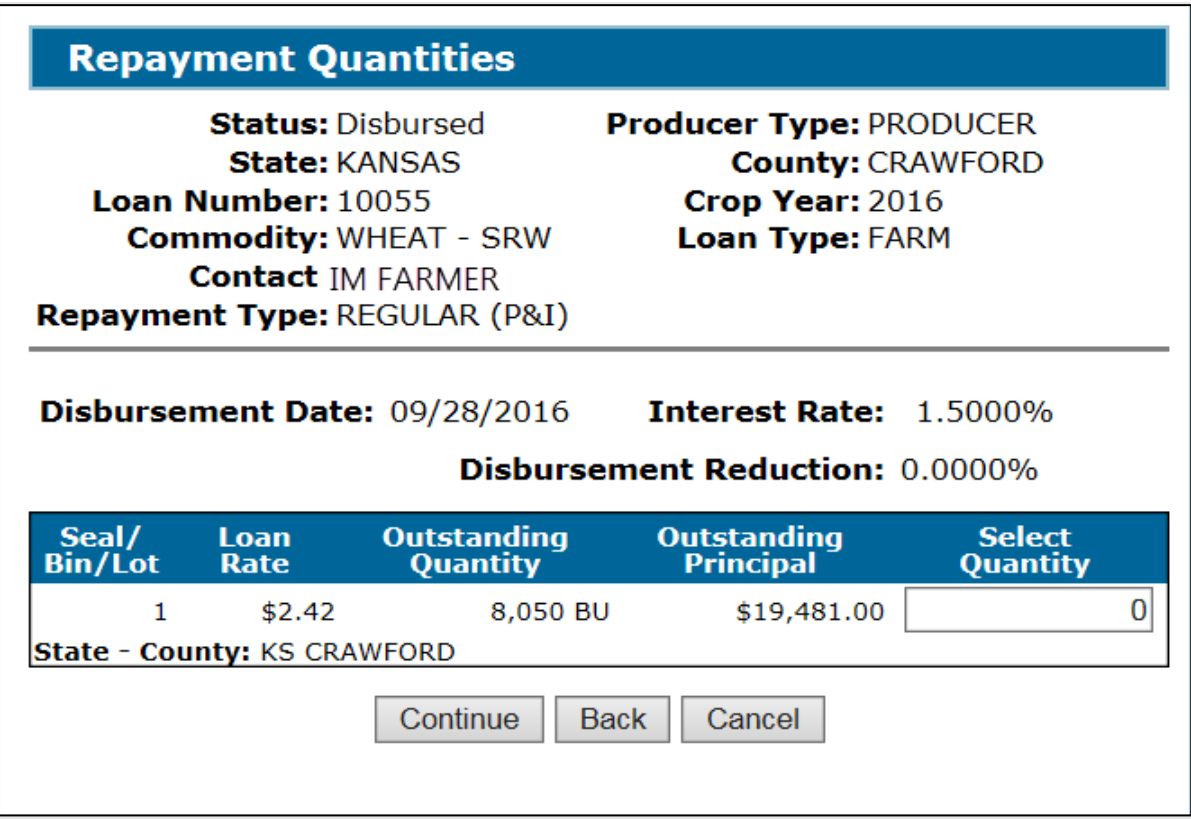

## **711 Repayment Quantities Screen for Farm-Stored Loan (Continued)**

## **C Field Descriptions and Actions**

The following table provides fields, descriptions, and actions for the Repayment Quantities Screen for a farm-stored loan.

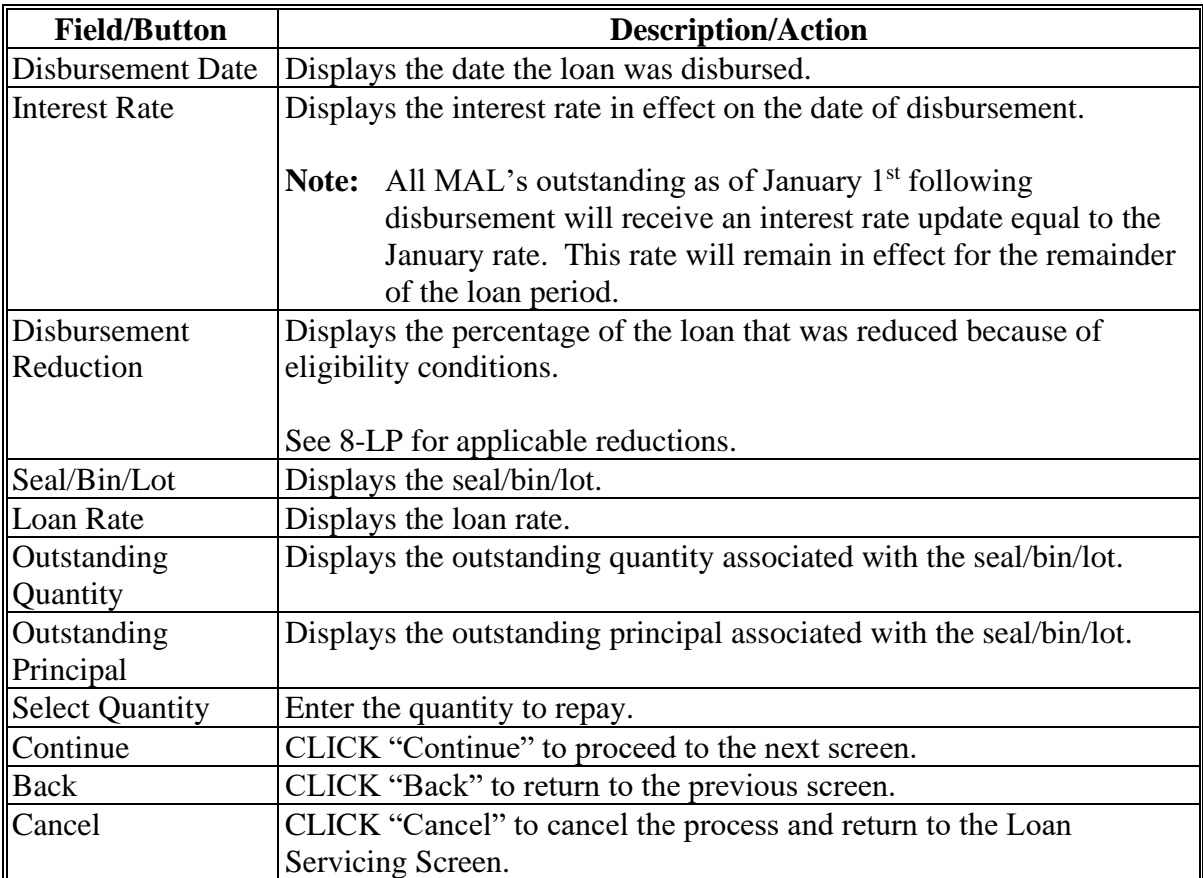

### **712 Repayment Quantities Screen for Warehouse-Stored Loan**

## **A Overview**

The Repayment Quantities Screen will be displayed for warehouse-stored quantities being repaid using the "Partial" option.

**Note:** This screen will not be displayed when "Full" has been selected.

## **B Example of Repayment Quantities Screen for Warehouse-Stored Loan**

The following is an example of the Repayment Quantities Screen for a warehouse-stored loan.

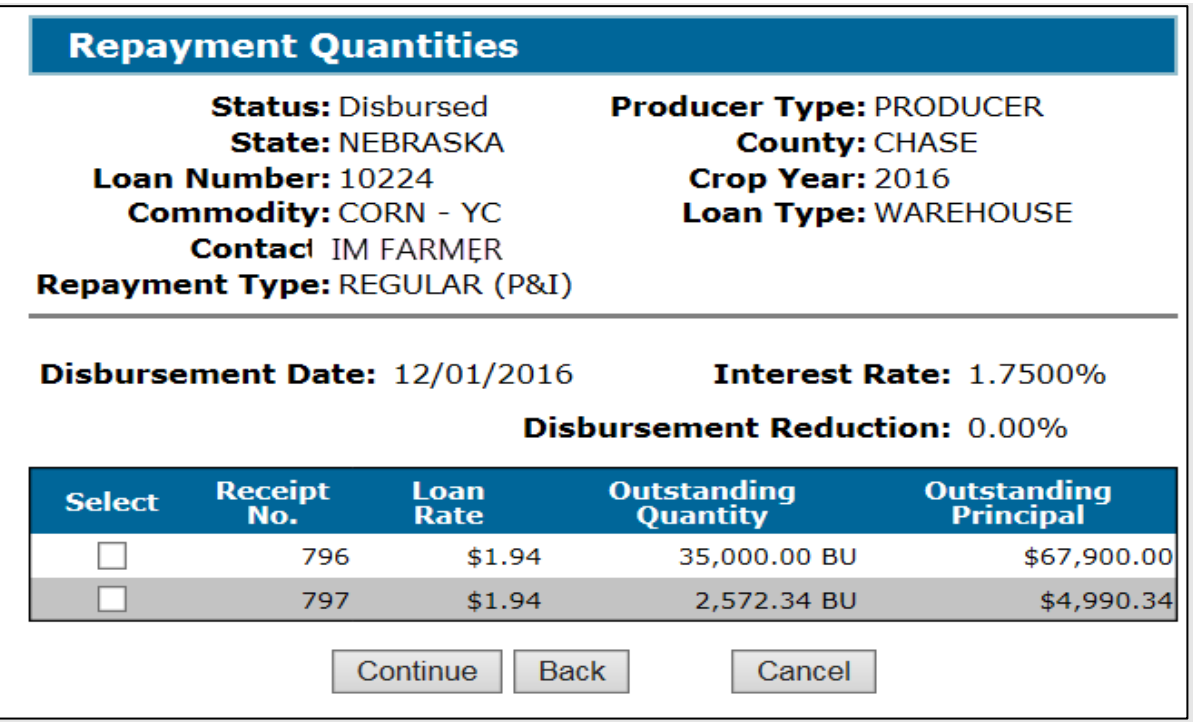

### **712 Repayment Quantities Screen for Warehouse-Stored Loan (Continued)**

### **C Field Descriptions and Actions**

The following table provides fields, descriptions, and actions for the Repayment Quantities Screen for a warehouse-stored loan.

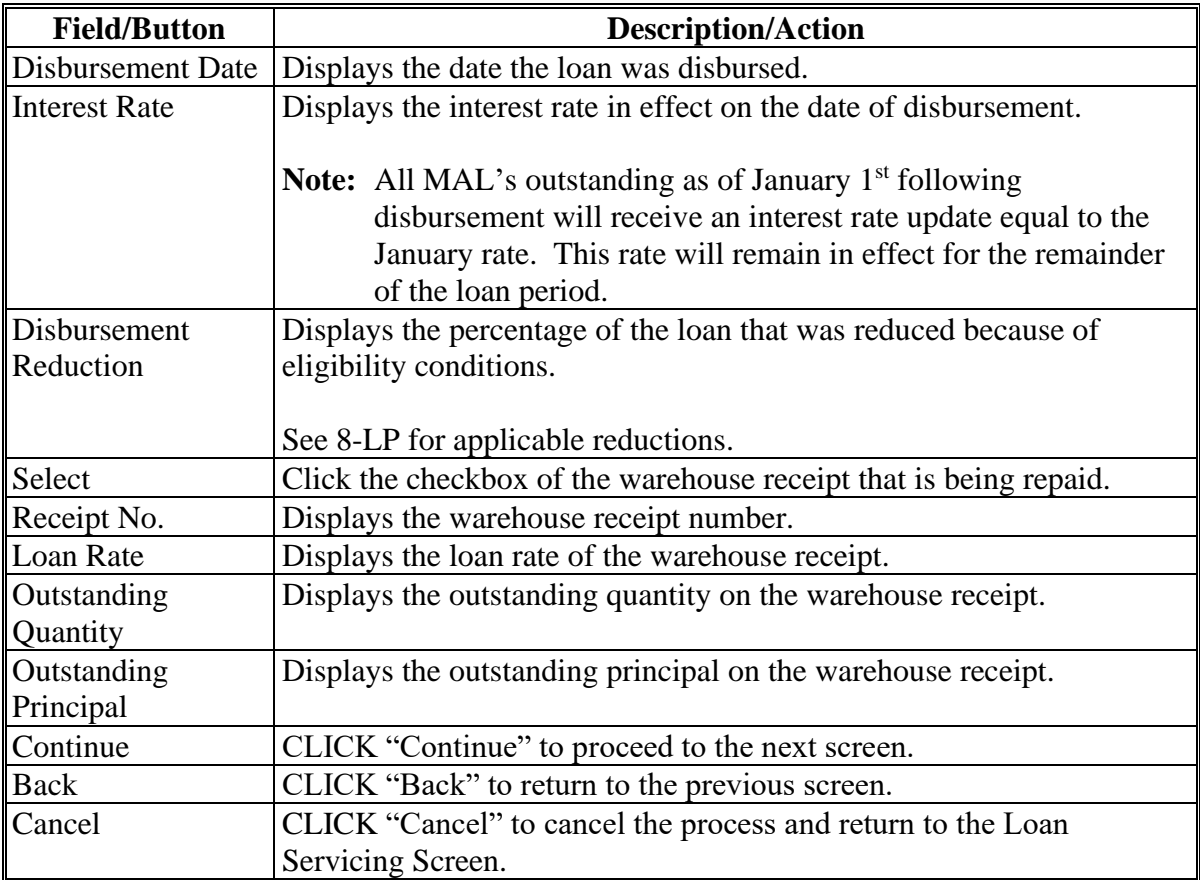

### **713 Other Adjustments Screen**

#### **A Overview**

The Other Adjustments Screen displays any adjustments associated with the repayment.

Adjustments to the calculated repayment, according to 8-LP, Part 7, include any of the following:

- interest waived
- denied market gain.

## **713 Other Adjustments Screen (Continued)**

## **B Example of Other Adjustments Screen**

The following is an example of the Other Adjustments Screen.

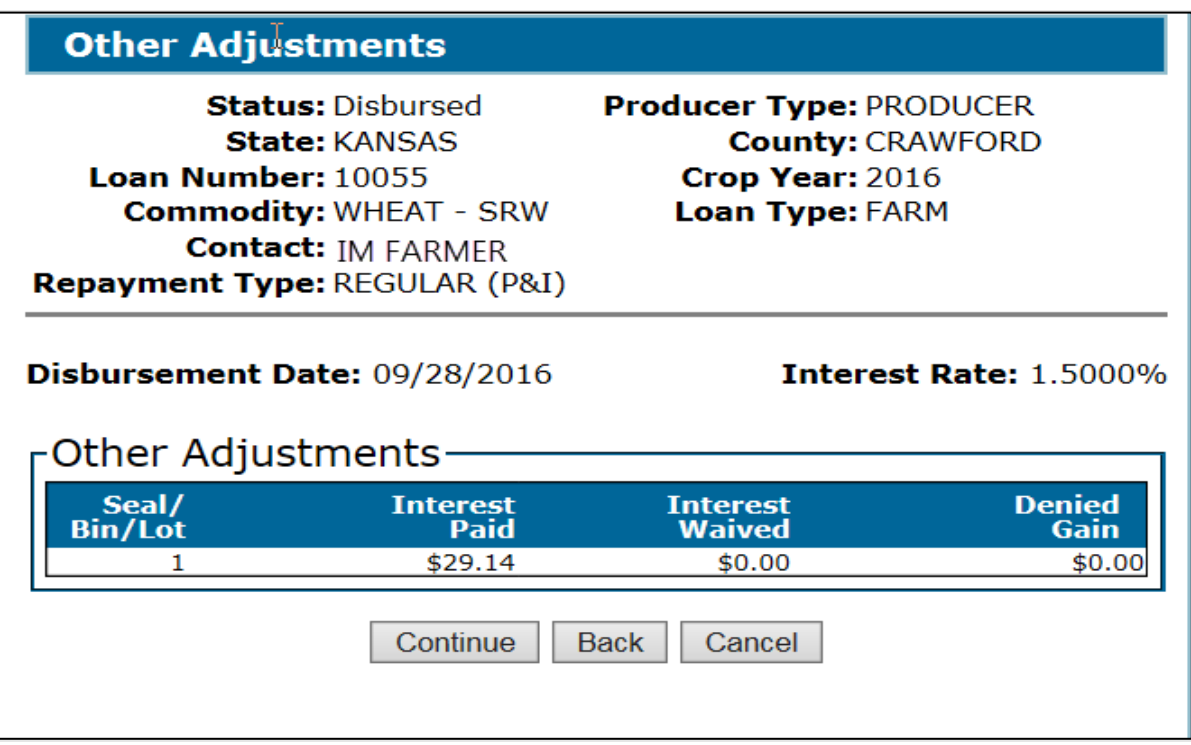

## **C Field Descriptions and Actions**

The following table provides fields, descriptions, and actions for the Other Adjustment Screen.

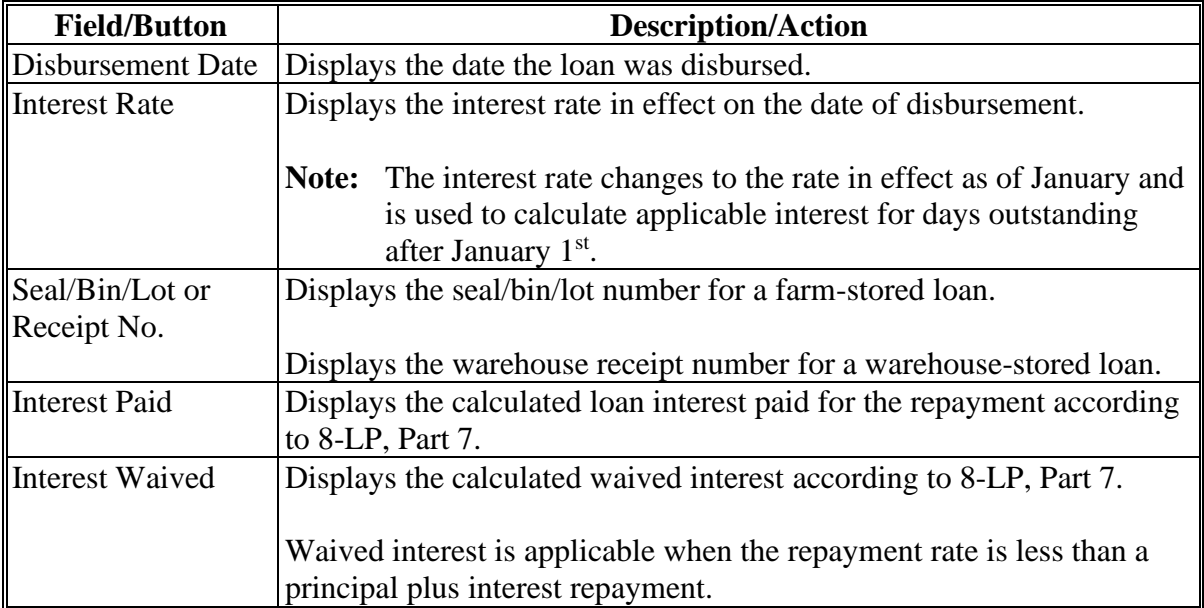

### **713 Other Adjustments Screen (Continued)**

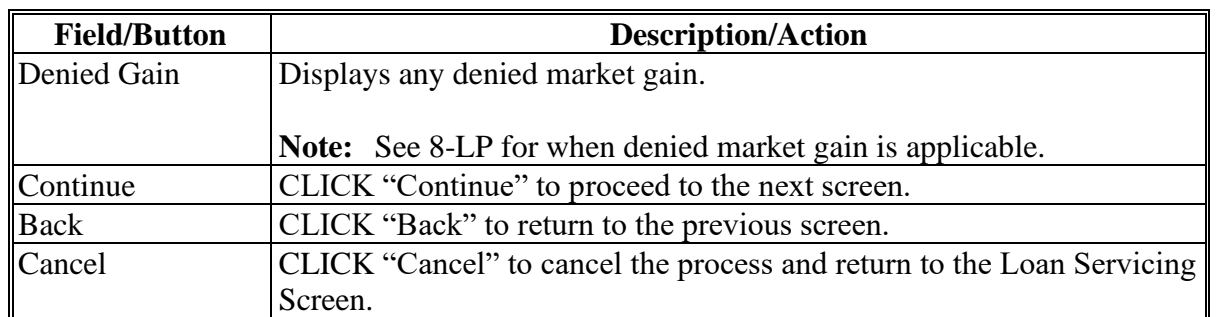

## **C Field Descriptions and Actions (Continued)**

## **714 Market Gain Screen**

### **A Overview**

The Market Gain Screen displays repayment details when the repayment is made using either of the following:

- CCC-determined value
- CCE repayment.

## **B Example of Market Gain Screen**

The following is an example of the Market Gain Screen.

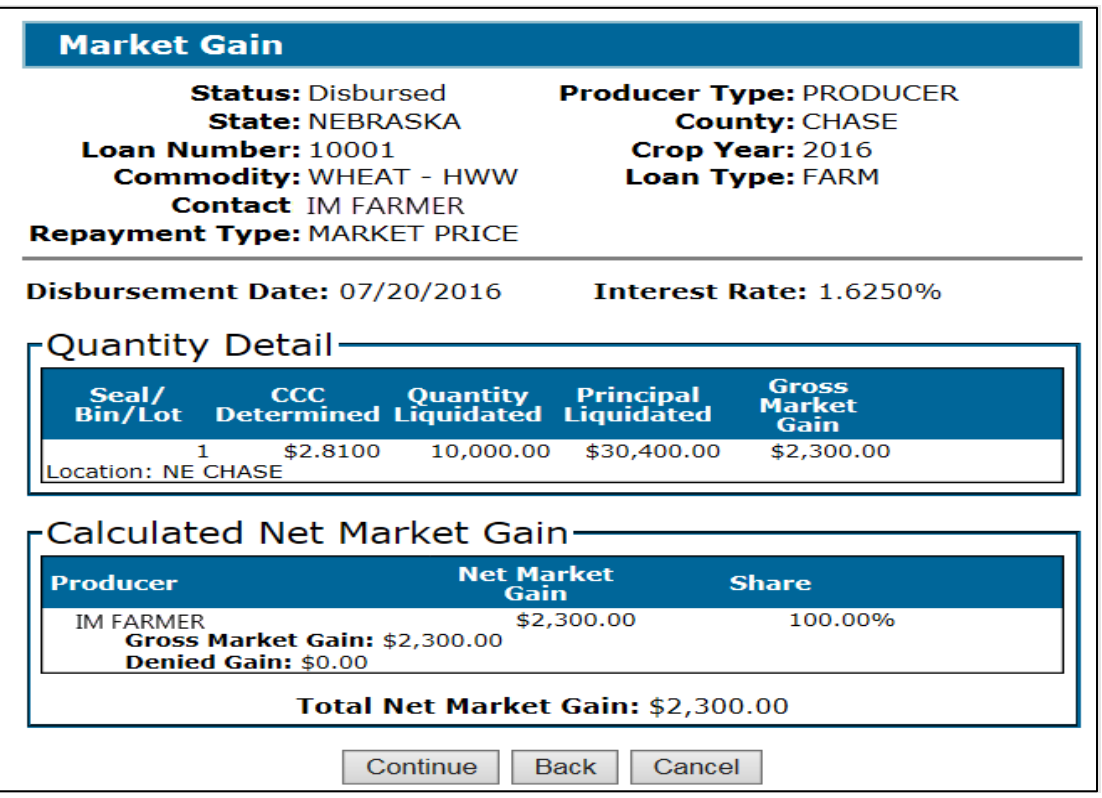

### **714 Market Gain Screen (Continued)**

## **C Field Descriptions and Actions**

The following table provides the fields, descriptions, and actions for the Market Gain Screen. See 8-LP, Part 7 **\* \* \***.

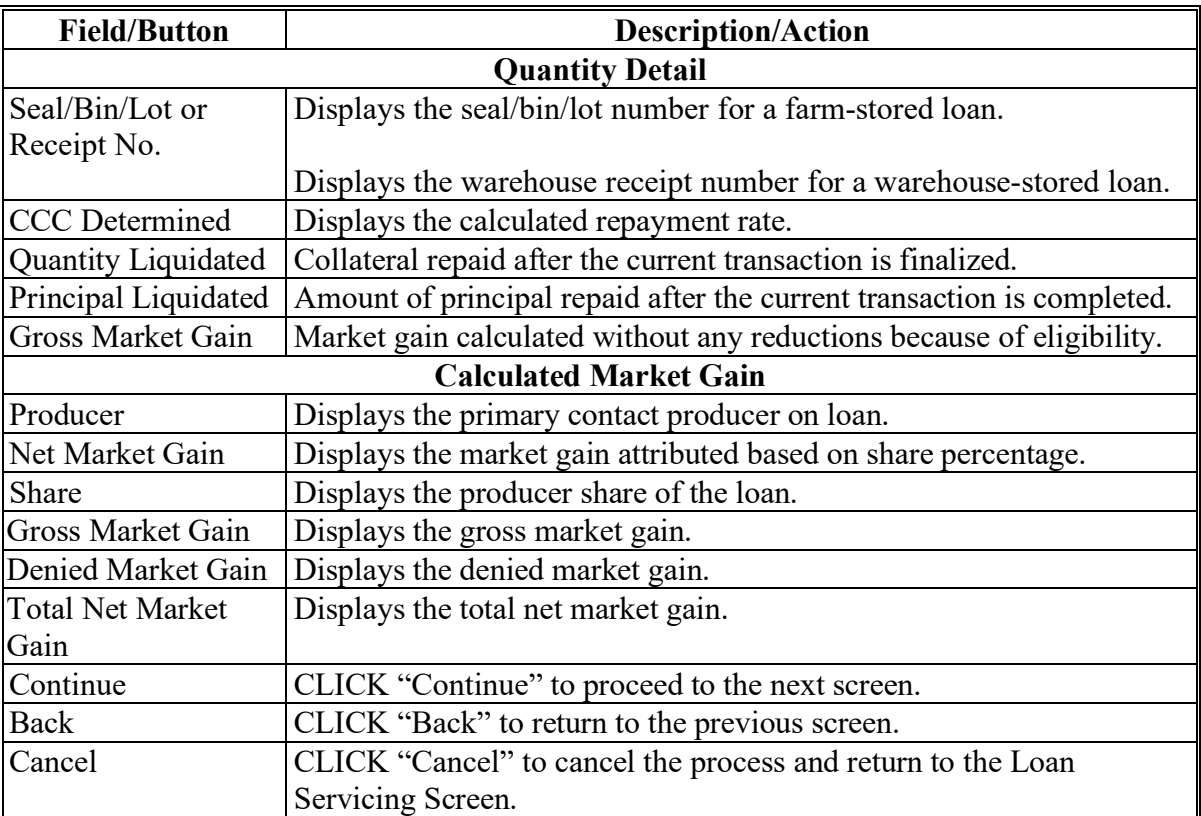

### **715 Remittance Detail Screen**

## **A Overview**

The Remittance Detail Screen captures the remittance details for the repayment.

**Note:** See 64-FI for preparing the schedule of deposit.

## **715 Remittance Detail Screen (Continued)**

# **B Example of Remittance Detail Screen**

The following is an example of the Remittance Detail Screen.

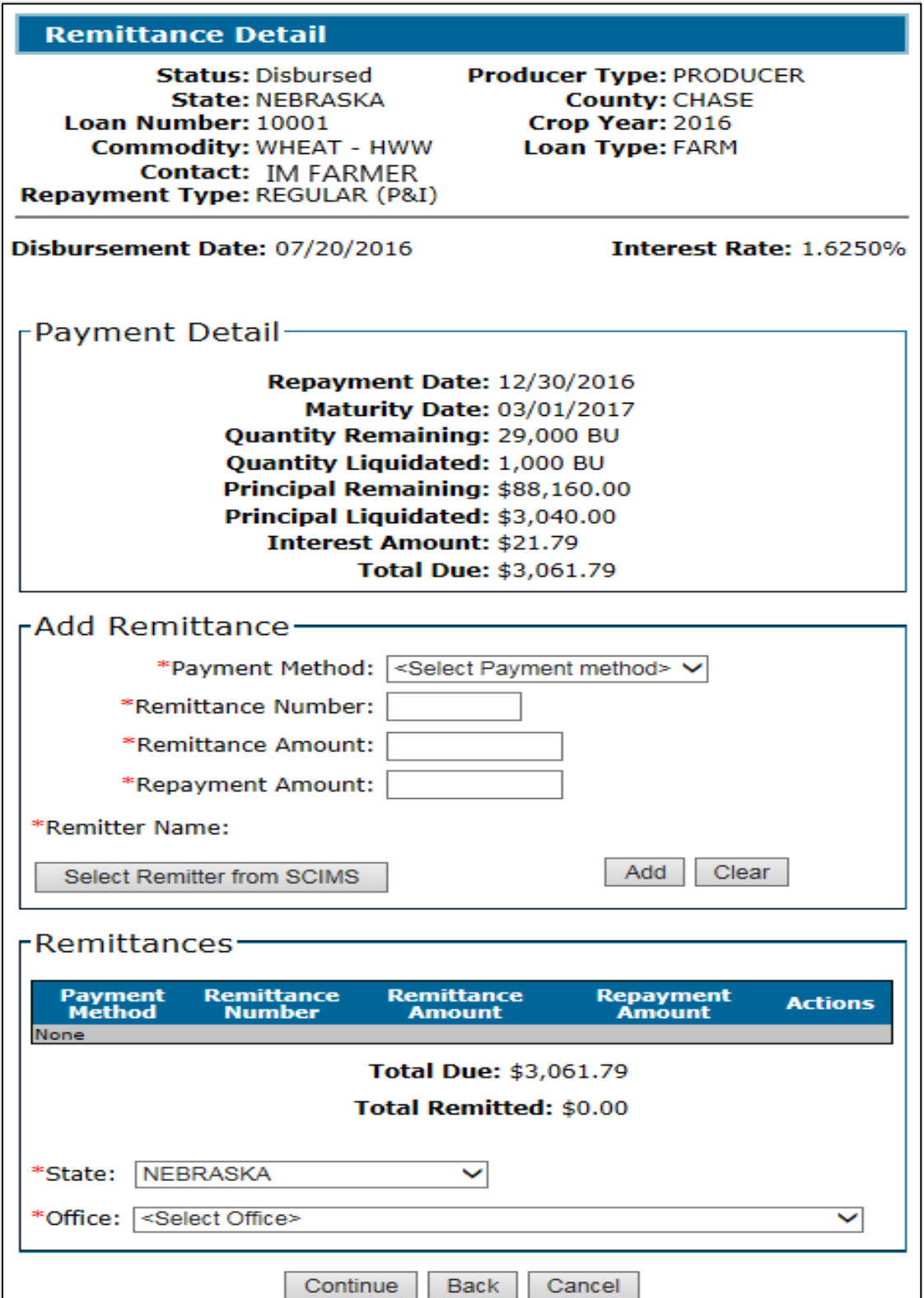

## **715 Remittance Detail Screen (Continued)**

# **C Field Descriptions and Actions**

The following table provides the fields, descriptions, and actions for the Remittance Detail Screen.

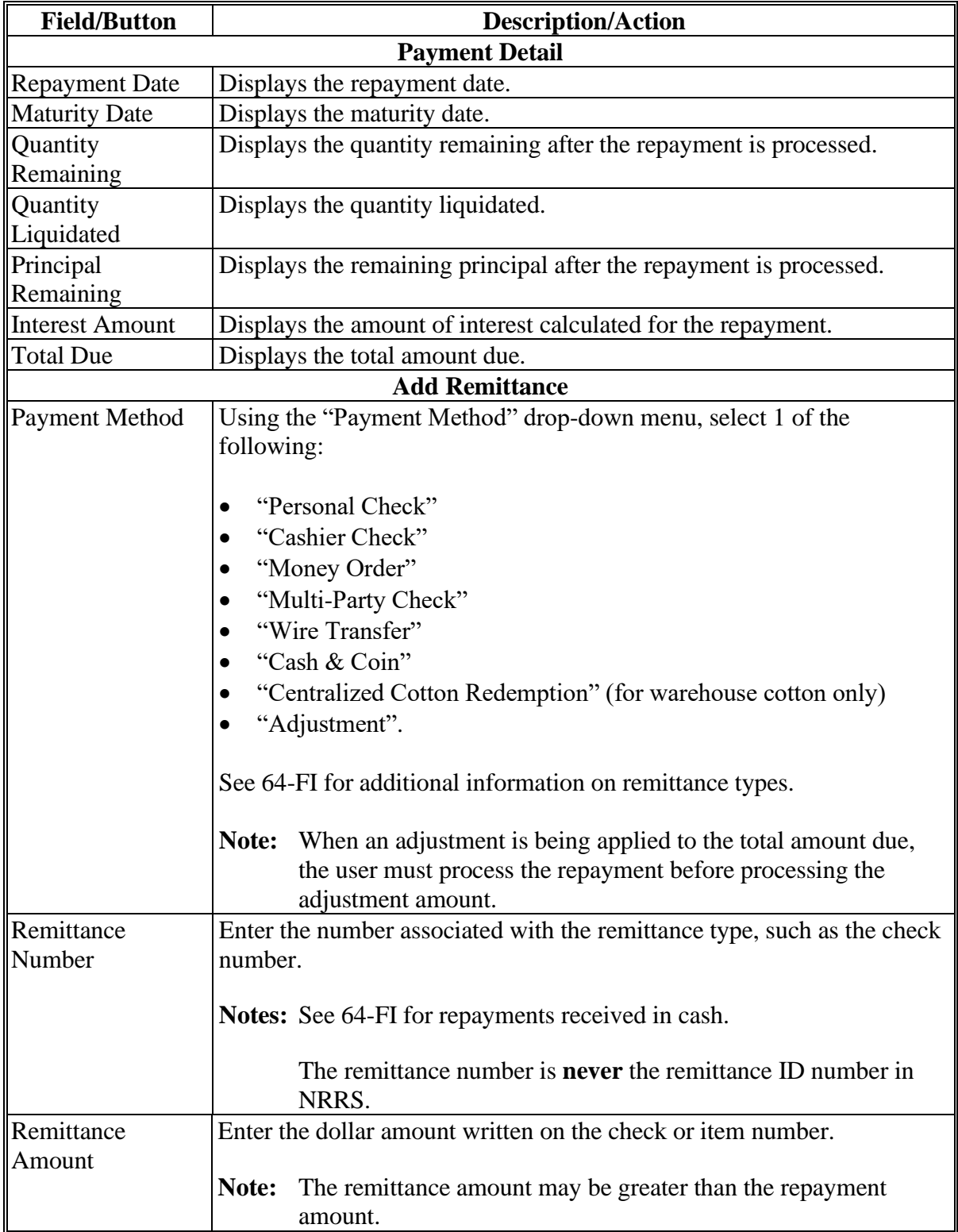

# **715 Remittance Detail Screen (Continued)**

# **C Field Descriptions and Actions (Continued)**

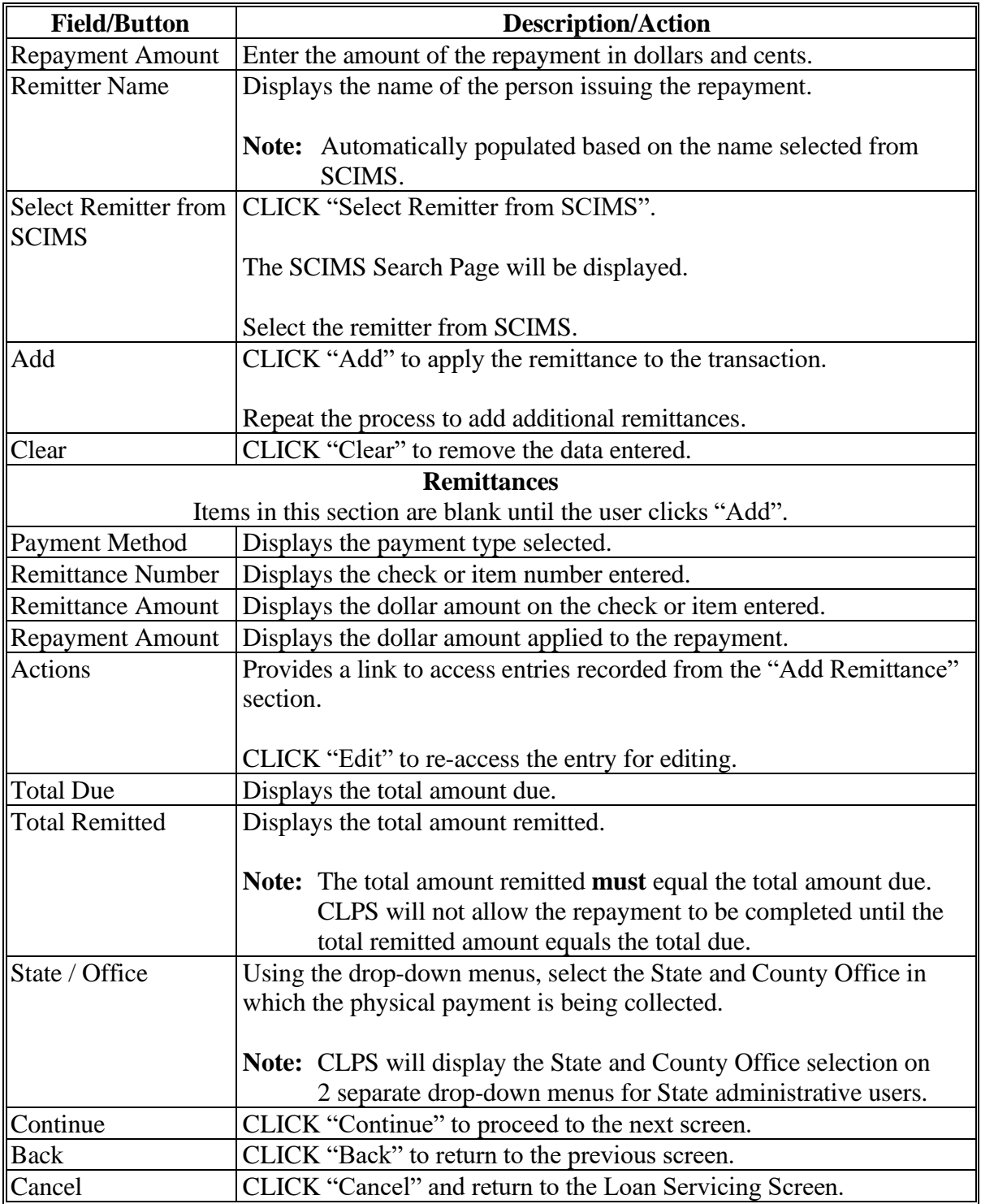

### **716 Remittance Confirmation Screen**

## **A Overview**

The Remittance Confirmation Screen displays all the repayment details.

**Important:** It is recommended to screen-print this page for 2<sup>nd</sup> party review.

## **B Example of Remittance Confirmation Screen**

The following is an example of the Remittance Confirmation Screen.

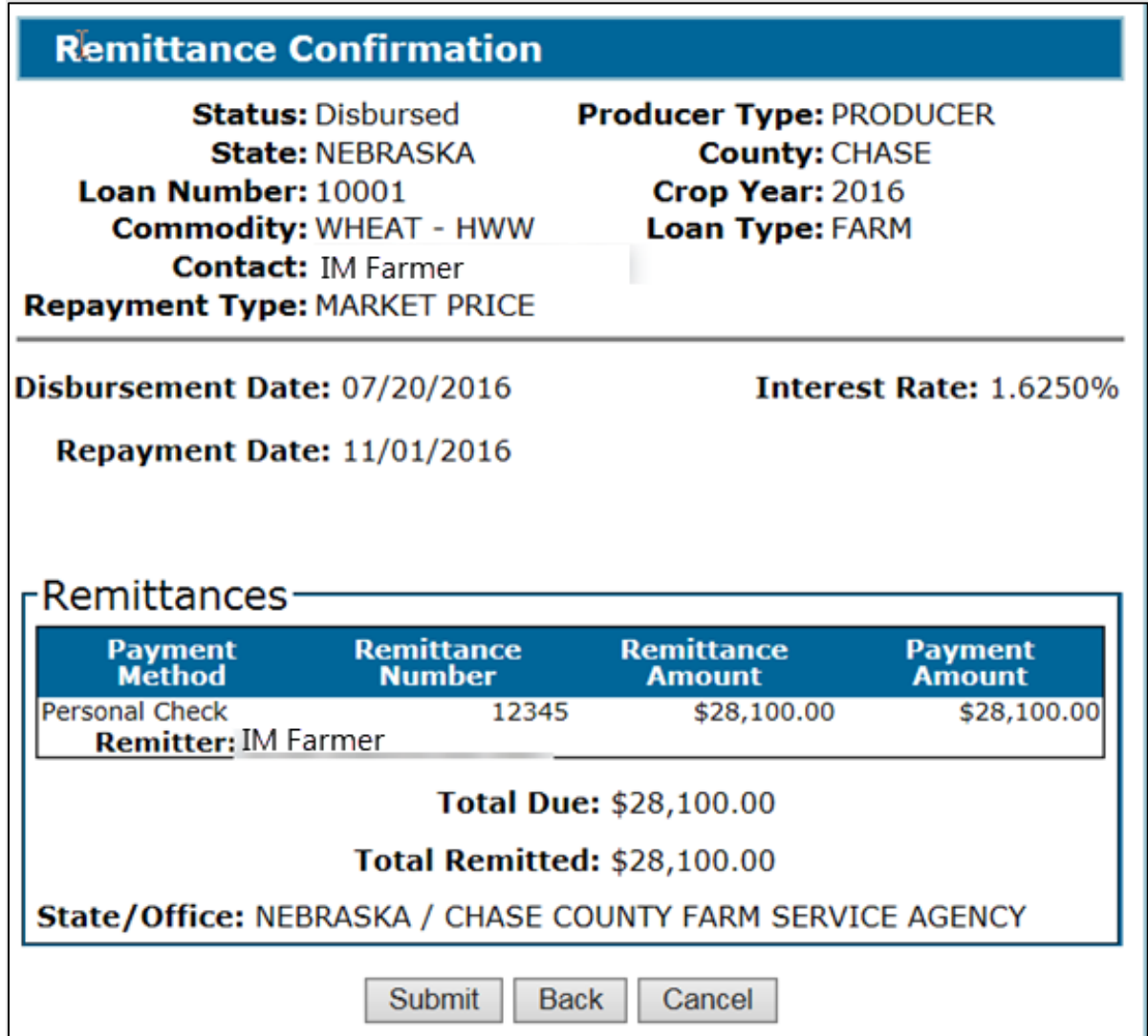

## **716 Remittance Confirmation Screen (Continued)**

## **C Field Descriptions and Actions**

The following table provides the fields, descriptions, and actions for the Remittance Confirmation Screen.

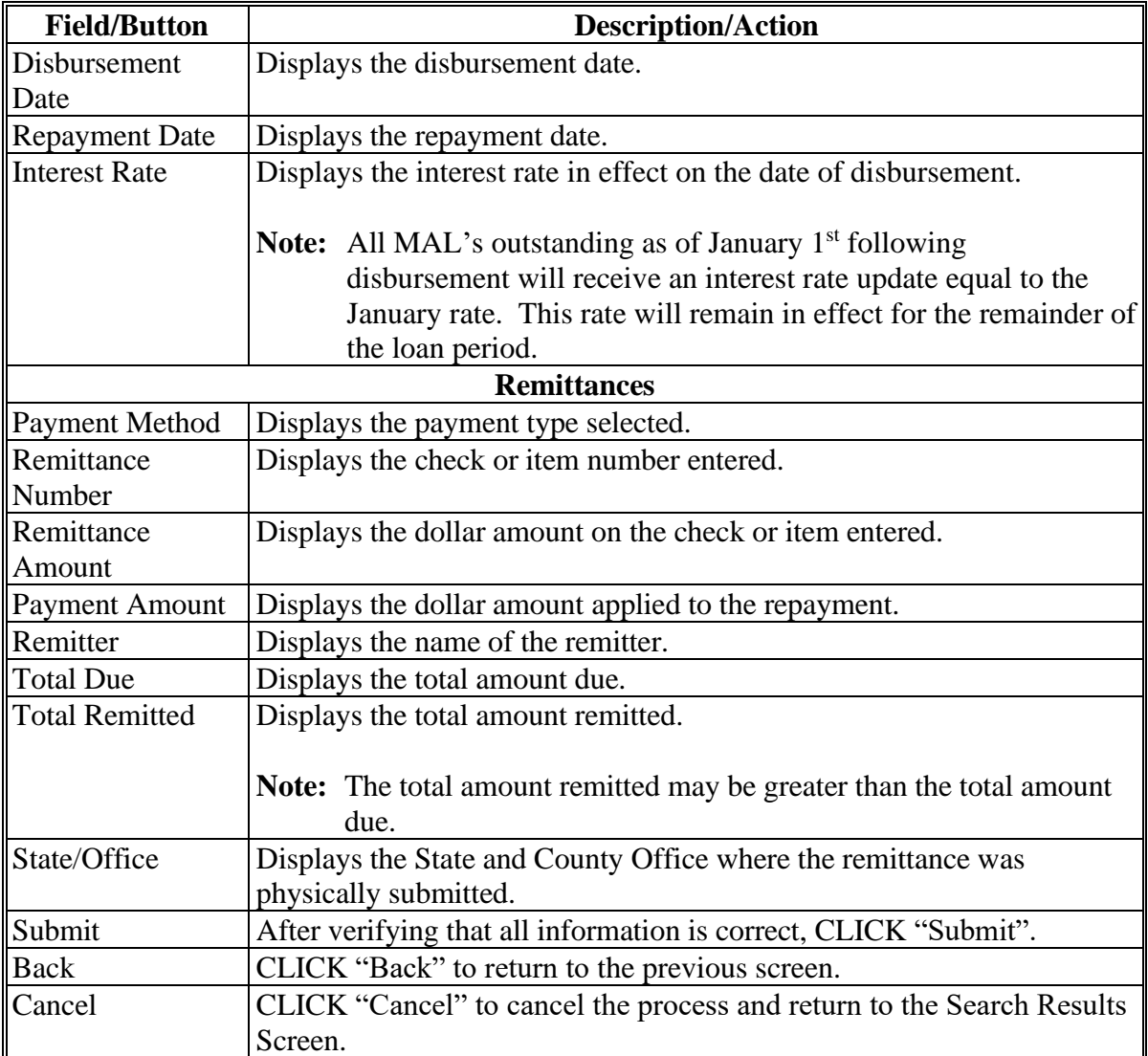
#### **717 Repayment Confirmation Screen**

#### **A Overview**

After the repayment is submitted, the Repayment Confirmation Screen will be displayed indicating the results.

#### **B Example of Repayment Confirmation Screen After Successful Repayment**

The following is an example of the Repayment Confirmation Screen after a successful repayment.

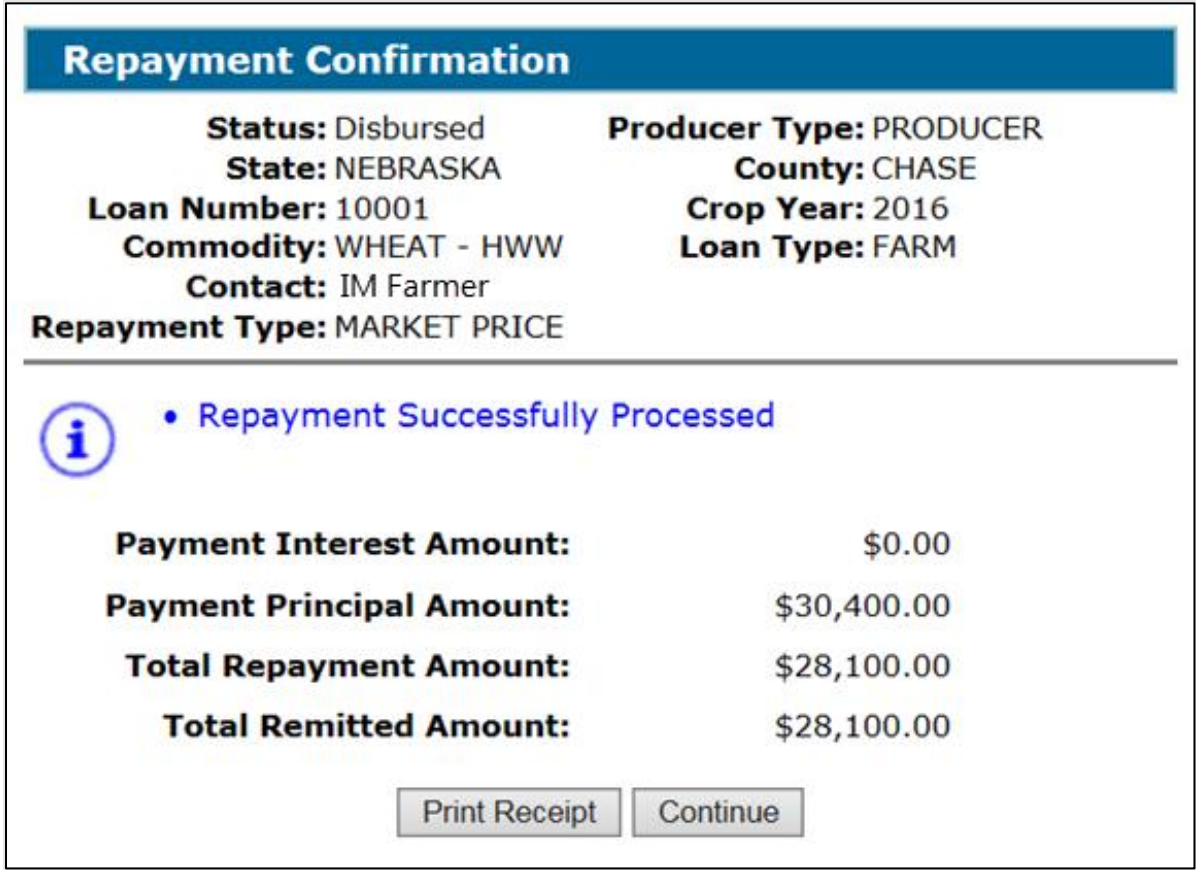

#### **C Action**

After the Repayment Confirmation Screen is displayed indicating a successful repayment:

- CLICK "Print Receipt"
- CLICK "Continue".

**Note:** An error message will be displayed when the repayment is unsuccessful. County Offices must contact the State Office specialist for assistance.

#### **Par. 718**

#### **718 CCC-500M**

#### **A Overview**

CCC-500M provides the repayment transaction details. It does **not** provide information about NRRS remittance details.

### **B Example of CCC-500M**

The following is an example of CCC-500M.

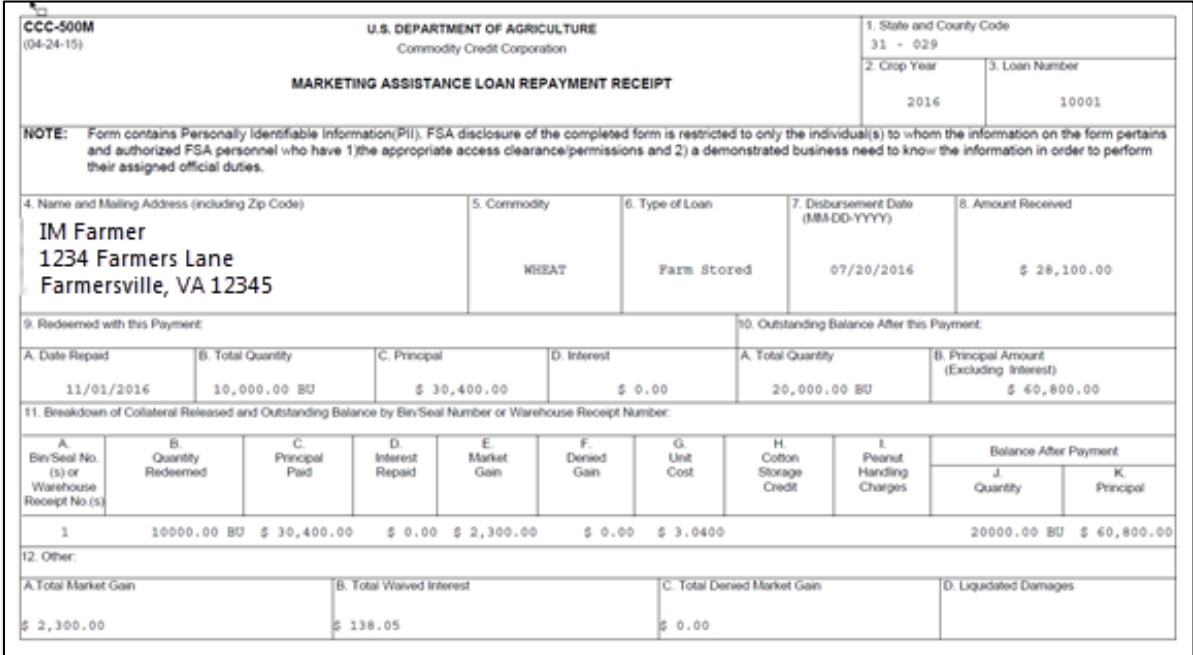

### **C Action**

County Offices **must**:

- provide the original CCC-500M to the producer
- file a copy in the producer's folder.

### **719 Adjusting Remittances for Small Balances Due**

#### **A Overview**

CLPS allows an adjustment to the total amount due when the remaining balance due is \$9.99 or less.

# **719 Adjusting Remittances for Small Balances Due (Continued)**

# **B Action**

The following table provides instructions for processing a small balance.

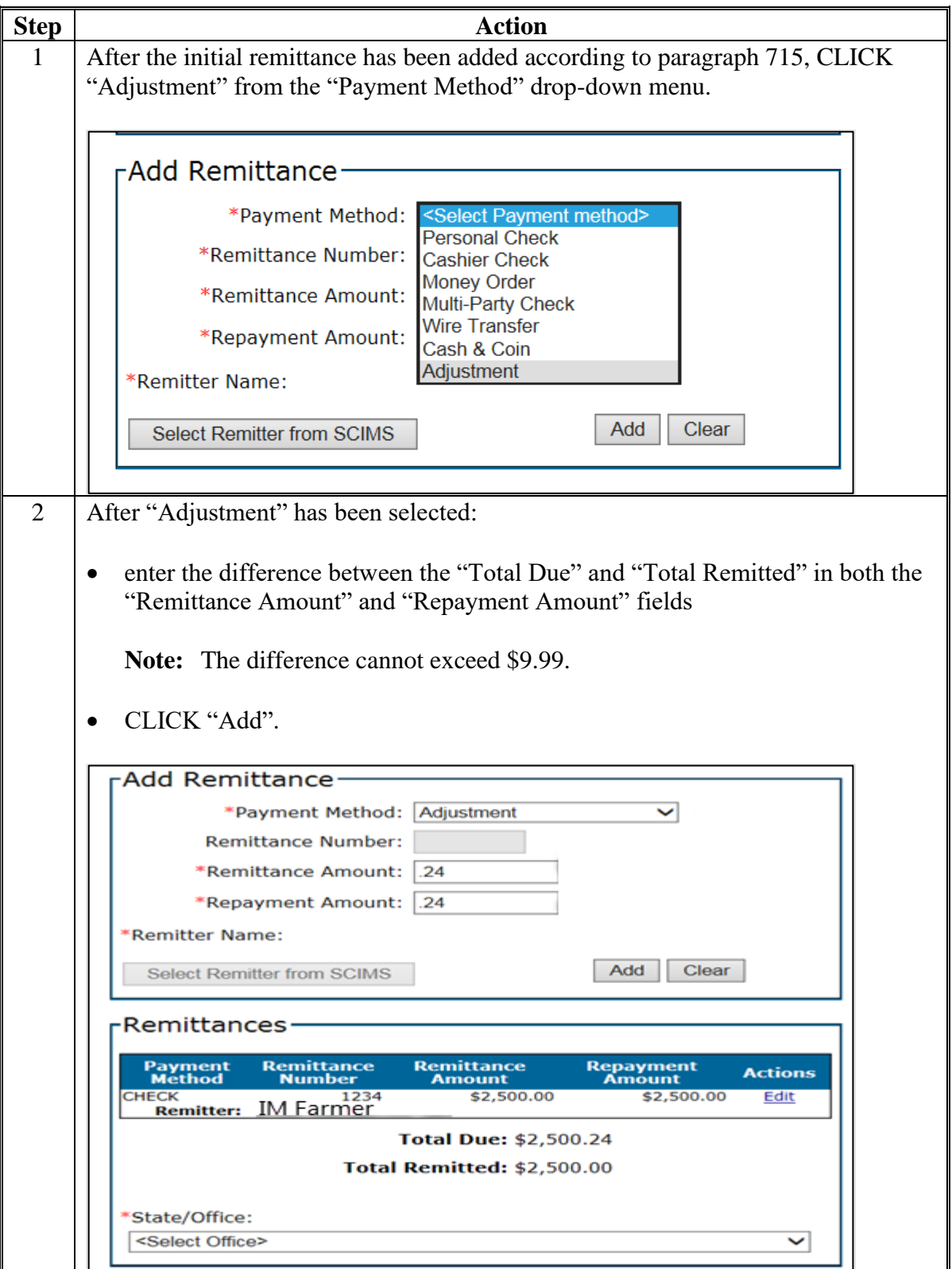

# **719 Adjusting Remittances for Small Balances Due (Continued)**

# **B Action (Continued)**

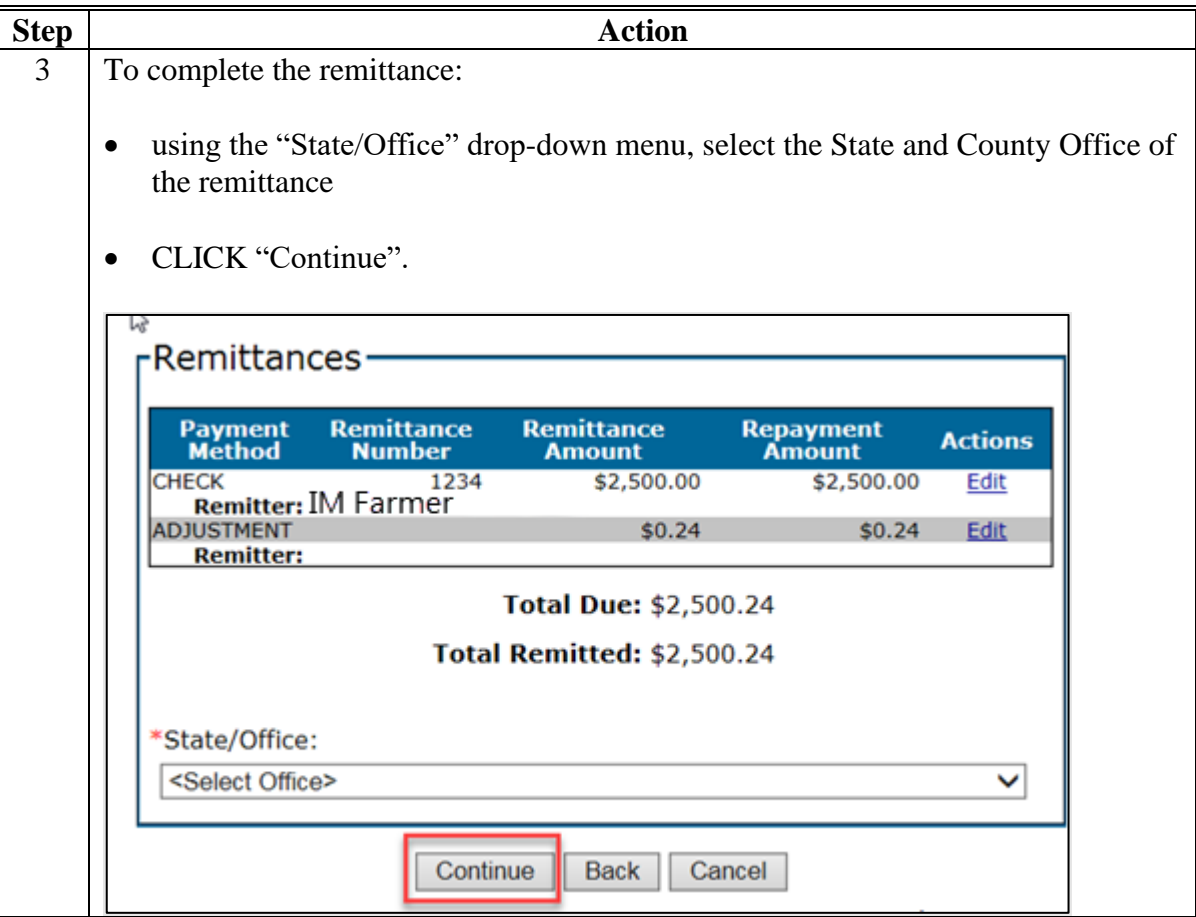

**720-729 (Reserved)**

#### **730 Cotton CCR's**

#### **A Overview**

CCR is a web-based system that provides a centralized process for merchants to redeem upland and ELS cotton loans disbursed by County Offices. CCR redemptions must be recorded in CLPS by the County Office. An email notification is sent from COPS to inform the County Office that CCR has been processed through accounting.

The CCR system:

- allows receipts from multiple loans and multiple counties to be redeemed on a single invoice
- is electronically updated with the merchant's electronic agent designation holder ID number
- performs all calculation, collection, and release functions for cotton loans redeemed using **CCR**
- allows repayment at either of the following:
	- AWP when it is equal to or less than the loan rate
	- principal plus interest repayment when AWP is equal to or greater than the loan rate
- releases receipts automatically to the merchant once funds have been received and posted to COPS.

COPS sends an email to the County Office listing the loan numbers for which an invoice has been sent to the merchant. The subject line reads "CCR in Progress".

**Note:** If any action needs to be taken against the loan during "CCR in Progress", County Offices must contact the State Office.

Once the payment has been applied to the invoice, COPS sends an email to the County Office listing the State and county codes, crop year, loan number, bale count, and invoice amount. The subject line will include the invoice number, schedule number, and date and timestamp.

The CCR invoice is valid for 21 calendar days, but may be canceled by the merchant any time before payment is submitted. An email will be issued when a merchant cancels a CCR invoice.

**Note:** The COPS Home Page contains a user guide that provides detailed step-by-step instructions for using COPS.

#### **730 Cotton CCR's (Continued)**

#### **B Downloading CCR Invoices**

To download CCR's, County Offices will:

- access COPS according to 7-CN
- ●**\*--**CLICK "Invoicing" from the left-hand navigation menu
- CLICK "Invoice Review"
- using the "Invoice Type" drop-down menu, CLICK "(CR)-Cotton Redemption Invoice"

**Note:** User can also enter additional criteria including the invoice number, loan number, invoice status, State, county, crop year, and FY.

- CLICK "Continue"
- CLICK the "Invoice Number" hyperlink
- click the following buttons to view or print the reports for each file:
	- Collection Letter
	- Itemized Activity
	- Download.**--\***

#### **731 CCR Repayment Screen**

#### **A Overview**

The CCR Repayment Screen is similar to other repayment screens; however, users only enter the schedule number from COPS and the holder ID number.

**Note:** All other fields are grayed out and cannot be edited.

The schedule number contains information that matches the producer and loan selected.

**Note:** If the producer and loan do not match, an error message will be displayed, and the user will not be able to proceed with the recording of the CCR redemption.

# **731 CCR Repayment Screen (Continued)**

# **B Example of Repayment Screen for Cotton**

The following is an example of the Repayment Screen for cotton loan repayment.

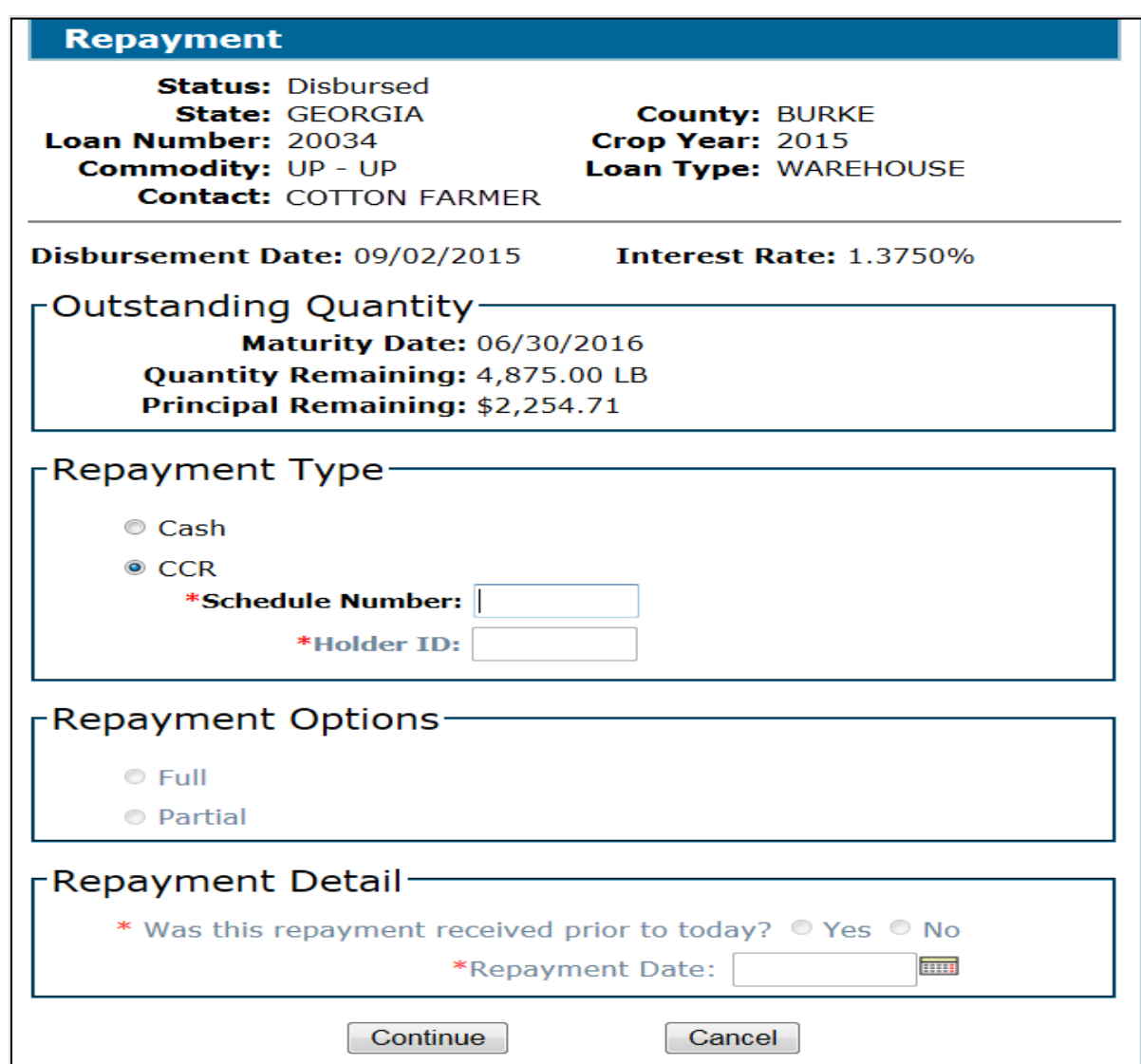

# **C Action**

 **\*--**After selecting the loan for repayment according to paragraph 52:**--\*** 

- CLICK "CCR"
- enter the schedule number
- enter the holder ID number
- CLICK "Continue".

### **732 CCR Schedule Screen**

#### **A Overview**

The CCR Schedule Screen displays a summary of the CCR repayment. Users must review the CCR Schedule Screen for accuracy.

#### **B Example of CCR Schedule Screen**

The following is an example of the CCR Schedule Screen.

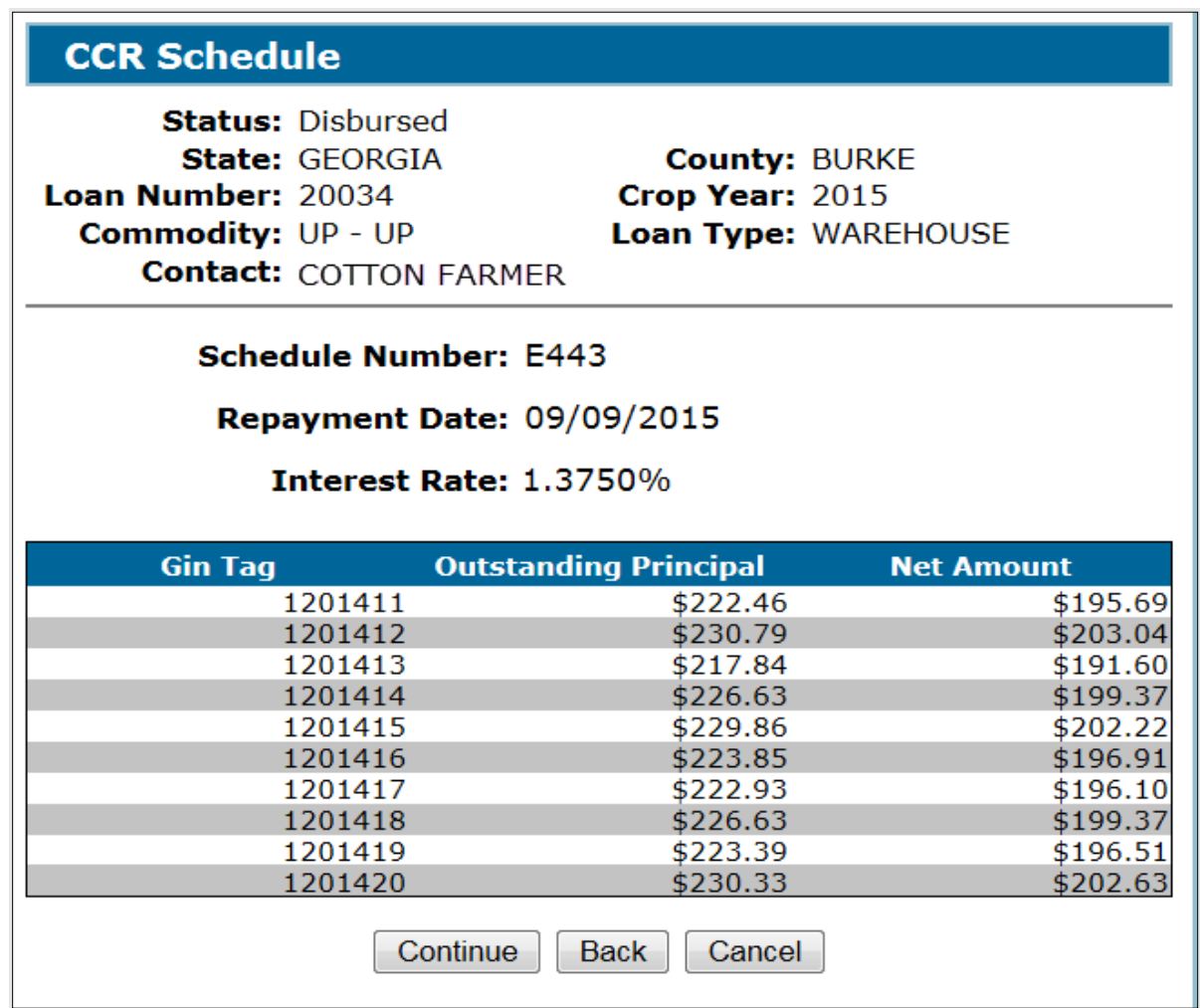

### **C Action**

After reviewing the CCR Schedule Screen for accuracy, CLICK:

- "Continue" to proceed to the next screen
- "Back" to return to the previous screen
- "Cancel" to cancel the repayment and return to the Loan Servicing Screen.

### **733 Other Adjustments Screen for Cotton**

# **A Overview**

The Other Adjustments Screen displays the following for each bale redeemed:

- gin tag number
- interest paid
- waived interest
- denied gain
- storage credit.

# **B Example of Other Adjustments Screen for Cotton**

The following is an example of the Other Adjustments Screen for cotton.

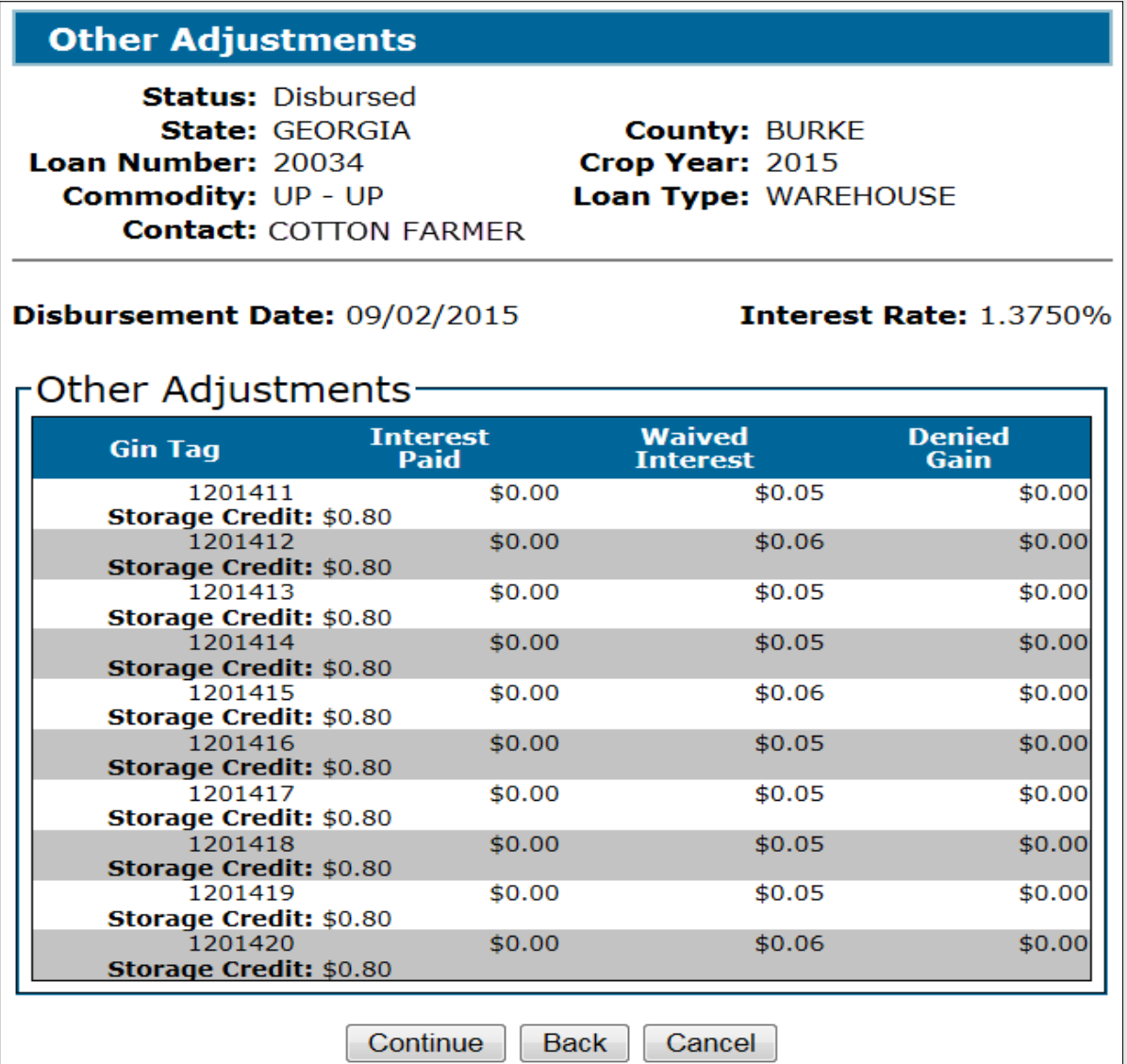

### **733 Other Adjustments Screen for Cotton (Continued)**

# **C Action**

CCC-500M does not print the storage credit so users should print this screen before continuing and file it in the producer's loan folder.

After successfully recording the CCR in CLPS, the user must log in to NRRS under the selected remittance recording office and prepare the schedule for "CCR" repayment type to complete the process. The remittance check or item number is defaulted to the COPS invoice schedule number. The user will use this information to prepare the schedule in NRRS.

If an overpayment is received, CCC will provide a refund by direct deposit to the merchant's account. If insufficient funds are received:

- only bales for which funds are sufficient will be redeemed
- a new request will be required for remaining bales.

**734-749 (Reserved)**

#### **750 Processing Warehouse-Stored Peanut EWR Repayments**

#### **A Overview**

EWR warehouse-stored peanut repayments follow the same procedure as other commodities except the County Offices will release the receipts to the designated holder using CLPS.

**Warning:** The holder may or may not be the original holder of the receipt. It is **critical** that the County Office release the receipt to the correct holder. After the County Office selects the holder, the holder's name and ID number will be displayed on the Remittance Confirmation Screen.

#### **B Example of Remittance Confirmation Screen for EWR Peanut Repayments**

The following is an example of the Remittance Confirmation Screen for an EWR peanut repayment.

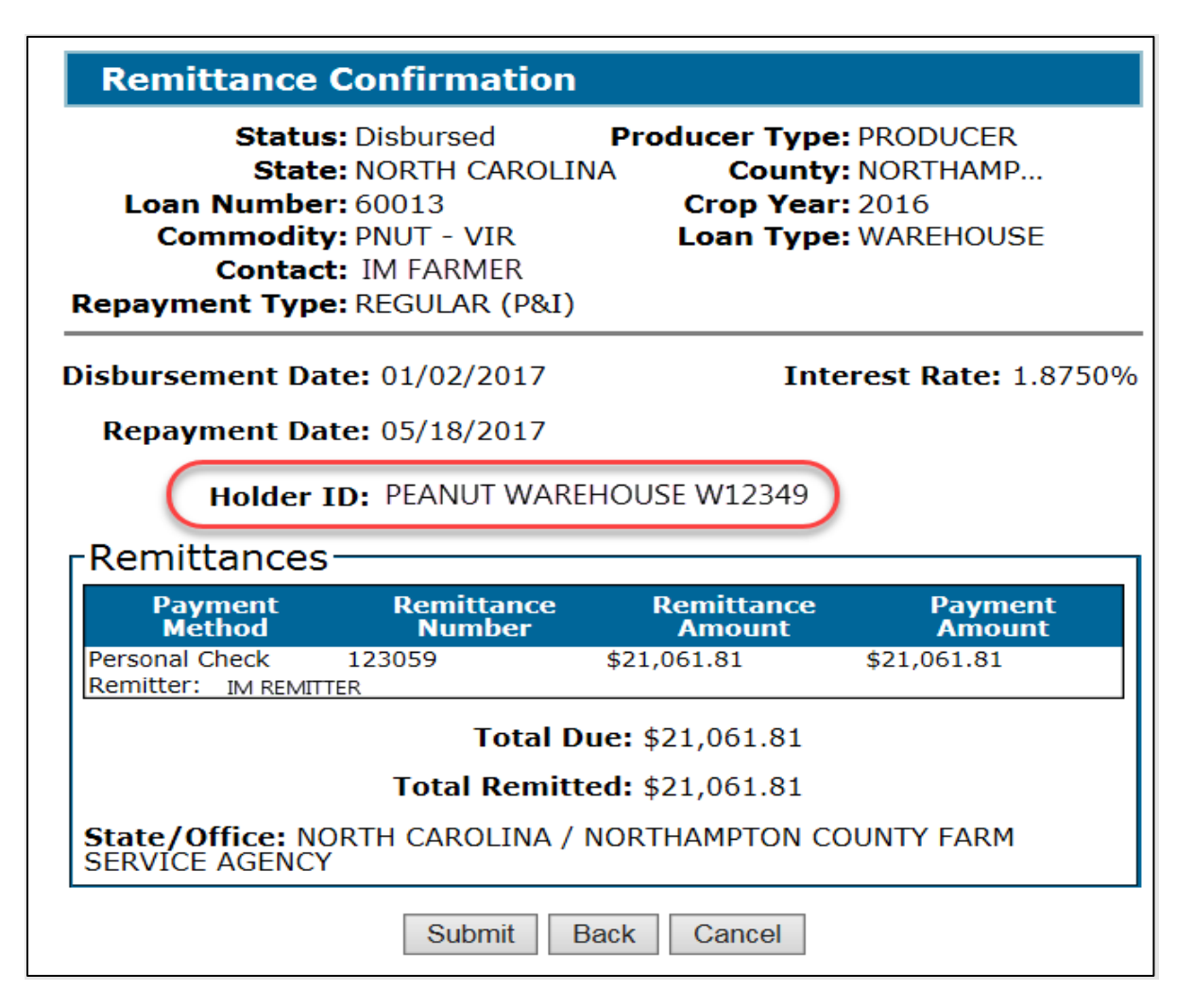

# **750 Processing Warehouse-Stored Peanut EWR Repayments (Continued)**

# **C Action**

County Offices will:

- select the holder ID number on the Remittance Detail Screen
- review the Remittance Detail Screen

**Note:** If the holder is incorrect, CLICK "Back" and correct.

- screen-print the Remittance Confirmation Screen
- initial next to the holder ID number
- file the screen-print in the producer's folder.

# **751-799 (Reserved)**

## **Part 8 Additional Loan Servicing**

#### **800 General Information**

#### **A Overview**

After a loan is disbursed, CLPS allows the following additional loan servicing transactions to be processed:

- accelerating loan maturity
- forfeitures
- violations
- transfers to receivables
- marketing authorizations.

Currently, CLPS has not been enhanced to process any of the following:

- settlements
- lock-ins.

**Note:** Efforts are underway to enhance CLPS to include additional loan servicing functions.

#### **801 Accelerating Loan Maturity**

#### **A Overview**

COC may authorize and accelerate the maturity date for a specific loan or producer **before**  the established maturity date, when necessary, to protect CCC's interest or in emergency situations.

Accelerating the maturity date allows the user to:

- forfeit a warehouse-stored loan
- begin settlement proceedings for a farm-stored loan.

#### **801 Accelerating Loan Maturity (Continued)**

#### **B Example of Accelerate Loan Screen**

The following is an example of the Accelerate Loan Screen.

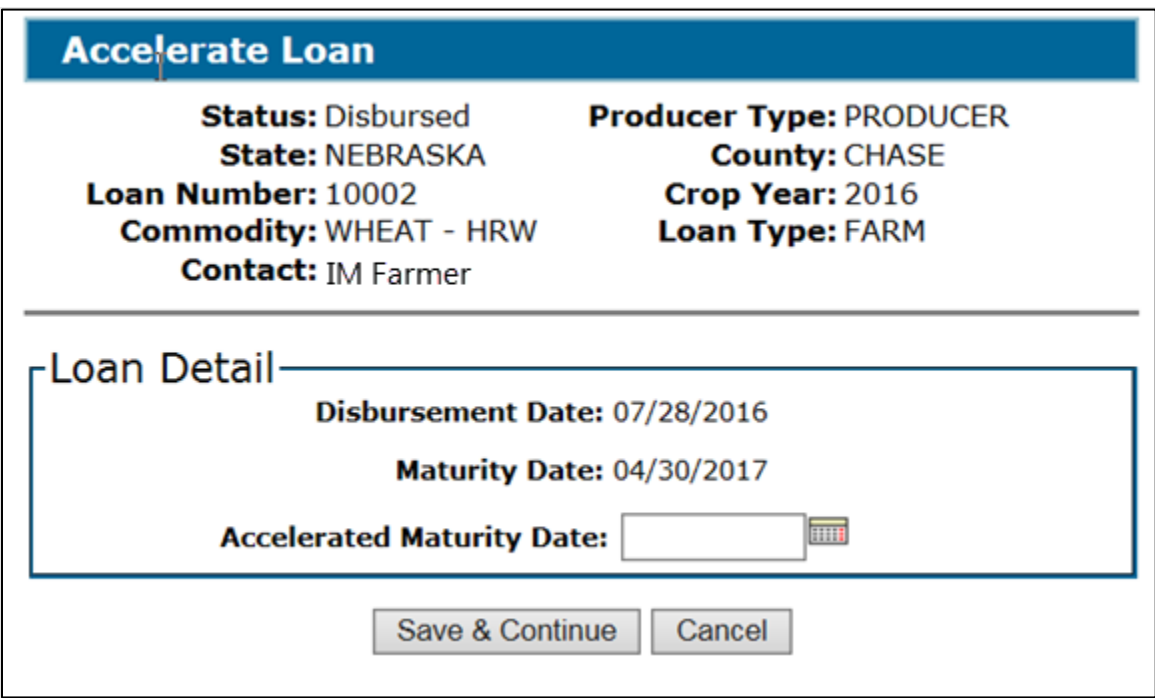

#### **C Action**

On the Loan Servicing Screen:

- select "Accelerate" from the action drop-down menu and proceed to the Accelerate Loan Screen
- enter the accelerated maturity date by entering the date in the "mm/dd/yyyy" format or clicking the "Calendar" icon
- CLICK "Save & Continue".

The Loan Servicing Screen will be redisplayed with the new maturity date.

#### **802 Forfeiture Details Screen**

#### **A Overview**

The Forfeiture Details Screen allows users to complete the forfeiture process. Warehouse-stored loans are calculated and disbursed without adjusting the loan rate for any premiums and discounts for commodities, except peanuts and cotton. During the forfeiture process, the warehouse receipt information entered during loan making will be displayed, and premiums and discounts are applied to calculate the forfeiture rate.

# **802 Forfeiture Details Screen (Continued)**

# **B Example of Forfeiture Details Screen**

The following is an example of the Forfeiture Details Screen.

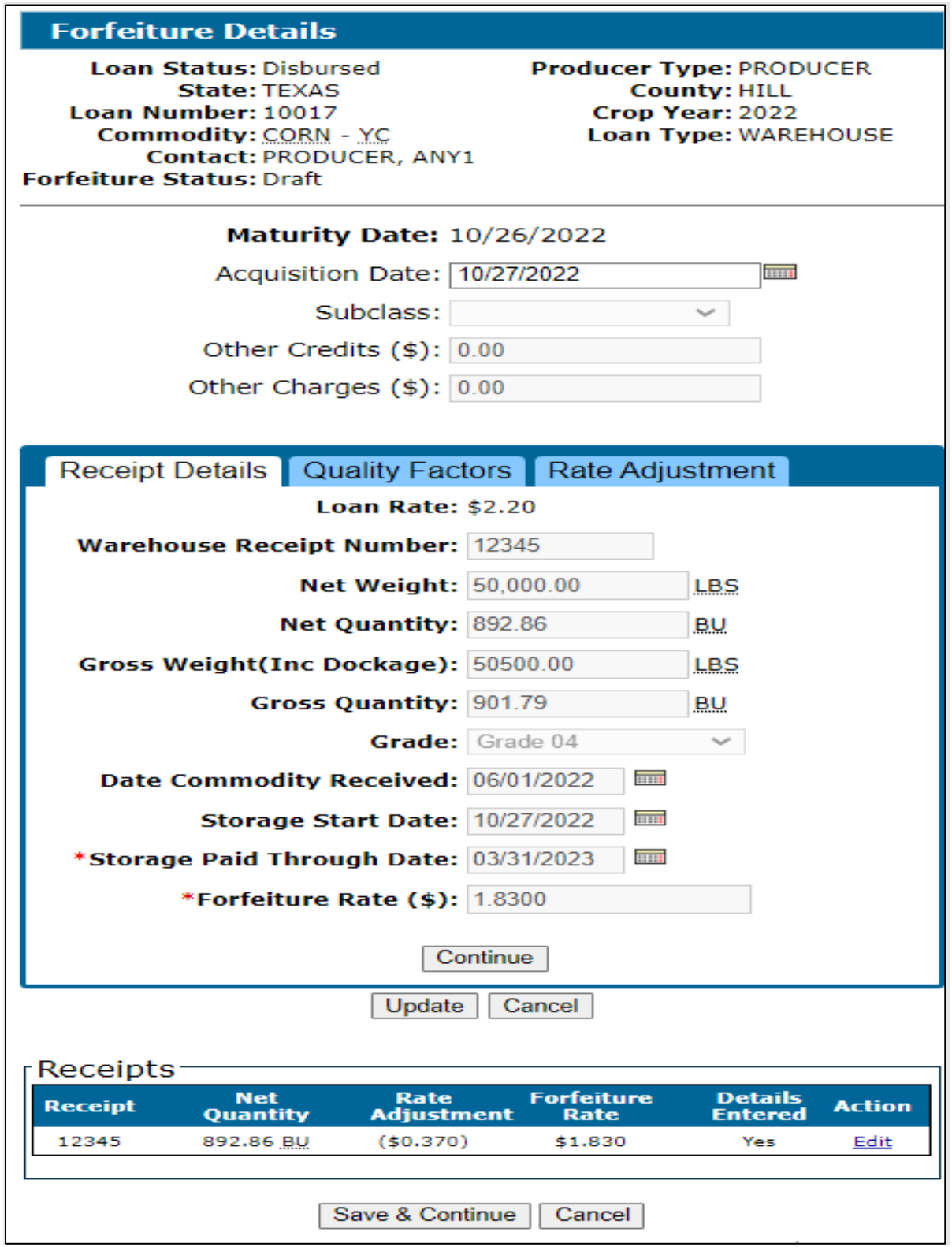

#### **802 Forfeiture Details Screen (Continued)**

# **C Action**

On the Forfeiture Details Screen:

- enter the acquisition date, which is normally 1 day after the loan maturity date
- CLICK "Edit" under "Action" to review the receipt information.
- **Note:** All fields under the "Receipt Details", "Quality Factors", and "Rate Adjustment" tabs are not editable.

It is recommended to print the "Rate Adjustment" tab to include in the producer's loan folder to document the applicable premiums and discounts and combined total.

- CLICK "Save & Continue" at the bottom of the screen. The Forfeiture Summary Screen will be displayed.
- CLICK "Cancel" to cancel the process and return to the Loan Servicing Screen.

### **803 Forfeiture Summary Screen**

#### **A Overview**

The Forfeiture Summary Screen:

- displays a summary of the forfeiture details
- displays the forfeiture quantity, forfeiture rate, forfeiture value, amount due, interest due, and forgiven interest
- requires  $2<sup>nd</sup>$  party review to be completed
- requires COC approval to be entered
- prints the forfeiture summary.

After the forfeiture has been completed, CLPS will:

- send amount due CCC to NRRS, if applicable
- send amount due producer to NPS, if applicable.

# **803 Forfeiture Summary Screen (Continued)**

# **B Example of Forfeiture Summary Screen**

The following is an example of the Forfeiture Summary Screen.

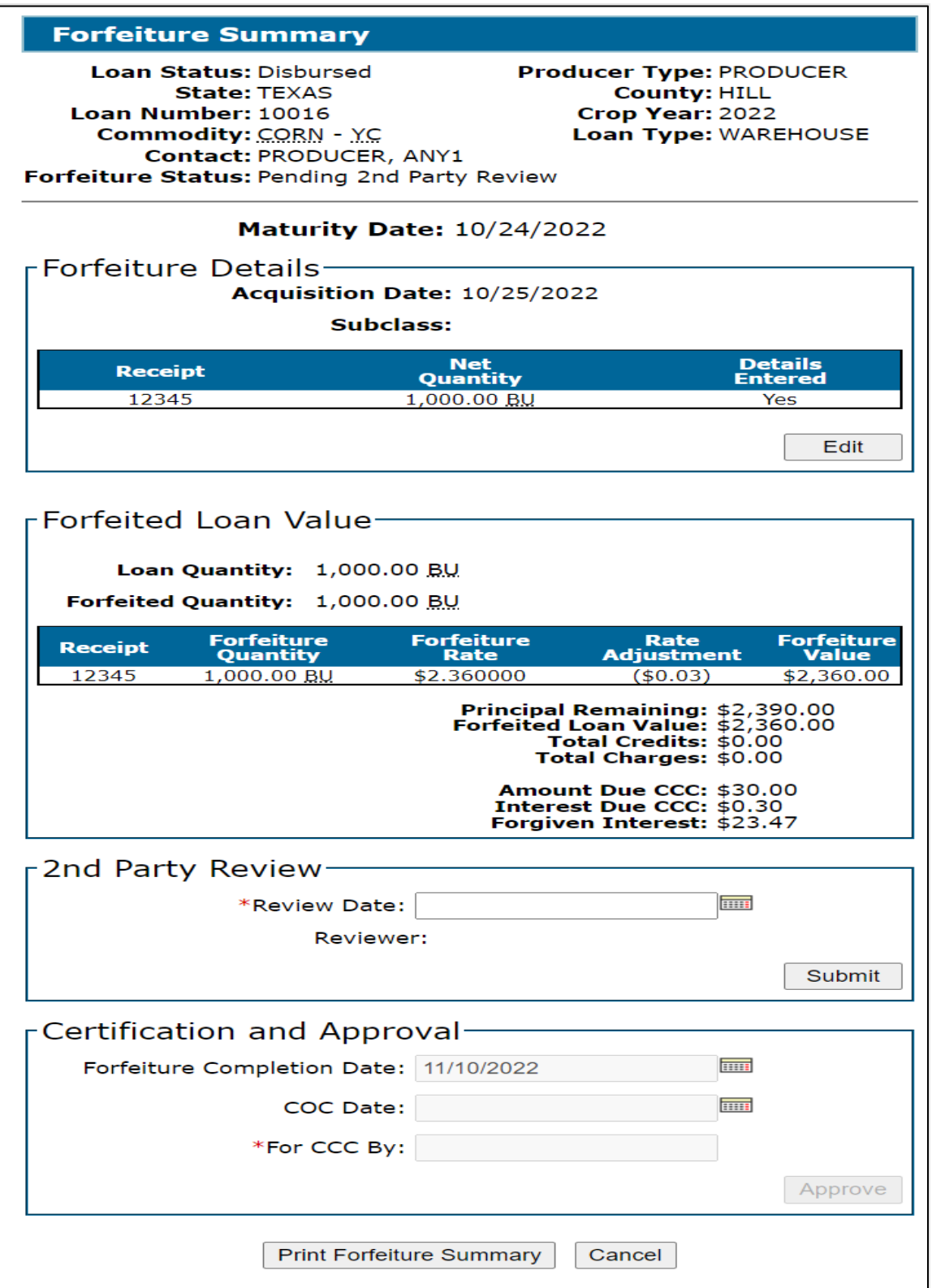

# **\*--C 2nd Party Review Section--\***

CLPS requires a 2nd party review to be entered before the forfeiture can be completed.

On the Search Results Screen, CLICK "Service" for the applicable loan.

On the Loan Servicing Screen, CLICK "Edit" under "Actions" in the "Transactions" section.

On the Forfeiture Summary Screen:

- enter the review date
- CLICK "Submit". The Forfeiture Summary Screen will update with the entered  $2<sup>nd</sup>$  party review information.

### **\*--D Certification and Approval Section--\***

On the Forfeiture Summary Screen:

• enter the forfeiture completion date

**Note:** The current date will default.

- enter the COC approval date
- enter the name and title of the approver
- CLICK "Approve". The Loan Forfeiture Confirmation Screen will be displayed.

### **804 Loan Forfeiture Confirmation Screen**

### **A Overview**

The Loan Forfeiture Confirmation Screen is the last step in the forfeiture process.

#### **804 Loan Forfeiture Confirmation Screen (Continued)**

### **B Example of Loan Forfeiture Confirmation Screen**

The following is an example of the Loan Forfeiture Confirmation Screen.

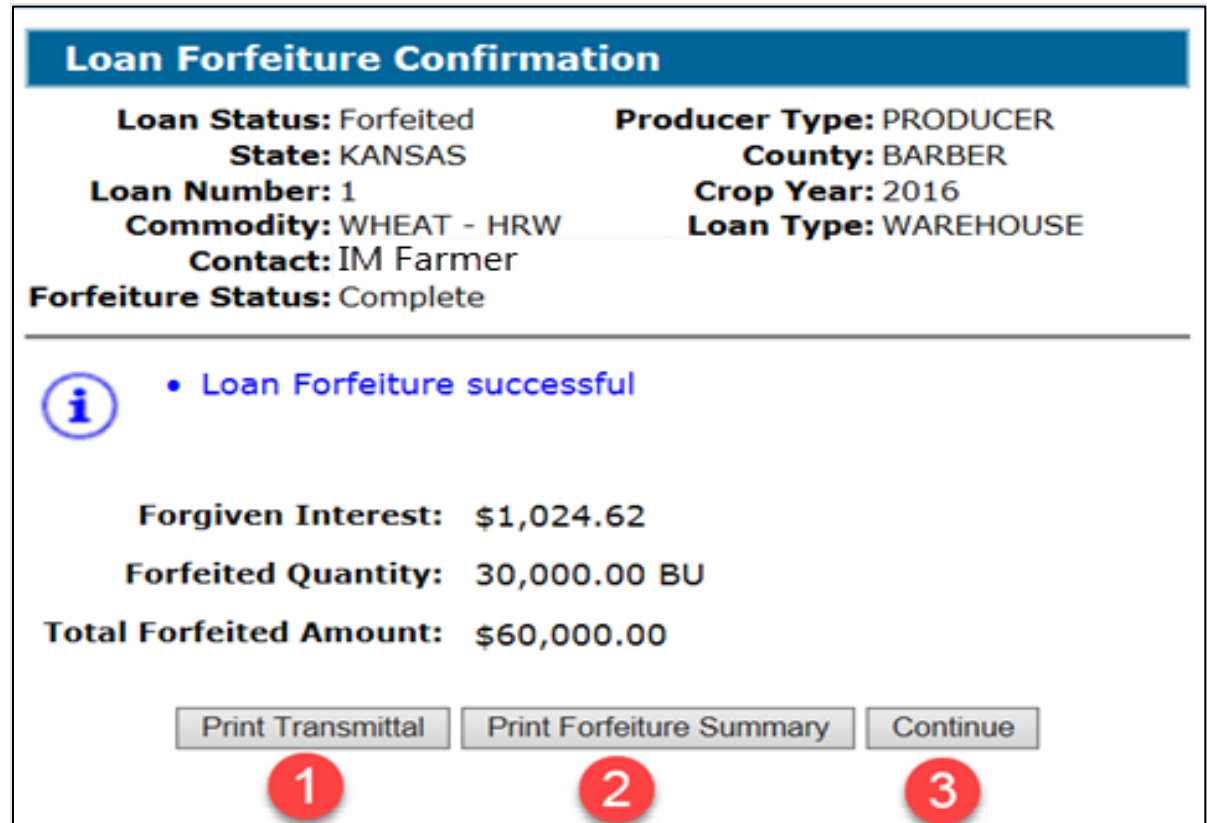

#### **C Action**

On the Loan Forfeiture Confirmation Screen, CLICK:

- "Print Transmittal"
- "Print Forfeiture Summary"
- "Continue" to return to the Loan Servicing Screen.

#### **805 Peanut Forfeitures**

#### **A Overview**

CLPS captures premiums and discounts for peanuts at the time of loan making.

### **805 Peanut Forfeitures (Continued)**

## **B Example of Loan Servicing Screen for Peanuts**

The following is an example of the Loan Servicing Screen for peanuts.

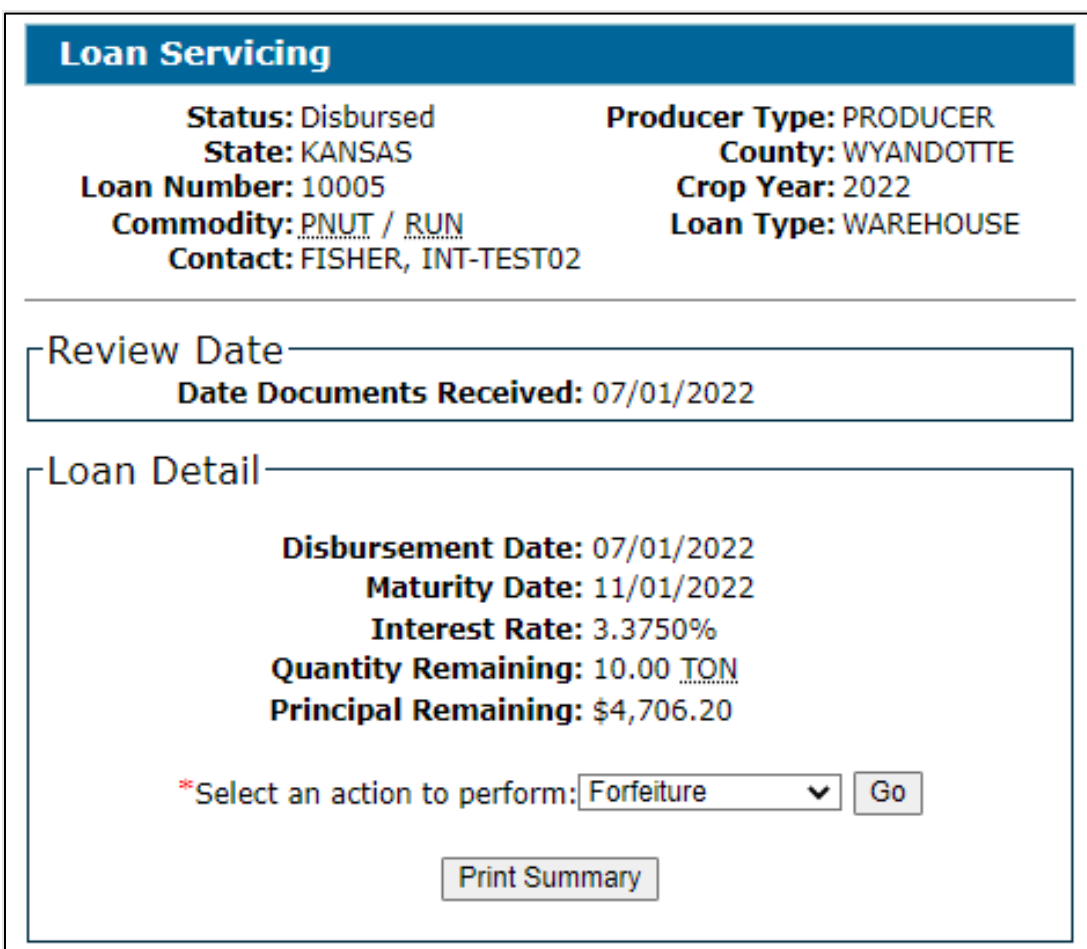

### **C Action**

To process a peanut forfeiture:

• select "Forfeiture" from the action drop-down menu and CLICK "Go"

**Note:** The Forfeiture Summary Screen will be displayed.

- enter the acquisition date
- CLICK "Save"
- ●**\*--**complete the forfeiture according to paragraph 803.**--\***

#### **806-820 (Reserved)**

#### **821 Violation Quantities Screen**

#### **A Overview**

Any producer with a farm-stored loan determined to have discrepancies not within tolerance, a COC-determined violation, or a terms and conditions violation is subject to liquidated damages.

County Offices will refer to 8-LP, Part 4 for policy and procedure before entering the violation in CLPS.

#### **B Example of Violation Quantities Screen**

The following is an example of the Violation Quantities Screen.

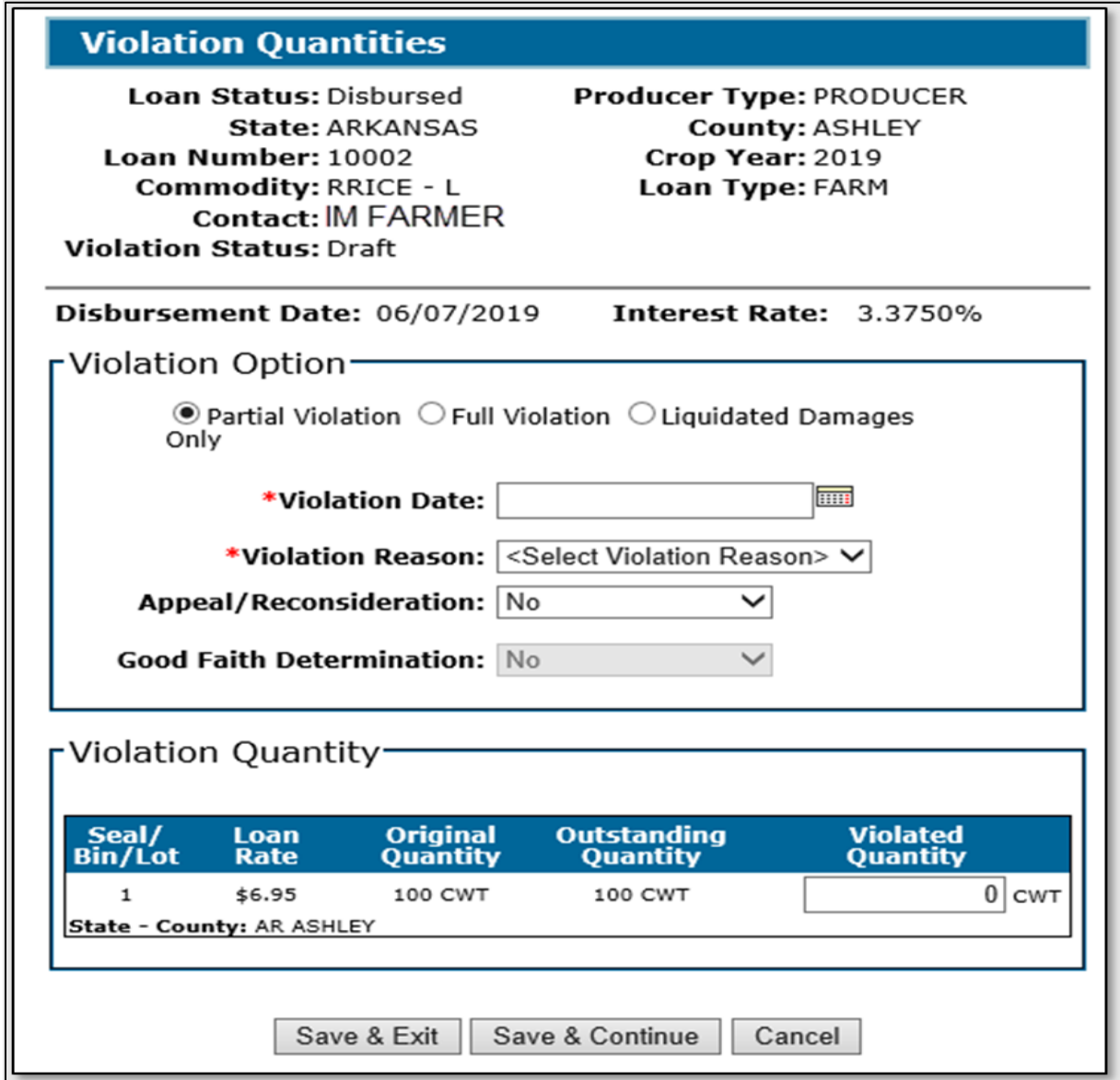

# **821 Violation Quantities Screen (Continued)**

# **C Field Descriptions and Actions**

The following table provides the fields, descriptions, and actions for the Violation Quantities Screen.

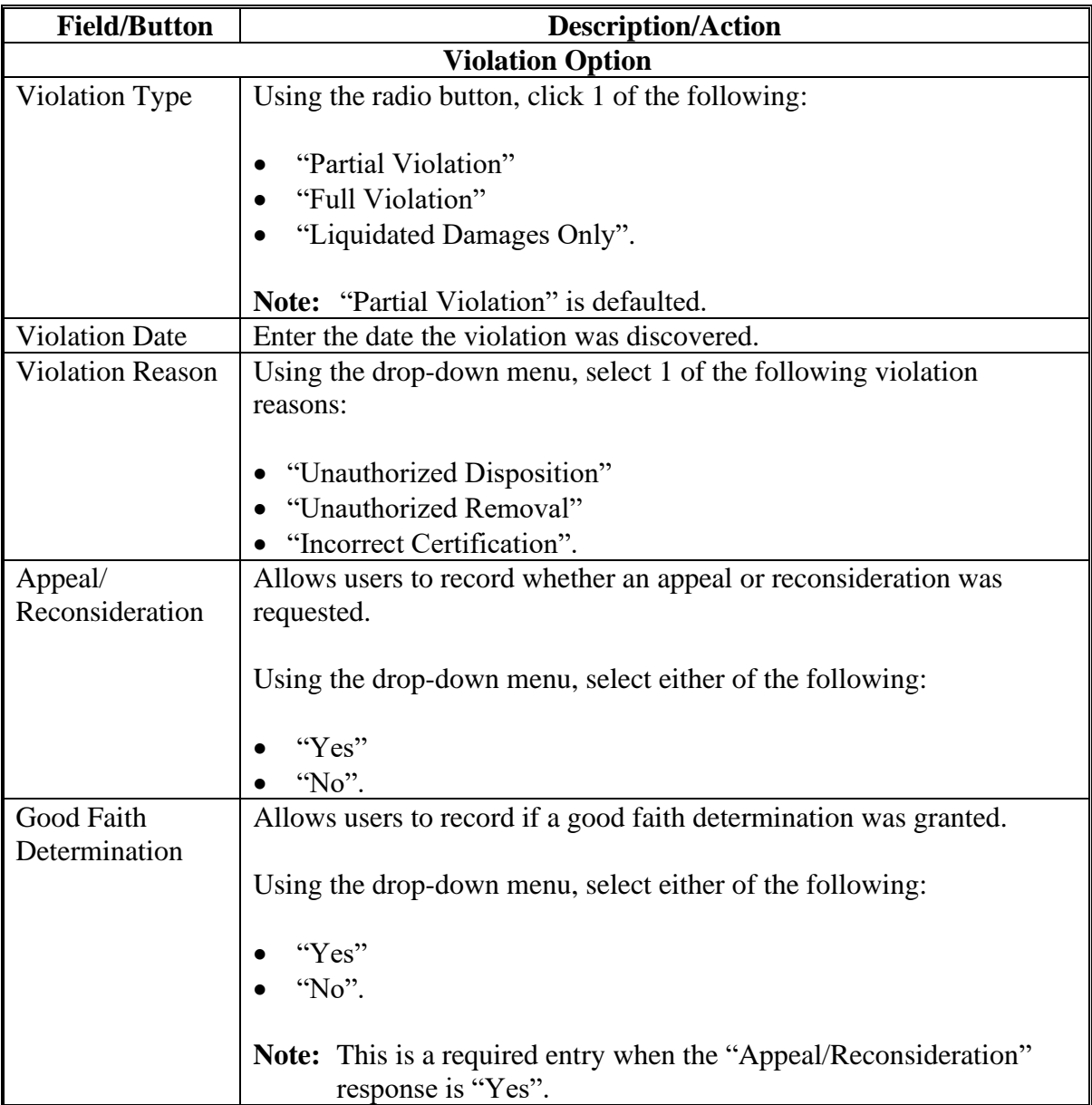

# **821 Violation Quantities Screen (Continued)**

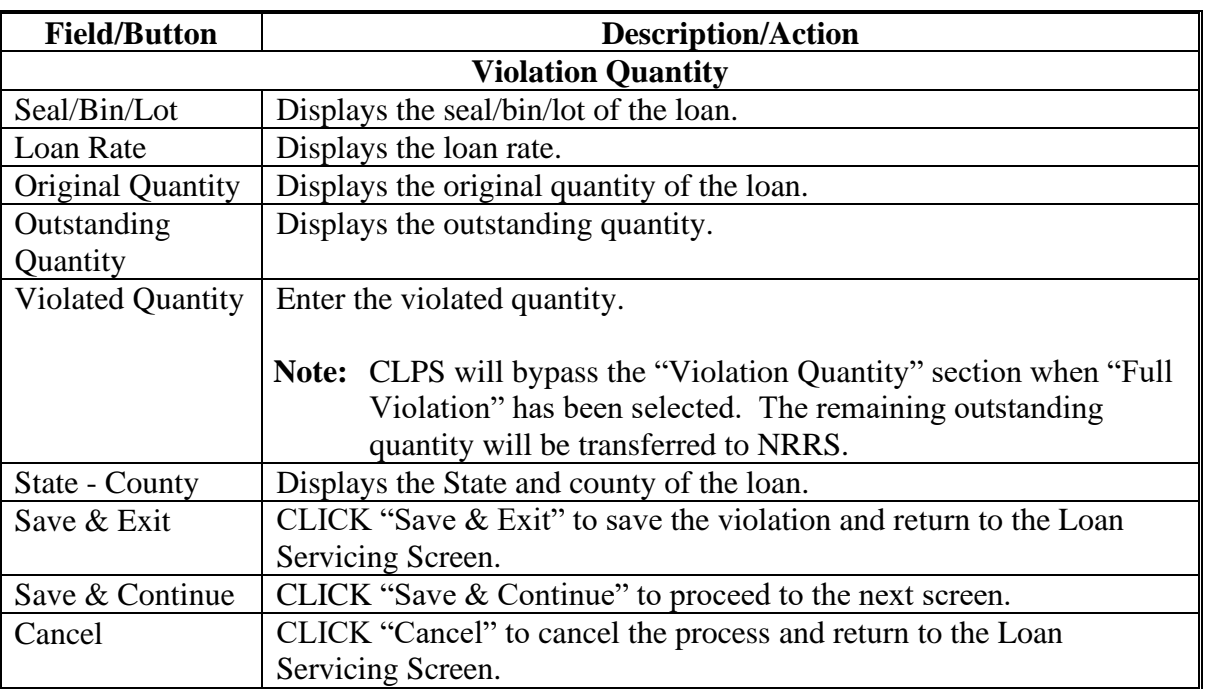

# **C Field Descriptions and Actions (Continued)**

## **822 Violation Details Screen**

#### **A Overview**

The Violation Details Screen allows users to enter the violation details.

# **822 Violation Details Screen (Continued)**

# **B Example of Violation Details Screen**

The following is an example of the Violation Details Screen.

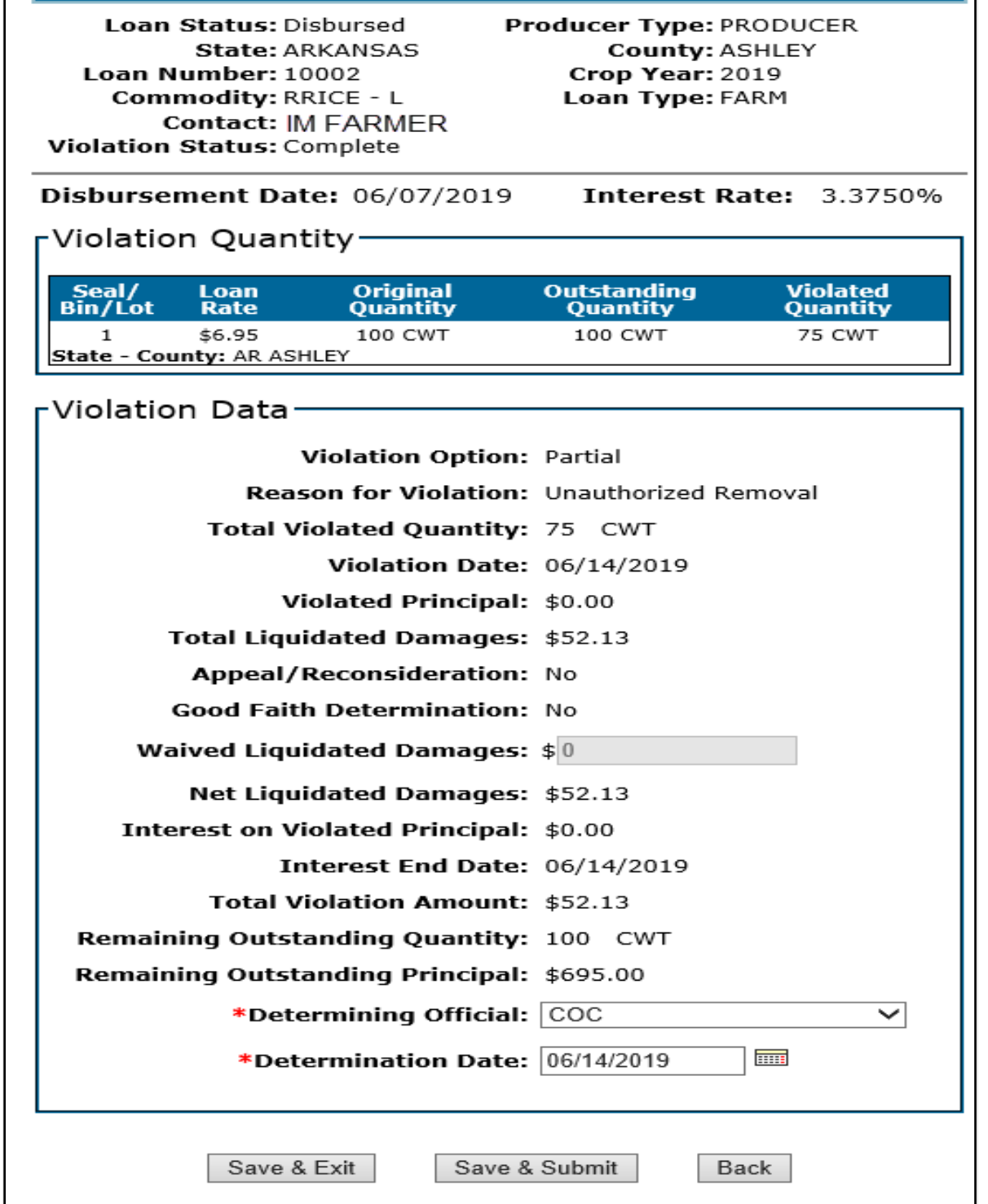

# **822 Violation Details Screen (Continued)**

# **C Field Descriptions and Actions**

The following table provides the fields, descriptions, and actions for the Violation Details Screen.

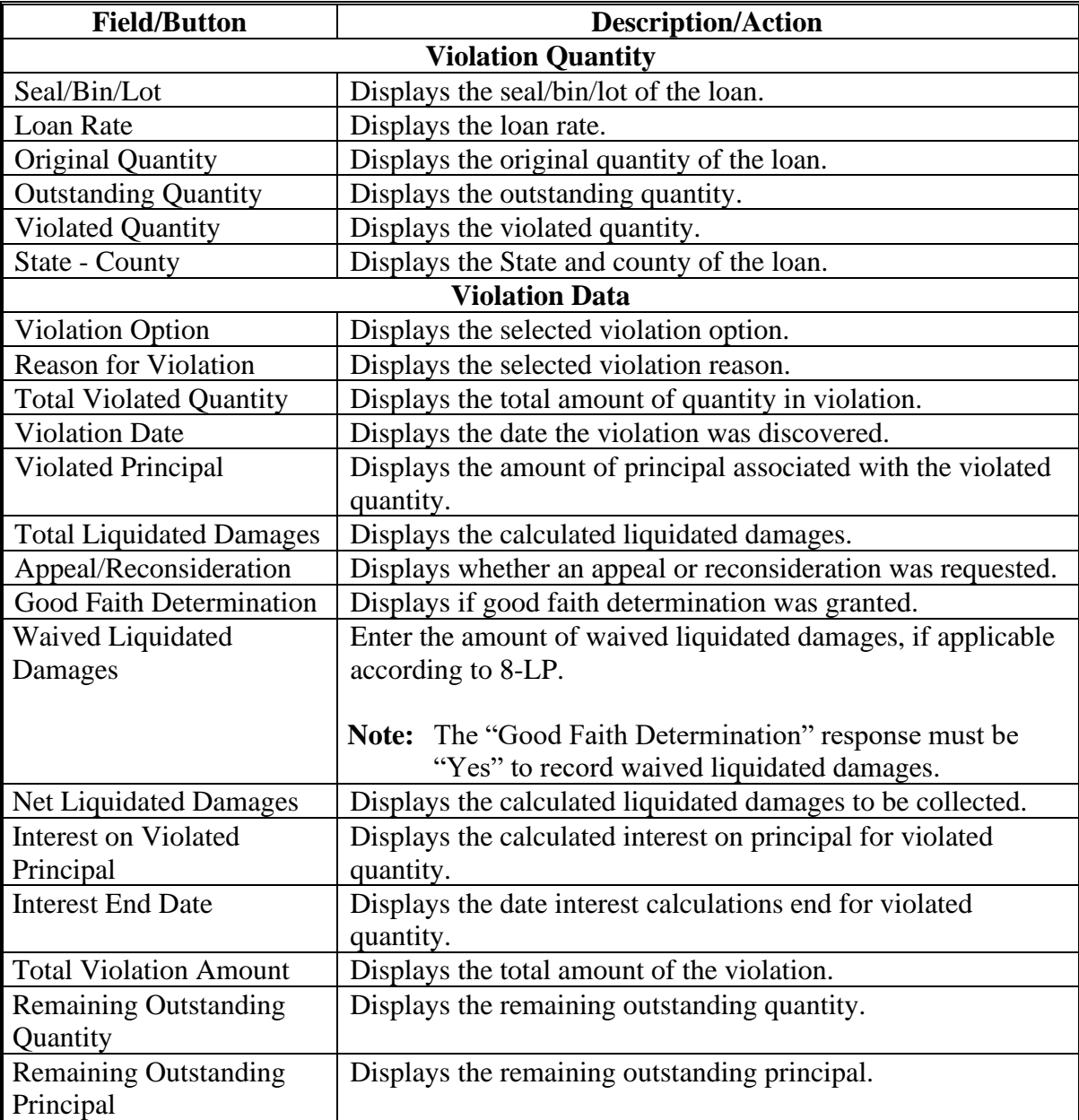

# **822 Violation Details Screen (Continued)**

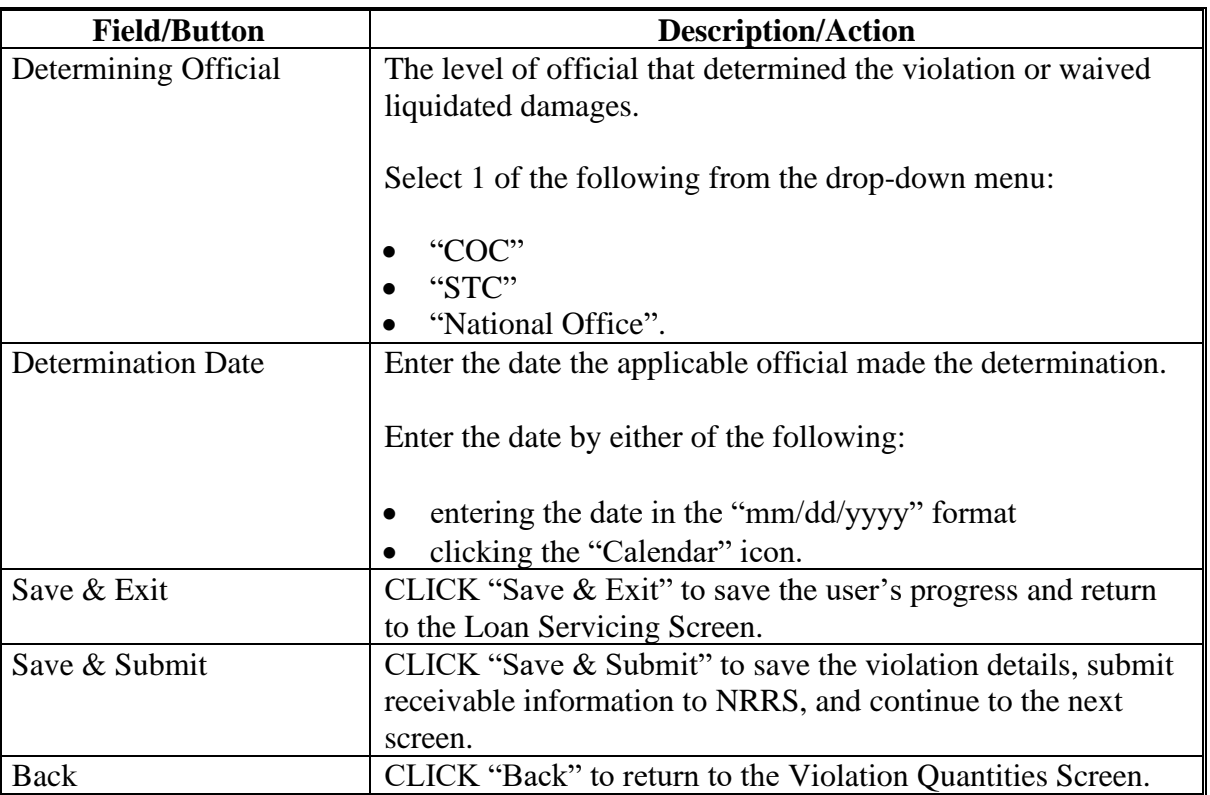

# **C Field Descriptions and Actions (Continued)**

# **823 Violation Confirmation Screen**

#### **A Overview**

After the violation details have been successfully submitted to NRRS, the Violation Confirmation Screen will be displayed.

# **823 Violation Confirmation Screen (Continued)**

# **B Example of Violation Confirmation Screen**

The following is an example of the Violation Confirmation Screen.

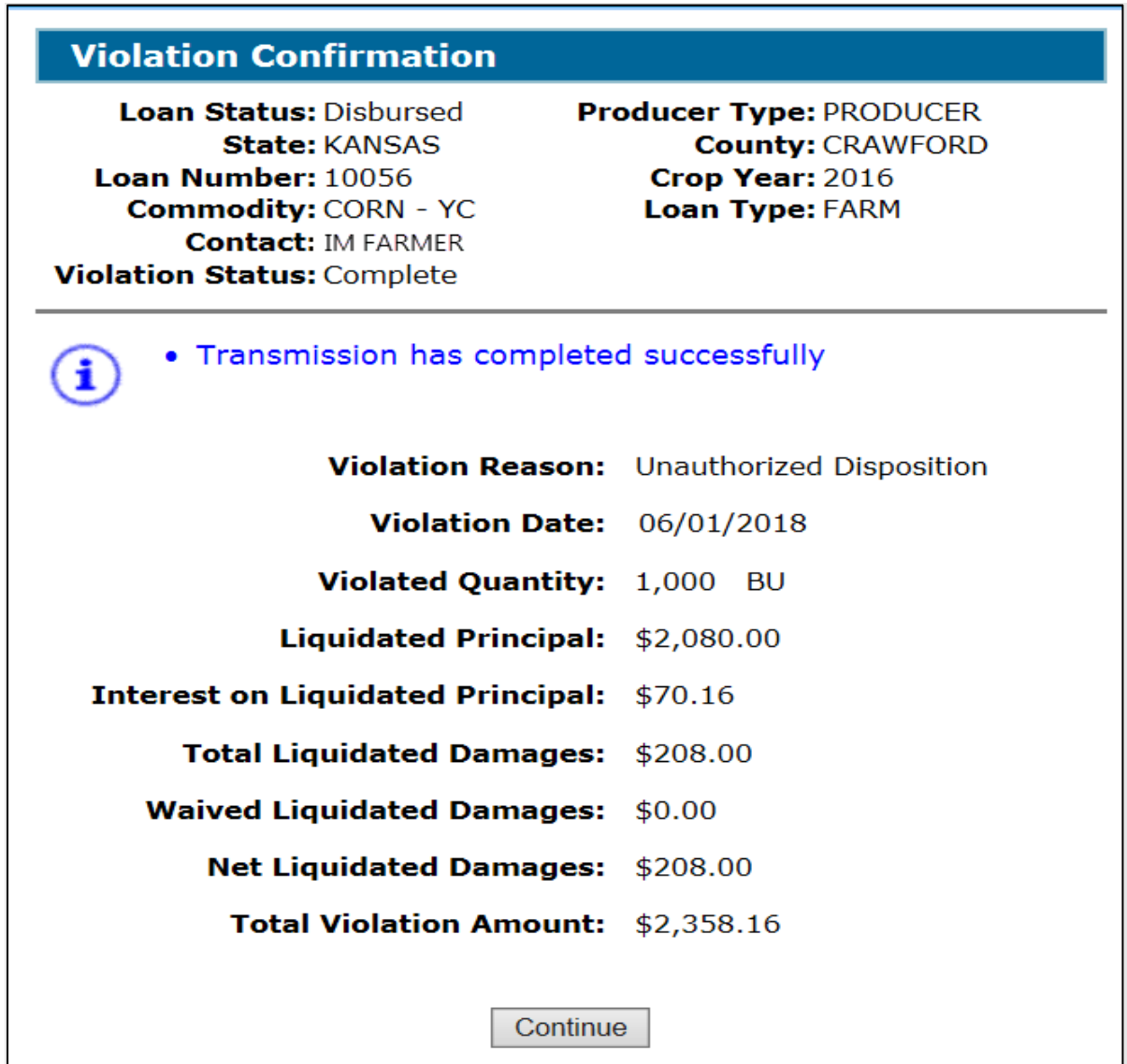

# **C Action**

On the Violation Confirmation Screen, CLICK "Continue" to return to the Loan Servicing Screen.

### **A Overview**

When it has been determined that no further action can be processed (such as bankruptcy and local sale) for a farm-stored loan, CLPS allows the user to transfer the outstanding principal and interest to NRRS for further collection.

### **B Example of Transfer to Receivables Details Screen**

The following is an example of the Transfer to Receivables Details Screen.

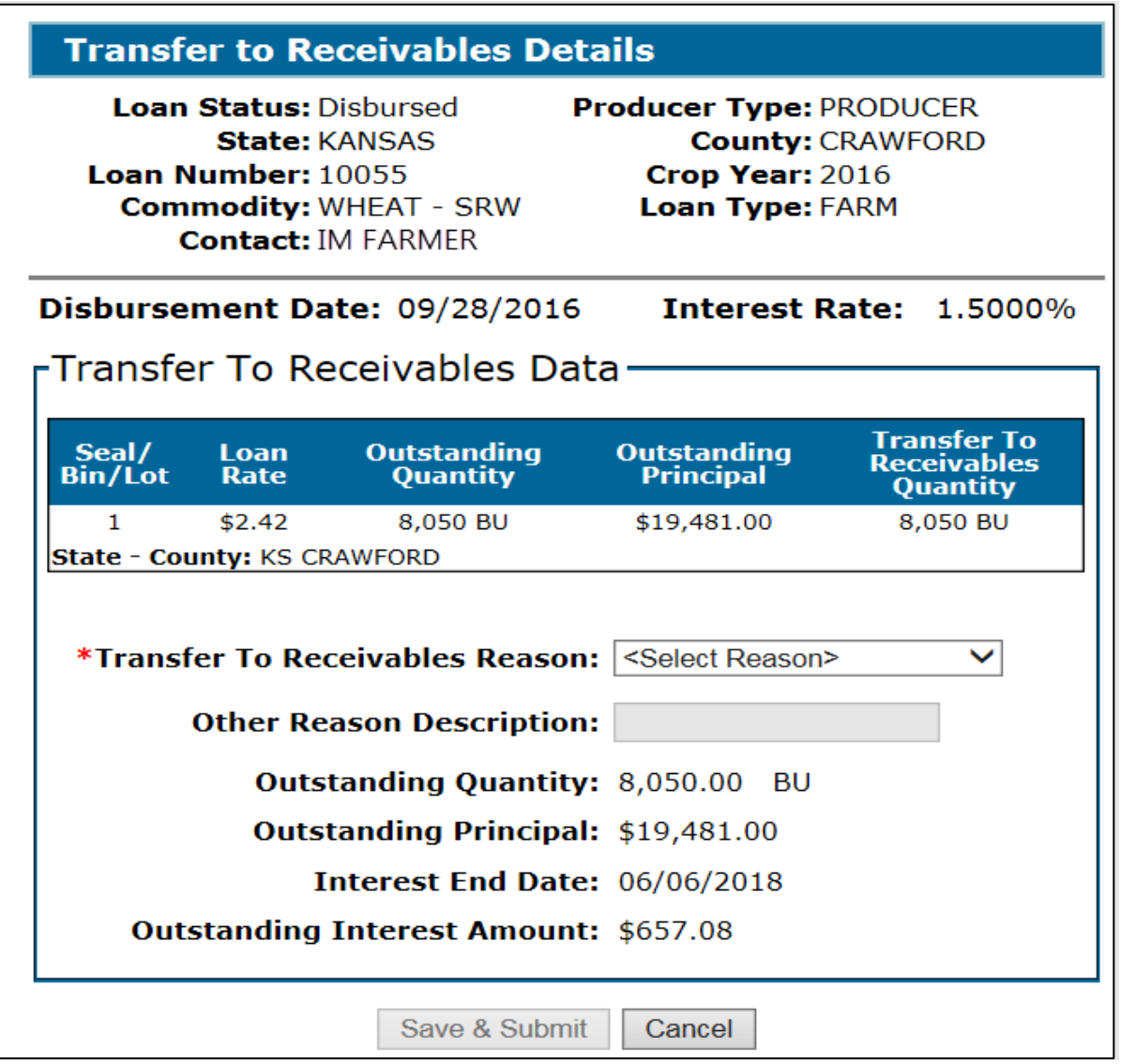

**Important:** A receivable will be automatically established. County Offices **must not** create a manual receivable.

# **824 Transfer to Receivables Details Screen (Continued)**

# **C Field Descriptions and Actions**

The following table provides the fields, descriptions, and actions for the Transfer to Receivables Details Screen.

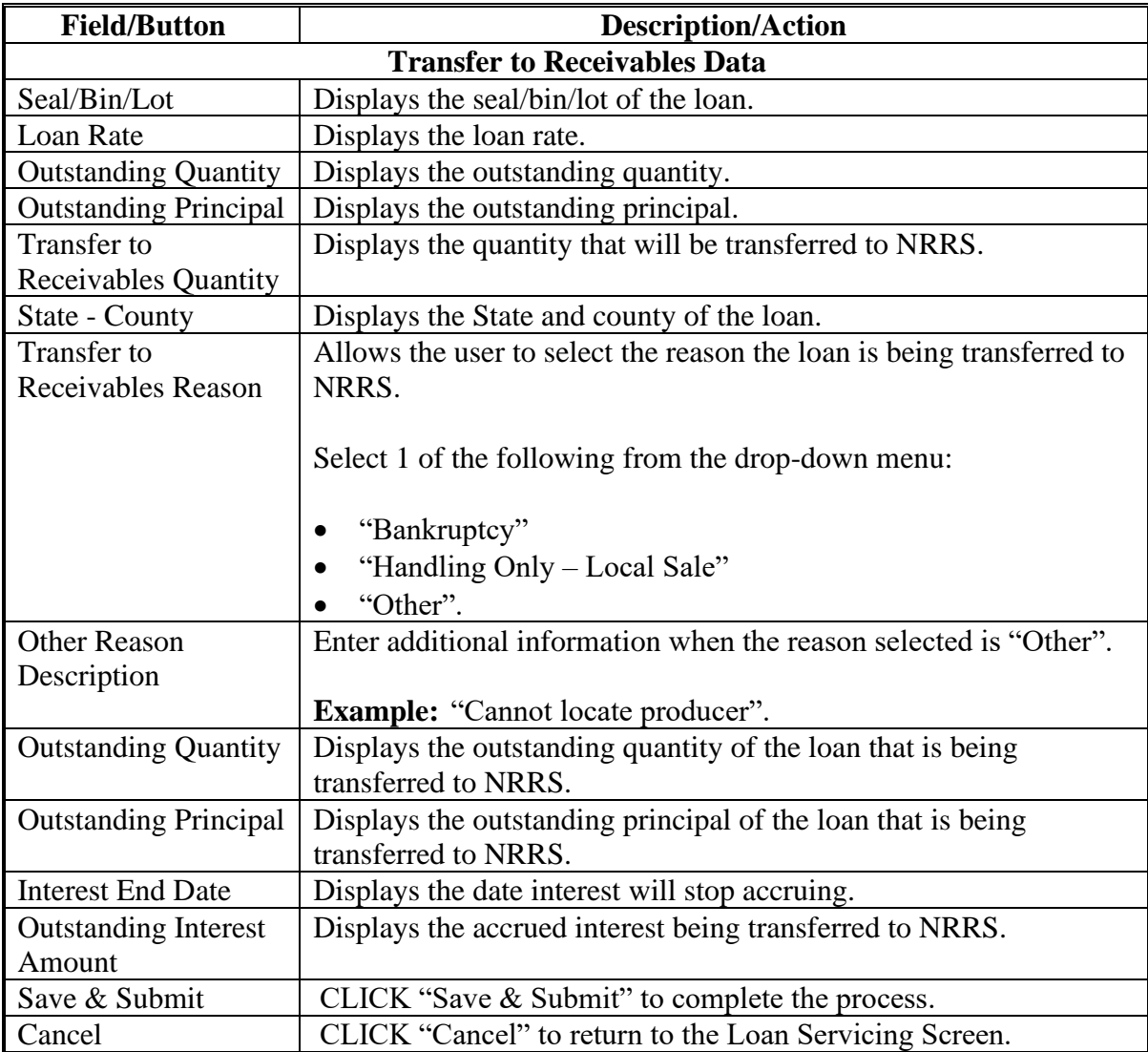

#### **825 Transfer to Receivables Confirmation Screen**

#### **A Overview**

The Transfer to Receivables Confirmation Screen will be displayed after successful transmission to NRRS.

#### **B Example of Transfer to Receivables Confirmation Screen**

The following is an example of the Transfer to Receivables Confirmation Screen.

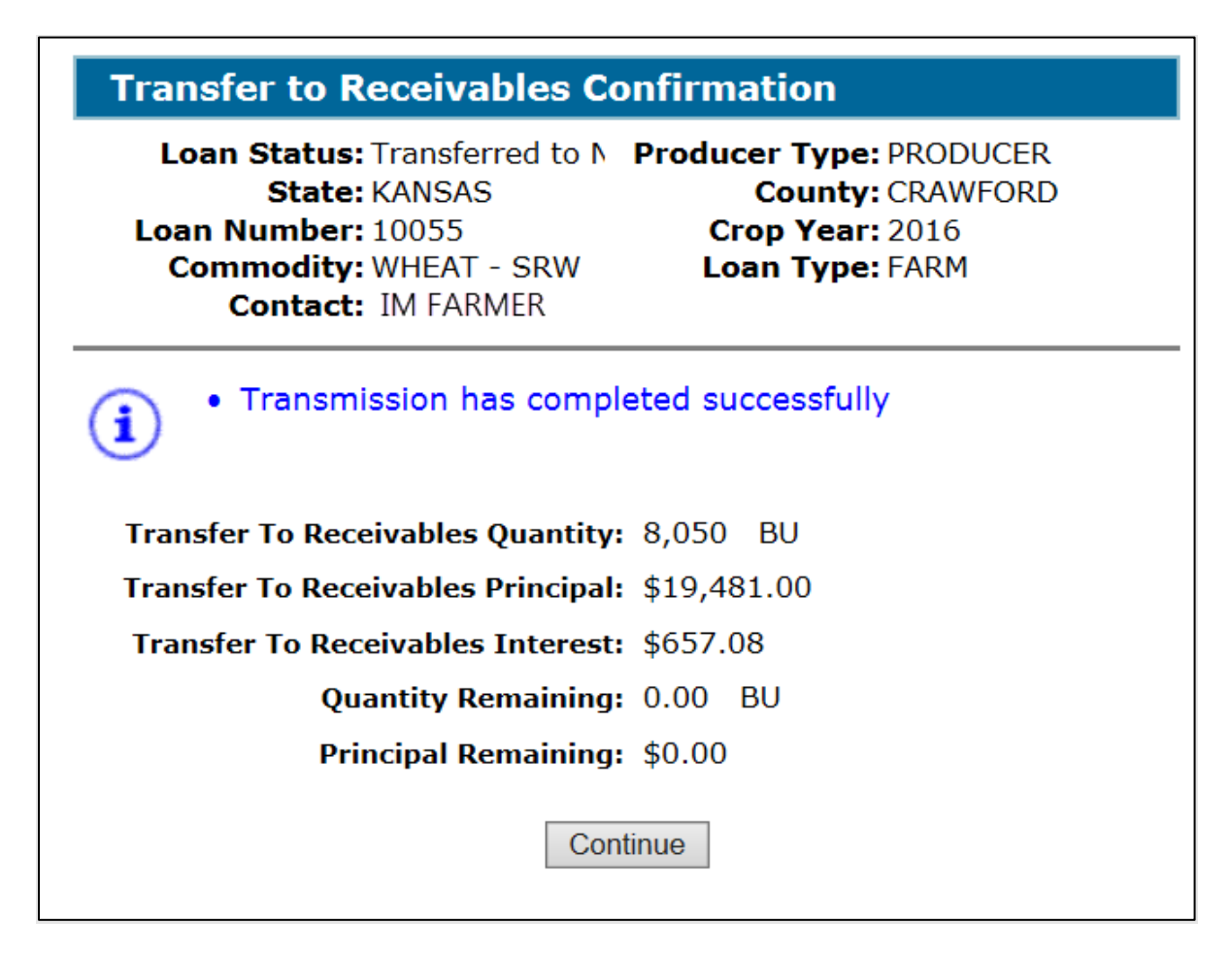

#### **C Action**

On the Transfer to Receivables Confirmation Screen, CLICK "Continue".

#### **826-899 (Reserved)**

### **Part 9 Farm to Warehouse Transfers**

#### **900 General Information**

#### **A Overview**

8-LP authorizes producers to move farm-stored collateral to warehouse storage if all applicable requirements are met.

All warehouse receipts **must** be verified for accuracy **before** the loan is entered into CLPS.

#### **B Transferred Loan Quantity**

For farm to warehouse transfers, the transferred loan quantity is the loan quantity liquidated from the farm-stored loan according to 8-LP. Quantity transferred may be partially or fully transferred.

#### **C Action**

To transfer farm-stored loan quantity:

- verify all information has been submitted for the eligible commodity according to 8-LP
- access CLPS according to paragraph 50
- search the loan according to paragraph 51
- CLICK "Service" on the Search Results Screen for the applicable loan
- on the Loan Servicing Screen, CLICK "Farm to Warehouse Transfer" from the drop-down menu
- CLICK "Go".

**Note:** If the warehouse receipt is not accurate according to the applicable 2-LP handbook, the warehouse receipt **must** be returned to the warehouse for correction.

#### **901 Farm to Warehouse Transfer Initiation Screen**

### **A Overview**

Before a farm-stored loan can be transferred, CCC-681 must be filed in the County Office.

#### **B Example of Farm to Warehouse Transfer Initiation Screen**

The following is an example of the Farm to Warehouse Transfer Initiation Screen.

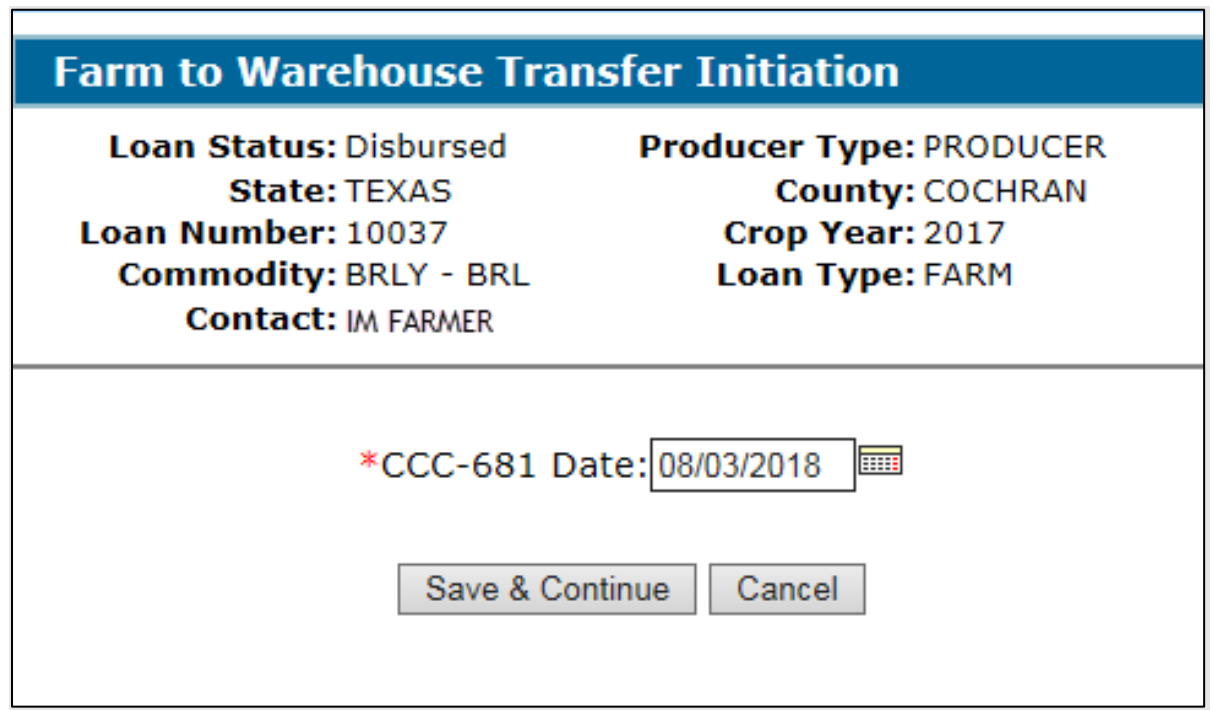

# **C Action**

On the Farm to Warehouse Transfer Initiation Screen:

- enter the CCC-681 date
- CLICK "Save & Continue".

# **902 Transfer Quantities Screen**

# **A Overview**

The Transfer Quantities Screen allows the user to select the quantity to transfer.

# **B Example of Transfer Quantities Screen**

The following is an example of the Transfer Quantities Screen.

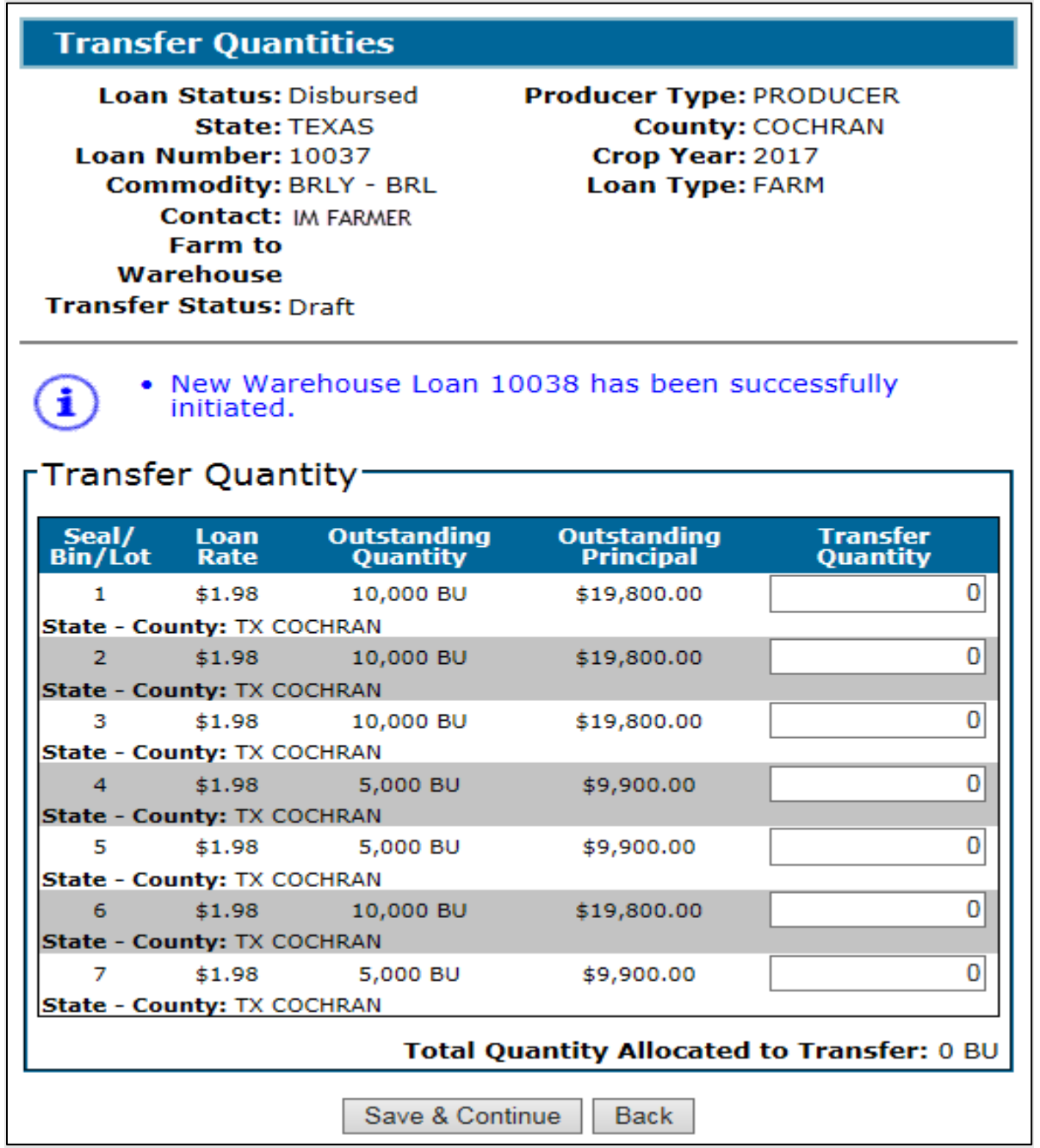

#### **902 Transfer Quantities Screen (Continued)**

# **C Field Descriptions and Actions**

The following table provides the fields, descriptions, and actions for the Transfer Quantities Screen.

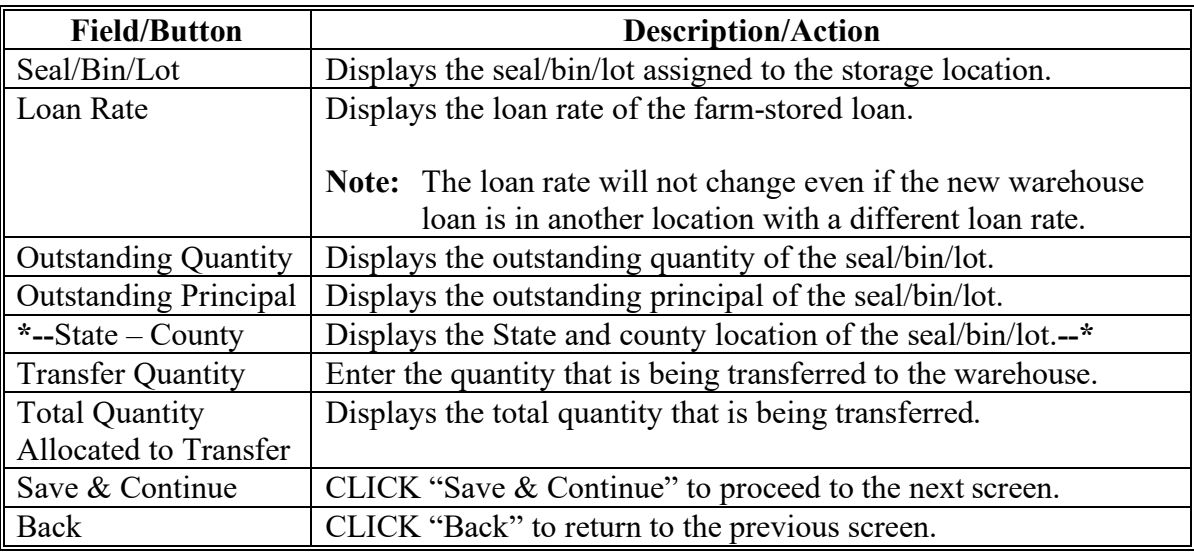

# **903 Commodity Information Screen for Farm-Stored to Warehouse-Stored Transfer**

#### **A Overview**

The Commodity Information Screen for a farm-stored to warehouse-stored transfer allows the user to enter the warehouse location.

# **903 Commodity Information Screen for Farm-Stored to Warehouse-Stored Transfer (Continued)**

**B Example of Commodity Information Screen for Farm-Stored to Warehouse-Stored Transfer**

The following is an example of the Commodity Information Screen for a farm-stored to warehouse-stored transfer. **\*--**

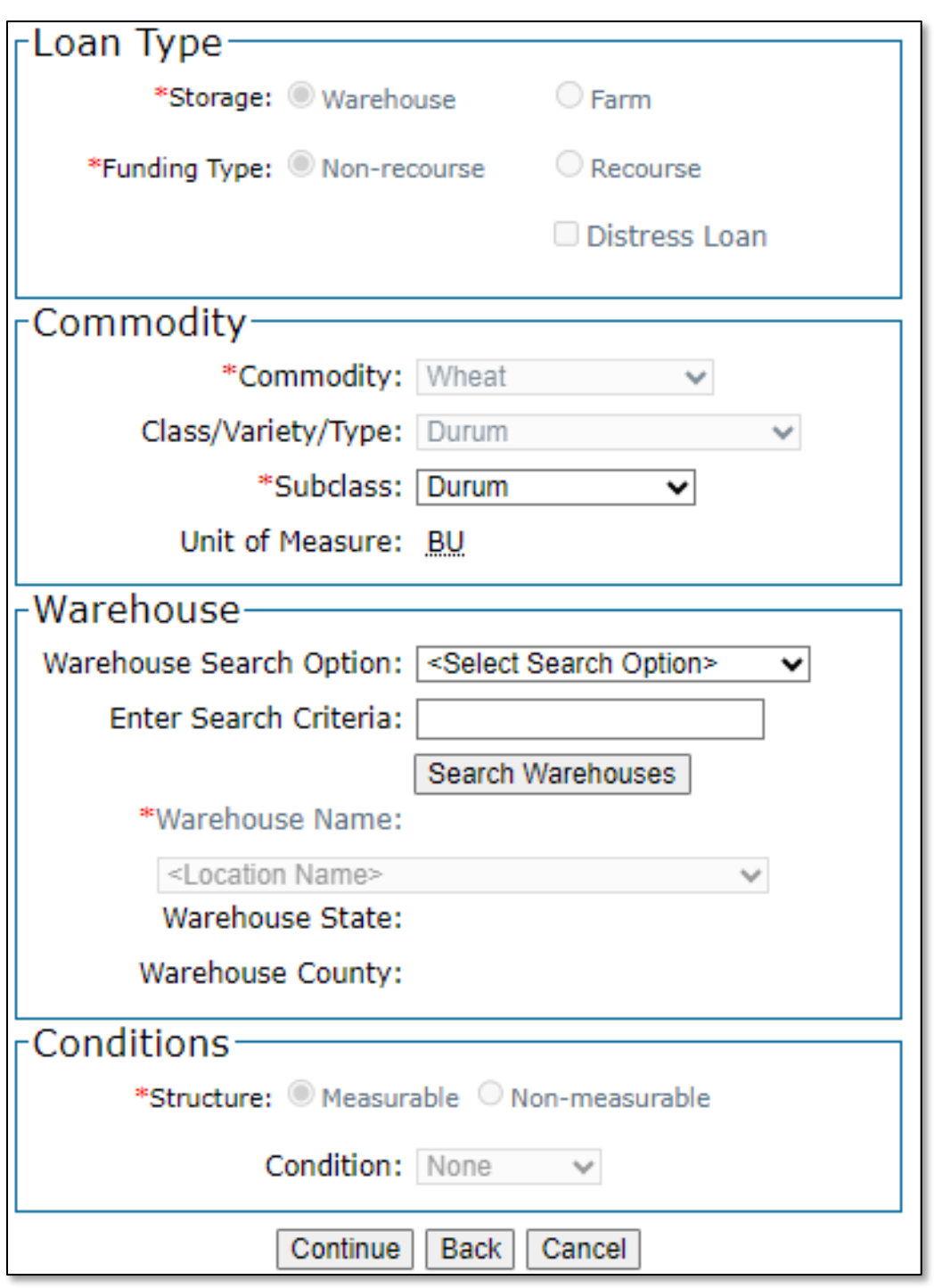

**--\***

# **903 Commodity Information Screen for Farm-Stored to Warehouse-Stored Transfer (Continued)**

# **C Field Descriptions and Actions**

The following table provides the fields, descriptions, and actions for the warehouse-stored Commodity Information Screen for a farm-stored transfer.

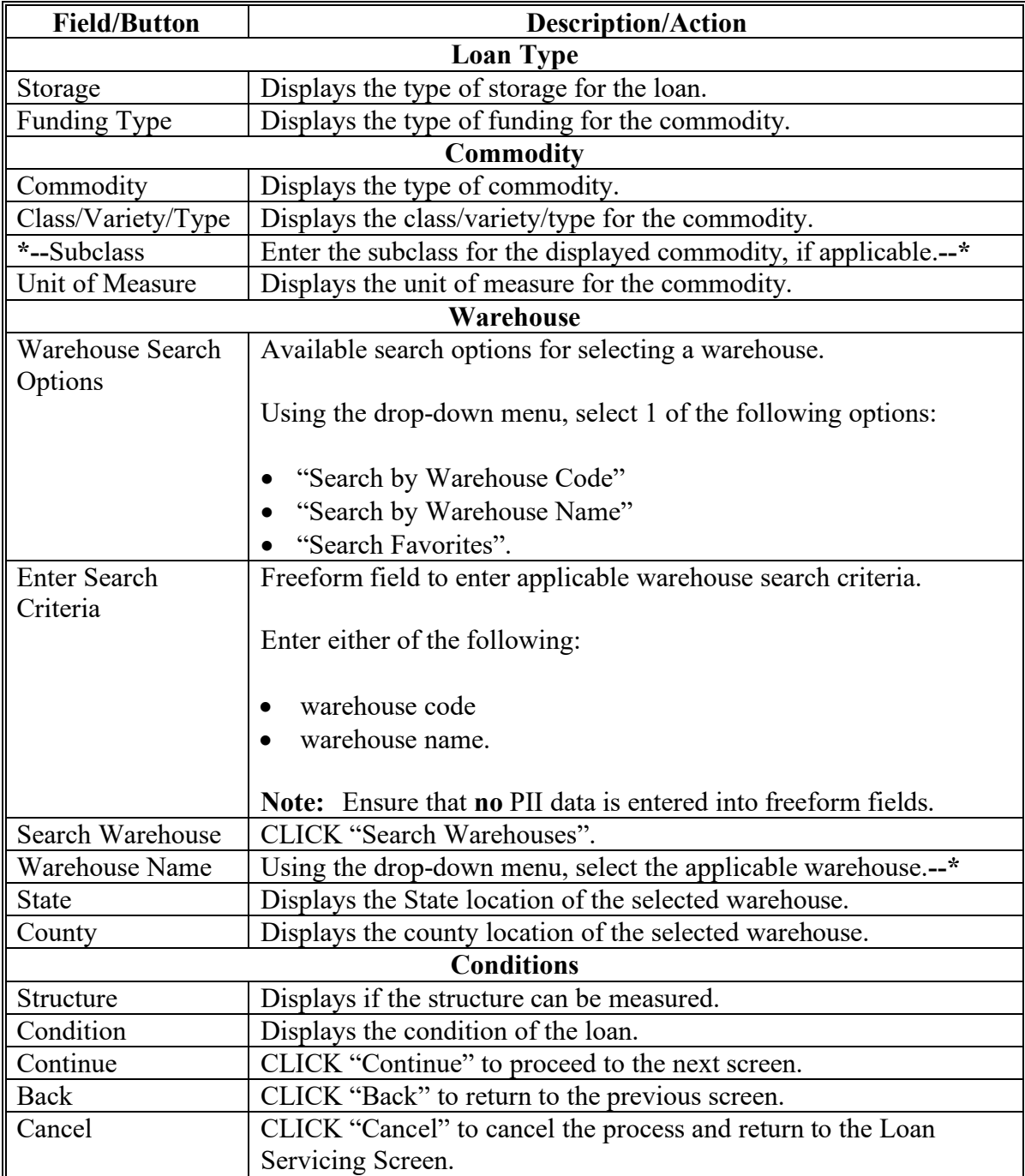
#### **904 Storage Information Screen for Farm-Stored to Warehouse-Stored Transfer**

### **A Overview**

The Storage Information Screen for a farm-stored to warehouse-stored transfer allows the user to enter the storage information.

### **B Example of "Add Receipt" Tab of Storage Information Screen for Farm-Stored to Warehouse-Stored Transfer**

The following is an example of the "Add Receipt" tab of the Storage Information Screen for a farm-stored to warehouse-stored transfer.

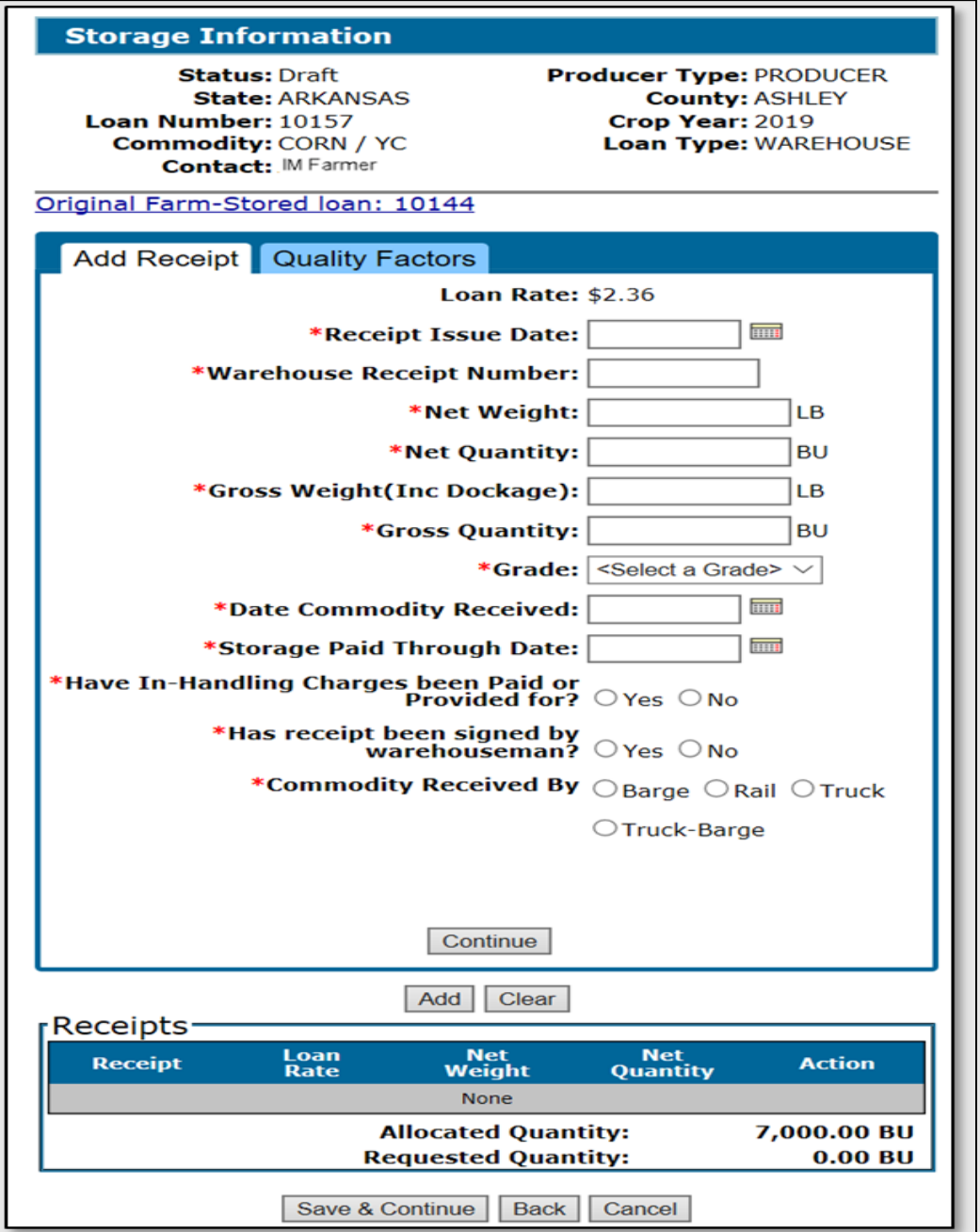

## **904 Storage Information Screen for Farm-Stored to Warehouse-Stored Transfer (Continued)**

### **C Example of "Quality Factors" Tab of Storage Information Screen for Farm-Stored to Warehouse-Stored Transfer**

The following is an example of the "Quality Factors" tab of the Storage Information Screen for a farm-stored to warehouse-stored transfer.

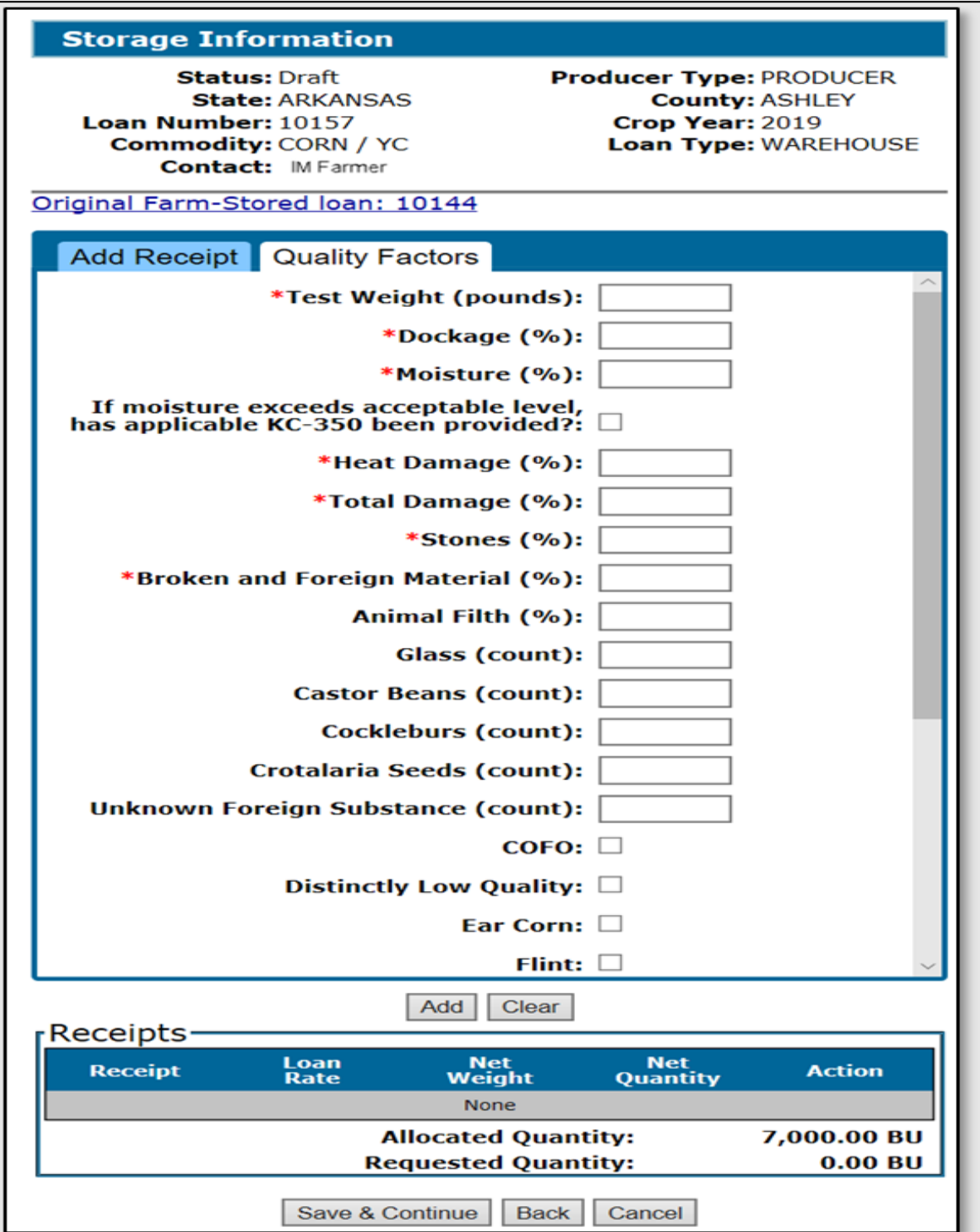

**Par. 904**

### **904 Storage Information Screen for Farm-Stored to Warehouse-Stored Transfer (Continued)**

### **D Field Descriptions and Actions**

The following table provides the fields, descriptions, and actions for the Storage Information Screen for a farm-stored to warehouse-stored transfer.

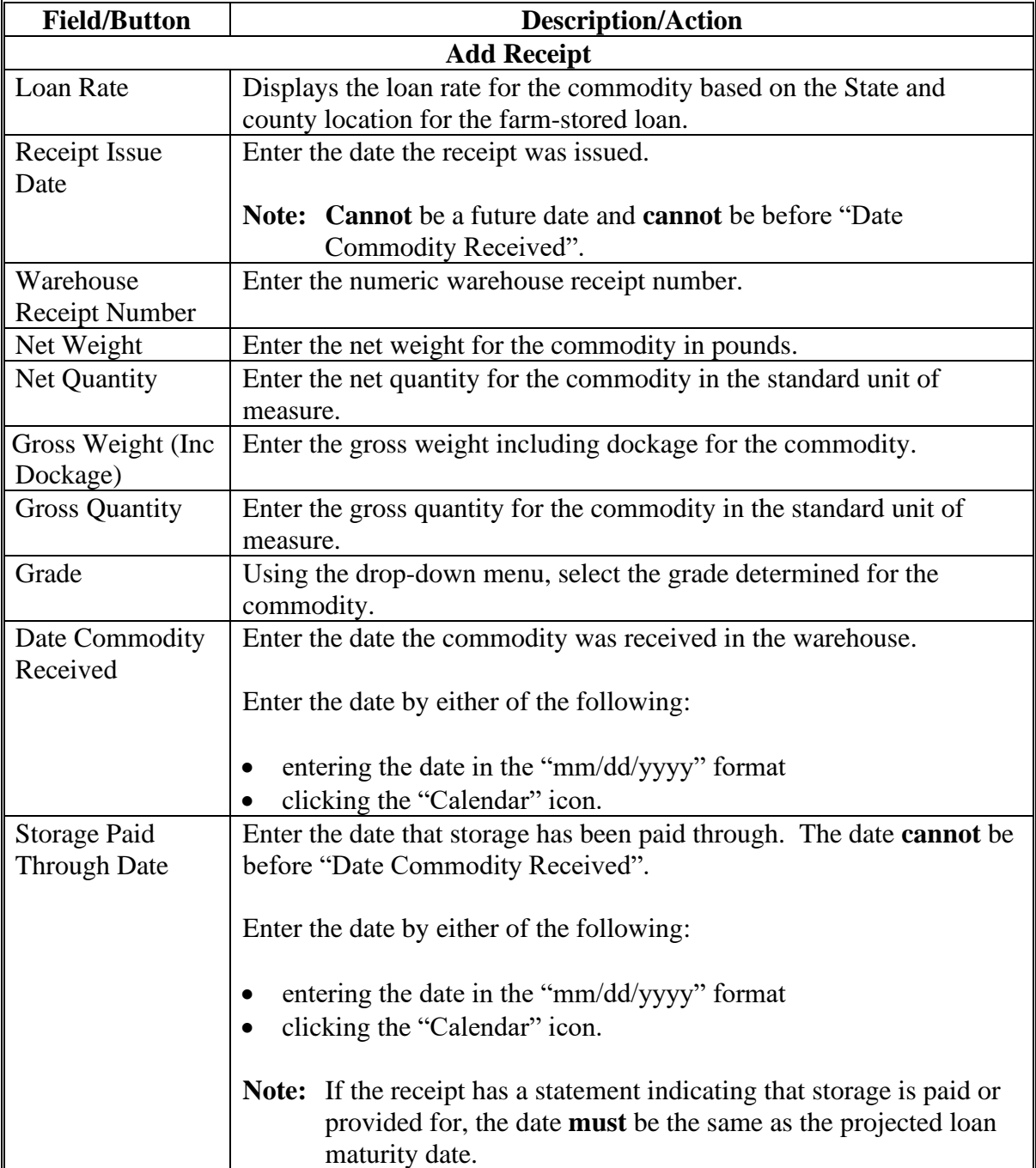

### **Par. 904 904 Storage Information Screen for Farm-Stored to Warehouse-Stored Transfer (Continued)**

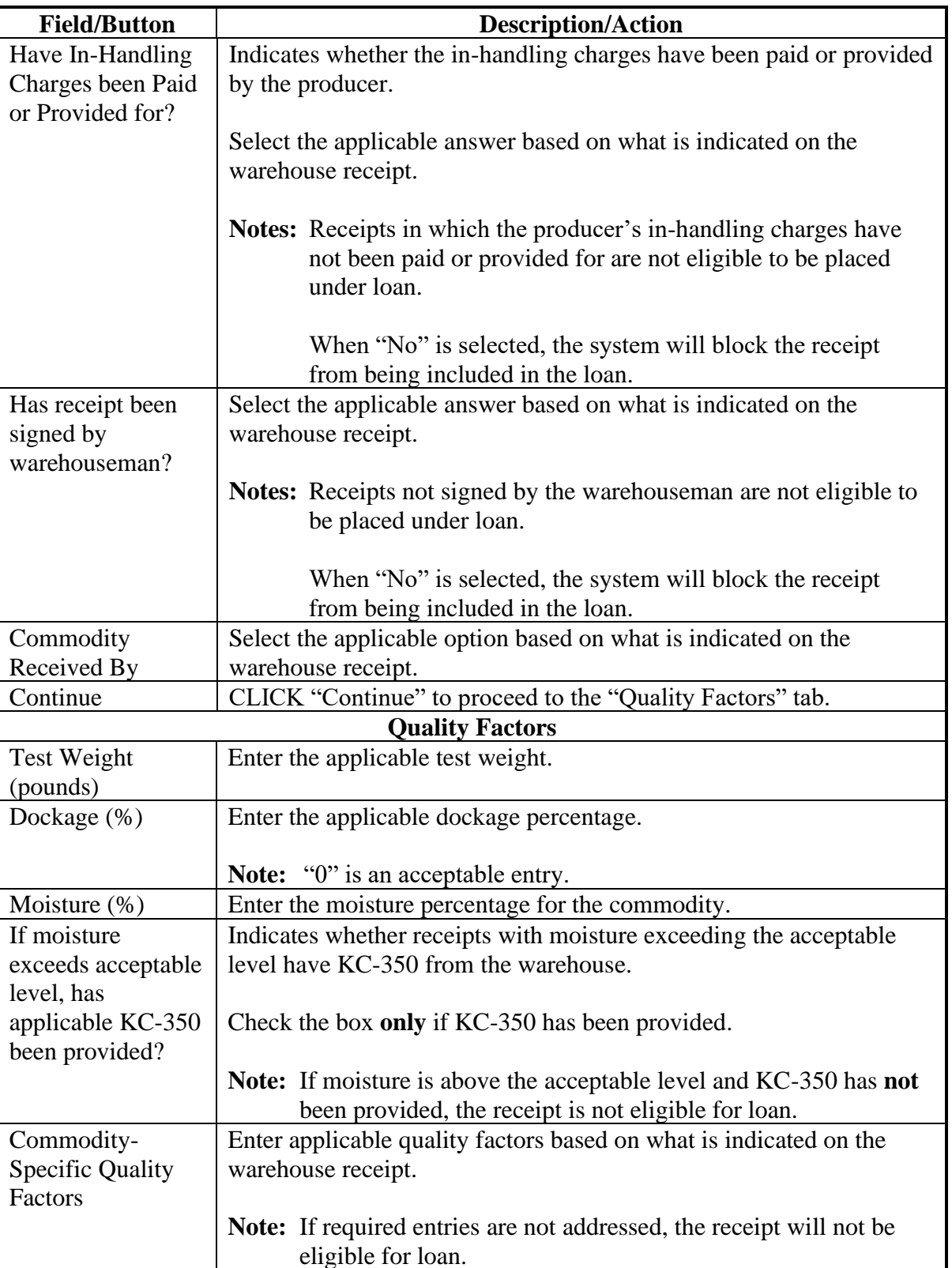

# **D Field Descriptions and Actions (Continued)**

### **904 Storage Information Screen for Farm-Stored to Warehouse-Stored Transfer (Continued)**

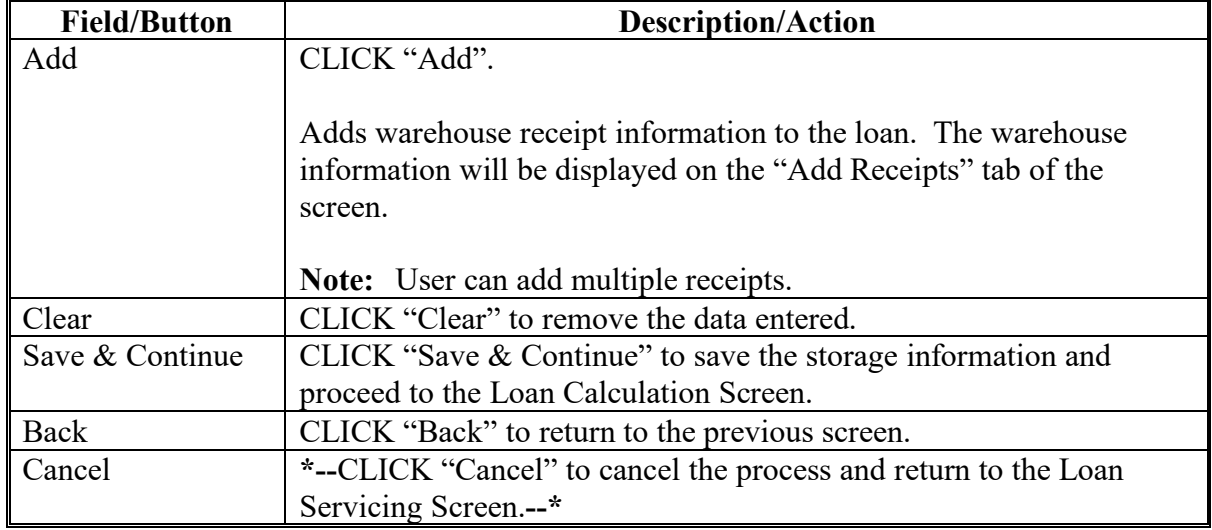

### **D Field Descriptions and Actions (Continued)**

#### **905 Loan Calculation Screen**

#### **A Overview**

The Loan Calculation Screen will calculate and display the loan details for the transferred loan.

#### **905 Loan Calculation Screen (Continued)**

#### **B Example of Loan Calculation Screen**

The following is an example of the Loan Calculation Screen.

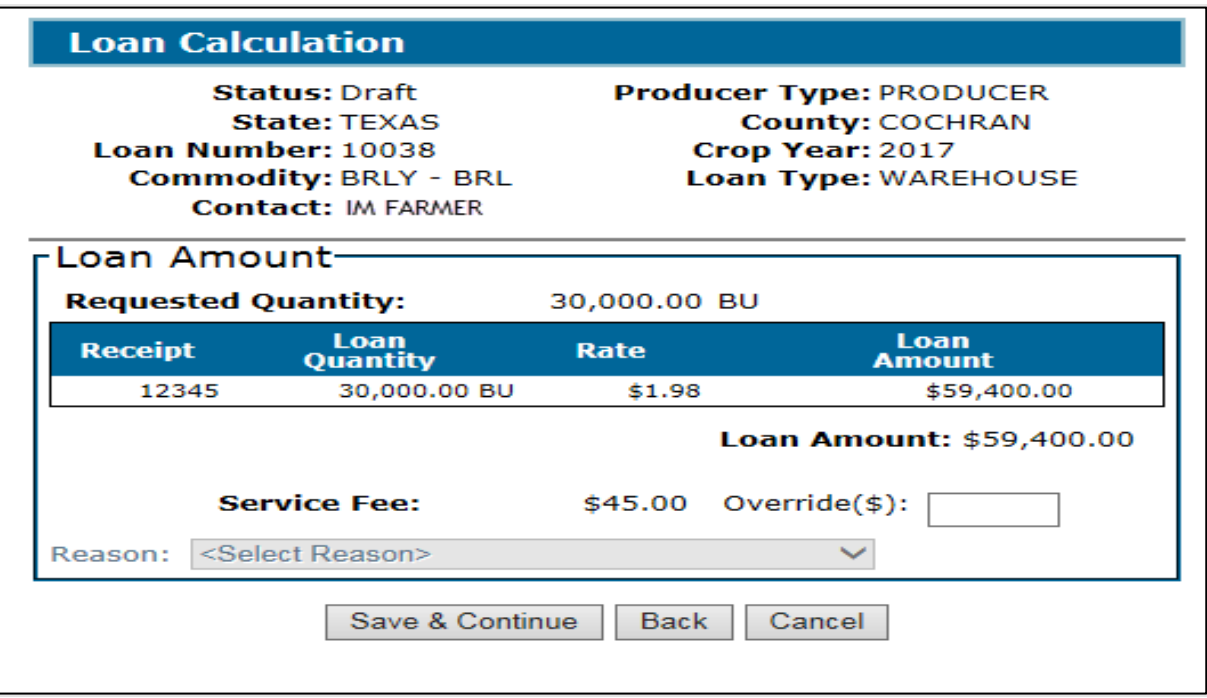

#### **C Action**

On the Loan Calculation Screen:

• verify the service fee is correct

**Important:** County Offices must **not** override service fees without National Office authorization.

- **Note:** State or national assessments are not applicable to loan transfers. Assessments are paid at the time of the original loan.
- ●**\*--**CLICK "Save & Continue" to proceed to the next screen
- CLICK "Back" to return to the previous screen
- CLICK "Cancel" to return to the Loan Servicing Screen.**--\***

### **906 Service Fee Payment Screen**

#### **A Overview**

An additional service fee is required before the loan can be transferred in CLPS and must be collected from the producer **before** processing the transfer.

**Note:** Service fees cannot be deducted as part of the transfer since no additional monies are being disbursed.

### **B Example of Service Fee Payment Screen**

The following is an example of the Service Fee Payment Screen.

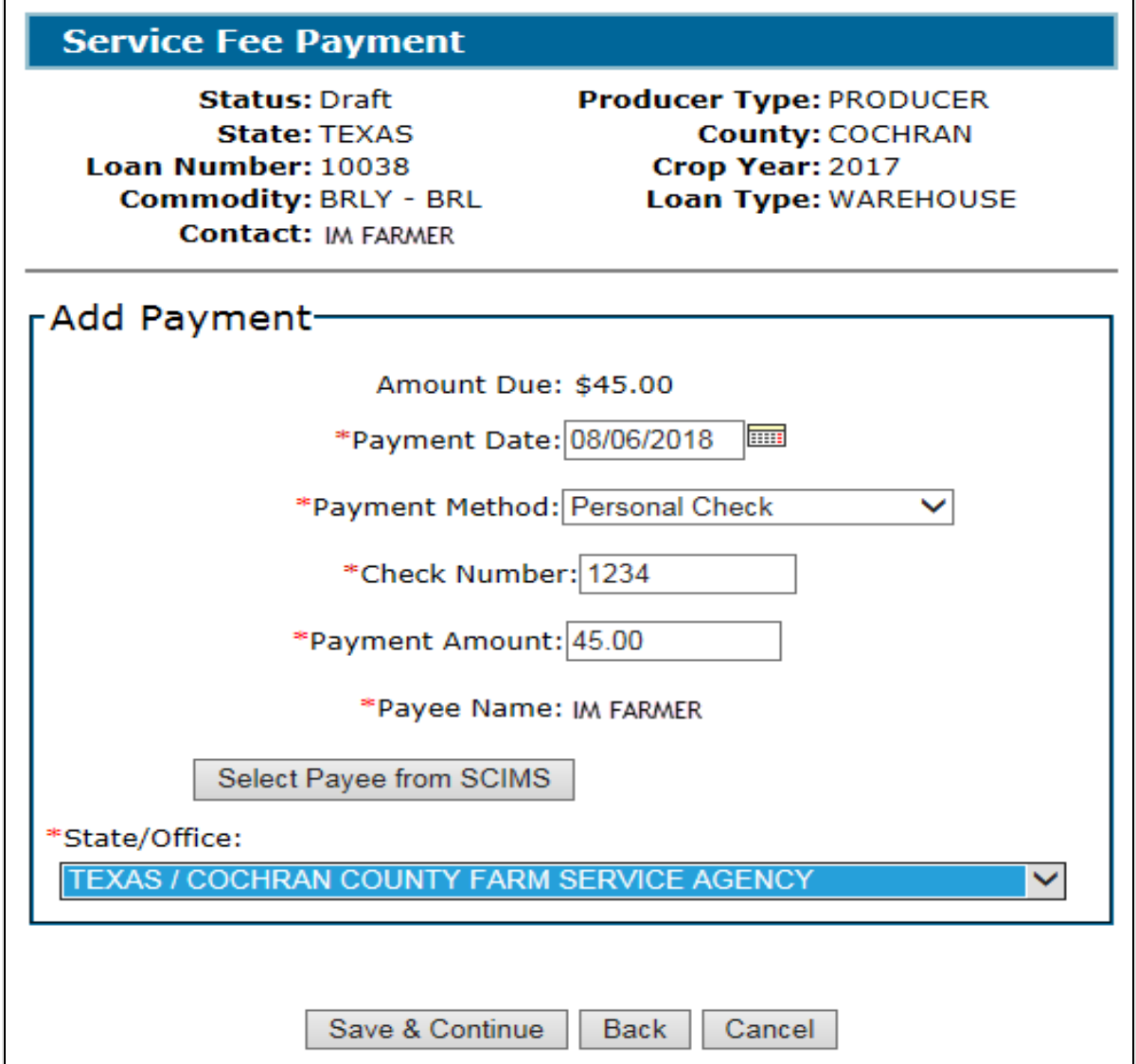

# **906 Service Fee Payment Screen (Continued)**

# **C Field Descriptions and Actions**

The following table provides the fields, descriptions, and actions for the Service Fee Payment Screen.

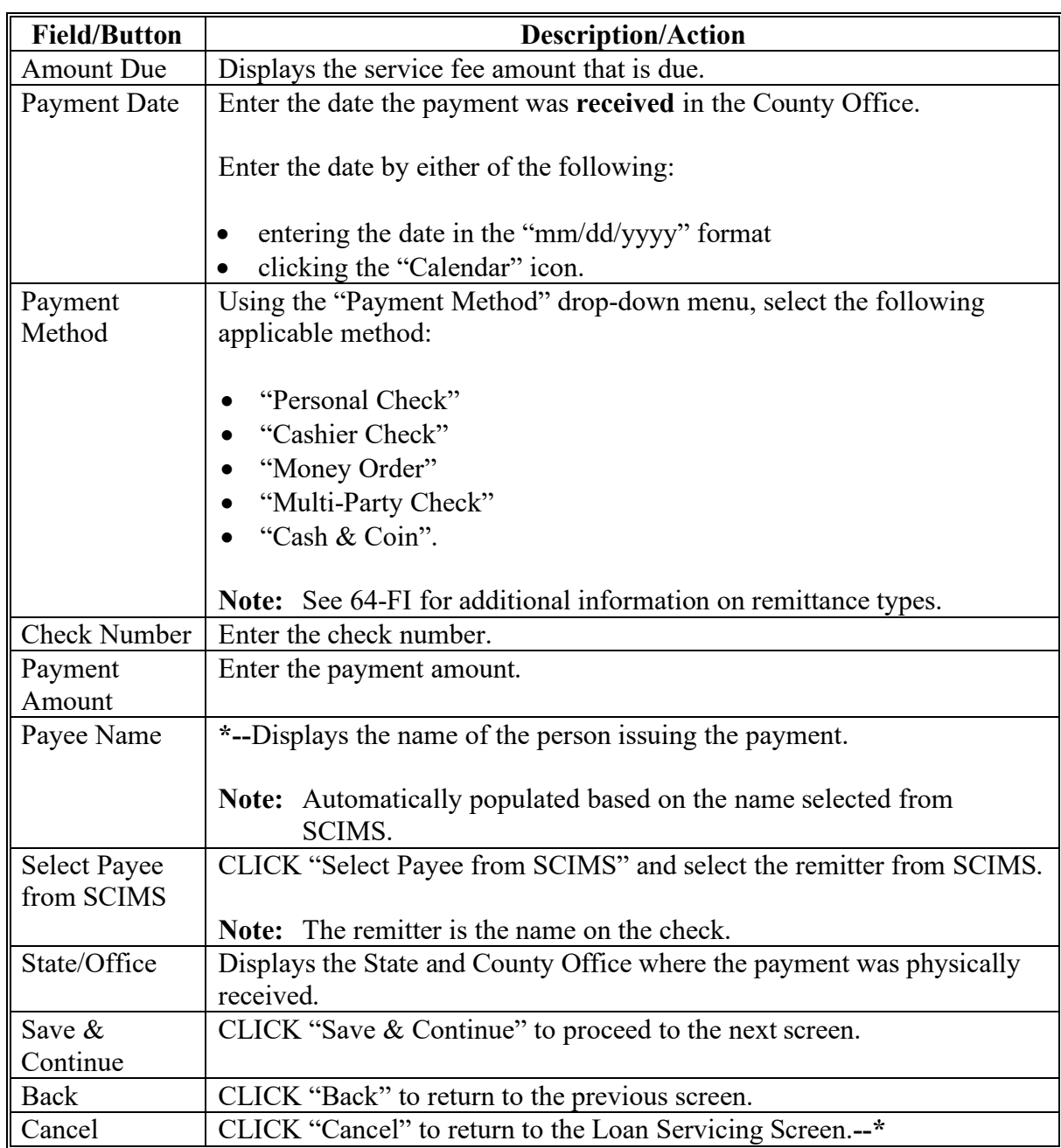

### **907 Approving Farm-Stored to Warehouse-Stored Transfers**

#### **Par. 907**

### **A Overview**

Farm-stored to warehouse-stored loans require a 2<sup>nd</sup> party review before generating the Note and Security Agreement. After the review is complete, the user will complete the transfer according to paragraphs 115 through 118.

### **B Action**

The 2<sup>nd</sup> party review will be completed from the original farm-stored loan. On the Search Results Screen:

- CLICK "Service" and the Loan Servicing Screen will be displayed
- CLICK "Edit" on the "Transactions" section and CLPS will display the warehouse-stored loan details.

Follow:

- paragraph 114 to complete the  $2<sup>nd</sup>$  party review
- paragraphs 115 through 117 to generate the Note and Security Agreement.

### **908 Corrections to Farm-Stored to Warehouse-Stored Transfers**

#### **A Overview**

Farm-stored to warehouse-stored transfers can be:

- edited before approval
- deleted after approval.

### **B Action**

Corrections to transfers will be initiated from the "Transactions" section of the Loan Servicing Screen.

If the loan:

- has not been approved, CLICK "Edit"
- ●**\*--**has been approved, CLICK "Delete Selected Transaction".**--\***

**Note:** Corrections can only be initiated from the original farm-stored loan.

#### **909-999 (Reserved)**

 $\mathcal{O}(\mathcal{O}(\log n))$ 

### **Part 10 Marketing Authorizations**

#### **1000 General Information**

#### **A Overview**

8-LP authorizes producers to transfer loan collateral from existing storage locations for 1 of the following reasons:

- farm-stored to warehouse-stored transfers
- warehouse-stored to farm-stored transfers (currently not available in CLPS)
- designate additional farm-stored locations
- delivery of farm-stored collateral for sale.

Before loan collateral can be transferred, the applicable marketing authorization should be recorded in the County Office.

**Note:** Requests for marketing authorizations can be made by telephone, FAX, or in person by the producer.

See 8-LP for instructions to complete:

- CCC-681
- CCC-681-1.

#### **B Action**

To record a marketing authorization:

- verify all information has been submitted for the eligible commodity according to 8-LP
- access CLPS according to paragraph 50
- search the loan according to paragraph 51
- CLICK "Service" on the Search Results Screen
- select "Marketing Authorization" from the action drop-down menu on the Loan Servicing Screen
- CLICK "Go".

#### **1001 Marketing Authorization Initiation Screen**

#### **A Overview**

Before a farm-stored loan can be transferred, CCC-681 or CCC-681-1 must be filed in the County Office.

### **B Example of Marketing Authorization Initiation Screen**

The following is an example of the Marketing Authorization Initiation Screen.

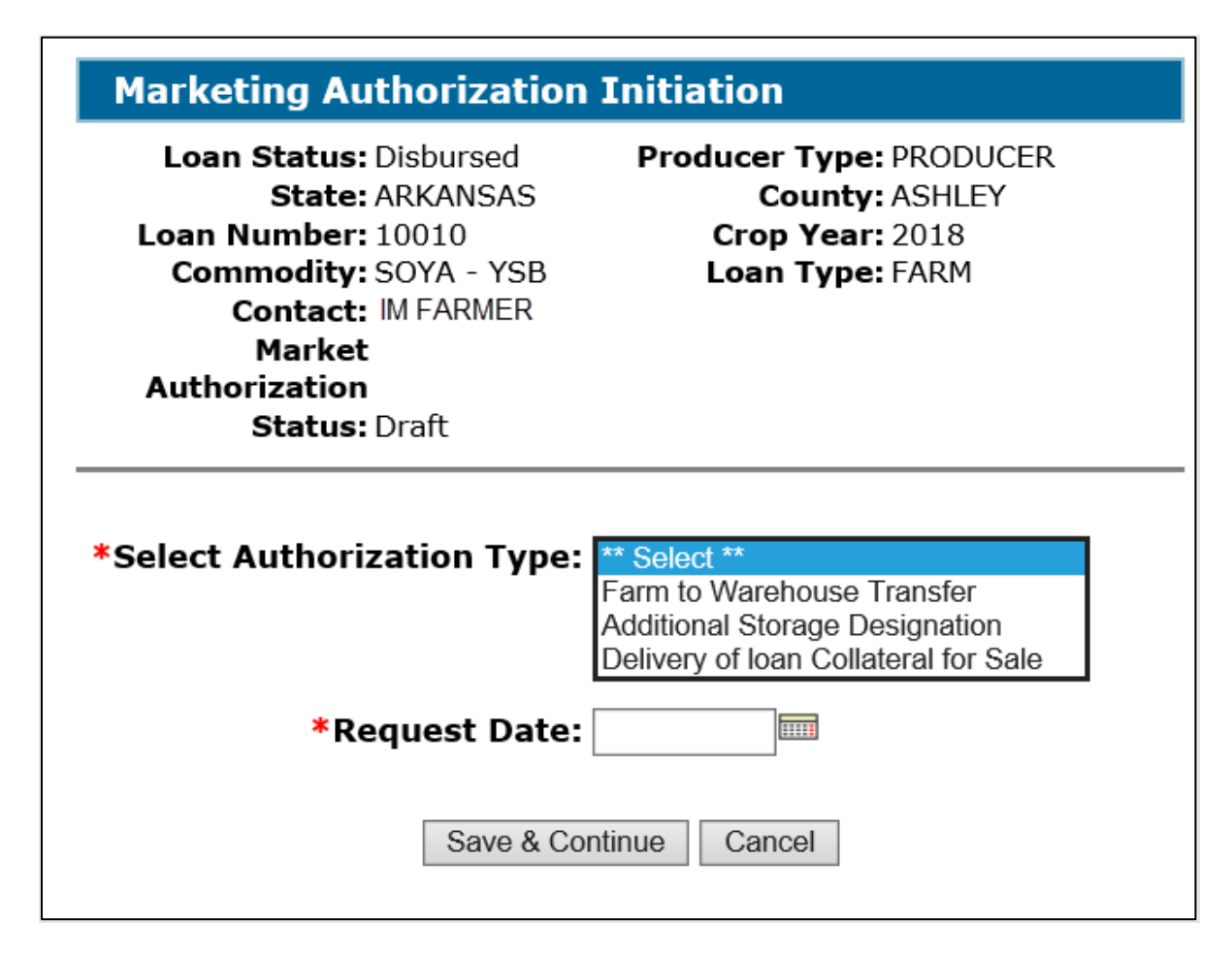

### **C Action**

On the Marketing Authorization Initiation Screen:

- using the drop-down menu, select the applicable authorization type
- enter the request date
- CLICK "Save & Continue".

### **1002 "Marketing Authorization Details" Section of Marketing Authorization – Farm to Warehouse Transfer Screen**

### **A Overview**

The "Marketing Authorization Details" section allows the user to enter the details applicable to a farm to warehouse transfer authorization.

### **B Example of "Marketing Authorization Details" Section**

The following is an example of the "Marketing Authorizations Details" section for a farm to warehouse transfer.

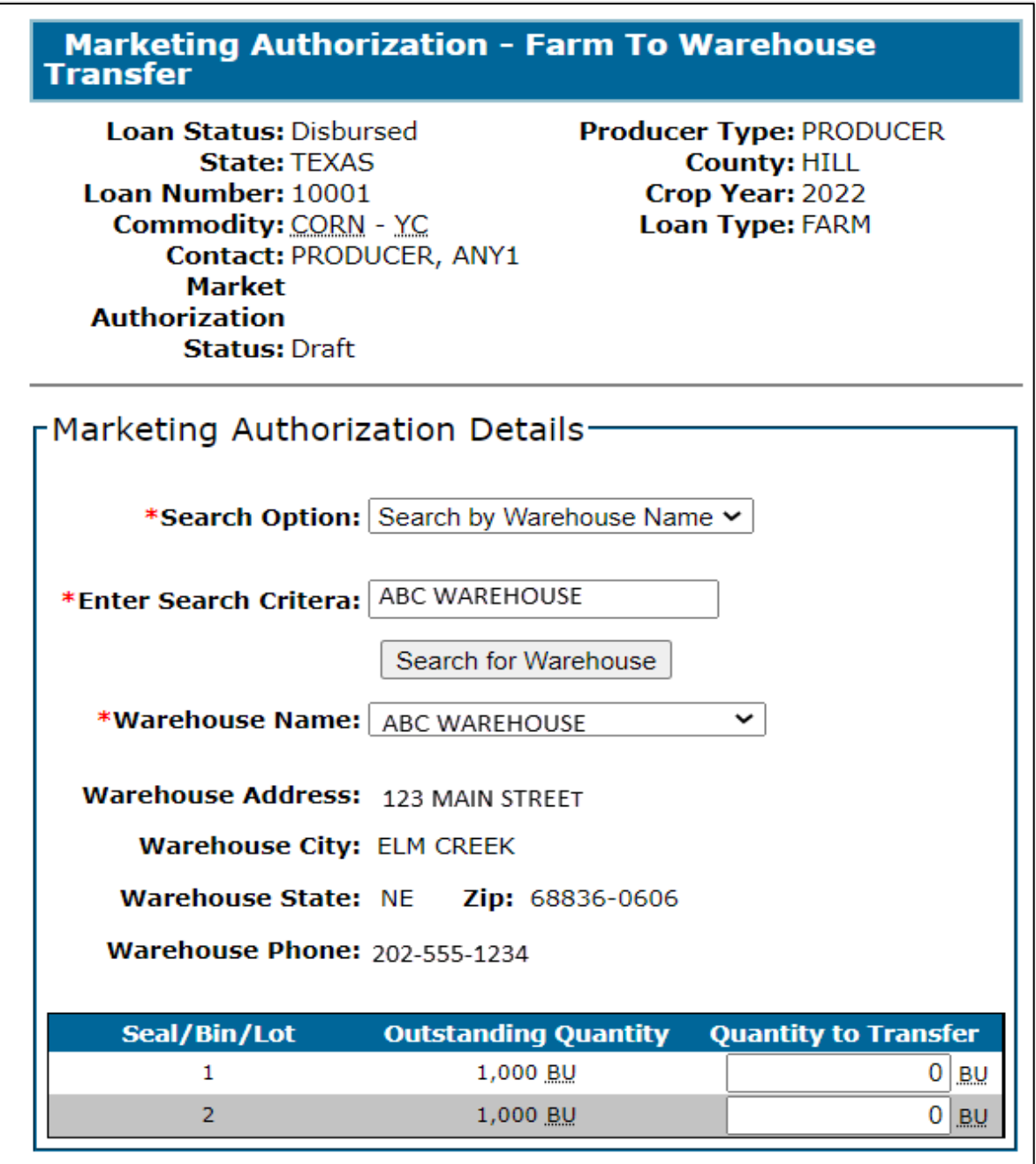

### **1002 "Marketing Authorization Details" Section of Marketing Authorization – Farm to Warehouse Transfer Screen (Continued)**

### **C Field Descriptions and Actions**

The following table provides the fields, descriptions, and actions for the "Marketing Authorization Details" section.

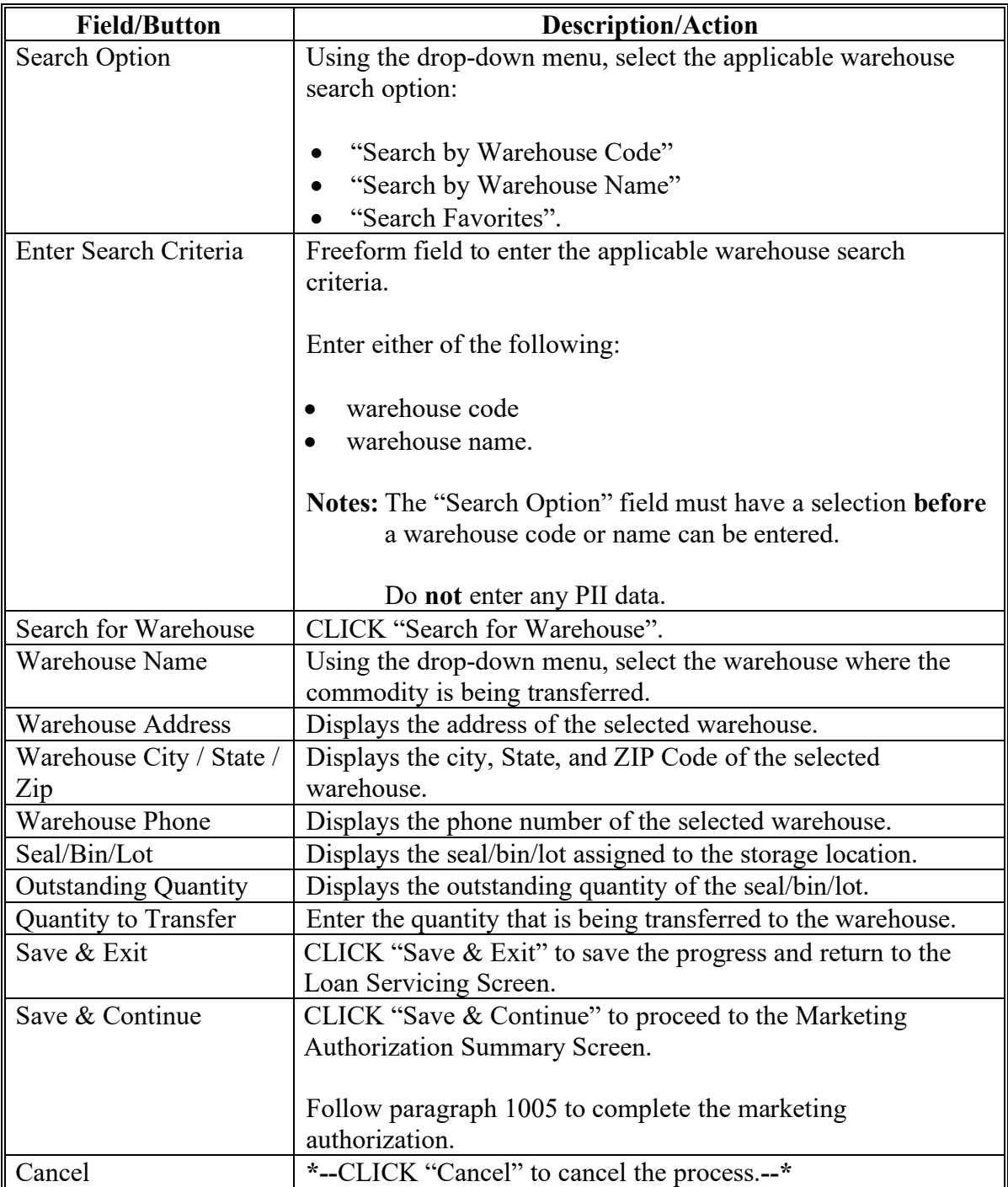

### **1003 "Add Storage Designation Details" and "Additional Storage Designations" Sections of Marketing Authorization \* \* \* Screen**

### **A Overview**

Producers can request a marketing authorization to move collateral to additional storage locations.

## **B Example of "Add Storage Designation Details" and "Additional Storage Designations" Sections**

The following is an example of the "Add Storage Designation Details" and "Additional Storage Designations" sections.

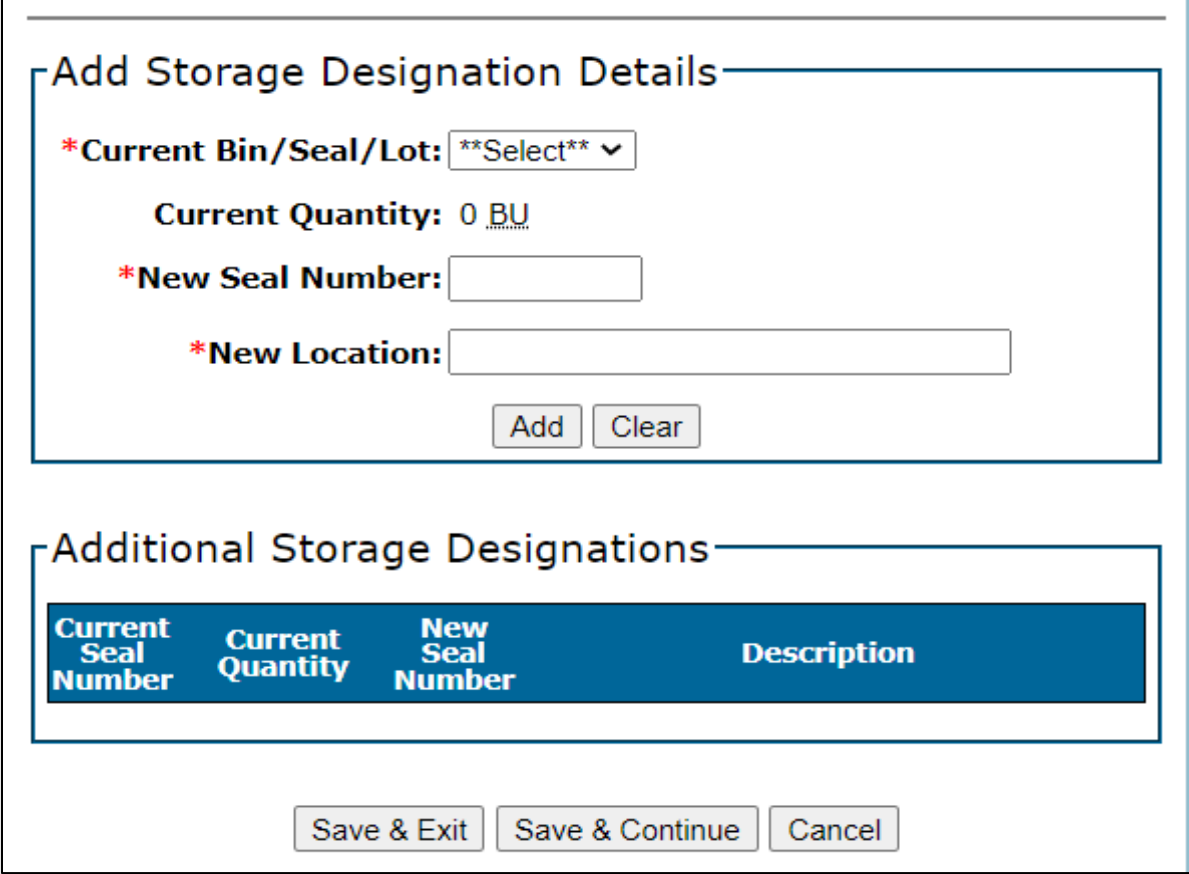

### **1003 "Add Storage Designation Details" and "Additional Storage Designations" Sections of Marketing Authorization \* \* \* Screen (Continued)**

### **C Field Descriptions and Actions**

The following table provides the fields, descriptions, and actions for the "Add Storage Designation Details" and "Additional Storage Designations" sections.

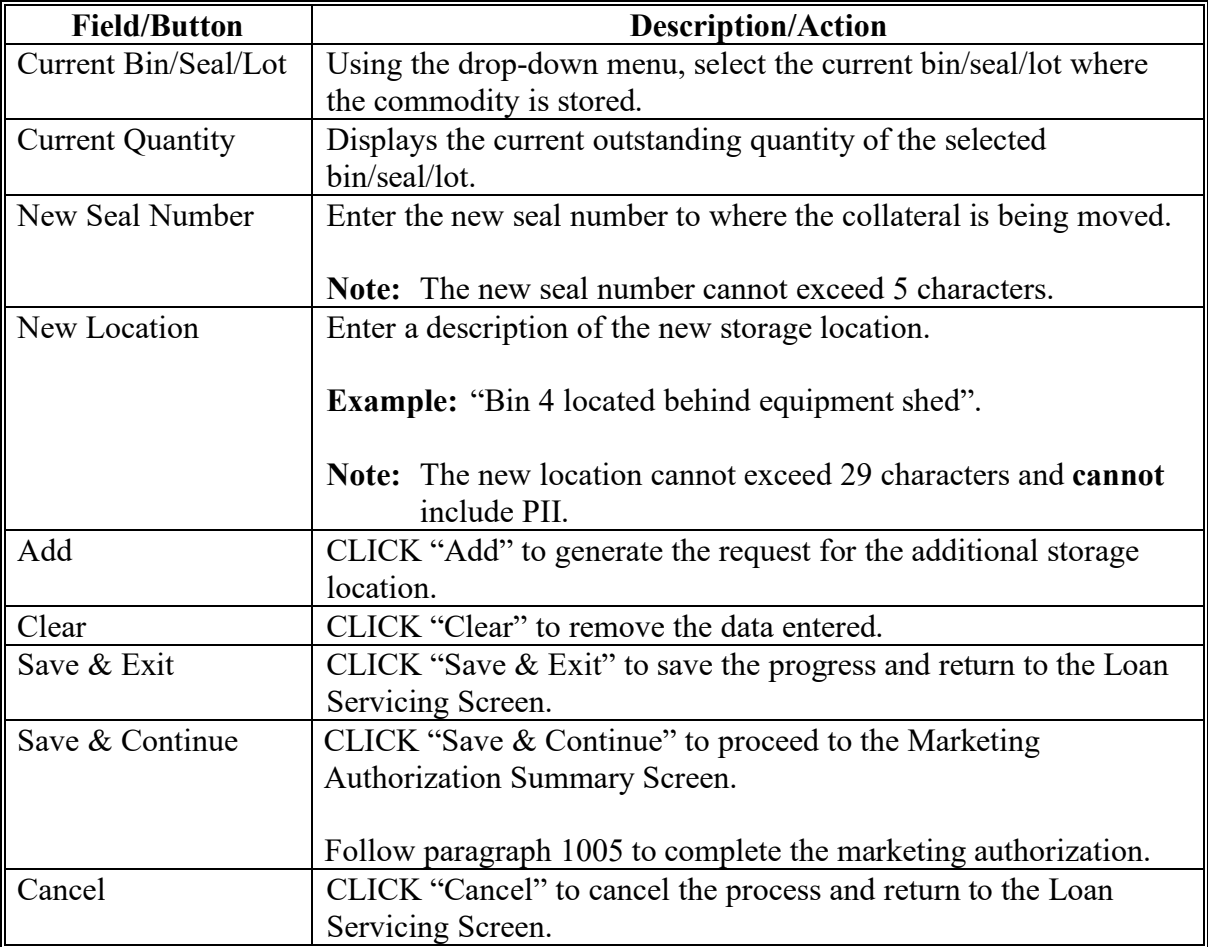

### **1004 Marketing Authorization – Delivery of Collateral for Sale Screen**

#### **A Overview**

Producers may request a farm-stored commodity be released for delivery to a buyer before repayment according to 8-LP. CCC-681-1 is used for authorization of the delivery.

# **1004 Marketing Authorization – Delivery of Collateral for Sale Screen (Continued)**

## **B Example of Marketing Authorization – Delivery of Collateral for Sale Screen**

The following is an example of the Marketing Authorization – Delivery of Collateral for Sale Screen. **\*--**

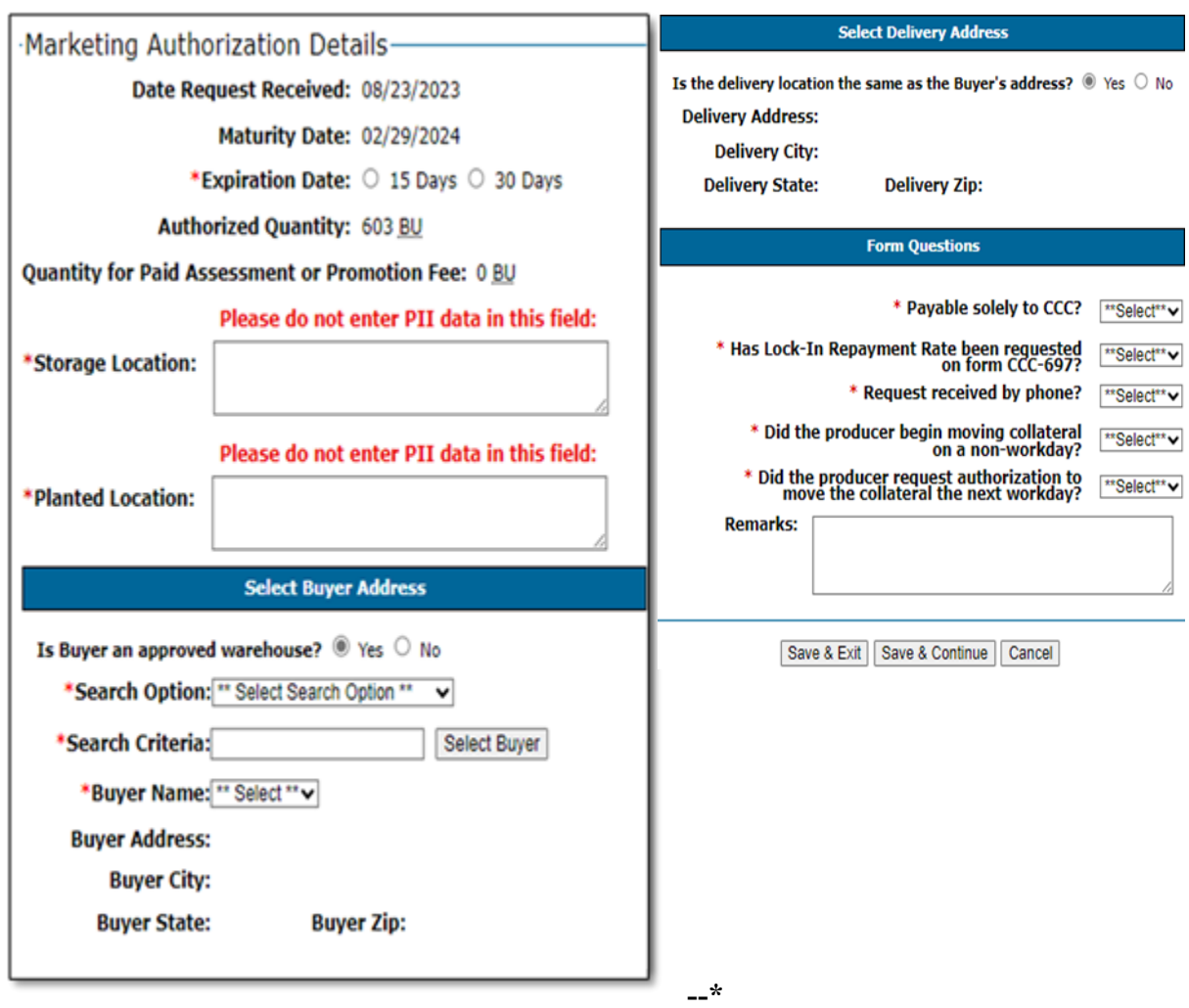

### **C Field Descriptions and Actions**

The following table provides the fields, descriptions, and actions for the Marketing Authorization – Delivery of Collateral for Sale Screen.

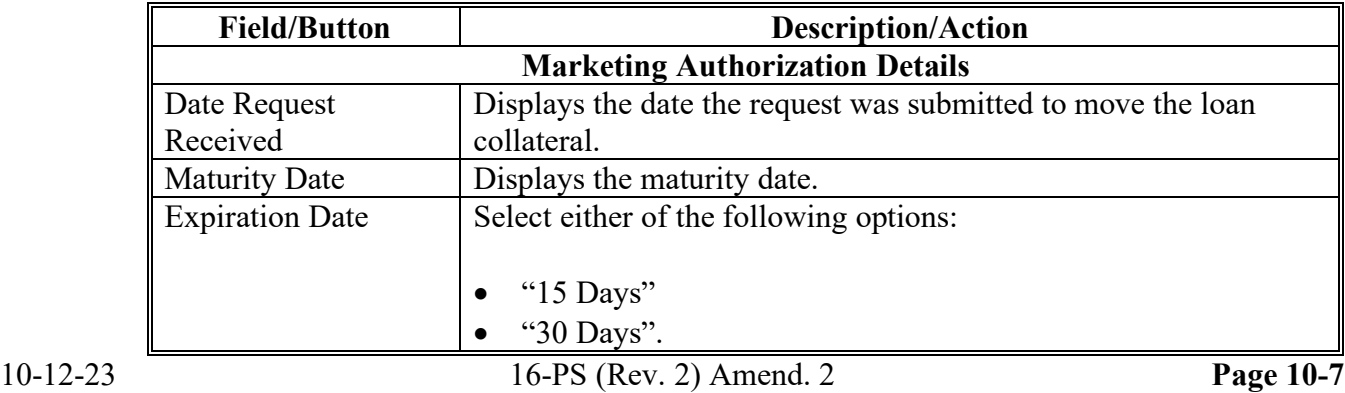

# **1004 Marketing Authorization – Delivery of Collateral for Sale Screen (Continued)**

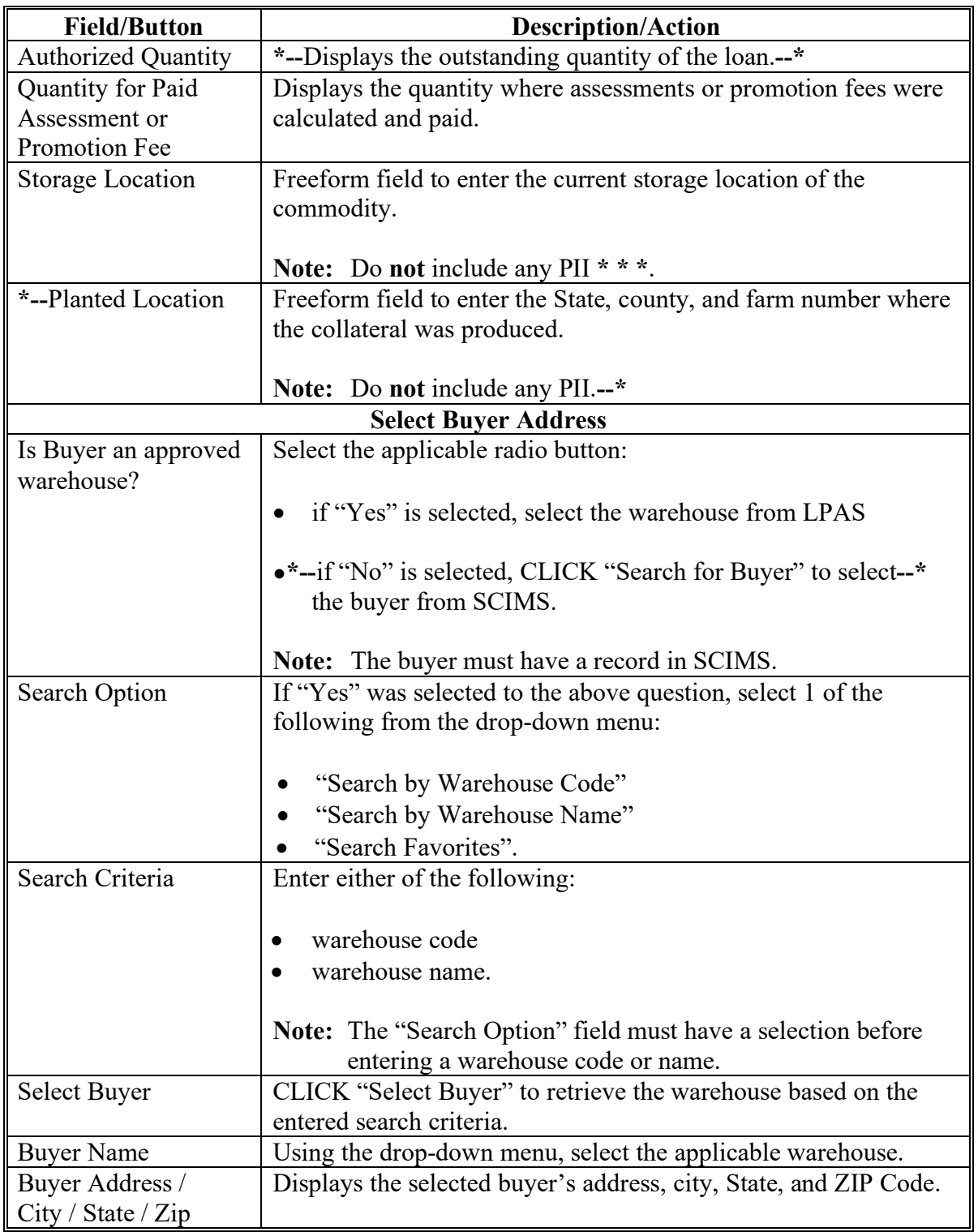

# **C Field Descriptions and Actions (Continued)**

# **1004 Marketing Authorization – Delivery of Collateral for Sale Screen (Continued)**

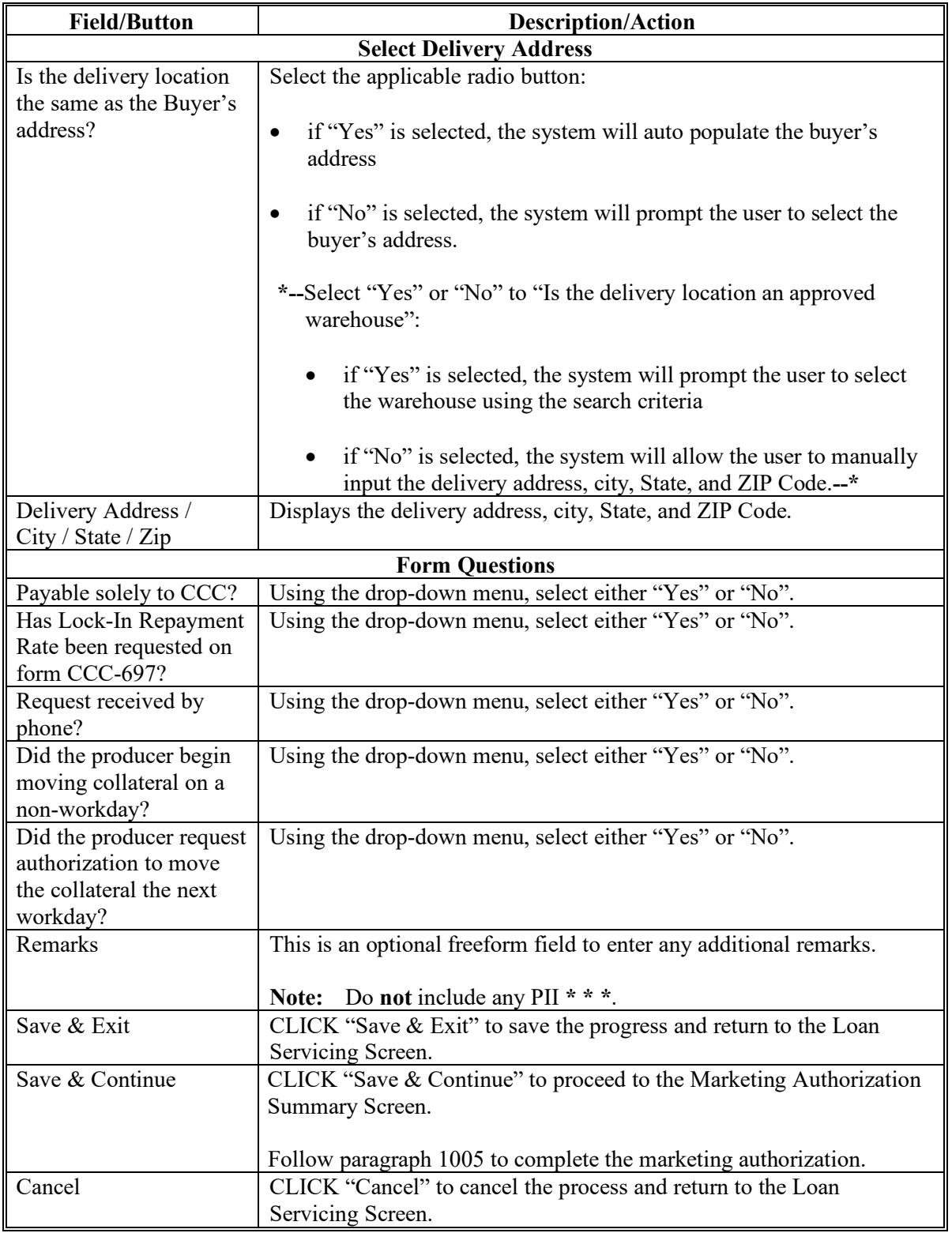

# **C Field Descriptions and Actions (Continued)**

### **1005 Marketing Authorization Summary Screen**

#### **A Overview**

The Marketing Authorization Summary Screen:

- displays a summary of the marketing authorization request
- allows users to enter signature and approval information
- has similar functions for all types of marketing authorization requests.

### **B Example of Marketing Authorization Summary Screen**

The following is an example of the Marketing Authorization Summary Screen.

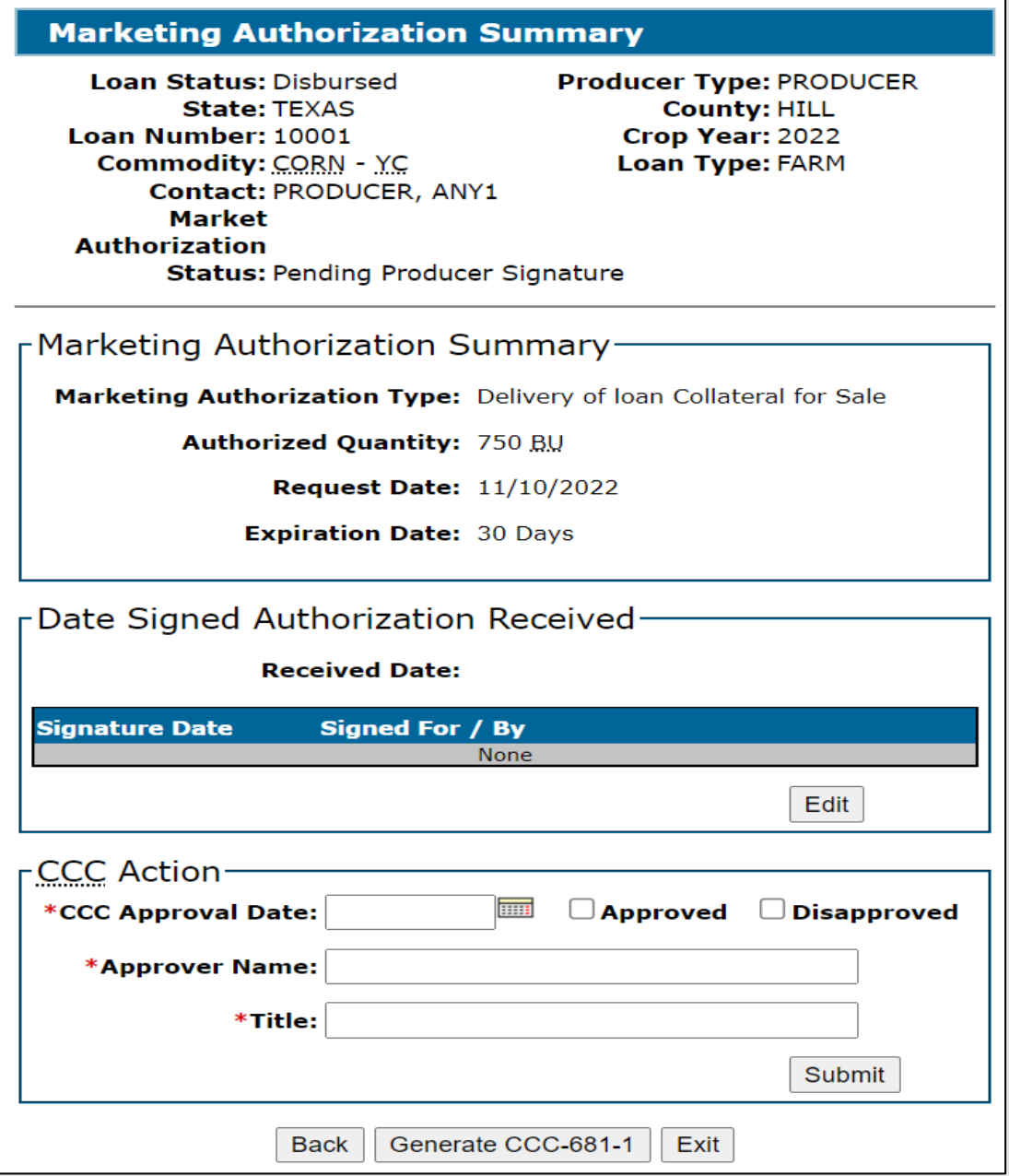

## **1005 Marketing Authorization Summary Screen (Continued)**

### **C Field Descriptions and Actions**

The following table provides the fields, descriptions, and actions for the Marketing Authorization Summary Screen. See 8-LP for policy provisions.

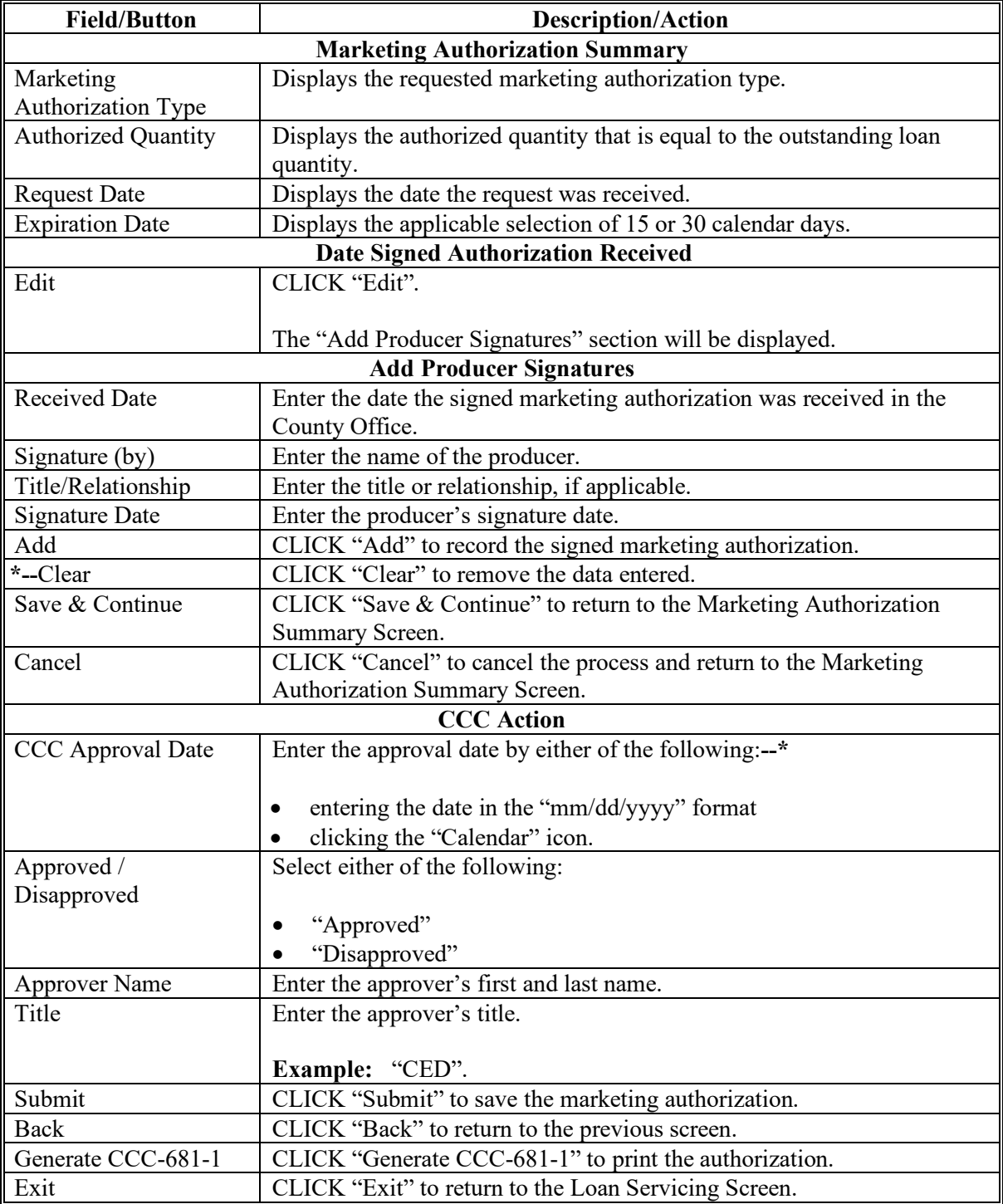

#### **1006 Marketing Authorization Extensions**

#### **A Overview**

Marketing authorizations can be extended an additional 15 calendar days if the expiration date has not been exceeded.

**Warning:** If the extension is after the expiration date, the system will prompt the user to enter a new marketing authorization. Users cannot back date extensions.

#### **B Example of Marketing Authorizations-Extend Expiration Date Screen**

The following is an example of the Marketing Authorizations-Extend Expiration Date Screen.

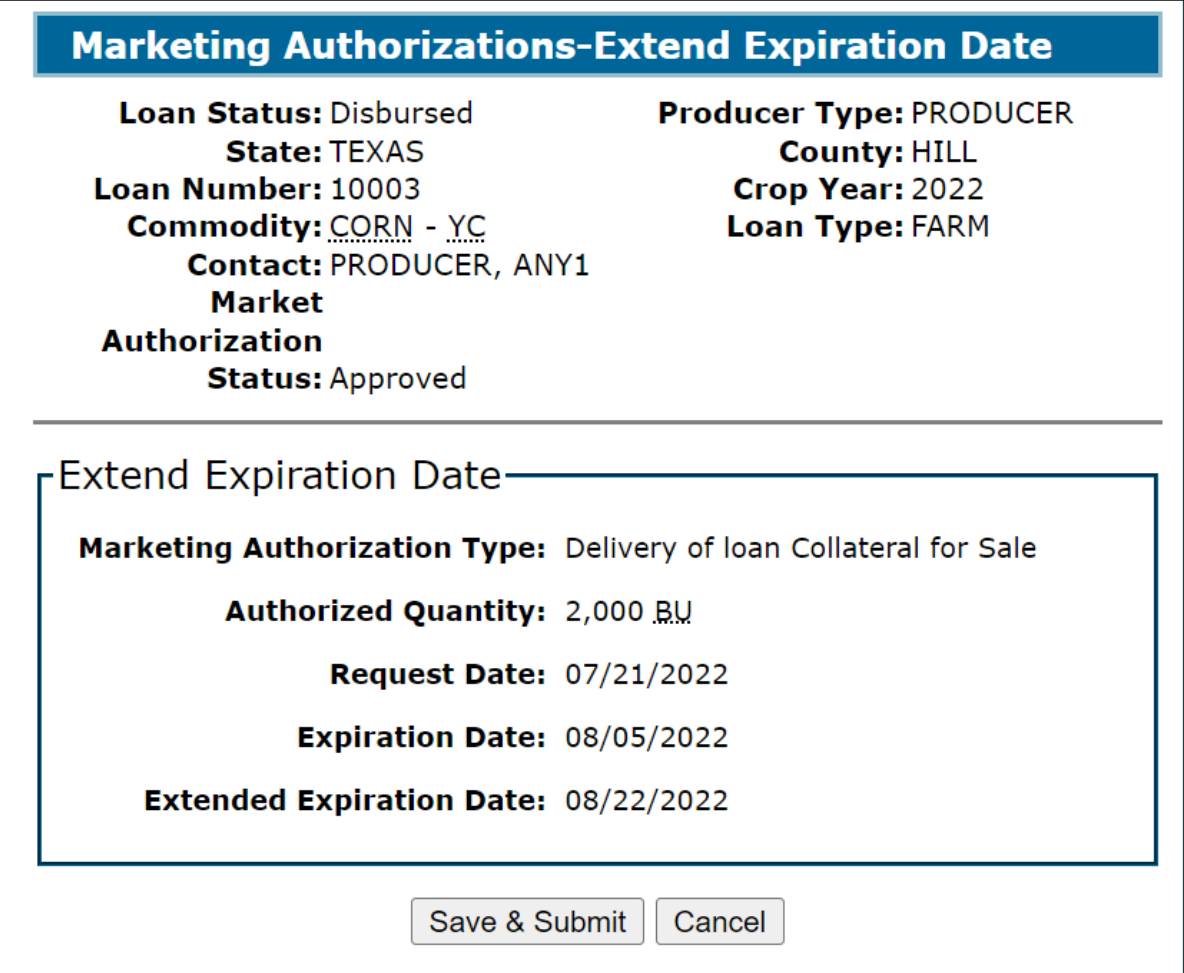

#### **1006 Marketing Authorization Extensions (Continued)**

### **C Action**

From the Search Results Screen:

- CLICK "Service" for the applicable loan
- CLICK "Extend" in the "Marketing Authorizations" transaction block
- CLICK "Save & Submit" to proceed to the Confirmation Screen.

Marketing authorization extensions do not require further CCC action to be taken in CLPS.

#### **1007 Confirmation Screen**

#### **A Overview**

When the marketing authorization request has been approved or extended successfully, the user will proceed to the Confirmation Screen. Users have the option to print either CCC-681 or CCC-681-1.

#### **B Example of Confirmation Screen**

The following is an example of the Confirmation Screen.

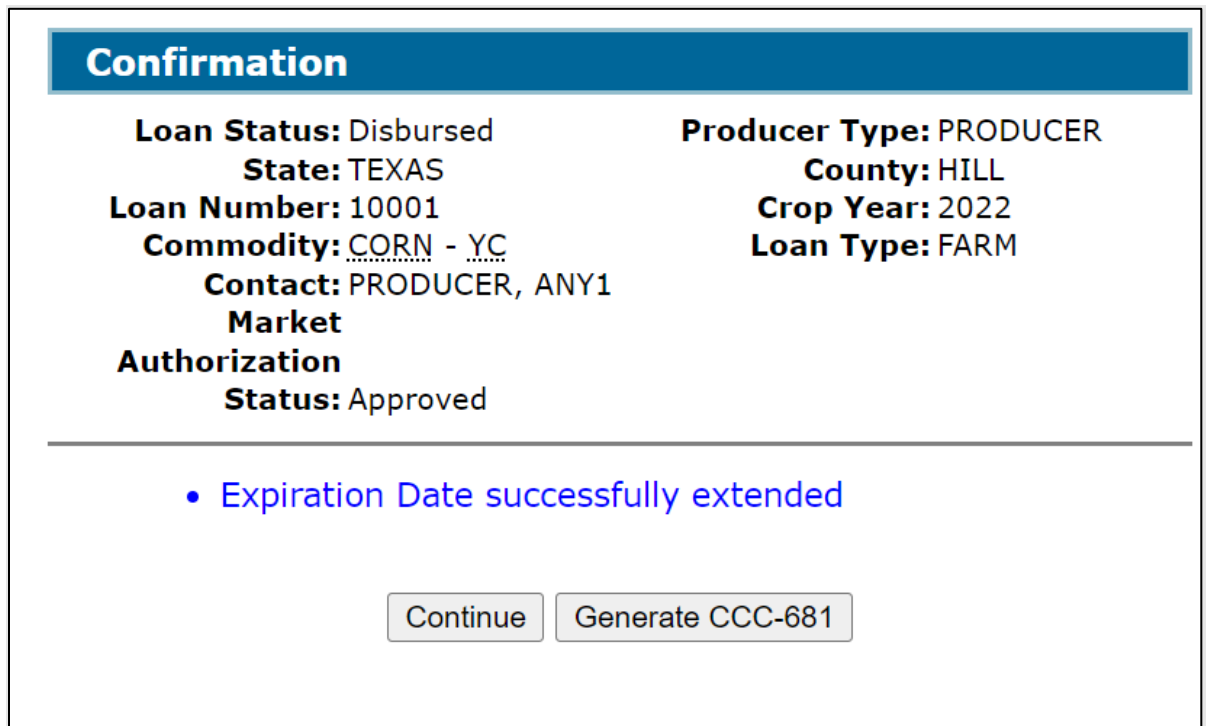

# **1007 Confirmation Screen (Continued)**

# **C Action**

**\*--**On the Confirmation Screen, CLICK "Generate CCC-681" or "Generate CCC-681-1".**--\***

**Note:** Follow 8-LP for further actions.

**1008-1099 (Reserved)**

#### **Part 11 Corrections**

#### **Section 1 Loan Corrections**

#### **1100 General Information**

#### **A Overview**

Currently, CLPS has limited correction functionally. Loans may be:

- corrected before disbursement
- canceled before disbursement
- canceled after disbursement.

**Note:** Loans canceled after disbursement will automatically generate receivables in NRRS.

#### **1101 Correcting Loans**

#### **A Overview**

The Loan Summary Screen will display several sections allowing the user to edit entered data. The status of the loan will determine what information may be edited.

Corrections may only be completed **before** the loan is approved.

**Warning:** If an error is discovered after the COC action is entered and submitted, the loan cannot be corrected and must be canceled and re-entered.

The following sections may be corrected **before** the loan is approved:

- Farms
- $2<sup>nd</sup>$  Party Review
- Date Documents Received
- Storage
- Loan Amount
- Disbursements
- Assessment Review Dates
- Cancel Application.

### **1101 Correcting Loans (Continued)**

# **B Example of Loan Summary Screen Before 2nd Party Review**

The following is an example of the Loan Summary Screen before the 2<sup>nd</sup> party review has been completed.

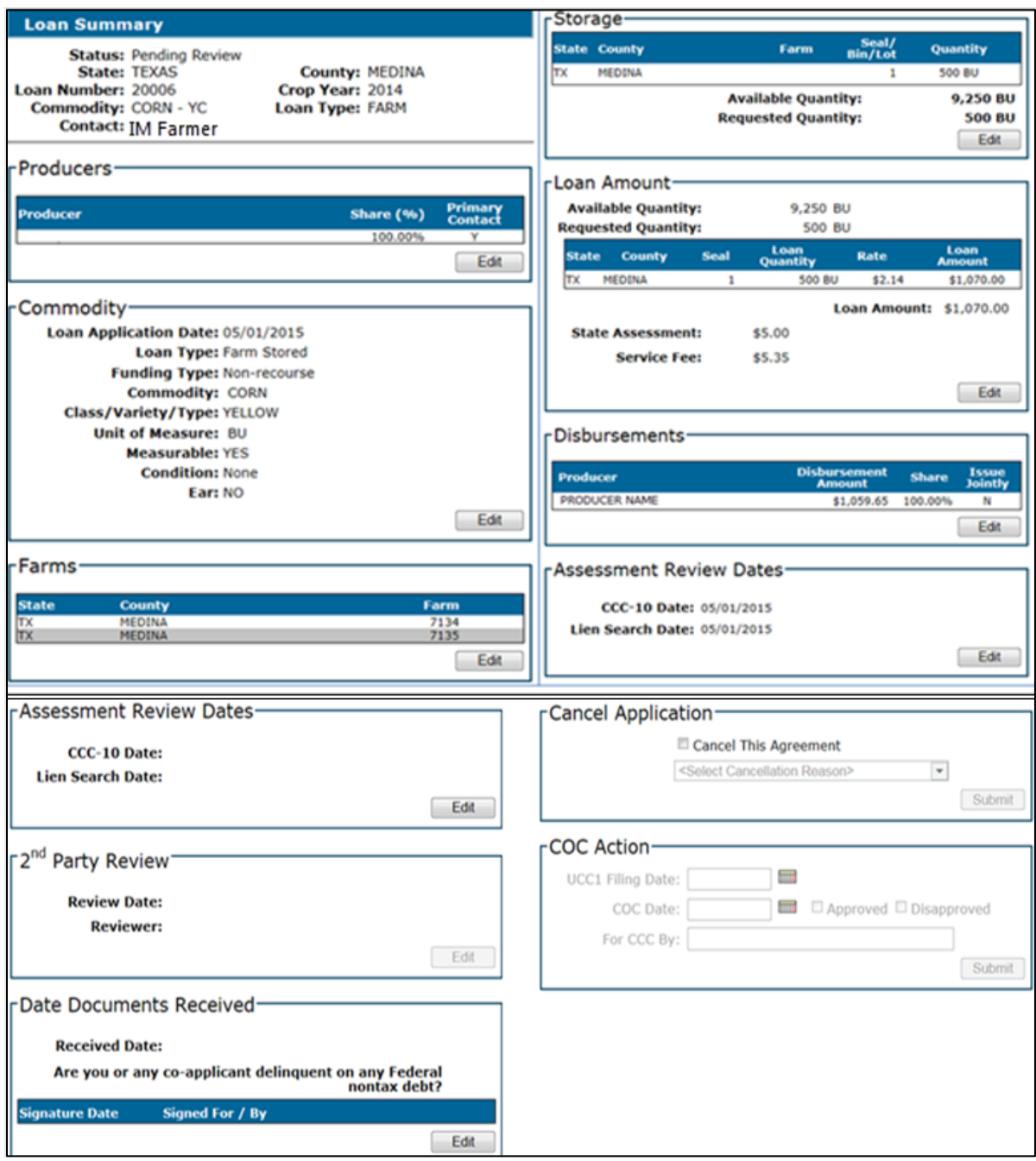

#### **1101 Correcting Loans (Continued)**

### **C Action**

**\*--**After selecting the loan according to paragraph 52 from the Search Results Screen:**--\*** 

- CLICK "Edit" to display the Loan Summary Screen
- CLICK "Edit" under the applicable section
- edit the applicable information.

**Note:** After any changes have been saved, the status will revert to "Draft".

#### **1102 Canceling Loans Before COC Approval**

#### **A Overview**

Loan applications can be canceled before COC approval without requiring further action, and when the loan is in any of the following statuses:

- "Draft"
- "Pending Review"
- "Pending Producer Signature"
- "Pending Approval".

#### **B Example of "Cancel Application" Section of Loan Summary Screen**

The following is an example of the "Cancel Application" section of the Loan Summary Screen.

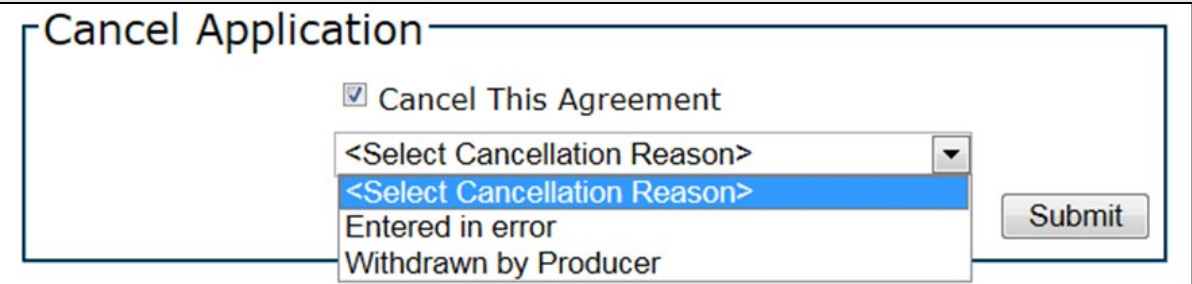

### **1102 Canceling Loans Before COC Approval (Continued)**

### **C Action**

**\*--**After selecting the loan according to paragraph 52 from the Search Results Screen:**--\*** 

- CLICK "Edit" to display the Loan Summary Screen
- scroll down to the "Cancel Application" section
- click the "Cancel This Agreement" checkbox
- using the drop-down menu, select the cancellation reason
- CLICK "Submit".

**Note:** A loan application that has been canceled is no longer editable and can only be reviewed.

### **1103 Cancel Loan Screen**

### **A Overview**

Approved loans cannot be corrected and may only be canceled through the Loan Servicing Screen. Additionally, a loan with active repayment transactions cannot be canceled.

### **B Example of Cancel Loan Screen**

The following is an example of the Cancel Loan Screen.

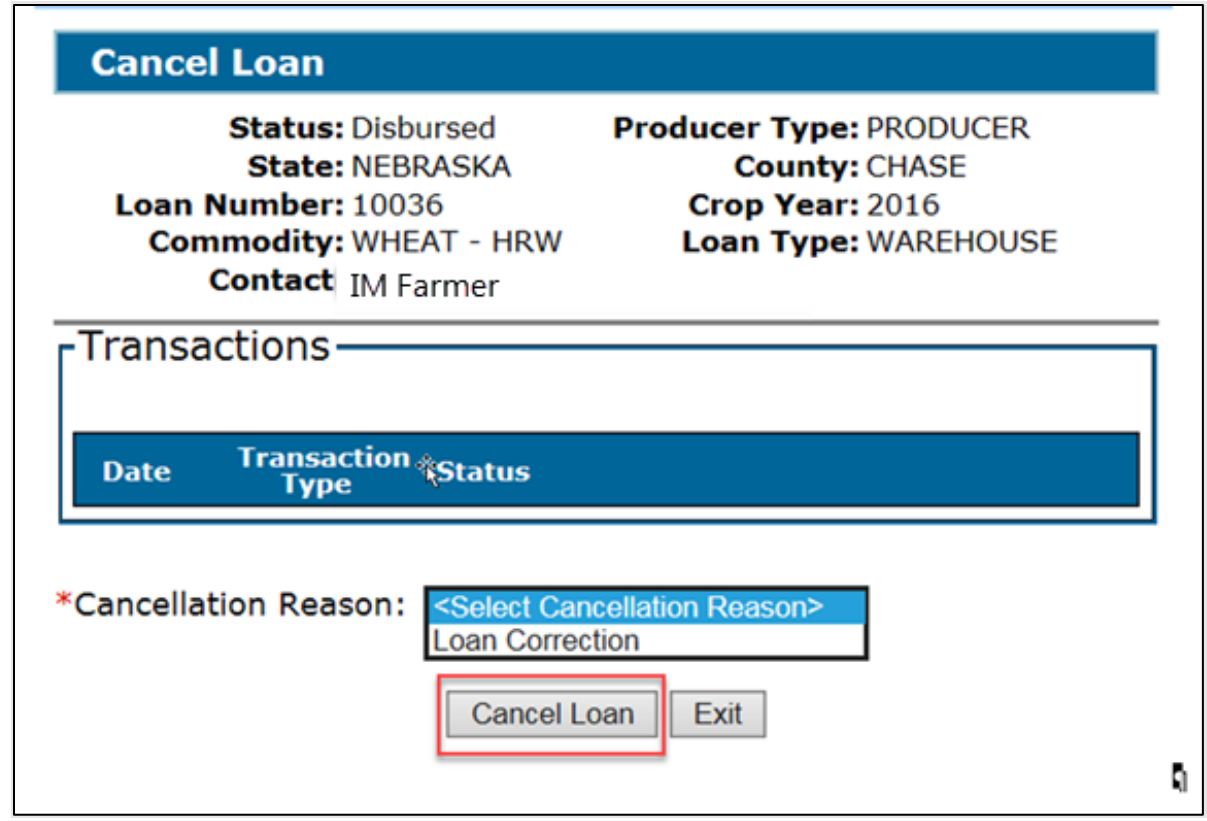

### **C Action**

**\*--**After selecting the loan according to paragraph 52 from the Search Results Screen:**--\*** 

- CLICK "Service" to display the Loan Servicing Screen
- using the drop-down menu, select "Cancel Loan"
- CLICK "Go"
- using the "Cancellation Reason" drop-down menu on the Cancel Loan Screen, select "Loan Correction"
- CLICK "Cancel Loan".
- **Note:** A loan application that has been canceled is no longer serviceable and can only be viewed.

### **1104 Loan Cancellation Confirmation Screen**

#### **A Overview**

After the loan has been successfully canceled, the Loan Cancellation Confirmation Screen will be displayed.

#### **B Example of Loan Cancellation Confirmation Screen**

The following is an example the Loan Cancellation Confirmation Screen.

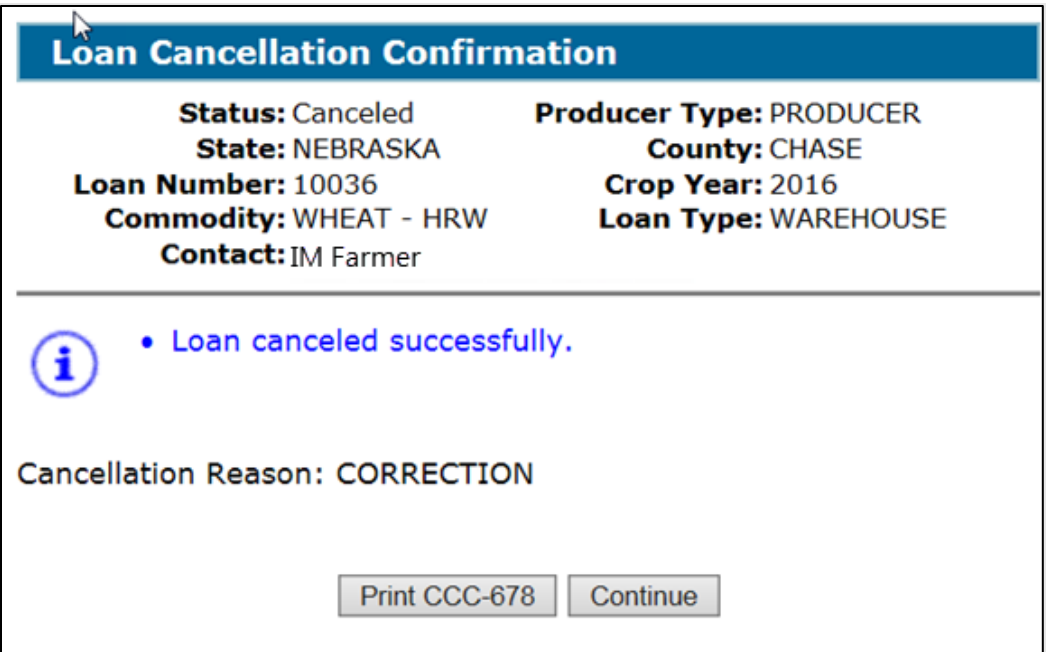

#### **1104 Loan Cancellation Confirmation Screen (Continued)**

#### **C Action**

On the Loan Cancellation Confirmation Screen:

- CLICK "Print CCC-677" or "Print CCC-678"
- CLICK "Continue" to complete the process
- file the canceled CCC-677 or CCC-678, as applicable, in the loan folder.

**Note:** See Exhibit 20 for an example of a canceled CCC-677.

### **1105 Canceling and Reissuing Disbursed Loans**

### **A Overview**

When an approved loan is canceled, a receivable is established for the following:

- producer or producers
- FSA service fee
- promotion and assessment fees, if applicable
- load-in charges (peanuts only).

The new loan will offset any outstanding receivables associated with a payee ID number regardless of which State or county established the original receivable.

**Important:** Since receivables are offset regardless of which State and county established the receivable, it is important that the user does **not** cancel the original loan until the user is ready to reissue the loan.

#### **B Action**

When a loan is to be re-issued, County Offices will:

- re-enter the loan according to Part 4
- offset established receivables.

Do **not** write off any receivable for the following:

- Research, Promotion, Marketing, and Assessment Boards
- FSA Business Partner ID "8011240692" (FSA payment entity).

### **1106-1149 (Reserved)**

### **1150 Canceling Repayments**

#### **A Overview**

CLPS allows repayments to be canceled and corrected.

**Note:** When the repayment is canceled **after** the schedule of deposit has been verified, the remittance must be activated according to 64-FI **before** canceling the repayment.

#### **B Example of Loan Servicing Screen**

The following is an example of the Loan Servicing Screen in which repayment has been processed.

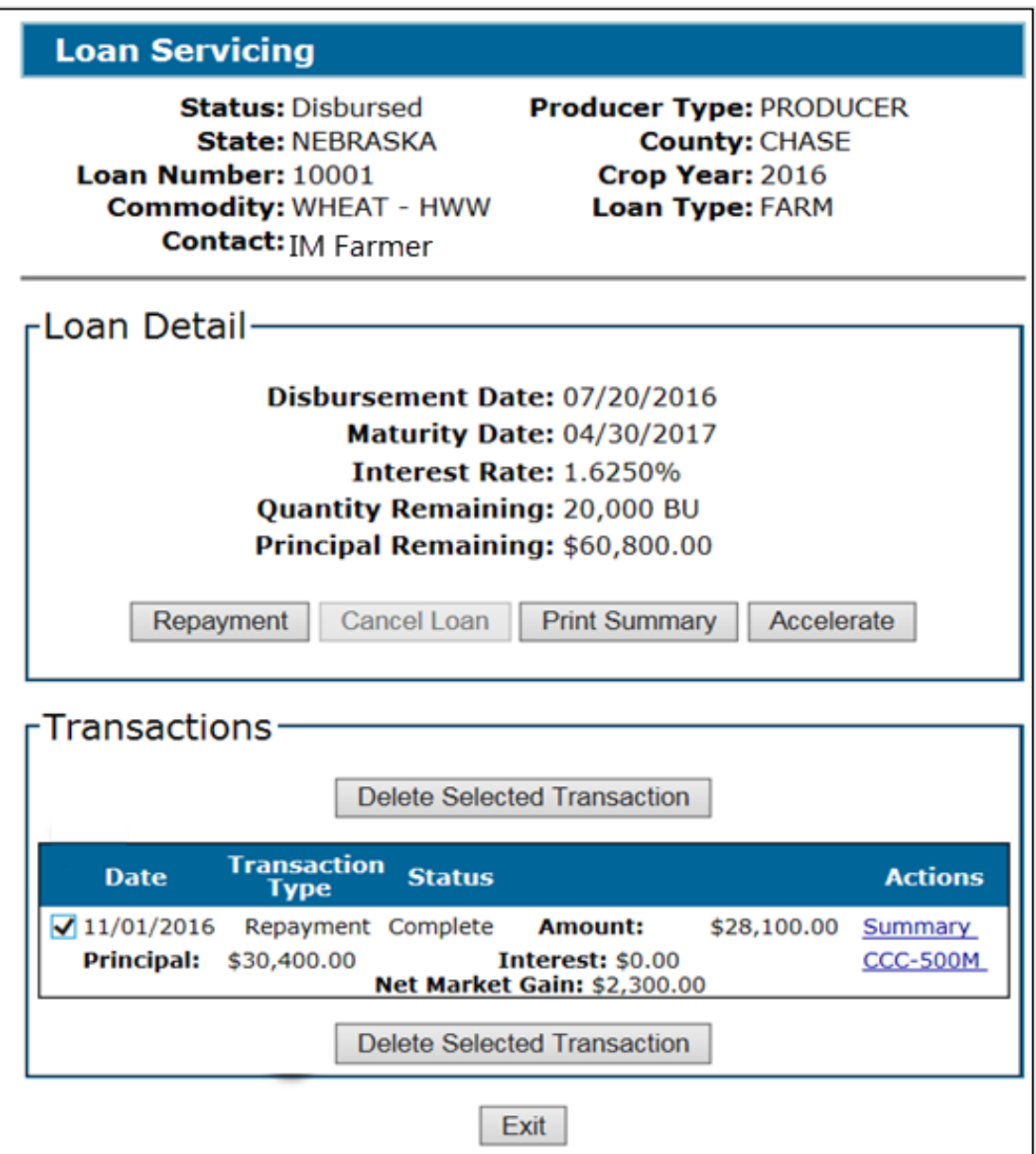

#### **1150 Canceling Repayments (Continued)**

#### **Par. 1150**

### **C Action**

**\*--**After selecting the loan according to paragraph 52:**--\*** 

- CLICK "Edit" to display the Loan Summary Screen
- click the checkbox of the applicable transaction in the "Transactions" section

**Note:** Deleting a repayment with subsequent repayments will also delete all subsequent repayments.

• CLICK "Delete Selected Transaction" to display the Delete Transaction Screen.

### **1151 Delete Transaction Screen**

#### **A Overview**

The Delete Transaction Screen allows a repayment to be canceled in CLPS.

#### **B Example of Delete Transaction Screen**

The following is an example of the Delete Transaction Screen.

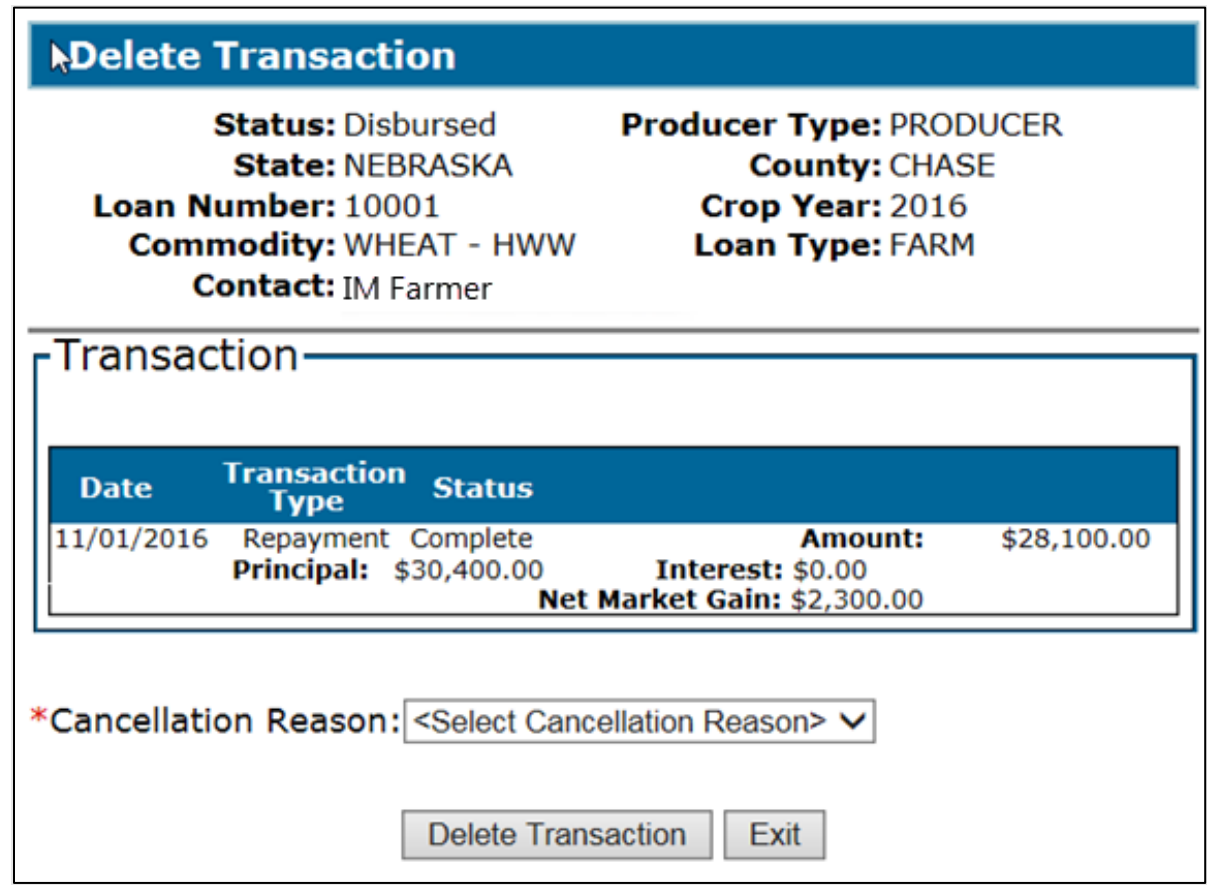

# **C Action**

On the Delete Transaction Screen:

- using the "Cancellation Reason" drop-down menu, select the cancellation reason
- CLICK "Delete Transaction" to display the Delete Transaction Confirmation Screen. **\* \* \***

### **D Example of Delete Transaction Confirmation Screen**

The following is an example of the Delete Transaction Confirmation Screen after the repayment has been successfully canceled.

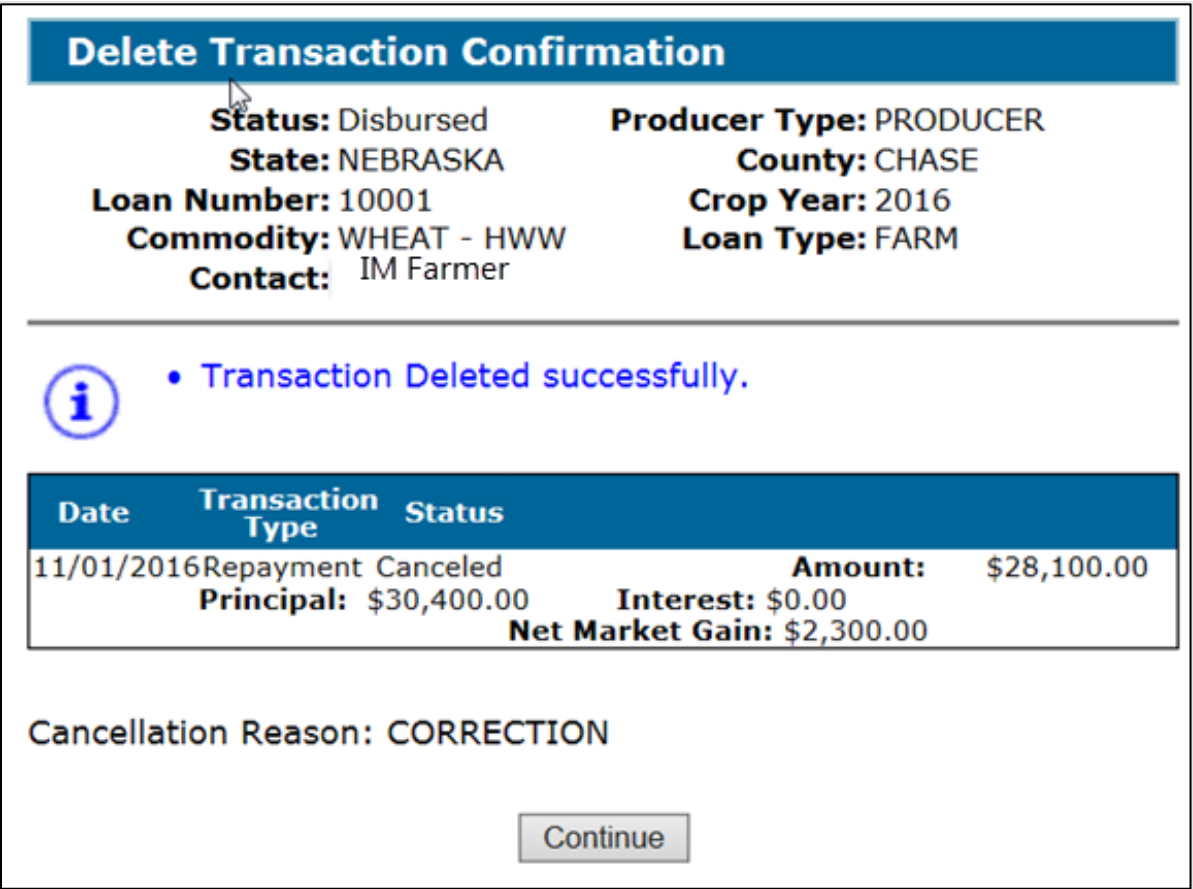

### **1152 Re-Entering Canceled Repayments**

### **A Overview**

Repayments that are canceled can be re-entered in CLPS.

### **B Action**

Repayments that are re-entered must be re-entered:

- according to Part 7
- in chronological order when multiple repayments have been canceled.
- **Note:** When a repayment is entered for a remittance that was activated, the remittance must be deactivated **after** the repayment has been successfully re-entered.

# **Reports**

None.

# **Forms**

This table lists the forms referenced in this handbook.

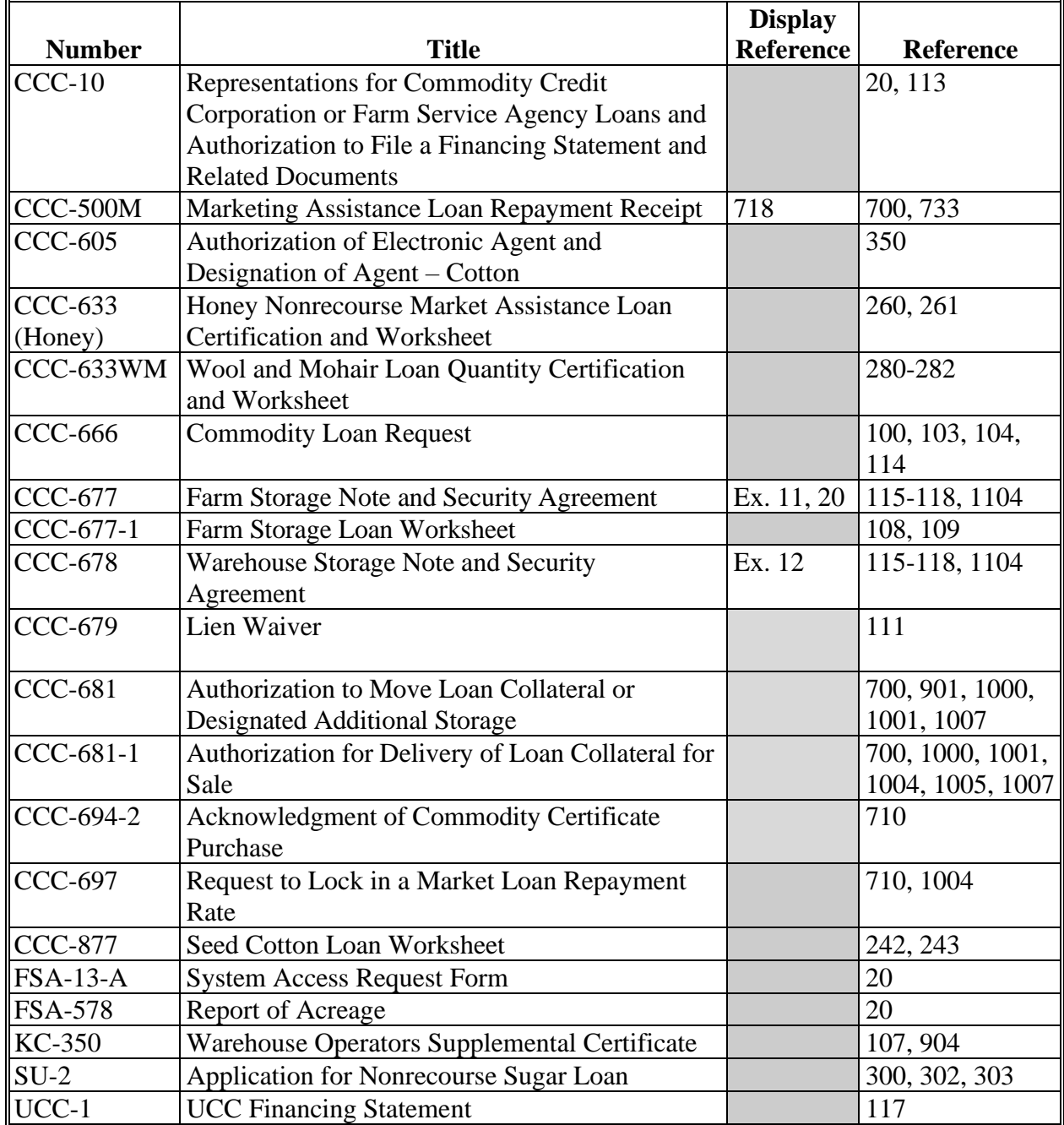

## **Reports, Forms, Abbreviations, and Redelegations of Authority (Continued)**

# **Abbreviations Not Listed in 1-CM**

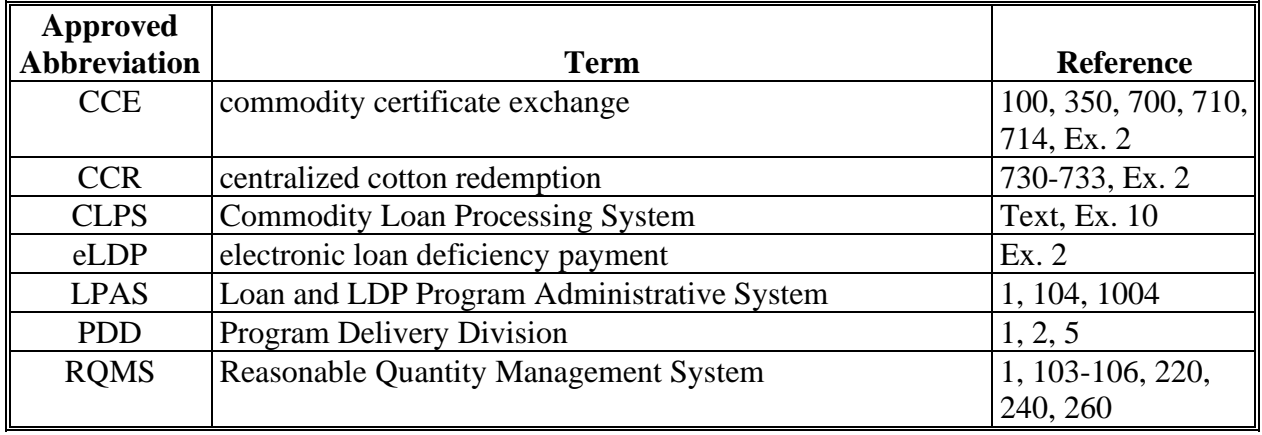

The following abbreviations are not listed in 1-CM.

# **Redelegations of Authority**

None.
#### **Definitions of Terms Used in This Handbook**

#### **Associated County**

Associated county means, in Business Partner, linking a County Office to a producer.

**Note:** Payments will fail if a producer is **not** associated to the county making the payment.

#### **Centralized Cotton Redemption (CCR)**

CCR is a web-based system used for the repayment of cotton by cotton merchants, CMA's, and LSA.

#### **Commodity Certificate Exchange (CCE)**

CCE is an electronic commodity certificate that can be purchased and immediately exchanged for outstanding loan quantity.

#### "**Date Documents Received**" **Date**

"Date Documents Received" date means the date all required loan documents are received by the County Office.

#### **Electronic Warehouse Receipt (EWR)**

EWR means a warehouse receipt authorized by AMS to be issued or transmitted under the United States Warehouse Act in the form of an electronic document. EWR is also referred to as the web-based repository for processing EWR's.

#### **Holder**

Holder means a person who has possession in fact or by operation of law of a warehouse receipt, United States Warehouse Act electronic document, or any electronic document.

#### **Market Gain**

Market gain means the difference between the loan principal amount and CCC-determined value.

#### **Definitions of Terms Used in This Handbook (Continued)**

#### **National Payment Service (NPS)**

NPS is a centralized, web-based accounting application that interfaces with web-based program applications to complete payment processes.

#### **National Receipts and Receivables System (NRRS)**

NRRS is a centralized, web-based accounting application that interfaces with web-based program applications to complete repayment processes.

#### **Research and Promotion Fee**

Research and promotion fee is a fee paid to the Cotton Board deducted from loan proceeds. This fee is centrally collected and remitted to the Cotton Board from Kansas City.

### **Menu and Screen Index**

The following menus and screens are displayed in this handbook.

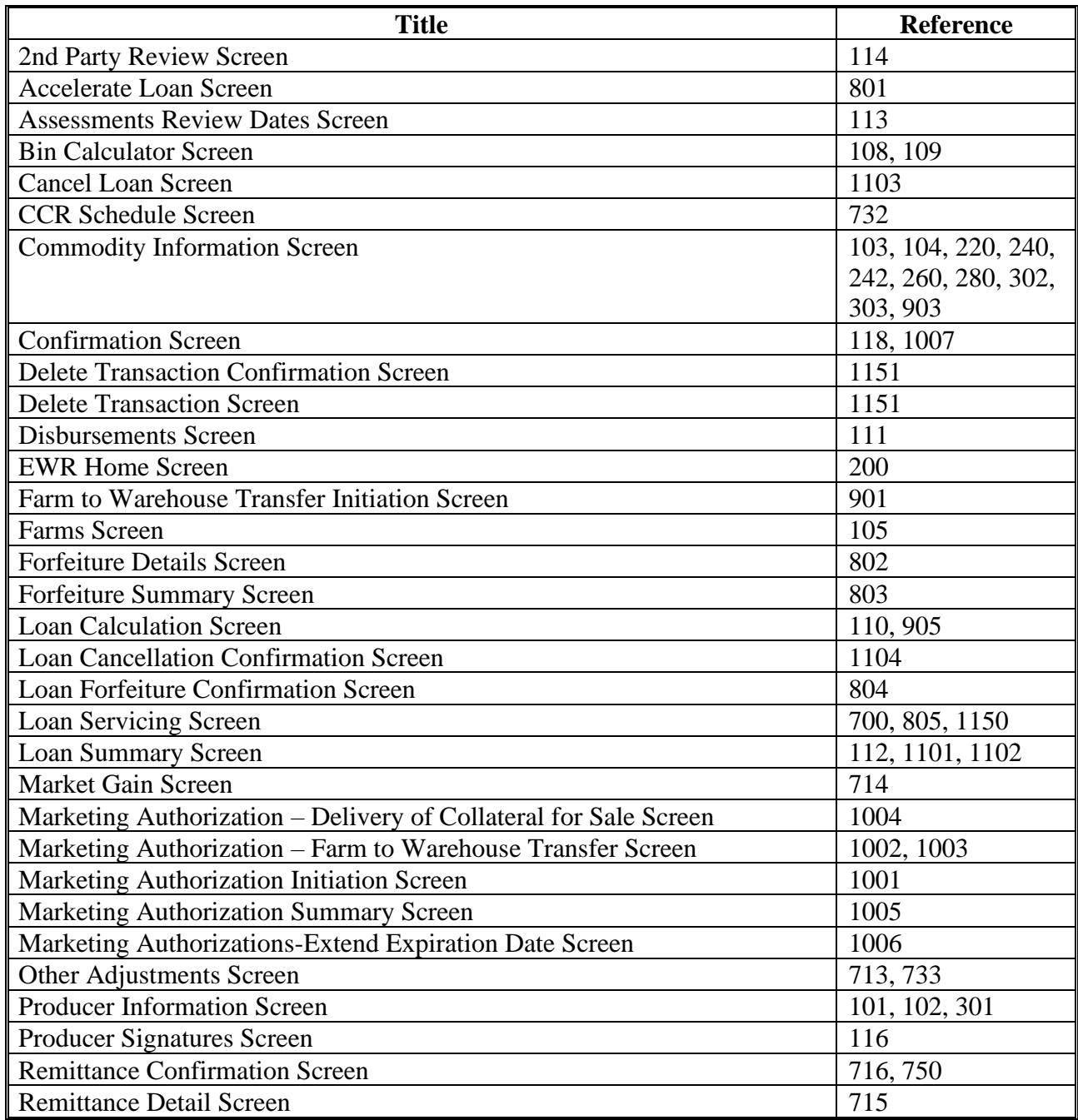

## **Menu and Screen Index (Continued)**

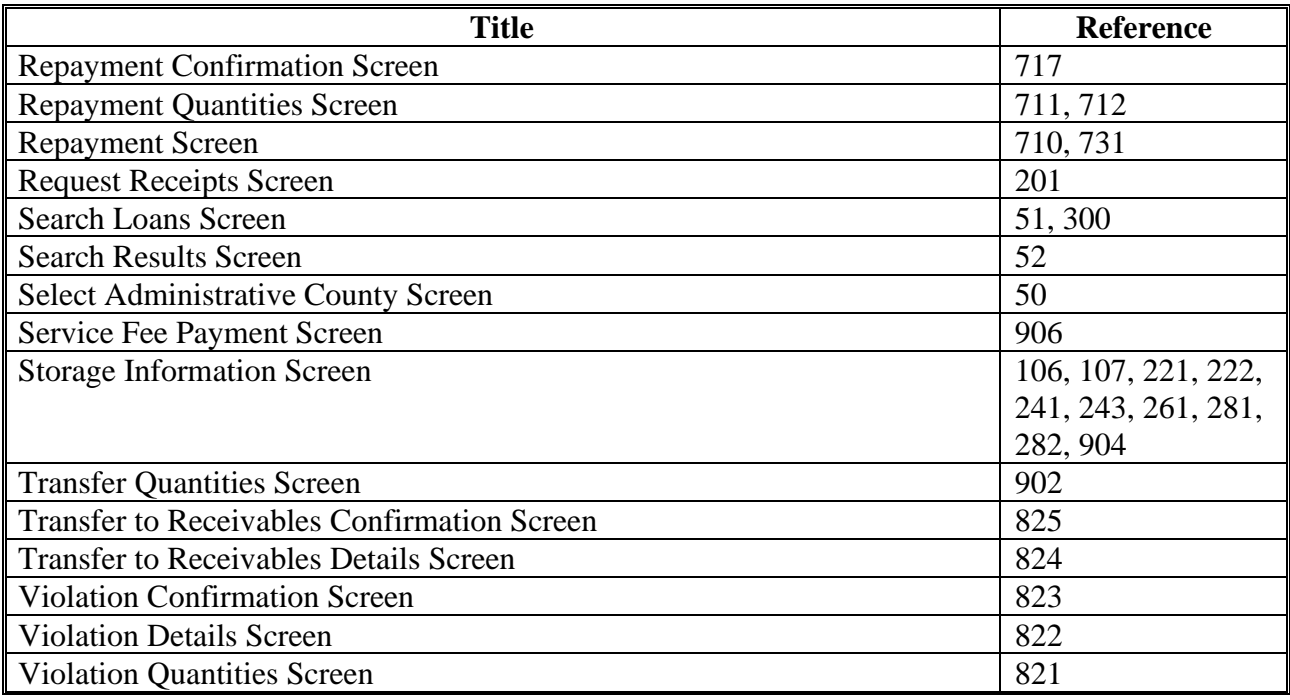

### **Associated County Business Partners**

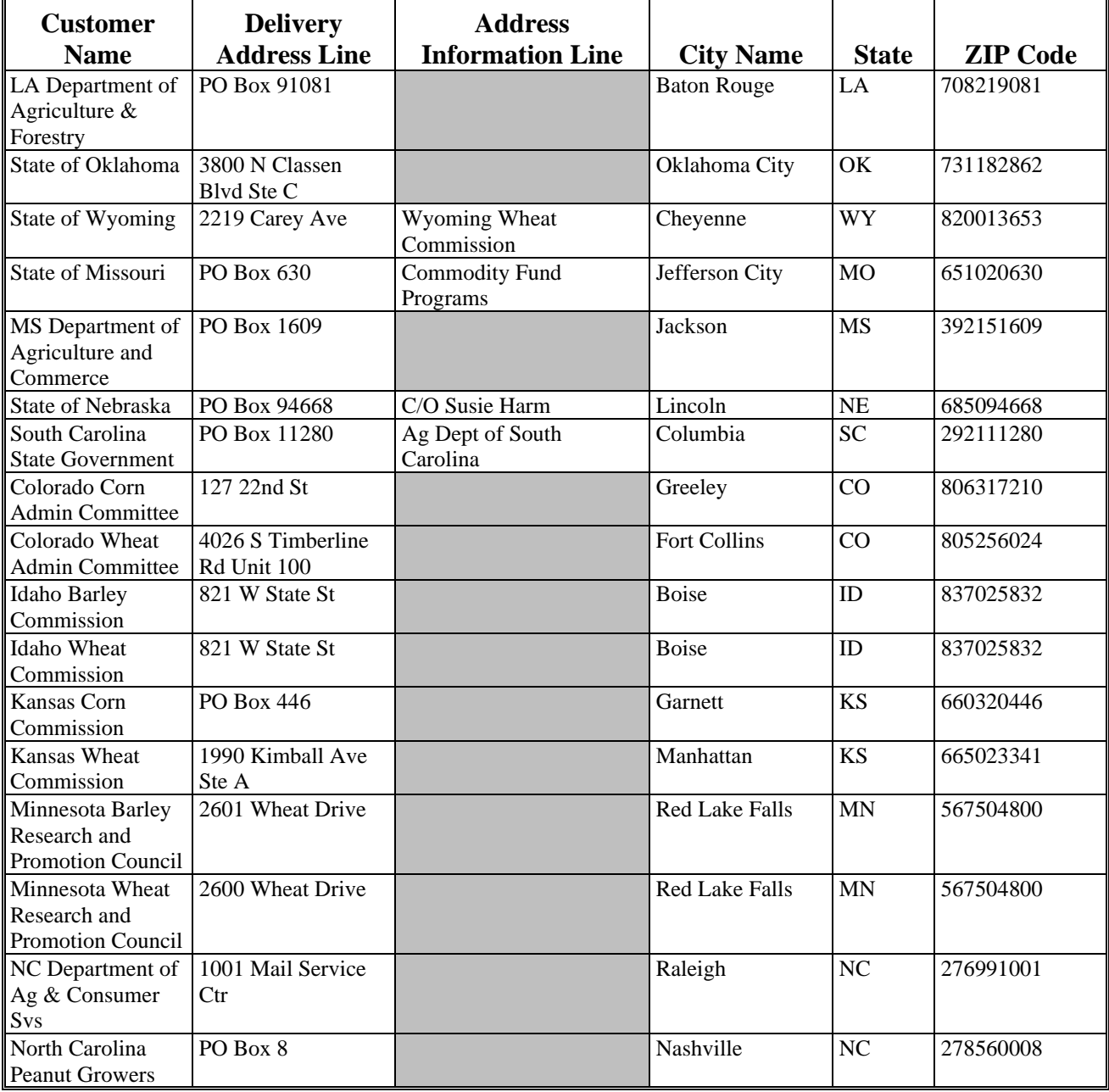

Following is the list of the associated county Business Partners.

### **Associated County Business Partners (Continued)**

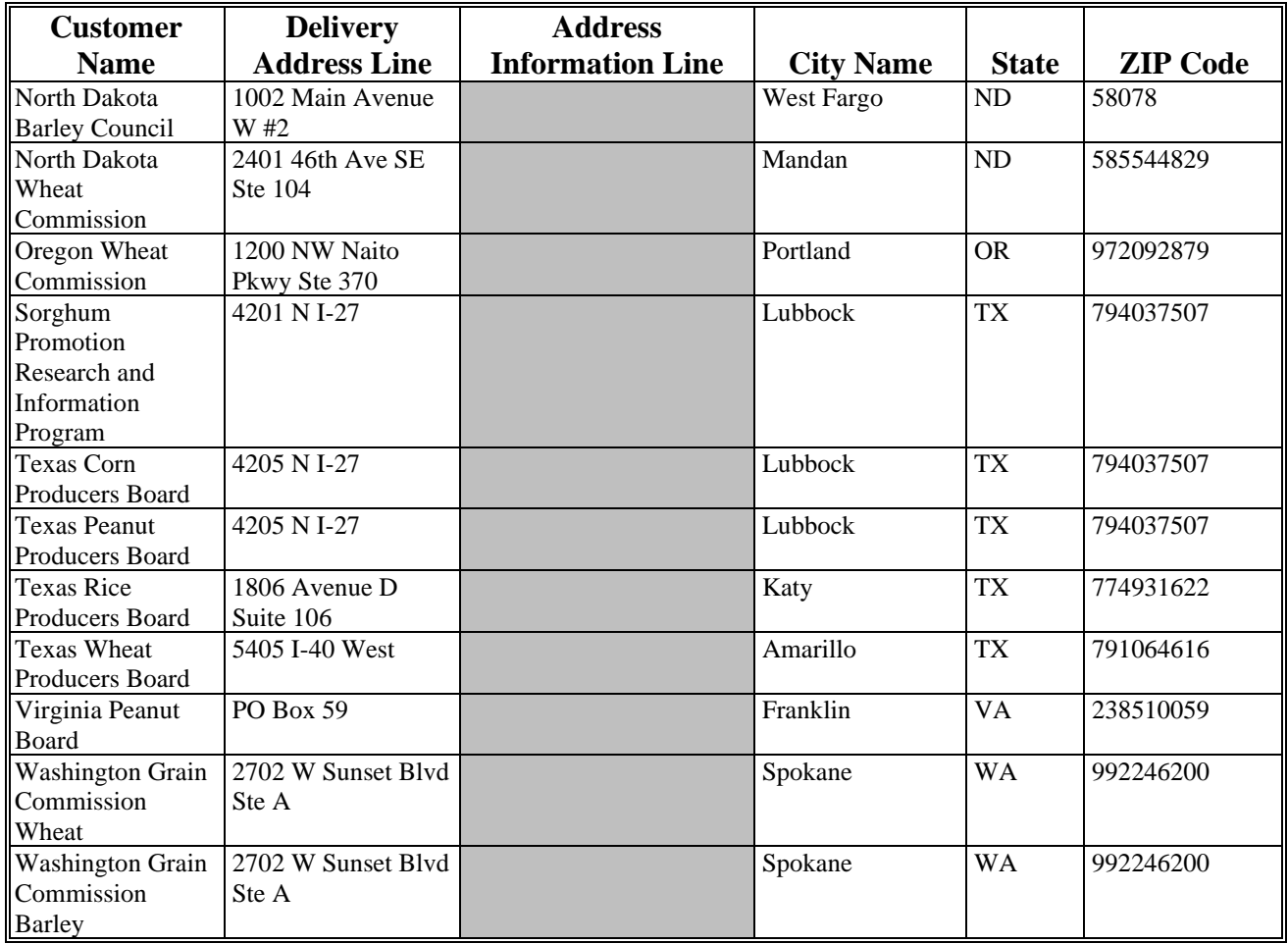

### **CLPS Loan Making Statuses**

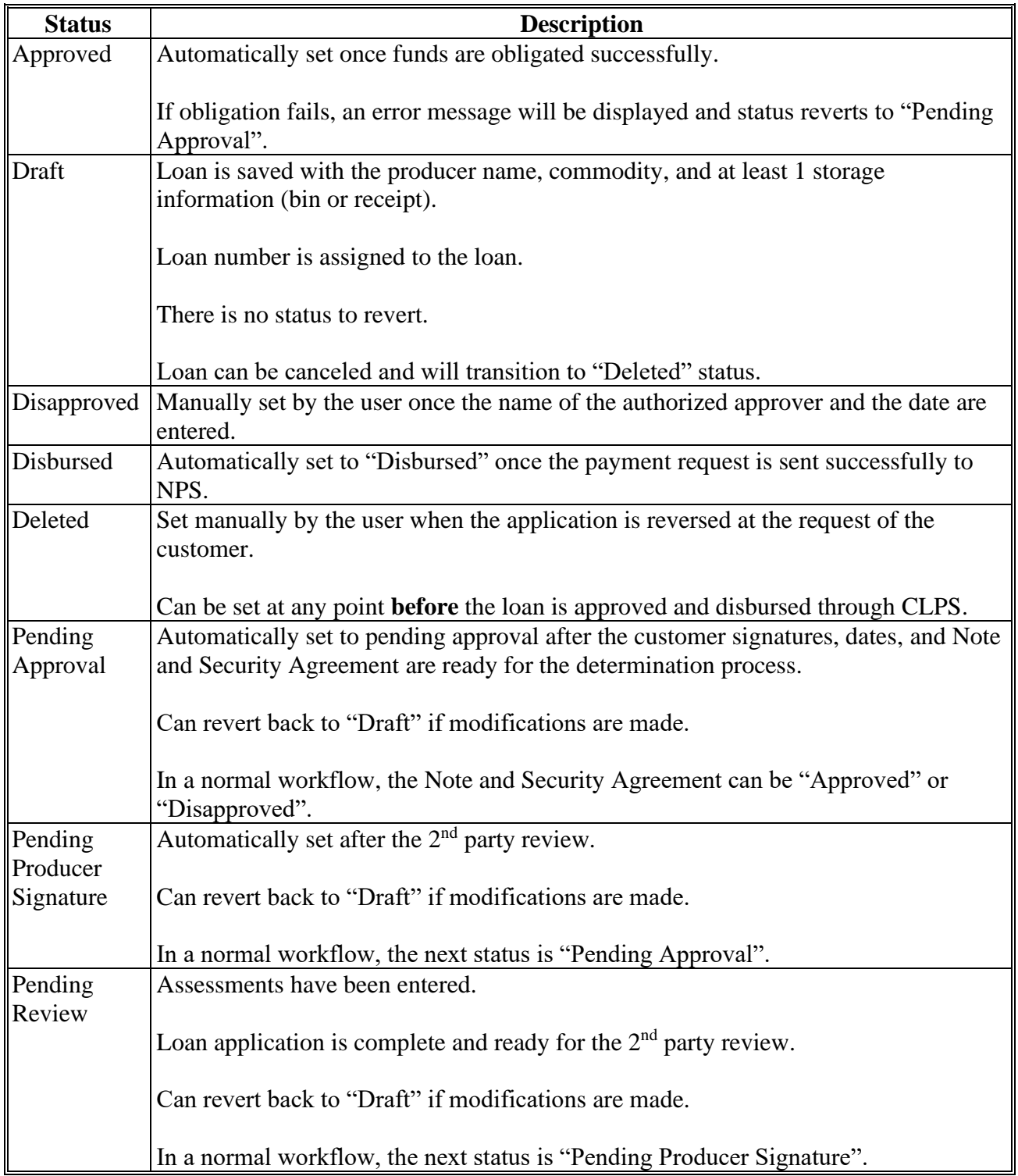

This table provides descriptions of loan making statuses in CLPS.

 $\mathcal{O}(\mathcal{O}(\log n))$ 

### **Example of CCC-677 After Loan Approval**

Following is an example of CCC-677 after loan approval.

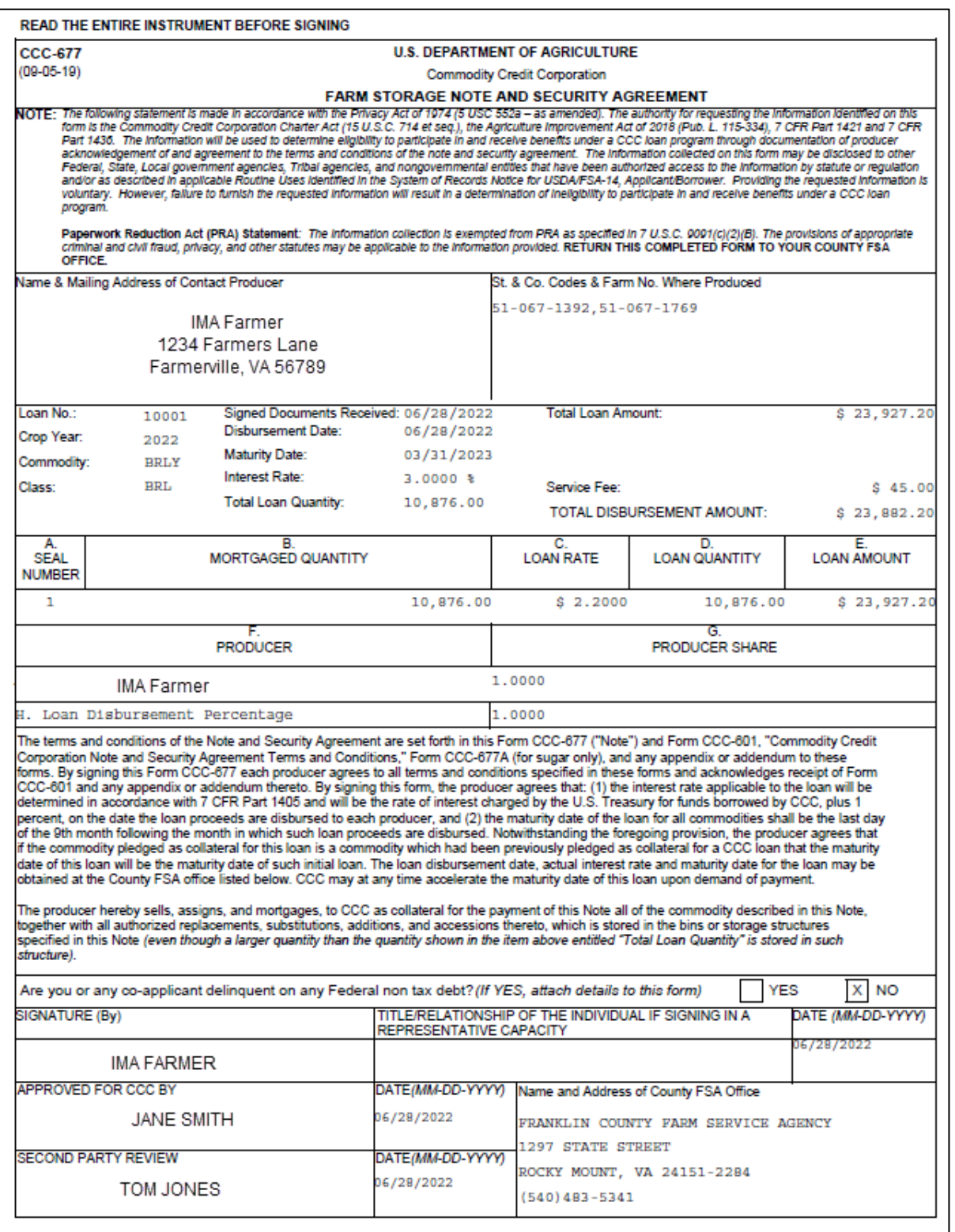

**Note:** A continuation page with form and page number will be printed, as applicable.

 $\mathcal{O}(\mathcal{O}(\log n))$ 

### **Example of CCC-678 After Loan Approval**

Following is an example of CCC-678 after loan approval.

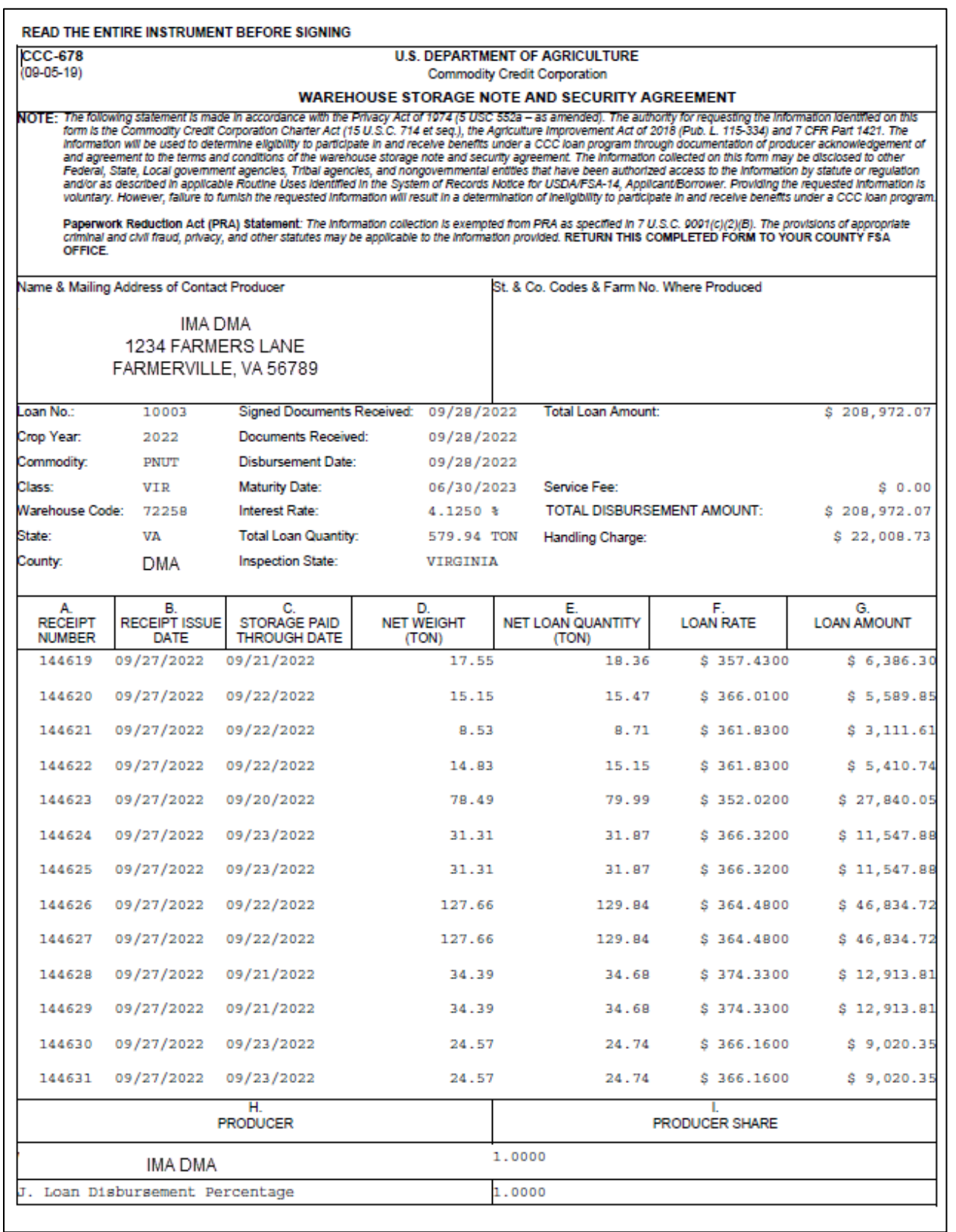

# **Example of CCC-678 After Loan Approval (Continued)**

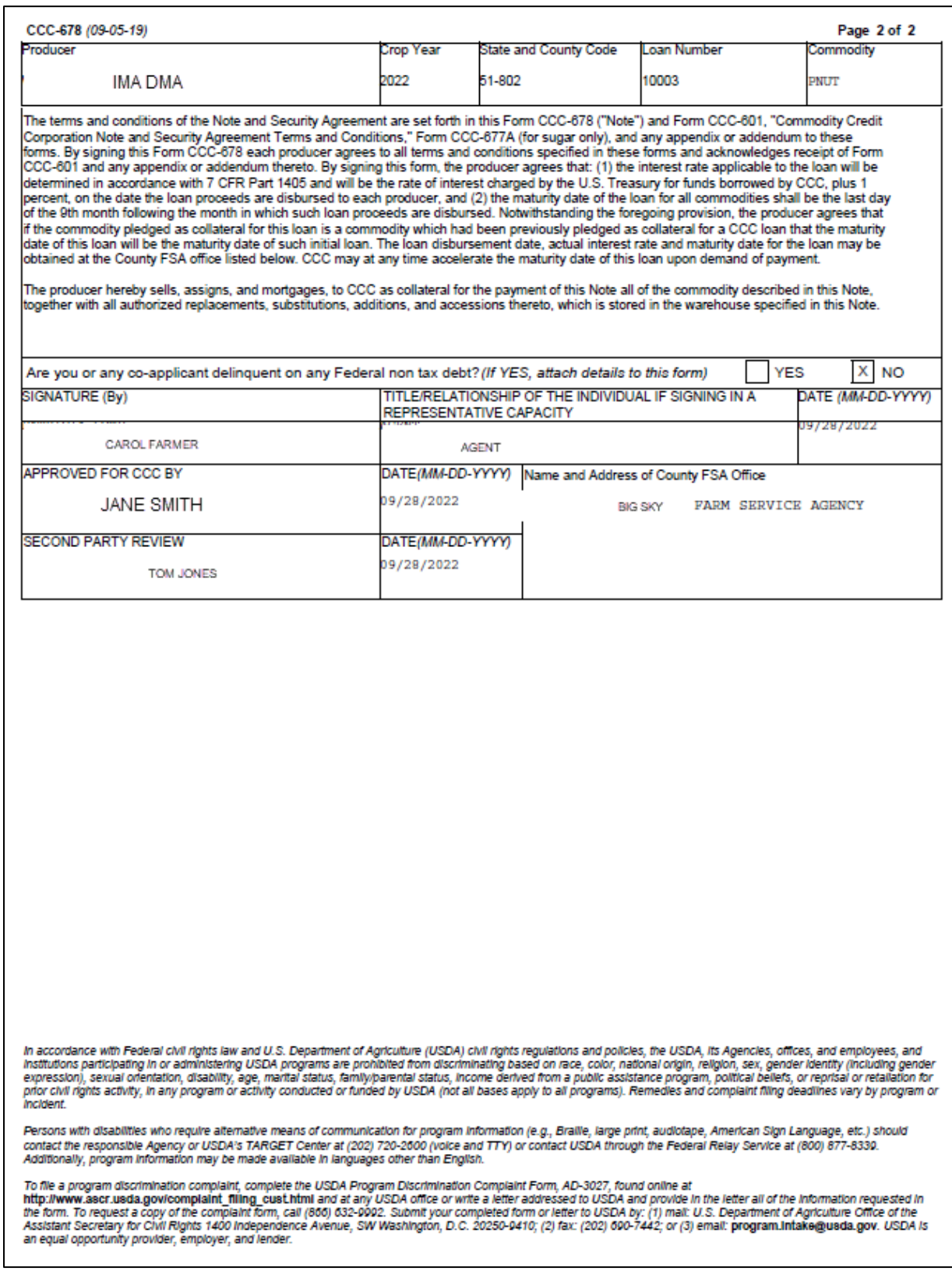

**Note:** A continuation page with form and page number will be printed, as applicable.

### **Example of Canceled CCC-677**

Following is an example of a canceled CCC-677.

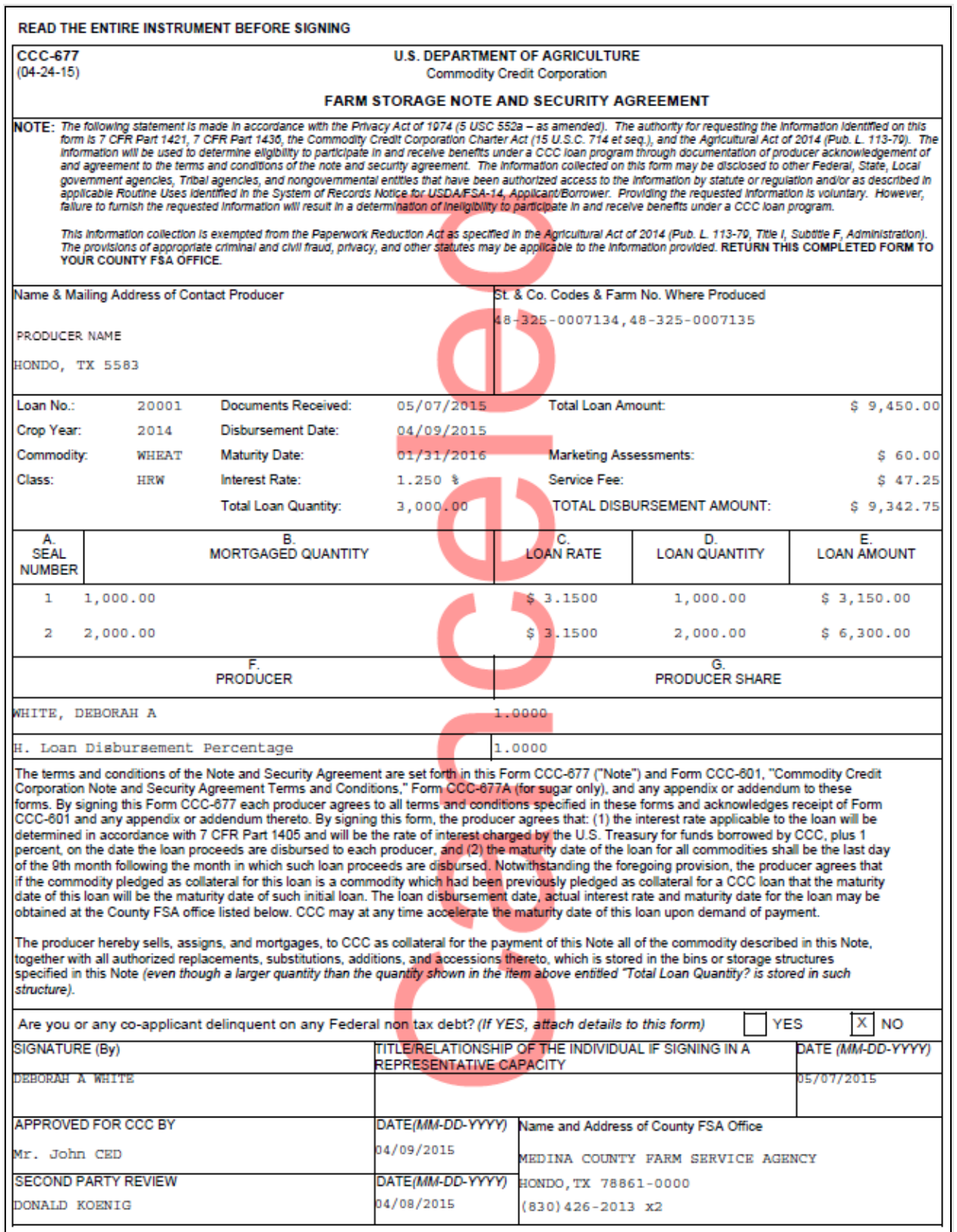

 $\mathcal{O}(\mathcal{O}(\log n))$